# Gigaset

H

# A580<sub>IP</sub>

**GIGASET. INSPIRING CONVERSATION. MADE IN GERMANY** 

### **Breve descrizione del portatile**

# <span id="page-2-0"></span>**Breve descrizione del portatile**

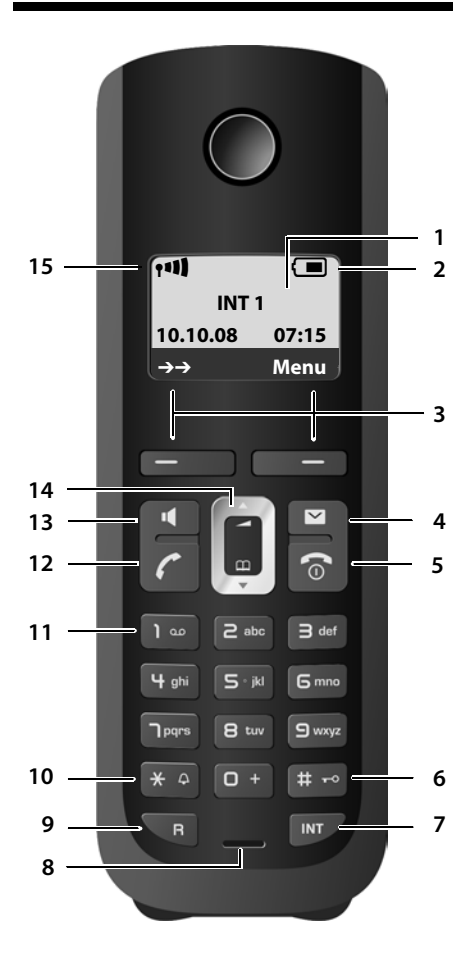

### **Tasti portatile**

- <span id="page-2-2"></span>1 **Display** in stand-by
- 2 **Livello di caric[a delle batte](#page-34-0)rie** ( £**[Pag. 30](#page-31-0)** )
- 3 Tasti funzione (**+ Pag. 33**)
- 4 **Tasto messaggi**  ( £**[Pag. 66](#page-67-0)** ) Accede alla lista delle chiamate e alla lista dei messaggi

Lampeggia: nuovo messaggio, nuova chiamata oppure nuovo firmware o nuovo profilo del provider disponibile

5 **Tasto di fine chiamata, accensione/ spegnimento** Termina la chiamata, annulla la funzione, torna

al livello precedente del menu (premere brevemente), torna in stand-by (premere a lungo), accende/spegne il portatile (premere a lungo in stand-by)

<span id="page-2-1"></span>6 **Tasto cancelletto**

[Blocca/sblo](#page-36-0)cca la tastiera (premere a lungo,<br>**→ Pag. 35**)

Alterna tra scritt[ura con lettere m](#page-190-0)aiuscole, minuscole e cifre (**→ Pag. 189**)

**7 Tasto linea interna**

Telefonare sulla linea interna ( £**[Pag. 96](#page-97-0)** )

### 8 **Microfono**

9 **Tasto R**

[Inserire Flash](#page-155-0) (premere brevemente; £**Pag. 154**)

Solo rete fissa: inserire pausa di selezione (premere a lungo)

10 **Tasto asterisco**

Stand-by: attiva/disattiva le suonerie (premere a lungo) Rete fissa: commuta tra selezione DP/DTMF

- 11 **Tasto 1** (premere a lungo) Interroga la segreteria di rete
- 12 **Tasto impegno linea**

Risponde ad una chiamata, apre la lista dei numeri selezionati (premere brevemente in stand-by), sceglie il tipo di connessione e avvia la selezione (premere brevem[ente/a lung](#page-42-0)o dopo aver digitato il numero, £**Pag. 41**) Durante la scrittura di un SMS: invia l'SMS

13 **Tasto viva voce**

Commuta tra ricevitore (conversazione normale) e viva voce Acceso: viva voce attivo Lampeggia: chiamata in arrivo

- 14 Tasto di navigazione (**+ [Pag. 33](#page-34-1)**)
- 15 **Livello di ricezione** (**+ [Pag. 30](#page-31-0)**)

# <span id="page-3-0"></span>**Simboli del display**

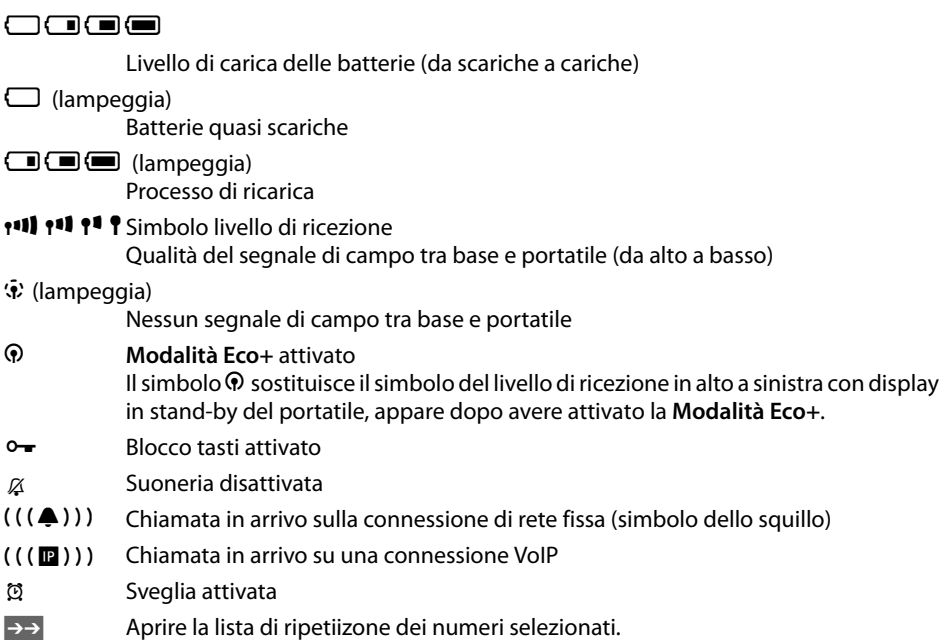

# <span id="page-3-1"></span>**Breve descrizione della base**

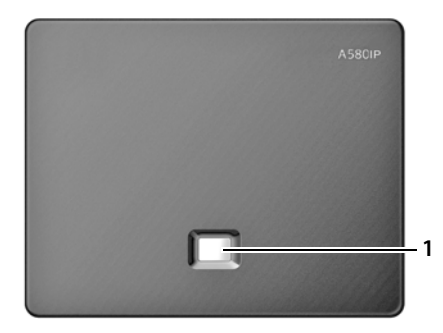

### **Tasto della base**

**1 Tasto Paging** Se è acceso: connessione LAN attiva (il telefono è collegato al Router) Se lampeggia: trasmissione dati tramite connessione LAN Premere **brevemente**: [avviare la rice](#page-95-0)rca del portatile (Paging) (£**Pag. 94**), visualizzare l'indirizzo IP sul portatile Premere **a lungo**: [la base passa](#page-93-0) in modalità registrazione (£**Pag. 92**)

ī

# **Indice**

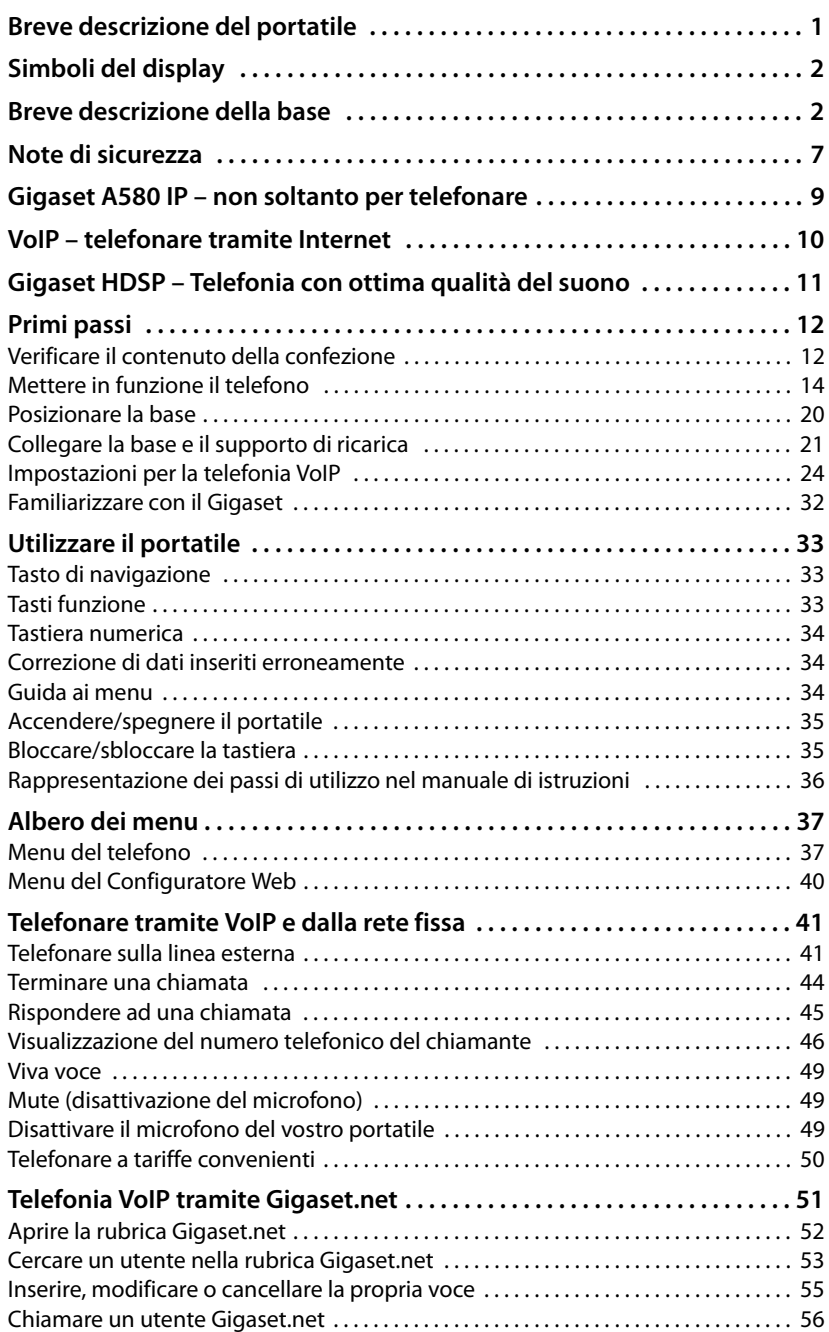

**Indice**

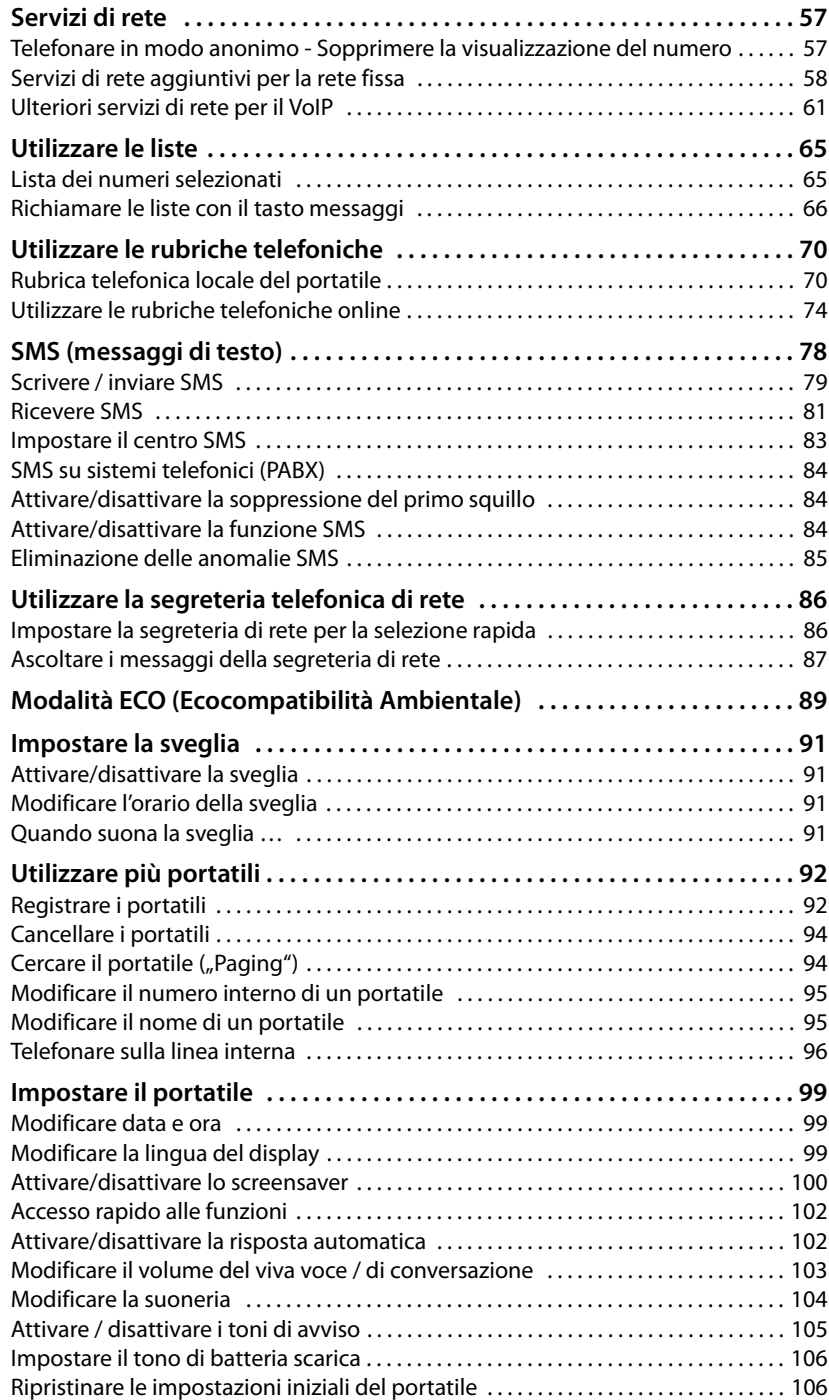

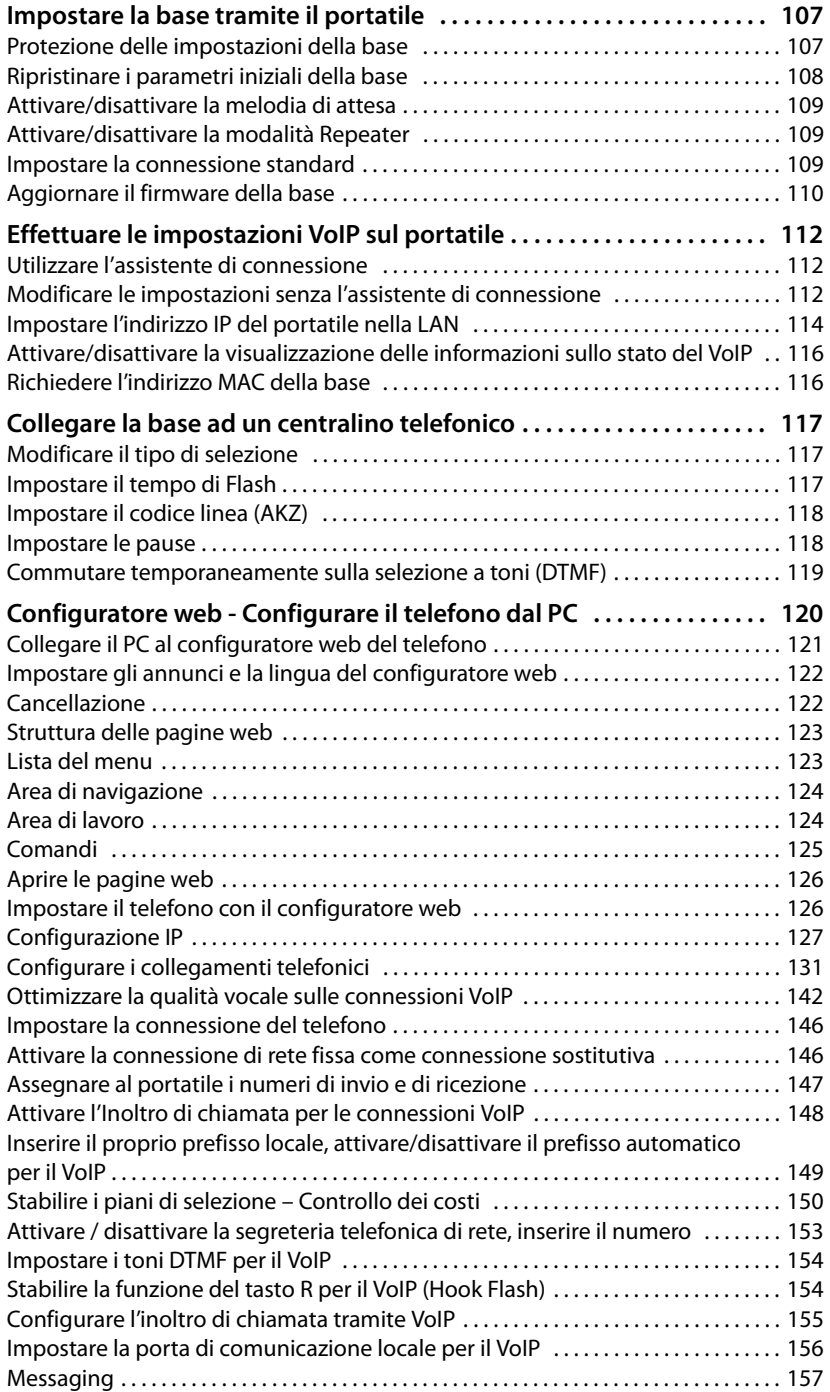

### **Indice**

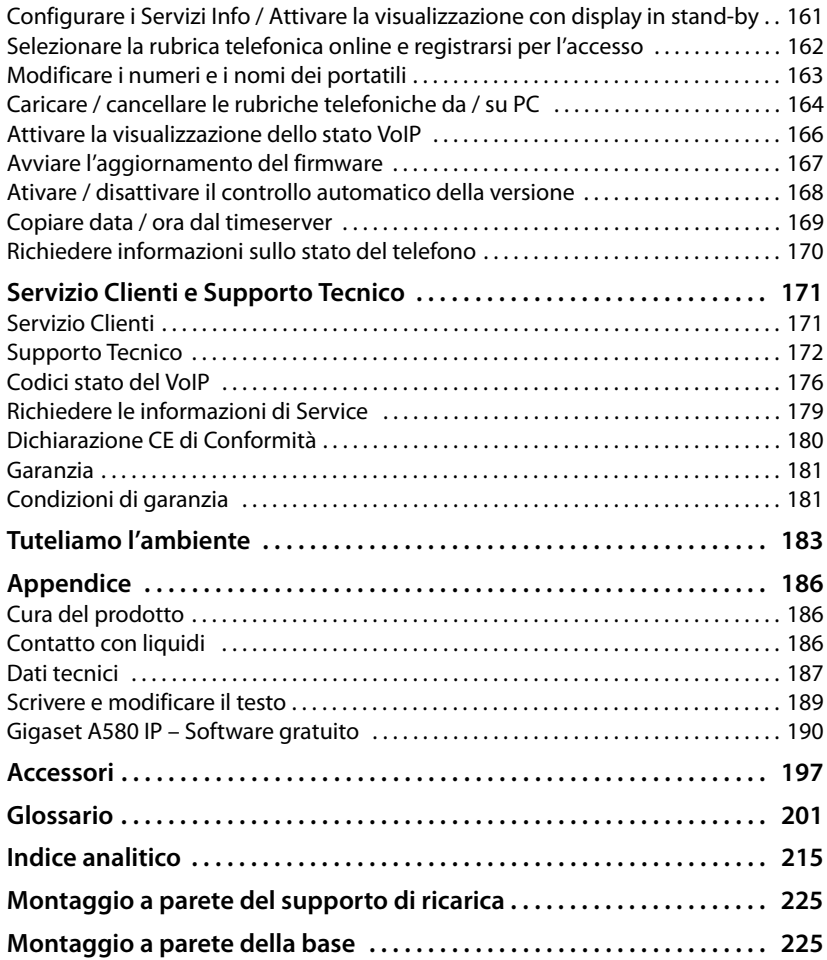

# <span id="page-8-0"></span>**Note di sicurezza**

### **Attenzione**

Per poter sfruttare tutte le prestazioni offerte dal vostro nuovo cordless e per un suo uso corretto e sicuro, invitate chiunque potrebbe usare l'apparato a leggere attentamente il presente manuale d'uso e le note di sicurezza.

Nel caso d'uso da parte di bambini spiegate loro come usarlo in modo sicuro.

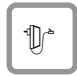

Per il collegamento alla corrente vanno usati solo i dispositivi di alimentazione in dotazione o comunque originali.

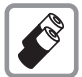

In questo prodotto si devono utilizzare sempre le batterie [ricaricabili ori](#page-188-1)ginali o comunque batterie ricaricabili scelte tra quelle consigliate (£**Pag. 187**) equivalenti per tipologia costruttiva e caratteristiche tecniche/prestazionali. Per non generare potenziali situazioni di pericolo, è vietato utilizzare batterie non ricaricabili (es. alcaline o altro) appartenenti alla tipologia "usa e getta", in

sostituzione di quelle in dotazione.

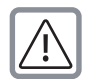

### **Attenzione: sussiste il pericolo di esplosione se le batterie sono sostituite con altre di tipo errato.**

Per lo smaltimento delle batterie a fine vita leggere attentamente la nota informativa (**[Pag. 184](#page-185-0)**).

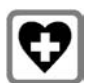

L'apparecchio può interferire con le apparecchiature elettromedicali. Osservare quindi le indicazioni presenti nell'ambiente in cui ci si trova (per esempio ambulatori, ospedali ecc). Generalmente non sussistono restrizioni all'uso di cordless DECT per i portatori di pacemaker e/o di altri apparati elettromedicali di uso personale. Consultare comunque il medico di fiducia e farsi indicare il comportamento corretto da tenere in relazione alla propria condizione di salute.

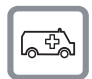

L'apparato è alimentato con corrente elettrica pertanto non fare affidamento su questo dispositivo per le chiamate di emergenza.

Se il blocco tasti è attivo (**→ [Pag. 1](#page-2-1)**) non è possibile chiamare nemmeno i numeri di emergenza! In caso di necessità sbloccare immediatamente la tastiera premendo il tasto # per 2-3 secondi.

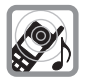

Si raccomanda di non tenere il portatile vicino all'orecchio quando squilla o se è stata attivata la funzione viva voce poichè in talune circostanze, ad esempio con volume alto, potrebbe causare danni seri e permanenti all'udito.

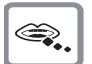

Se usato correttamente l'apparato è sicuro tuttavia, se manomesso, eventuali piccole parti smontate potrebbero causare soffocamento.

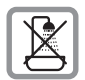

Non coll[ocare l'appara](#page-187-3)to in bagni o docce non essendo protetto dagli spruzzi d'acqua (£**Pag. 186**).

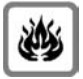

Non utilizzare il telefono in ambienti a rischio di esplosione e non buttarlo nel fuoco.

### **Note di sicurezza**

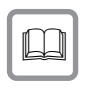

Il presente manuale d'uso deve sempre seguire l'apparato.

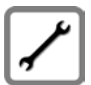

In caso di guasti scollegare l'apparato e, senza aprirlo, mandarlo in riparazione presso un centro di assistenza autorizzato.

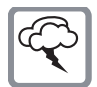

### **Protezione dai fulmini**

Nonostante l'apparato sia protetto contro normali interferenze esterne, qualora venga usato in zone di montagna o comunque soggette a forti temporali, potrebbe essere consigliato proteggere sia l'alimentazione che la linea telefonica da forti scariche che potrebbero danneggiarlo. Ciò può essere fatto mediante l'installazione di adeguate protezioni acquistabili presso negozi specializzati di materiale elettrico o di telefonia.

### **Nota**

**Le configurazioni descritte nelle presenti istruzioni per l'uso potrebbero non essere disponibili in tutti i paesi.** Alcune funzioni inoltre, per essere operative, necessitano che anche la rete telefonica sia predisposta per la stessa funzione.

# <span id="page-10-0"></span>**Gigaset A580 IP – non soltanto per telefonare**

Il vostro Gigaset vi dà la possibilità di telefonare sia dalla rete fissa analogica (standard) sia tramite Internet (VoIP) **senza PC** a costi contenuti ed inviare e ricevere SMS. Con il vostro Gigaset potete anche:

- u Telefonare con una [qualità del s](#page-12-0)uono più brillante (**High Definition Sound Performance HDSP,**  $\rightarrow$  **Pag. 11) – sulla linea interna oppure tramite VoIP. \***
- ◆ Decidere ad ogni chiamata se si desi[dera telefonar](#page-42-3)e dalla rete fissa o da Internet semplicemente **premendo un tasto** (**+ Pag. 41**).
- ◆ Registrare fino a sei portatili sulla vostra base. Con la vostra base è possibile telefonare con un portatile dalla rete fissa e contemporaneamente con un altro da Internet.
- ◆ Multiline: aprire fino a sei account VoIP presso diversi provider VoIP. Oltre al numero di rete fissa e al vostro numero Gigaset.net il vostro telefono è raggiungibile attraverso fino a **otto diversi numeri di telefono**.
- ◆ Assegnare ad ogni portatile il proprio numero VoIP come numero urbano per l'invio e la ricezione. Se un componente della famiglia [viene chiamat](#page-148-1)o sul proprio numero VoIP, squilla solamente il suo portatile (£**Pag. 147**).
- $\bullet$  È possibile utilizzare gli account VoIP presso provider diversi anche per il controllo dei costi. Al momento della selezion[e indicare la c](#page-44-0)onnessione VoIP che si deve utilizzare per le tariffe più convenienti (**→ Pag. 43**).
- ◆ Definire i piani di selezione per i numeri di telefono o per i prefissi, così è [possibile auto](#page-151-1)matizzare la selezione della connessione VoIP più conveniente (£**Pag. 150**).
- ◆ Utilizzare Gigaset.net per le chiamate VoIP. Collegando il vostro telefono alla presa di corrente e ad Internet è possibile telefonare – senza effettuare [nessun'altra](#page-52-1) impostazione – senza costi aggiuntivi nella Gigaset.net  $(+)$  Pag. 51).
- $\triangle$  Configurare il collegamento VoIP senza PC. La configurazione guidata del vostro telefono carica i dati del vostro provider VoIP da Internet e vi guida durante l'inserimento dei vostri da[ti personali \(](#page-25-1)account VoIP/SIP). In questo modo viene facilitato l'accesso al VoIP (→ **Pag. 24**).
- ◆ Configurare ulteriori impostazioni relative al VoIP dal PC. Il telefono dispone di un interfaccia web (**configuratore web**), utilizzabile tramite il browser web del vostro PC (**+ [Pag. 120](#page-121-1)**).
- u Aggiornare il vostro telefono. Informarsi sull'**aggiornamento del firmware** in Internet ed eventualmente caricarlo sul telefono (→ **[Pag. 110](#page-111-1)**).
- u Ridur[re il segnale r](#page-90-1)adio del vostro telefono attivando la **Modalità Eco** / **Modalità**   $Eco+ ( + Paq. 89)$ .

Il vostro Gigaset A580 IP è protetto dai **virus** provenienti da Internet grazie al proprio sistema operativo.

### **Buon divertimento con il vostro nuovo telefono!**

\* condizione valida se entrambi gli apparati supportano il protocollo HDSP.

# <span id="page-11-0"></span>**VoIP – telefonare tramite Internet**

Con il VoIP (**V**oice **o**ver **I**nternet **P**rotocol) la conversazione non si effettua tramite connessione da rete fissa, ma viene trasmessa sotto forma di pacchetti dati via Internet.

Con il portatile è possibile avere tutti i vantaggi del VoIP:

- $\bullet$  È possibile telefonare a prezzi contenuti e con un'alta qualità vocale verso la rete fissa e verso la rete mobile, e a costo zero verso un utente Internet. \*
- ◆ Se si riceve dal proprio provider VoIP un numero personale, si è raggiungibili da Internet, dalla rete fissa e da qualsiasi rete mobile.

Per poter utilizzare il VoIP è necessario:

- $\triangleq$  Un collegamento ad Internet a larga banda (per es. DSL) preferibilmente senza limiti di tempo (profilo flat-rate).
- ◆ Per l'accesso ad Internet è necessario un router che colleghi il vostro telefono ad Internet stesso.

Consultare la lista dei router raccomandati:

<www.gigaset.com/service>

Aprire la pagina delle FAQ e scegliere il proprio telefono Gigaset IP. Cercare ad es. "Router".

◆ L'accesso ai servizi di un provider. Fino a sei account presso **diversi** provider VoIP.

# <span id="page-12-0"></span>**Gigaset HDSP – Telefonia con ottima qualità del suono**

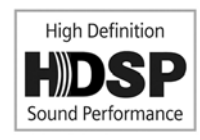

Il vostro telefono Gigaset IP supporta il codificatore di larga banda **G.722**. Con la vostra base e il corrispondente portatile è quindi possibile telefonare tramite VoIP con una migliore qualità del suono (High Definition Sound Performance).

Registrando altri portatili a larga banda (per es Gigaset S67H, S68H oppure SL37H) sulla vostra base, anche le chiamate

interne tra questi portatili vengono effettuate tramite larga banda.

**Prerequisiti** per le connessioni a larga banda sulla vostra base:

### ◆ Con le chiamate interne:

Entrambi i portatili sono a larga banda, cioè entrambi supportano il codificatore **G.722**.

### ◆ Con chiamate esterne tramite VoIP:

- Si sta effettuando la chiamata su un portatile a larga banda.
- [È stato selez](#page-143-1)ionato il codificatore **G.722** per le chiamate in uscita, £**Pag. 142**.
- Il vostro provider VoIP supporta le connessioni a larga banda.
- Il telefono del proprio interlocutore supporta il codificatore G.722 e accetta di instaurare una connessione a larga banda.

### **Nota**

Il servizio VoIP **Gigaset.net** (£**[Pag. 51](#page-52-1)**) supporta le connessioni a larga banda.

**Primi passi**

# <span id="page-13-0"></span>**Primi passi**

# <span id="page-13-1"></span>**Verificare il contenuto della confezione**

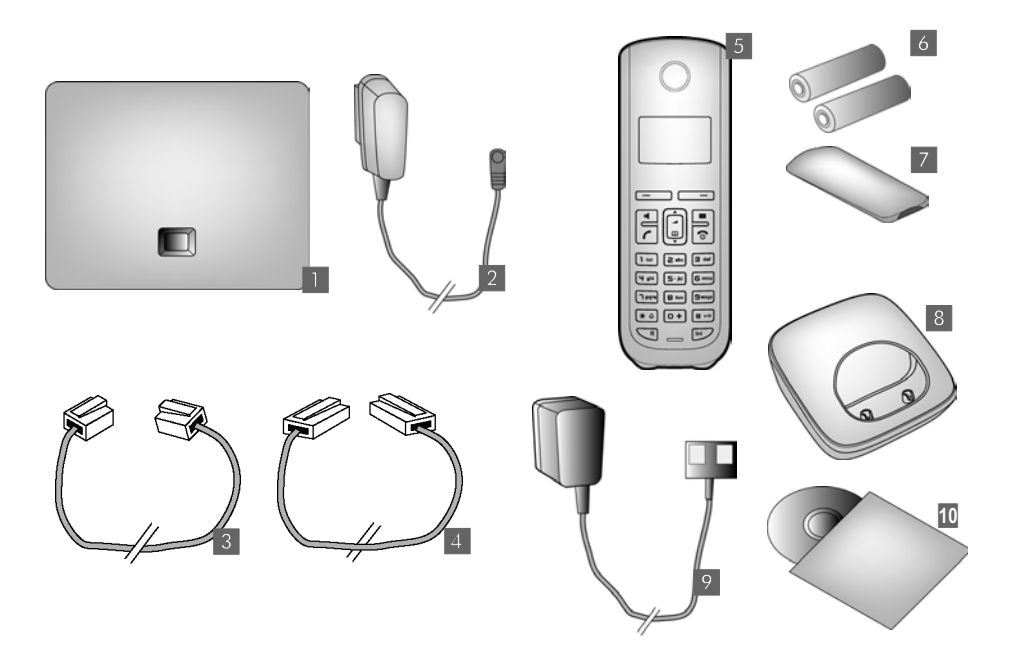

- **<b>§1** una base Gigaset A580 IP
- **§§2§§** un alimentatore per il collegamento della base alla presa di corrente
- **8** un cavo telefonico per il collegamento della base alla rete fissa
- **§**46**6** un cavo Ethernet (LAN) per il collegamento della base al Router (LAN/Internet)
- **§** un portatile Gigaset A58H
- **6** due batterie per il portatile ministilo tipo AAA (scariche)
- **§§7§§** un coperchio batterie per il portatile
- **§§8§§** un supporto di ricarica per il portatile
- **§**9 un alimentatore per il collegamento del supporto di ricarica alla presa di corrente
- **§§10§§** un breve manuale e un CD con il presente manuale di istruzioni

### **Update del firmware**

Il vostro telefono viene consegnato con versione del firmware a partire dalla 183.

In caso di funzionalità nuove o migliorative per il vostro Gigaset A580 IP, vengono messi a [disposizione d](#page-111-1)egli update del firmware della base che è possibile caricare sul vostro telefono (£**Pag. 110**). In caso quindi di modifiche nell'uso del telefono, è possibile trovare in Internet alla pagina [www.gigaset.co](www.gigaset.com)m le nuove versioni delle presenti istruzioni d'uso oppure integrazioni al presente manuale.

Selezionare il prodotto "Gigaset A580 IP", per aprire la pagina di prodotto del proprio telefono. Da quì è possibile trovare un link alle istruzioni d'uso.

Per verificare la versione del f[irmware attu](#page-180-1)almente caricato sulla vostra base, → [Pag. 170](#page-171-1) (con il configuratore web) oppure  $\rightarrow$  Pag. 179 (durante una chiamata esterna).

# <span id="page-15-0"></span>**Mettere in funzione il telefono**

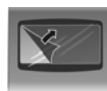

Il display è protetto da una pellicola. **Toglierla per una migliore visione del display!**

# **Inserire le batterie e posizionare il coperchio delle batterie**

### **Attenzione**

Nell'installazione delle batterie in dotazione, o in caso di sostituzione delle stesse, è necessario prestare la massima attenzione affinché vengano correttamente inserite nel proprio alloggiamento rispettando la corretta polarità (+ e -). Per non generare potenziali situazioni di pericolo, è vietato utilizzare batterie non ricaricabili appartenenti alla tipologia "usa e getta", in sostituzione di quelle in dotazione. La sostituzione va fatta usando sem[pre batterie](#page-188-1)  ricaricabili scelte tra quelle consigliate da Gigaset Communications GmbH (£**Pag. 187**) poichè batterie non adatte potrebbero essere nocive o pericolose qualora il rivestimento delle batterie stesse dovesse danneggiarsi o le batterie dovessero esplodere. Batterie non adatte potrebbero, inoltre, causare disturbi di funzionamento o danni al terminale.

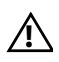

**Attenzione: se il prodotto viene posto in carica con batterie del tipo errato o usando un caricabatterie non adatto (diverso dall'apposito supporto in dotazione), esiste un potenziale pericolo di esplosione delle batterie stesse.** 

¤ Inserire le batterie secondo la polarità indicata. La polarità è indicata nel vano batterie. **Chiudere il coperchio delle batterie • Posizionare il coperchio sulla** parte superiore 1. ▶ Quindi premere il coperchio 2, fino al completo innesto.  $\triangleright$  Se fosse necessario aprire nuovamente il coperchio delle batterie, ad es. per cambiare le batterie, afferrare la parte bassa del coperchio e sollevarlo. 1 2

# **Collegare il supporto di ricarica**

L'apparato deve essere collocato in ambienti chiusi ed asciutti ad una temperatura compresa tra +5 °C e +45 °C.

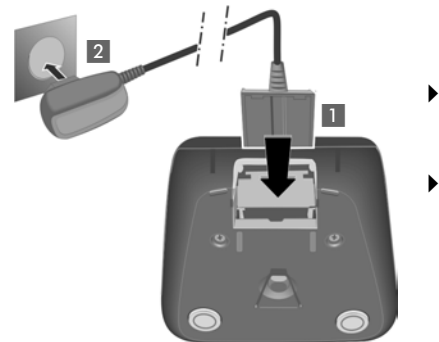

- ▶ Collegare la spina piatta dell'alimentatore 1.
- ▶ Inserire la spina dell'alimentatore nella presa di corrente 2.

Se fosse necessario scollegare la spina piatta dal supporto di ricarica, premere il pulsante di rilascio 1 ed estrarla 2.

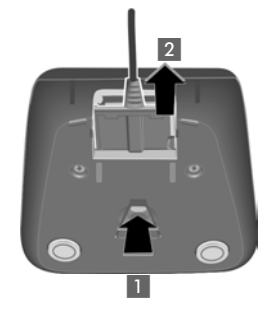

Lasciare il portatile nel supporto di ricarica per la carica delle batterie.

### **Note**

- ◆ Riporre il portatile esclusivamente nella sua base o sede di ricarica.
- $\triangleq$  Qualora il portatile si sia spento per via delle batterie scariche e sia stato riposto nella sede di ricarica, si riaccenderà automaticamente.

Per eventuali domande o problemi **→ [Pag. 171](#page-172-2)**.

In caso di montaggio del supporto di ricarica a parete £**[Pag. 171](#page-172-2)**.

# **Primo processo di carica e scarica delle batterie**

La corretta visualizzazione del livello di carica è possibile soltanto se le batterie sono state prima scaricate **e** poi ricaricate completamente.

▶ Collocare il portatile nel supporto di ricarica ed attendere finchè le batterie sono completamente cariche (ca. **dieci** ore). La carica delle batterie viene indicata sul display in alto a

destra con il lampeggiamento del simbolo della batteria  $\Box$ .

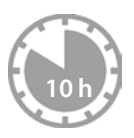

▶ A carica completa estrarre il portatile dalla sede di ricarica e riporlo soltanto quando le batterie sono completamente scariche.

Il livello di carica delle batterie viene visualizzato sul display in stand-by:

=eVU (da scariche a cariche).

 $\mathsf{Se} \square$  lampeggia, le batterie sono quasi scariche.

Una volta eseguita la prima carica **e** scarica, dopo ogni conversazione il portatile potrà essere riposto a piacimento nella sede di ricarica.

### **Avvertenze**

- ◆ Ripetere il procedimento di carica e scarica ogni qualvolta le batterie vengono estratte e reinserite.
- ◆ Durante la carica è normale che le batterie si riscaldino. Ciò non comporta pericoli.
- ◆ Dopo un pò di tempo la capacità di ricarica delle batterie si riduce a causa dell'usura fisiologica delle batterie stesse.

# **Impostare la data e l'ora**

La data e l'ora sono necessarie, ad esempio, per visualizzare nella relativa lista quando sono arrivate le chiamate come pure per l'uso della sveglia.

### **Nota**

Sul vostro telefono è memorizzato l'indirizzo di un timeserver in Internet. Data e ora vengono copiate da questo timeserver purchè [la base sia col](#page-170-1)legata ad Internet e sia attivata la sincronizzazione con il timeserver (£**Pag. 169**). Le impostazioni manuali vengono quindi sovrascritte.

Se sul telefono non sono ancora impostate la data e l'ora, viene visualizzato il tasto funzione **Data / Ora**.

### **Nota**

Il vostro cordless è predisposto per riconoscere data ed ora trasmesse dalla linea telefonica alla ricezione di ogni chiamata con CLIP per cui, se il vostro operatore supporta questa funzione ed avete richiesto il servizio, data ed ora si imposteranno automaticamente alla ricezione della prima chiamata.

### **Impostazione manuale:**

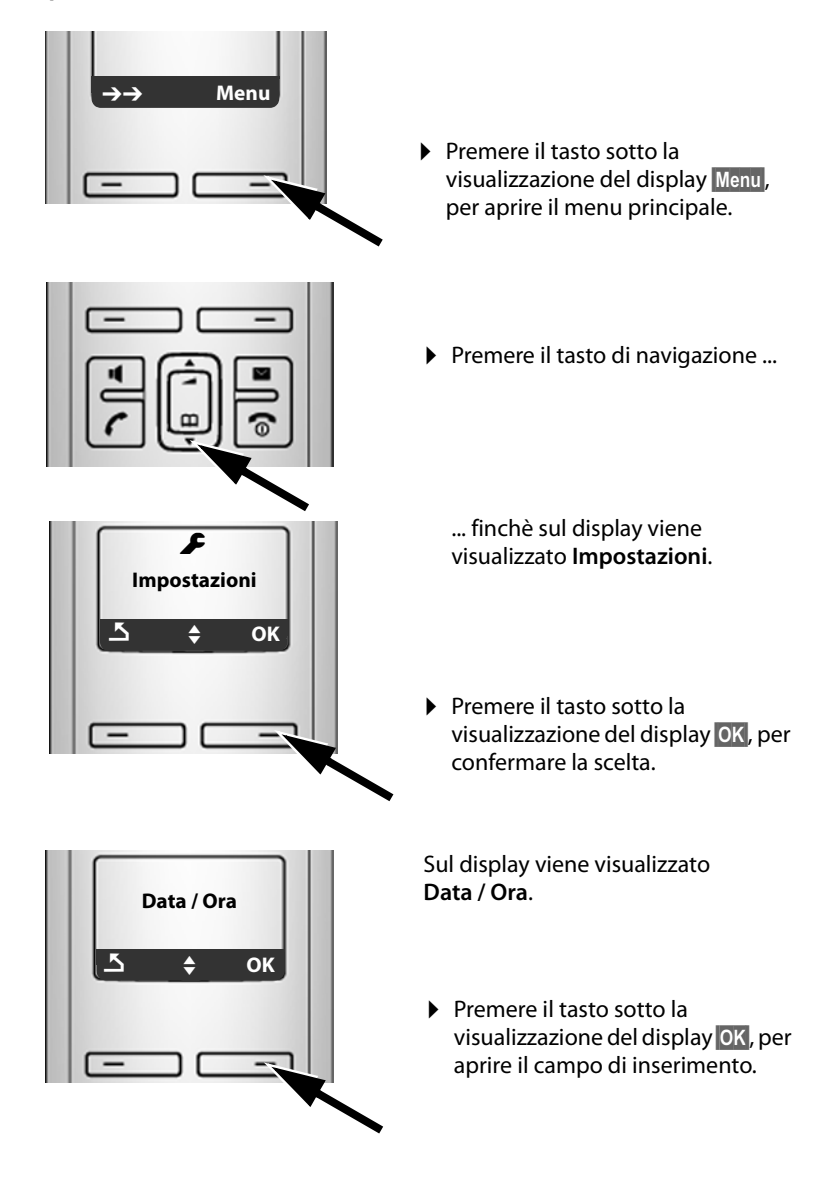

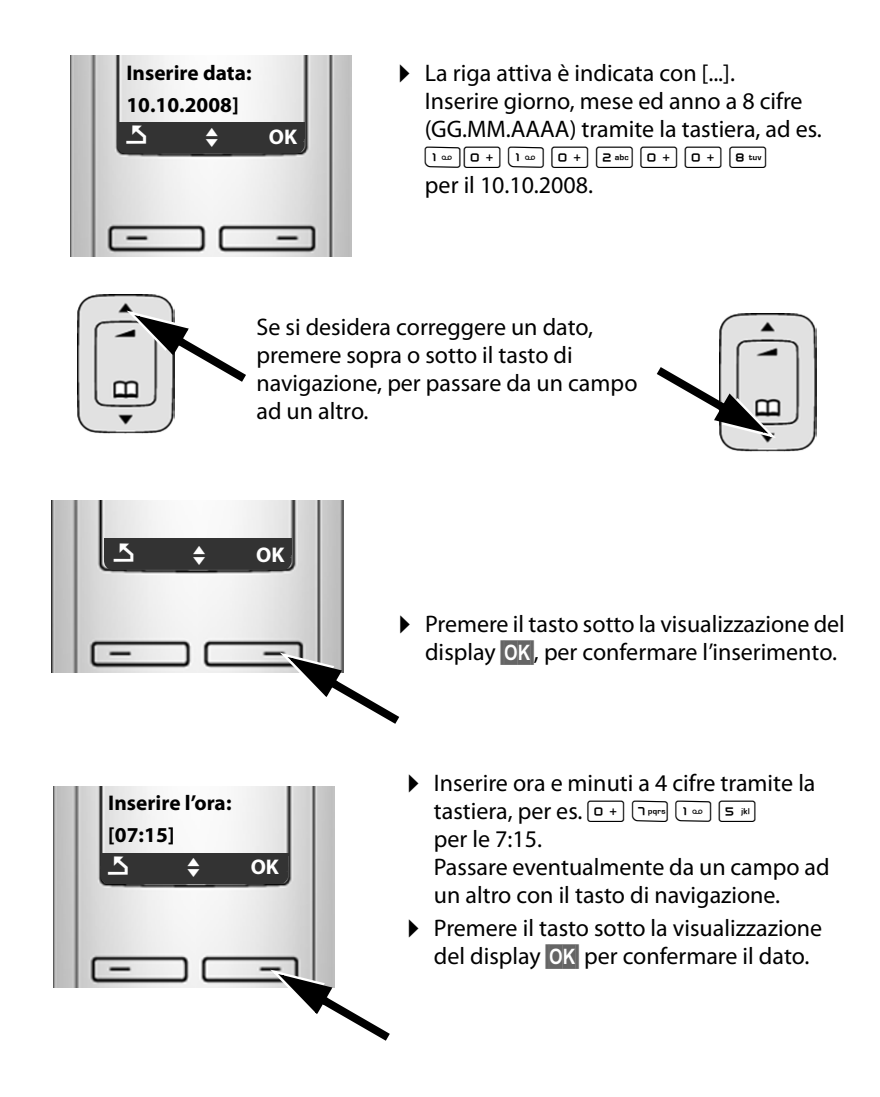

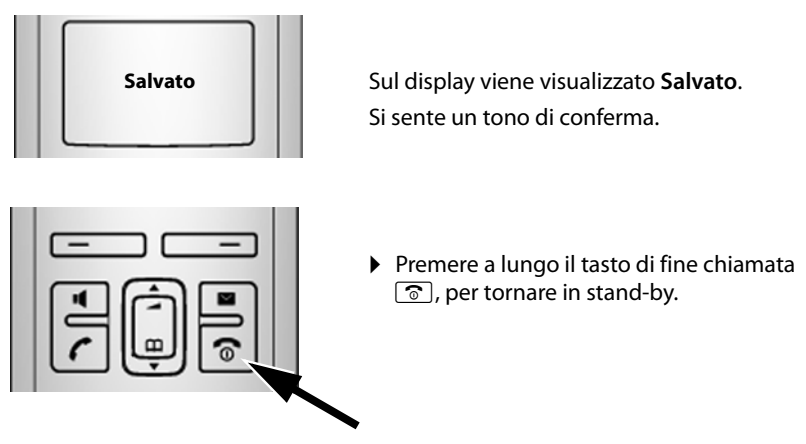

La data e l'ora vengono visualizzate sul display in stand-by  $\rightarrow$  **[Pag. 1](#page-2-2)**.

# **Registrare il portatile sulla base**

Il vostro portatile è già registrato sulla base da impostazione di fabbrica.

Per sapere come registrare ulteriori portatili sulla base e telefonare gratuitamente sulla linea interna, **+ [Pag. 92](#page-93-0)**.

# <span id="page-21-0"></span>**Posizionare la base**

La base deve essere collocata in ambienti chiusi ed asciutti ad una temperatura compresa tra +5 °C e +45 °C.

▶ Per una ricezione ottimale posizionare la base in posizione centrale rispetto all'area da coprire. Collocare la base e il supporto di ricarica su una superficie liscia, antiscivolo oppure montarle a parete £**[Pag. 225](#page-226-2)**.

### **Note**

- $\triangle$  La portata della base si estende fino a 300 m all'aperto, fino a 50 m in ambienti chiusi. La presenza nell'ambiente di scaffalature metalliche o pareti, particolarmente se prefabbricate, costituiscono un ostacolo che riduce, anche significativamente, la distanza.
- ◆ La portata, inoltre, si riduce se la Modalità Eco è impostata come permanentemente attiva; in caso di scarsa copertura disabilitarla, il software gestirà in a[utomatico la](#page-90-1) distanza base-portatile variando la potenza, se necessario (**→ Pag. 89**).

Generalmente i piedini di appoggio degli apparecchi non lasciano tracce, tuttavia su superfici particolarmente delicate come mobili laccati o lucidi, in particolare se trattati con solventi di pulizia a base chimica, è opportuno prendere le necessarie precauzioni.

Per poter montare la base a parete,  $\rightarrow$  **[Pag. 225](#page-226-2)**.

### **Attenzione**

- ◆ Non esporre mai il telefono a fonti di calore o a raggi solari diretti; inoltre non posizionarlo vicino ad altri dispositivi elettrici onde evitare interferenze reciproche.
- ◆ Proteggere il Gigaset da umidità, polvere, liquidi e vapori aggressivi.

# <span id="page-22-0"></span>**Collegare la base e il supporto di ricarica**

Per poter telefonare con il vostro telefono tramite la rete fissa e tramite VoIP, è necessario collegare la base alla rete fissa e ad Internet, → **[Figura 1](#page-22-1)**.

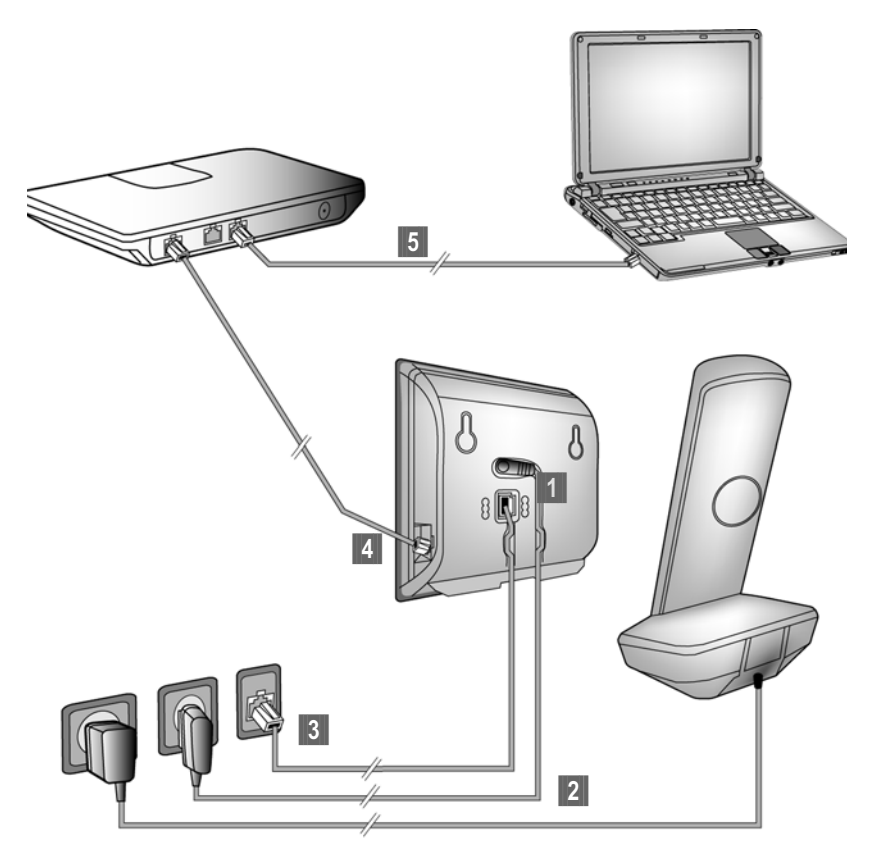

<span id="page-22-1"></span>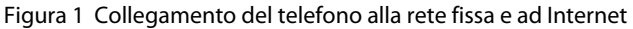

Eseguire i seguenti passi nella sequenza indicata (+ [Figura 1](#page-22-1)):

- **[1]** Collegare il cavo telefonico e il cavo di rete alla base.
- **<b>•2** Collegare la base e il supporto di ricarica alla rete elettrica.
- **§§3§§** Collegare la base alla rete telefonica.
- **§** Per il collegamento della base ad Internet, collegare la base al Router (collegamento tramite Router e modem oppure tramite Router con modem integrato).
- **§§5§§** Collegare il PC a[l Router \(opzio](#page-121-1)nale) per una configurazione estesa della base Gigaset A580 IP (**→ Pag. 120**).

**1. Collegare il cavo telefonico e il cavo di corrente alla base**

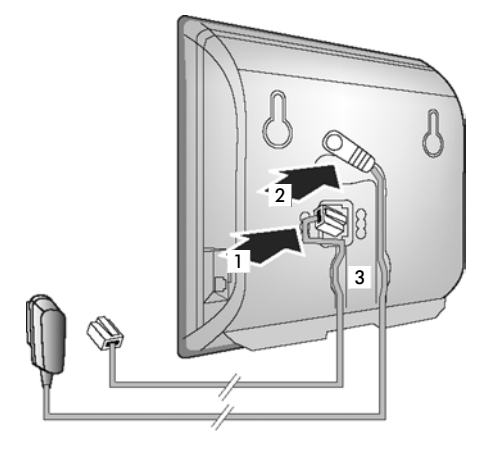

- **[1]** Inserire il cavo telefonico nelle prese di collegamento inferiori nella parte retrostante della base.
- **[2]** Inserire il cavo di corrente dell'alimentatore nelle prese di collegamento superiori nella parte retrostante della base.
- **§** Collocare entrambi i cavi nelle apposite scanalature.
- **2. Collegare la base alla rete fissa e alla presa di corrente**

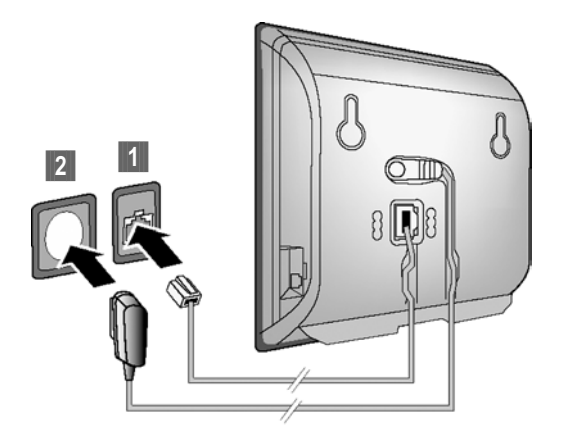

**<b>[1]** Inserire il cavo telefonico nel collegamento della rete fissa. **§§2§§** Inserire **poi** l'alimentatore nella presa di corrente.

- **Attenzione**
- u L'alimentatore deve **sempre** essere **inserito** nella presa di corrente.
- u Utilizzare solamente l'alimentatore e il cavo telefonico **in dotazione**. [I collegamen](#page-189-0)ti dei cavi telefonici possono essere diversi (collegamenti corretti £**Pag. 188**).

**Ora è possibile telefonare dalla rete fissa e siete raggiungibili sul vostro numero!** 

# <span id="page-24-0"></span>**3. Collegare la base al Router (Internet)**

Per il collegamento ad Internet è necessario un router che sia collegato tramite modem (eventualmente integrato nel router) ad Internet.

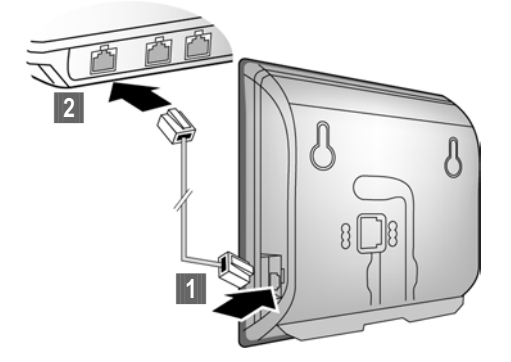

- **<b>[1]** Inserire un'estremità del cavo Ethernet nelle prese di collegamento della LAN sul lato della base.
- **§§2§§** Inserire la seconda estremità del cavo Ethernet in un collegamento della LAN sul router.

**Non appena il cavo tra il telefono e il router è inserito, il tasto sulla parte anteriore della base lampeggia (tasto Paging).** 

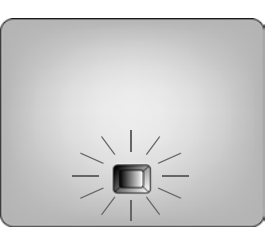

**Ora è possibile utilizzare la connessione VoIP all'interno di Gigaset.net (**£**[Pag. 51\).](#page-52-1)**

# <span id="page-25-0"></span>**Impostazioni per la telefonia VoIP**

Affinchè sia possibile telefonare tramite Internet (VoIP) a qualsiasi utente in Internet, nella rete fissa o mobile, è necessario attivare il servizio attraverso un provider VoIP che supporti lo standard SIP.

**Prerequisito:** essersi registrati (per es. tramite PC) ad un provider VoIP e avere sottoscritto un account.

Per poter effettuare telefonate VoIP con il vostro telefono sono necessarie le seguenti impostazioni:

- $\bullet$  Il vostro nome utente (presso il provider VoIP, se richiesto), cioè l'ID utente (Caller-ID) del vostro account, in genere identico al numero di telefono
- $\bullet$  Il vostro nome di registrazione oppure Login-ID
- ◆ La vostra (Login) Password presso il provider VoIP
- ◆ Le impostazioni generali del vostro provider VoIP (indirizzi del server etc.)

La configurazione guidata vi aiuta per l'inserimento delle impostazioni generali dei provider VoIP disponibili.

### **Configurazione automatica:**

Se il vostro Provider supporta la "Configurazione Automatica", si riceve dal proprio Provider un "Codice di autoconfigurazione" al posto di nome e password di registrazione. La configurazione VoIP con il codice di autoconfigurazione va effettuata tramite il configuratore web della base.

# <span id="page-25-1"></span>**Avviare la configurazione guidata**

### **Prerequisito:**

Avere c[ollegato la ba](#page-24-0)se alla presa di corrente e al router. Il router è collegato ad Internet ( $\rightarrow$  **Pag. 23**).

### **Consiglio:**

Attivan[do il VoIP com](#page-110-3)e connessione standard del vostro telefono (impostazioni iniziali, £**Pag. 109**) al termine della configurazione guidata il telefono tenterà di instaurare una connessione al server del vostro provider VoIP. Se la connessione non viene instaurata per via d[i impostazion](#page-31-1)i o comandi sbagliati/non completi, si ha una segnalazione di avviso (£**Pag. 30**).

### **Nota**

Per il vostro telefono è preimpostata l'assegnazione dinamica dell'indirizzo IP. Affinchè il vostro router "riconosca" il telefono, nel router deve essere attiva l'assegnazione dinamica dell'indirizzo IP, cioè il server DHCP del router deve essere attivo.

Se il server DHCP del router non può/non deve essere attivato, è necessario prima di tutto assegnare al telefono un indirizzo IP fisso. Per come farlo leggere a **[Pag. 114](#page-115-1)**.

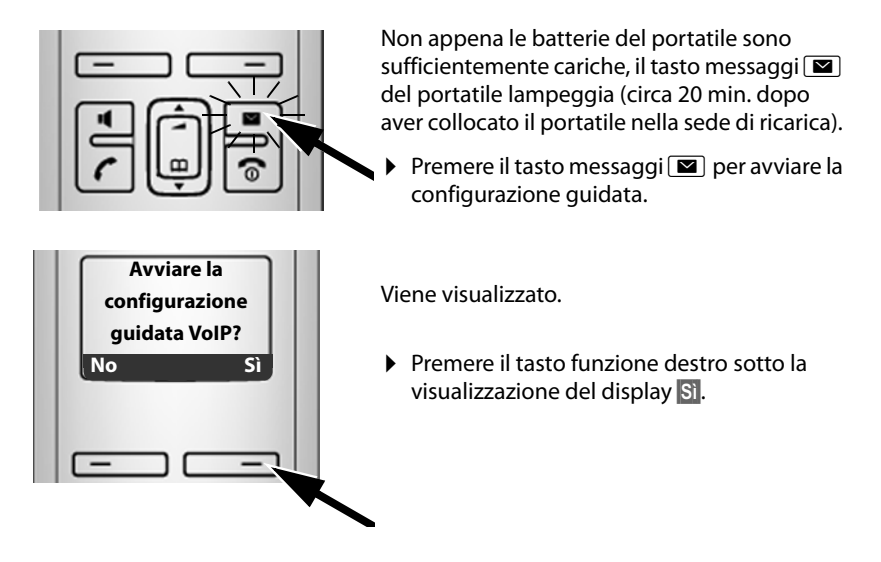

**Sul display viene visualizzato "NuovoFirmware disponibile" angezeigt ... —** In Internet è già disponibile un nuovo firmware pe[r il vostro telef](#page-112-0)ono. Eseguire prima di tutto un update automatico del firmware (£**Pag. 111**). Al termine dell'update (dopo ca. 3 minuti), il display viene visualizzato di nuovo in stand-by e il tasto messaggi  $\boxed{\blacksquare}$  lampeggia. Premere  $\boxed{\blacksquare}$ , appare la visualizzazione come nell'immagine sopra ed è possibile avviare la configurazione guidata.

### **Nota**

Per proteggere il vostro telefono o le sue impostazioni di sistema da accessi non consentiti, è possiblile impostare un codice a 4 cifre noto solo a voi – il PIN di sistema. Questo va inserito prima di registrare/cancellare i portatili oppure per poter modificare le impostazioni VoIP o della LAN del vostro telefono.

Da impostazione di fabbrica è preimpostato il PIN 0000 (4 zeri). Per modificare il **PIN, → [Pag. 107](#page-108-2).** 

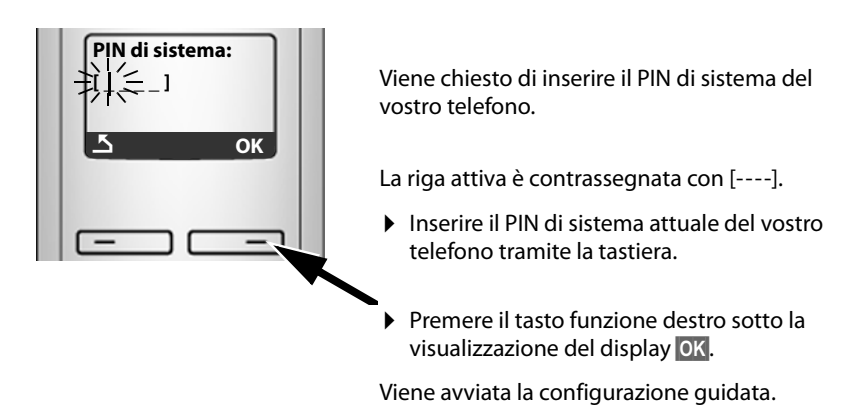

- **Note**
- $\triangle$  [È possibile ric](#page-113-3)hiamare la configurazione guidata anche tramite il menu (£**Pag. 112**).
- $\triangleq$  La configurazione guidata si avvia automaticamente anche guando si cerca di connettersi ad Internet prima di avere salvato le impostazioni necessarie. **Prerequisito:** la connessione di rete fissa **non** è stata attivata come connessione sostitutiva (configuratore web, £**[Pag. 146](#page-147-2)**).

# **Scaricare i dati del provider VoIP**

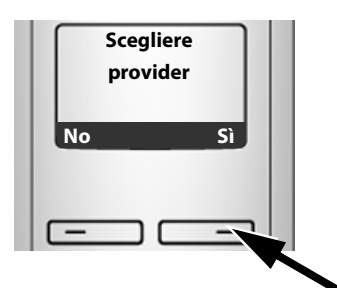

▶ Premere il tasto funzione destro sotto la visualizzazione del display **§Sì§**.

La configurazione guidata stabilisce una connessione con il server di comunicazione Gigaset in Internet. Qui si trovano i profili con i dati generali di accesso per i diversi provider VoIP pronti per il download.

della lista.

Dopo qualche istante viene visualizzato:

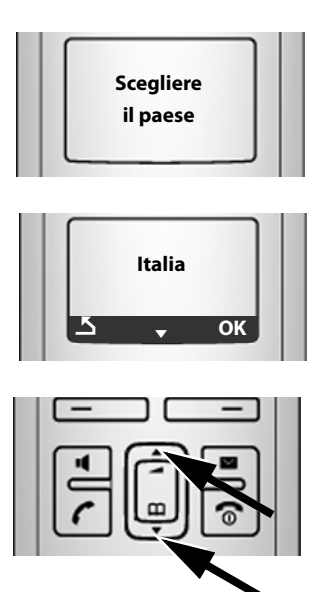

Viene caricata una lista di paesi.

▶ Premere sotto o sopra sul tasto di navigazione ...

Sul display viene visualizzato il primo paese

... finchè sul display è contrassegnato il paese in cui si desidera utilizzare il telefono.

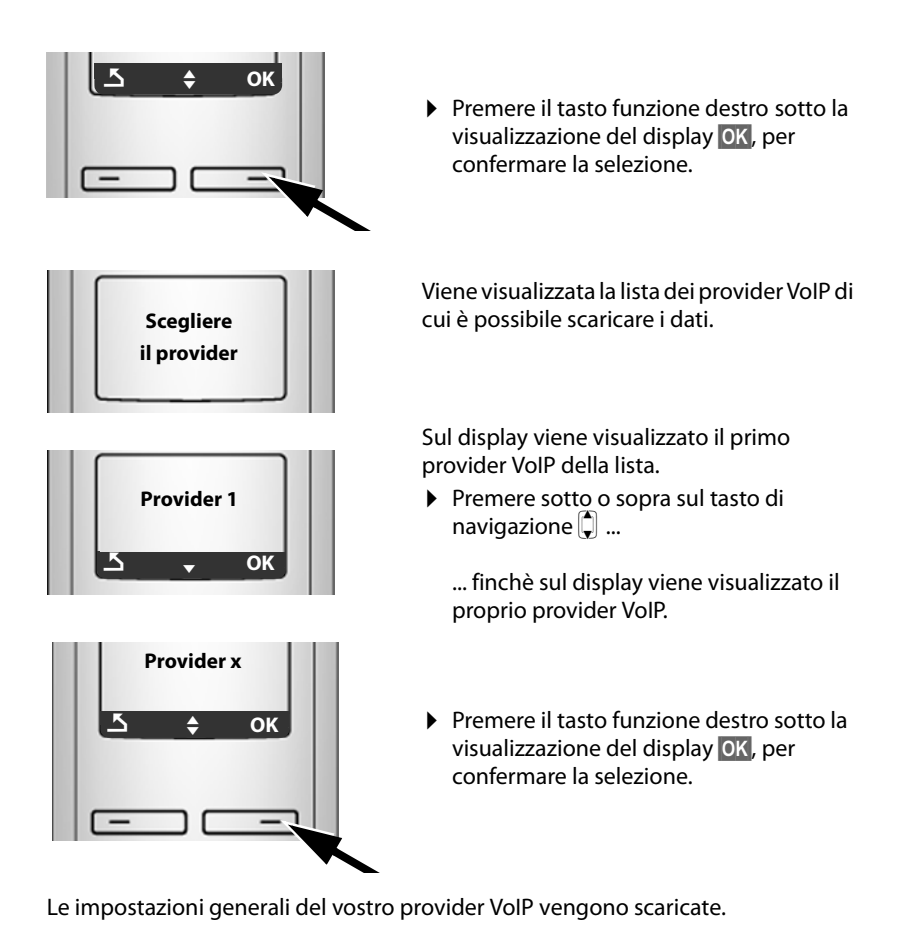

### **Non è stato possibile scaricare i dati del provider**

Se non vengono messi a disposizione i dati del vostro provider VoIP per il download, premere il tasto funzione ". In questo modo è possibile avviare la configurazione guidata.

È ne[cessario effett](#page-134-0)uare le impostazioni per il provider VoIP con il configuratore web ( $\rightarrow$  **Pag. 133**).

I dati vengono forniti dal vostro provider VoIP.

# **Inserire i dati utente del vostro primo account VoIP**

Inserire i dati utente del primo account VoIP. I dati vengono forniti dal vostro provider VoIP.

A seconda del provider sono:

- u **Nome utente**, **Nome di autenticazione**, **Password di autenticazione** Oppure:
- u **Nome di autenticazione**, **Password di autenticazione**

### **Fare attenzione...**

... durante l'inserimento dei dati utente VoIP alla corretta scrittura a caratteri maiuscoli/minuscoli!

Premere eventualmente a lungo il tasto  $[$   $\pm$   $\sim$  per passare dalla scrittura a caratteri maiuscoli a quella a caratteri minuscoli e a cifre.

Il tipo di impostazione scrittura a caratteri maiuscoli, minuscoli o a cifre è visualizzato in alto nel display.

È possibile cancellare i caratteri inseriti erroneamente con il tasto funzione sotto X. Vengono cancellati i caratteri a sinistra del cursore.

Con il tasto di navigazione  $\left| \right\rangle$  è possibile navigare tra i campi di inserimento (premere a sinistra/destra).

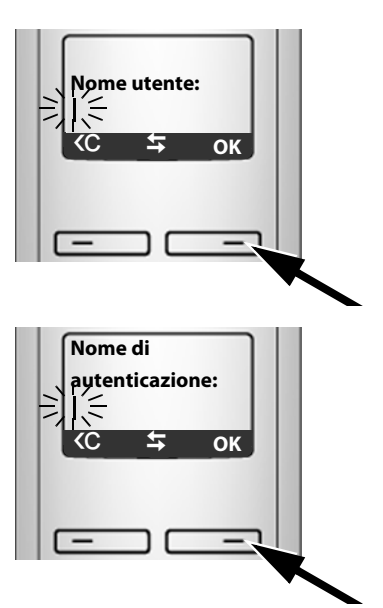

Se il vostro provider VoIP non prevede nessun nome utente, saltare questo passo.

- ▶ Inserire tramite la tastiera il nome utente assegnato dal provider.
- ▶ Premere il tasto funzione destro sotto la visualizzazione del display **§OK§**.
- ▶ Inserire tramite la tastiera il nome di registrazione assegnato dal provider.
- ▶ Premere il tasto funzione destro sotto la visualizzazione del display **§OK§**.

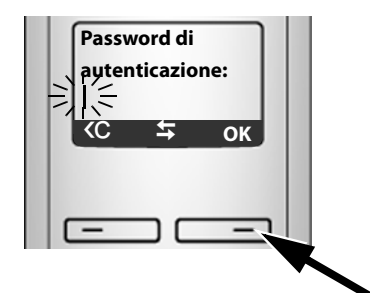

- Inserire tramite la tastiera la vostra password.
- ▶ Premere il tasto funzione destro sotto la visualizzazione del display **§OK§**.

# **Terminare le impostazioni VoIP**

Al termine degli inserimenti il portatile torna in stand-by.

Se tutte le impostazioni VoIP sono corrette e se il telefono può instaurare una connessione al server VoIP, viene visualizzato il numero interno del portatile (esempio):

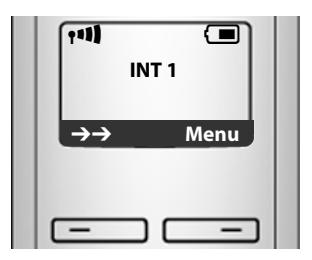

**Ora è possibile telefonare sia dalla rete fissa che da Internet! Siete raggiungibili sul numero di rete fissa e sul vostro numero VoIP!**

### **Note**

- ◆ Affinchè possiate essere sempre raggiungibili via VoIP, il router deve sempre essere connesso ad Internet.
- ◆ Se la configurazione guidata è stata avviata tramite menu, è necessario, al termine dell'inserimento, premere a lungo il tasto di fine chiamata  $\circledcirc$  affinchè il portatile torni in stand-by.
- $\triangle$  Se si cerca di telefonare tramite un connessione VoIP che non è configurata in modo corretto, sul display viene visualizzato il seguente avviso di stato VoIP: **Errore config VoIP: xxx** (xxx = codice stato VoIP). I codici di stato possibili e il loro significato si trova in appendice, £**[Pag. 176](#page-177-1)**.

### **Sono stati aperti più account VoIP ...**

Tramite il configuratore web è pos[sibile inserire,](#page-132-1) in un secondo momento, altri cinque account VoIP (numeri VoIP) (£**Pag. 131**) impostati sullo stesso provider. Il vostro telefono è quindi raggiungibile (oltre che sul vostro numero di rete fissa e sul vostro numero Gigaset.net) anche tramite VoIP, fino a otto diversi numeri di telef[ono. È possibile](#page-148-1) assegnare numeri di telefono ai singoli portatili registrati sulla base (**+ Pag. 147**).

### <span id="page-31-0"></span>**Significato delle visualizzazioni con display in stand-by**

Vengono visualizzati:

- ◆ il numero interno, ad es. **INT 1**.
- $\bullet$  la qualità del segnale di campo tra base e portatile:
	- $-$  da buono a scarso:  $\rightarrow$  11  $\rightarrow$  1  $\rightarrow$  1
	- nessun segnale: 家 lampeggia

Se sulla base è attivata la **Modalità Eco+** (£**[Pag. 89](#page-90-1)**), al posto del simbolo del livello di ricezione viene visualizzato  $\odot$ 

- $\bullet$  il livello di carica delle batterie:
	- $-\Box$   $\Box$   $\Box$   $\Box$  (da scariche a cariche)
	- $\Box$  lampeggia: batterie quasi scariche
	- $\Box$   $\Box$   $\Box$  lampeggia: carica in corso

### <span id="page-31-1"></span>**Nessuna connessione ad Internet/VoIP-Server**

Se al termine della configurazione guidata sul display al posto del nome interno si ha uno dei seguenti avvisi, significa che ci sono stati degli errori oppure che i vostri inserimenti sono incompleti:

- u **Server non accessibile!**
- ◆ Registraz. SIP fallita!

Di seguito trovate le possibili cause e soluzioni.

### **Server non accessibile!**

Il telefono non è connesso ad Internet.

- ▶ Verificare il collegamento tra la base e il router (il LED della base deve essere acceso) e tra il router e il modem/collegamento ad Internet.
- ▶ Verificare che il telefono sia collegato alla LAN.
	- Al telefono potrebbe eventualmente non essere stato assegnato alcun indirizzo IP

oppure

- al telefono è stato assegnato un indirizzo IP statico già assegnato ad un altro utente LAN o che non appartiene al campo dell'indirizzo del router.
- ▶ Premere il tasto Paging sulla base. L'indirizzo IP viene visualizzato sul display del portatile.
- ▶ Premere il tasto impegno linea sul portatile, per terminare la chiamata Paging.
- ¤ Avviare il configuratore web con l'indirizzo IP.

▶ Se non è possibile instaurare nessuna connessione: modificare le impostazioni sul router (attivare il server DHCP) oppure l'indirizzo IP (statico) del telefono.

### **Registraz. SIP fallita!**

- ◆ I vostri dati personali per la registrazione presso il provider VoIP sono incompleti o sono stati inseriti in modo non corretto.
	- ¤ Verificare le vostre impostazioni per **Nome utente**, **Nome di autenticazione**, **Password di autenticazione**. Controllare in particolare la scrittura a caratteri maiuscoli/minuscoli.

```
Aprire inoltre il menu sul portatile:
```

```
§Menu§¢Impostazioni¢Stazione Base¢Telefonia¢VoIP
(Inserire il PIN di sistema) (£Pag. 113)
```
- ◆ L'indirizzo del server VoIP non è stato ancora inserito o è sbagliato.
	- $\blacktriangleright$  Avviare il configuratore web.
	- **▶** Aprire la pagina web **Configurazioni → Telefono** → Connessioni.
	- ▶ Cliccare sul comando **Modifica** dopo la prima connessione VoIP.
	- ▶ Modificare eventualmente l'indirizzo del server.

### **Nota**

Se sul vostro router [è attivo il Port](#page-157-1) Forwarding per le porte SIP (standard 5600) e RTP (standard 5004) (**→ Pag. 156**) inserite, è utile disattivare il DHCP ed assegnare al telefono un indirizzo IP statico (altrimenti può succedere di non riuscire a sentire il vostro interlocutore con le chiamate VoIP):

◆ Assegnare l'indirizzo IP tramite il menu del portatile:

```
§Menu§£Impostazioni£Stazione Base£Rete locale
```
**Oppure** 

- $\triangle$  Assegnare l'indirizzo IP tramite il configuratore web:
	- **▶** Aprire la pagina web **Configurazioni → Configurazione IP.**
	- ¤ Selezionare **Indirizzo IP**.

Fare attenzione che l'indirizzo IP e la Subnet Mask dipendano dal campo dell'indirizzo del router.

Inoltre è necessario inserire ancora il Gateway standard e il server DNS. In genere è necessario inserire ogni volta l'indirizzo IP del router.

# <span id="page-33-0"></span>**Familiarizzare con il Gigaset**

Dopo avere messo in funzione il vostro Gigaset, desidererete sicuramente adattarlo alle vostre esigenze personali. Utilizzando le seguenti indicazioni troverete velocemente gli argomenti più importanti.

Se non avete ancora dimestichezza con l'utilizzo di apparati con comandi a menu, come ad es. la maggior parte dei telefoni cellulari o altri tel[efoni Gigase](#page-34-2)t, suggeriamo di leggere il paragrafo "[Utilizzare il portatile](#page-34-2)" + Pag. 33.

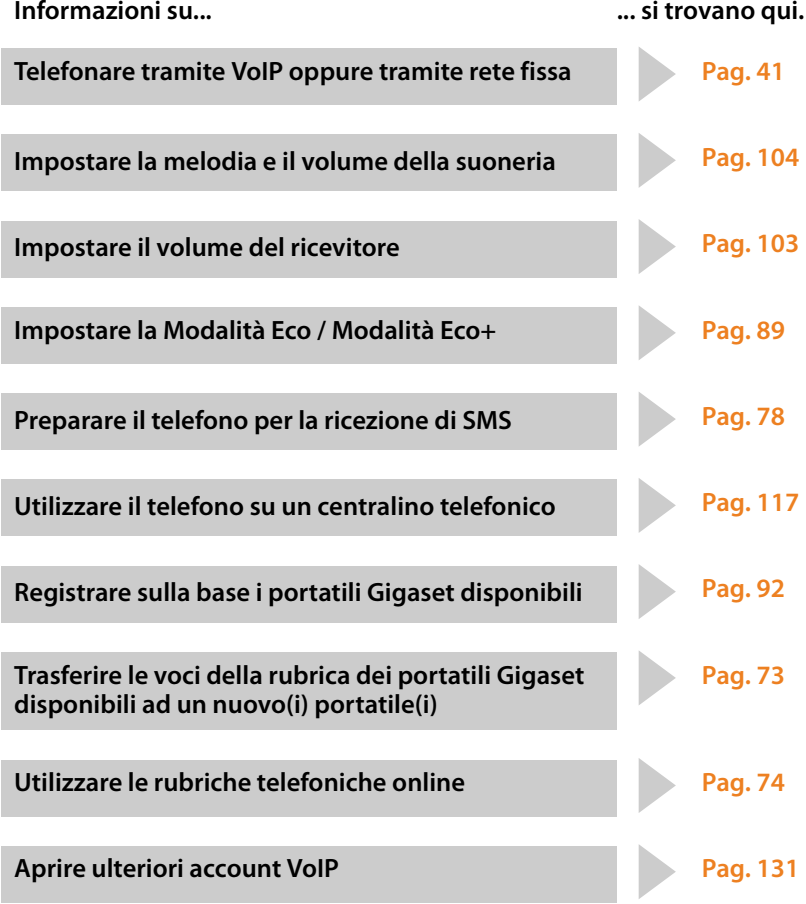

**In caso sorgano dubbi durante l'utilizzo del telefono,consigliamo di leggere i suggerimenti per la risoluzione dei problemi (**£**[Pag. 171\).](#page-172-2)**

# <span id="page-34-2"></span>**Utilizzare il portatile**

# <span id="page-34-3"></span><span id="page-34-1"></span>**Tasto di navigazione**

Di seguito è indicato in nero il punto del tasto di navigazione (sopra, sotto, a destra, a sinistra, nel mezzo), da premere nella specifica condizione di funzionamento.

Esempio:  $\bigcap_{n=1}^{\infty}$  "premere il tasto di navigazione sopra".

ll tasto di navigazione ha diverse funzioni:

### **In stand-by del portatile (senza Screensaver )**

- $\Box$  Premere brevemente: aprire la rubrica telefonica. Premere a lungo: aprire la lista delle rubriche telefoniche online disponibili.
- Richiamare il menu per impostare le suonerie (**+ [Pag. 104](#page-105-2)**).

### **Nel menu principale, nei sottomenu e nelle liste**

 $\Box / \Box$  Scorrere di una riga verso l'alto/il basso.

### **Nei campi di inserimento**

Con il tasto di navigazione si sposta il cursore verso sinistra  $\Box$  oppure destra  $\Box$ .

### **Durante una conversazione esterna**

- $\Box$  Premere brevemente: aprire la rubrica telefonica del portatile.
- $\Box$  Modificare il volume di conversazione sia in modalità normale (uso del ricevitore) che in viva voce.

# <span id="page-34-4"></span><span id="page-34-0"></span>**Tasti funzione**

I tasti funzione cambiano significato a seconda delle condizioni d'uso. Esempio:

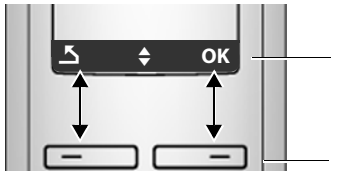

**OK Le** impostazioni correnti dei tasti funzione vengono visualizzate nella riga inferiore del display

Tasti funzione

I simboli del display più importanti sono:

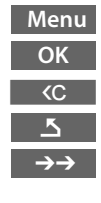

Aprire un menu a seconda della situazione. Confermare la scelta.

 Tasto cancella: cancellare un carattere per volta da destra a sinistra Tornare a un livello precedente del menu o annullare l'operazione.

Aprire la lista dei numeri selezionati.

# <span id="page-35-0"></span>**Tastiera numerica**

 $\boxed{\frown}$  /  $\boxed{0}$  + /  $\rightarrow$  etc.

Premere il tasto raffigurato sul portatile.

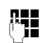

 $\mathbb{F}$  Inserire cifre o caratteri.

# <span id="page-35-1"></span>**Correzione di dati inseriti erroneamente**

Eventuali caratteri errati si possono correggere scorrendo con il tasto di navigazione fino all'immissione errata. È possibile

- ◆ con KC cancellare il carattere a sinistra del cursore,
- $\bullet$  inserire caratteri a sinistra del cursore,
- ◆ per inserire l'ora e la data, ecc. sovrascrivere i caratteri (il dato modificabile lampeggia).

# <span id="page-35-2"></span>**Guida ai menu**

Le funzioni del telefono vengono visualizzate mediante il menu costituito da vari livelli.

# **Menu principale (primo livello di menu)**

▶ In modalità stand-by premere Menu per aprire il menu principale.

Le funzioni del menu principale vengono visualizzate sul display sottoforma di icone con relativo nome.

Per accedere ad una funzione aprire il rispettivo sottomenu (livello di menu successivo):

 $\triangleright$  Con il tasto di navigazione  $\bigcirc$  scorrere fino alla funzione desiderata. Premere il tasto funzione **§OK§**.

# **Sottomenu**

Le funzioni dei sottomenu sono visualizzate sotto forma di lista.

Accedere ad una funzione:

- **▶ Con il tasto di navigazione ↓ selezionare la funzione e premere OK.** Oppure:
- ▶ Digitare la rispettiva combinazione di cifre (**+ [Pag. 37](#page-38-2)**).

Premendo il tasto di fine chiamata **a** una volta, **brevemente**, si torna al livello di menu precedente o si interrompe l'operazione.
## **Tornare in stand-by**

Per tornare in stand-by da un punto qualsiasi del menu:

**Premere a lungo** il tasto di fine chiamata  $\boxed{\odot}$ .

Oppure:

▶ Non premere alcun tasto. Dopo 2 min. il display torna **automaticamente** in stand-by.

Le modifiche che non sono state confermate né salvate premendo **§OK§** vengono cancellate.

Un esempio di display in stand-by è illustrato a **→ [Pag. 29](#page-30-0)**.

## **Accendere/spegnere il portatile**

**a In stand-by premere a lungo** (tono di conferma) il tasto di fine chiamata per spegnere il portatile. Per riaccendere il portatile premere nuovamente **a lungo** il tasto di fine chiamata.

## **Bloccare/sbloccare la tastiera**

Il blocco tasti impedisce l'uso indesiderato del telefono.

# Premere **a lungo**il tasto cancelletto per bloccare o sbloccare la tastiera. Si sente il tono di conferma.

Se il blocco tasti è attivato, sul display viene visualizzato il simbolo  $\mathbf{o}$  - e premendo la tastiera si sente un tono di avviso.

Il blocco tasti si disattiva automaticamente quando si riceve una chiamata e, al termine della conversazione, si riattiva.

**Se è attivato il blocco della tastiera non sono possibili neppure le chiamate di emergenza, pertanto, in caso di necessità, premere subito per 3-4 secondi il tasto cancelletto e riabilitare la tastiera.**

## **Rappresentazione dei passi di utilizzo nel manuale di istruzioni**

I passi di utilizzo sono rappresentati in modo abbreviato.

### **Esempio:**

### **Menu** → Impostazioni → Portatile → Solleva e Parla ( $\sqrt{}$  = attivo)

Questa rappresentazione significa:

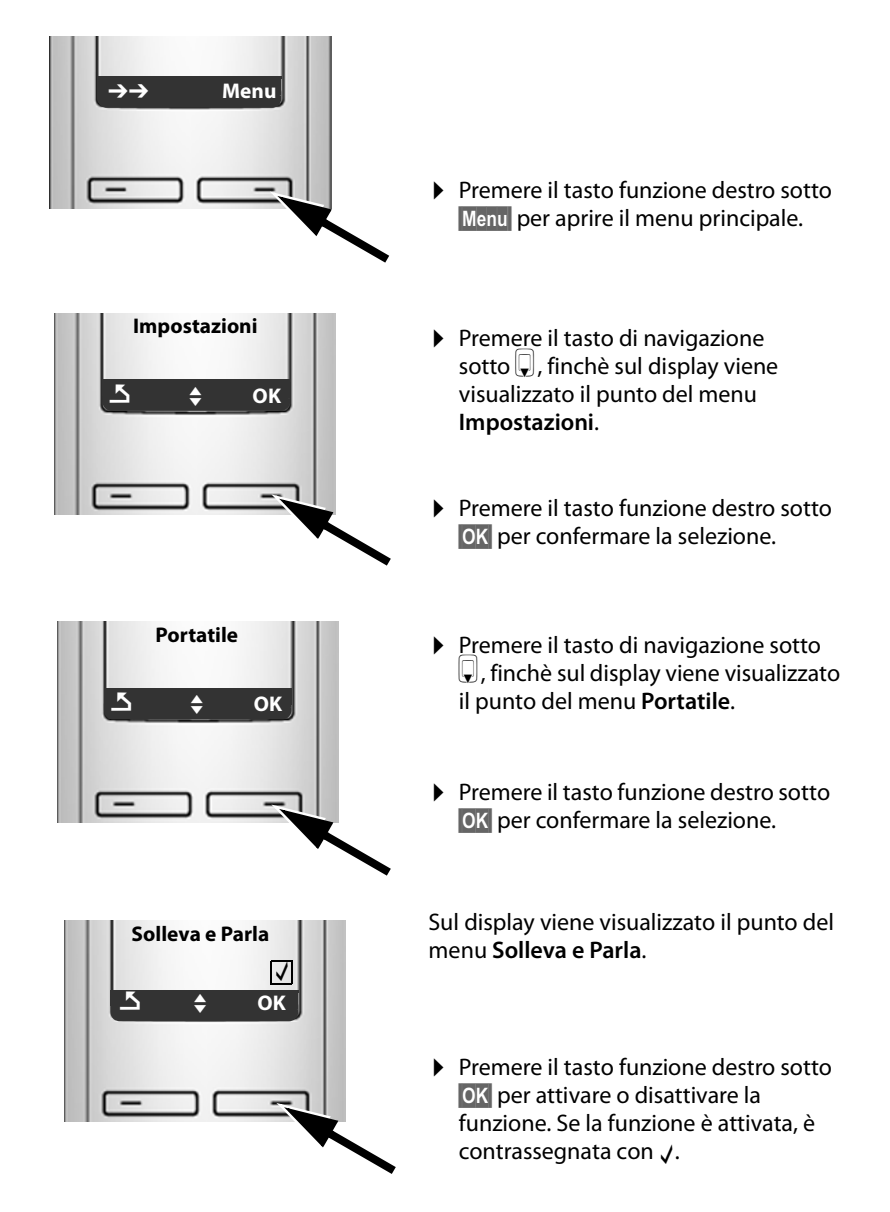

## **Albero dei menu**

## **Menu del telefono**

Per selezionare una funzione più rapidamente, al posto di scorrere il menu è possibile digitare una combinazione di cifre (la cosiddetta "Shortcut").

Con il portatile in stand-by aprire il menu principale del vostro telefono, premendo il tasto funzione destro **§Menu§**. È possibile selezionare una funzione in due modi diversi:

### Con l'aiuto della combinazione di cifre ("Shortcut")

¤ Inserire la combinazione di cifre che si trova nell'albero del menu prima della funzione. **Esempio:** Menu **Degre B** def **R** and **portation** per "Impostare la lingua del portatile".

### **Scorrendo nel menu**

 $\blacktriangleright$  Con il tasto di navigazione  $\left[\rule{0pt}{10pt}\right]$  (premere sopra/sotto) scorrere fino alla funzione desiderata e premere **§OK§**.

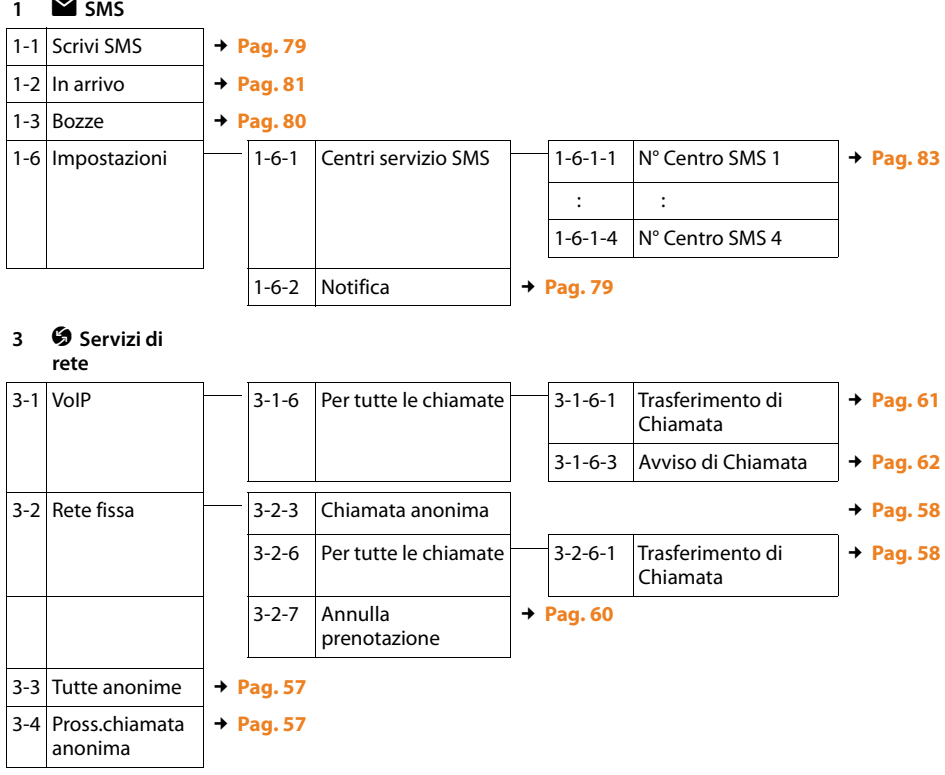

### **Albero dei menu**

### **4** ì **Sveglia**

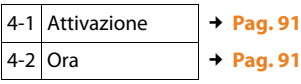

### **5** þ **Segreteria telefonica**

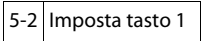

 $S.T.di$  rete:rete fissa  $\rightarrow$  **[Pag. 86](#page-87-0)** 

S.T.di rete:IP1

: (a seconda del numero di numeri di telefono VoIP configurati e dei numeri di ricezione del portatile)

S.T.di rete:IP6

:

### *7**I***mpostazioni**

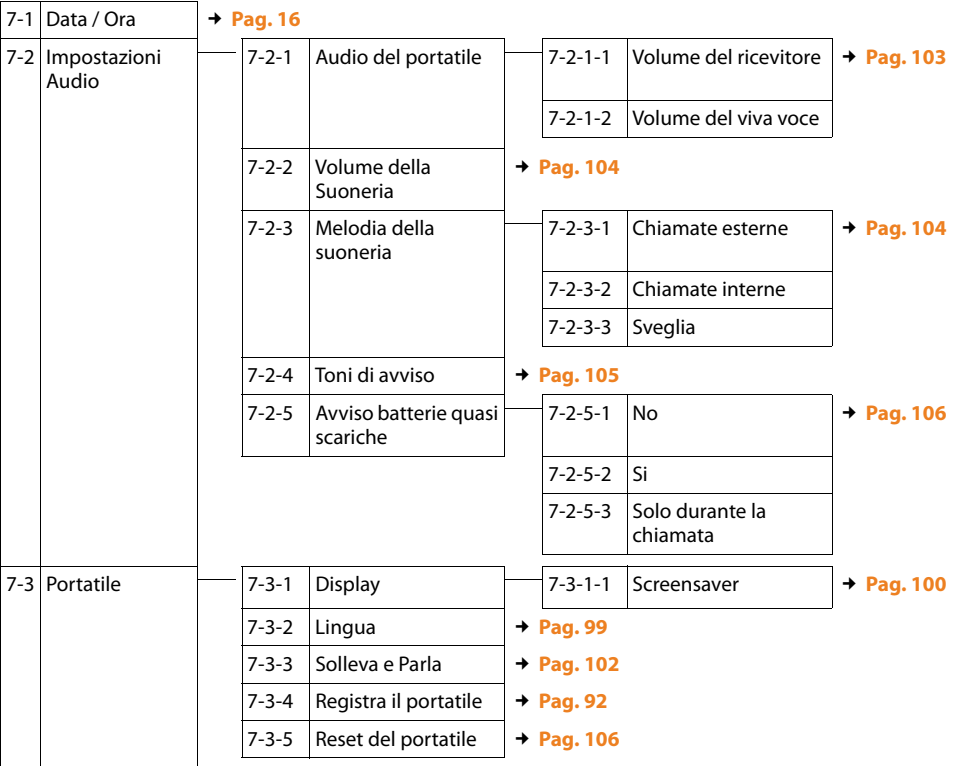

### **Albero dei menu**

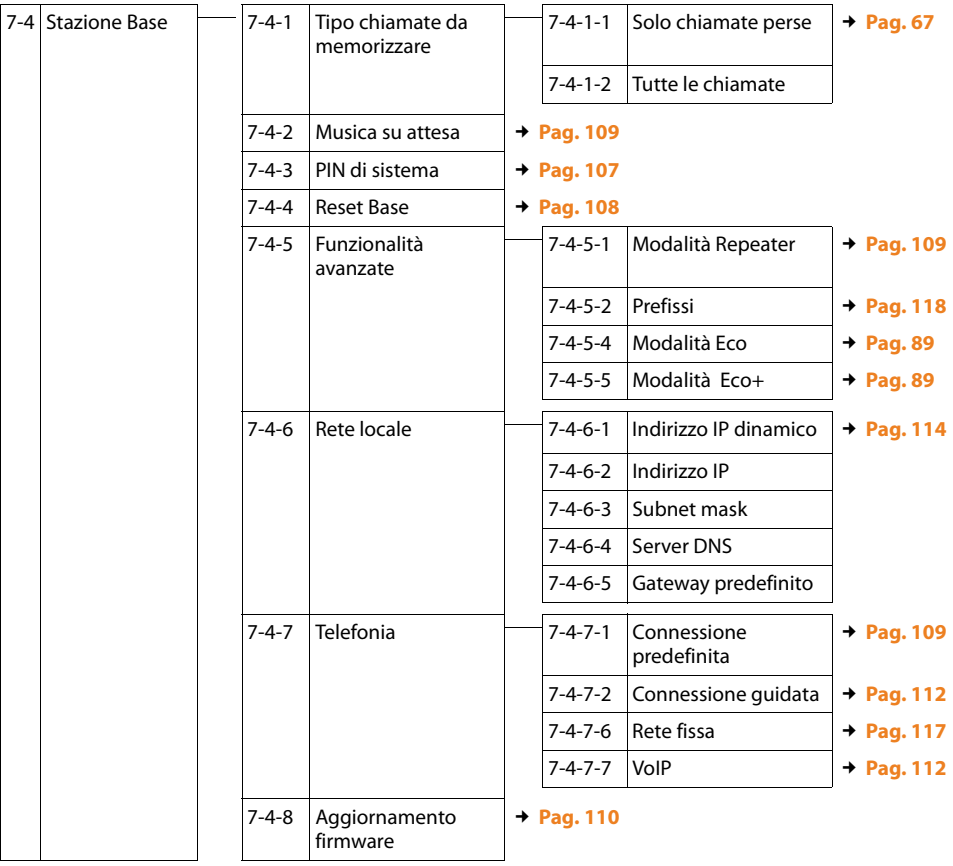

## **Menu del Configuratore Web**

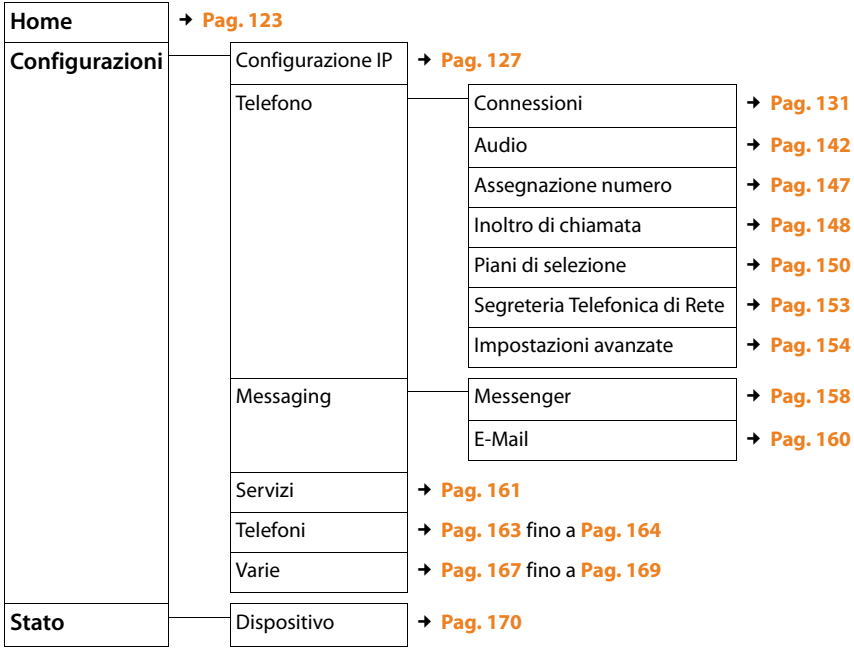

## **Telefonare tramite VoIP e dalla rete fissa**

## **Telefonare sulla linea esterna**

Le chiamate esterne sono telefonate che si effettuano sulla rete pubblica (rete fissa) oppure tramite Internet (VoIP). Si deve stabilire quale tipo di connessione si vuole utilizzare come standard.

Si hanno le seguenti possibilità:

- $\bullet$  Scegliere il tipo di connessione premendo il tasto impegno linea  $\sigma$  (premere brevemente/a lungo  $\lceil \mathcal{C} \rceil$ ),  $\rightarrow$  **[Pag. 41](#page-42-0)**.
- $\triangle$  Scegliere il tipo di connessione tramite i tas[ti funzione,](#page-43-0) assegnando al vostro tasto funzione sinistro il VoIP o la rete fissa, **+ Pag. 42**
- ◆ Scegliere il tipo di connessione tramite il vostro suffisso di linea, **→ [Pag. 43](#page-44-0)**

### **Note**

- $\triangle$  Sulla vostra base è possibile effettuare tre telefonate esterne in parallelo (a portatili diversi): due telefonate tramite VoIP e una dalla rete fissa tradizionale.
- $\blacklozenge$  Per determinati numeri o prefissi è possibile definire dei piani di selezione in cui stabilire tramite quale connessione del vostro telefono selezionare i numeri e conteggiare le telefonate (controllo dei costi,  $\rightarrow$  [Pag. 150](#page-151-0)).
- ◆ Eseguendo la se[lezione dalla](#page-73-0) rubrica telefonica (→ [Pag. 70](#page-71-0)), tramite i tasti di selezione rapida (£**Pag. 72**) o dalla lista delle chiamate (£**[Pag. 65](#page-66-0)**) si evita di dover digitare più volte i numeri. È possibile modificare o completare questi numeri per la chiamata.
- $\triangle$  Quando si chiama dalla rete fissa tramite VoIP, con le chiamate locali è necessario selezionare anche il prefisso locale (a seconda del provider VoIP). È possibile evitare l'inserimento del proprio prefisso, inserendo il prefisso nella configurazione ( £**[Pag. 149](#page-150-0)**) ed attivando l'opzione **Prefisso locale di preselezione per le chiamate tramite VoIP (**  $\rightarrow$  **[Pag. 149](#page-150-0)).**

### <span id="page-42-1"></span><span id="page-42-0"></span>**Scegliere il tipo di connessione tramite il tasto di impegno linea e telefonare**

Premendo brevemente o a lungo il tasto impegno linea  $\Gamma$  è possibile stabilire il tipo di connessione per le telefonate (rete fissa oppure VoIP).

**Prerequisito:** il numero è stato inserito senza suffisso di linea (→ **[Pag. 43](#page-44-0)**) e per il numero non è stato stabilito alcun piano di selezione (**→ [Pag. 150](#page-151-0)**).

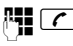

 $\mathbb{F}$   $\Box$  Inserire il numero (senza suffisso) oppure l'indirizzo IP e premere il tasto di impegno linea **brevemente**/**a lungo**.

Sul telefono è impostato un tipo di connessione standard (rete fissa oppure VoIP,

- £**[Pag. 109](#page-110-2)**/**[Pag. 146](#page-147-0)**).
- **Premere brevemente** il tasto di impegno linea  $\tau$ , se si vuole eseguire la telefonata tramite la connessione standard.
- **Premere a lungo** il tasto di impegno linea  $\lceil \frac{c}{\cdot} \rceil$ , se si vuole eseguire la telefonata tramite la connessione non standard.

Se al vostro telefono sono stati assegnati più numeri VoIP, è possibile impostare il portatile tramite il [quale chiam](#page-148-0)are con il numero VoIP (account VoIP) (numero di invio del portatile, £**Pag. 147**).

- **Note**
- $\blacklozenge$  Se si utilizza un altro portatile a standard GAP come i portatili A58H, S67H, S68H, SL37H, S45 e C45, tutte le chiamate vengono effettuate tramite la connessione standard, anche quando si preme a lungo il tasto di impegno linea.
- ◆ È stata attivata l'opzione **Fallback automatico tramite la rete fissa** con il configuratore web (£**[Pag. 146](#page-147-1)**):

Se il tentativo di instaurare una connessione tramite VoIP fallisce, si tenta automaticamente di instaurare la connessione tramite rete fissa.

### <span id="page-43-0"></span>**Scegliere il tipo di connessione tramite il tasto funzione sinistro e telefonare**

**Prerequisito:** i tasti funzione del vostro portatile sono impostati su R.fissa oppure **§IP§** (£**[Pag. 102](#page-103-1)**).

**§R.fissa§** / **§IP§** Premere il tasto funzione per scegliere il tipo di connessione.

 $\mathbb{F}$  /  $\Box$  Digitare il numero oppure selezionarlo dalla rubrica.

 $\overline{C}/\overline{d}$  Premere il tasto di impegno linea oppure il tasto viva voce.

Il numero viene sempre chiamato tramite il tipo di connessione selezionata.

### **Eccezione:**

Se è stata attivata l'opzione "**Fallback automatico tramite la rete fissa**" (configuratore web, £**[Pag. 146](#page-147-1)**) e il tentativo di instaurare una connessione tramite tramite VoIP fallisce, si tenta automaticamente di instaurare la connessione tramite rete fissa.

#### **Note**

Se prima della selezione è stato premuto il tasto funzione **§IP§** e ...

- $\bullet$  ... è stato selezionato un numero con suffisso da #1 a #6, la telefonata viene effettuata tramite la connessione VoIP corrispondente al suffisso. Se il suffisso non è valido (ad es. non gli è stata assegnata alcuna connessione VoIP) il numero non verrà selezionato.
- $\bullet$  ... è stato selezionato un numero senza suffisso oppure con suffisso #0, la telefonata viene effettuata tramite il numero di invio VoIP del portatile.

Se prima della selezione avete premuto il tasto funzione **§R.fissa§**, non si deve inserire alcun suffisso, altrimenti il suffisso viene selezionato insieme al numero tramite rete fissa. Ciò può causare errori!

### <span id="page-44-0"></span>**Scegliere la connessione tramite il proprio suffisso di collegamento ed effettuare una chiamata**

Oltre al numero di rete fissa e al numero Gigaset.net è possibile configurare per il vostro telefono fino a sei numeri VoIP. Ad ogni numero (linea) del telefono viene associato un suffisso (di linea):

- $\bullet$  al numero di rete fissa il suffisso #0
- $\bullet$  ai numeri VoIP i suffissi da #1 a #6 ( $\rightarrow$  **[Pag. 132](#page-133-0)**)
- $\bullet$  al numero Gigaset.net il suffisso #9

Tramite questo suffisso di collegamento è possibile indicare, durante la selezione, la connessione tramite la quale si desidera telefonare ed eseguire il conteggio dei costi.

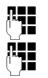

FI lnserire il numero dell'utente desiderato.

Aggiungere il suffisso della connessione (al vostro numero di telefono), tramite cui effettuare la telefonata e conteggiare i costi.

 $\boxed{\frown}$  Premere il tasto di impegno linea.

La connessione viene selezionata sempre tramite la linea a cui è associato il suffisso, sia che sia stato premuto il tasto impegno linea c**brevemente** o **a lungo**.

### **Esempio**

Digitando il numero 1234567890#1 e premendo il tasto impegno linea  $\binom{r}{k}$ , il numero 1234567890 viene selezionato tramite la prima connessione VoIP della configurazione.

### **Note**

- $\blacklozenge$  Se si inserisce un suffisso per cui nella base non è configurata nessuna connessione VoIP, viene dato il codice di errore 0x33. Il numero non verrà selezionato.
- ◆ Con il confi[guratore web è](#page-147-1) stata attivata l'opzione **Fallback automatico tramite la rete fissa** (**→ Pag. 146**):

Se il tentativo di instaurare una connessione tramite tramite VoIP fallisce, si tenta automaticamente di instaurare la connessione tramite rete fissa.

## **Inserire un indirizzo IP (a seconda del provider)**

Tramite VoIP è possibile inserire un indirizzo IP al posto del numero di telefono.

- **•** Premere il tasto asterisco  $\leftarrow$  per separare tra loro i gruppi di cifre dell'indirizzo IP (ad es. 149\*246\*122\*28).
- $\blacktriangleright$  Premere il tasto cancelletto  $\stackrel{(*)}{\longrightarrow}$  per unire all'indirizzo IP il numero della porta SIP del vostro interlocutore (ad es. 149\*246\*122\*28#5060).

**Non** è possibile selezionare gli indirizzi IP con il suffisso di linea.

Se il vostro provider VoIP non supporta la selezione di indirizzi IP, ogni pezzo dell'indirizzo viene interpretato come un normale numero di telefono.

### **Interrompere la selezione**

Con il tasto di fine chiamata  $\boxed{\odot}$  è possibile interrompere la selezione.

### **Selezionare i numeri di emergenza - impostare i piani di selezione**

Con il configuratore web è possibile bloccare dei numeri oppure, per determinati numeri, impostare tramite quale dei vostri numeri d[i telefono \(re](#page-151-0)te fissa, VoIP) devono essere sempre chiamati (**Piani di selezione**, £**Pag. 150**).

Inserendo un numero per cui è stato definito un piano di selezione, il numero viene selezionato tramite la connessione stabilita nel piano dei selezione – sia che si prema il tasto impegno linea brevemente o a lungo. In caso di un eventuale prefisso automatico preimpostato, non viene anteposto al numero.

### **Numeri di emergenza**

In alcuni paesi i piani di selezione per i numeri di emergenza (per es. per la chiamata **locale** alla polizia) sono preimpostati. I numeri di emergenza vengono quindi selezionati sempre tramite rete fissa.

Non è possibile cancellare o disattivare questi piani di selezione. È possibile invece modificare la connessione tramite la quale selezionare i corrispondenti numeri di emergenza (per es. se il telefono non è collegato alla rete fissa). Assicuratevi che il provider VoIP della connessione selezionata supporti i numeri di emergenza.

Se nel vostro telefono non è preimpostato nessun pian[o di selezione](#page-151-0) per i numeri di emergenza, è necessario che siate voi stessi a definirli (£**Pag. 150**). Associategli una connessione che sapete supporti i numeri di emergenza. I numeri di emergenza sono sempre supportati nella rete fissa.

**Attenzione:** se per i numeri di emergenza no[n è definito nes](#page-150-0)sun piano di selezione e se è stato impostato un prefisso automatico (£**Pag. 149**), il prefisso locale viene anteposto anche ai numeri di emergenza, finchè li si seleziona tramite una connessione VoIP.

### **Attenzione**

Non è possibile selezionare i numeri di emergenza con il blocco tasti attivo. Premere **a lungo** il tasto asterisco  $\leftarrow$ , prima della selezione per disattivare il blocco tasti.

## **Terminare una chiamata**

a Premere il tasto di fine chiamata.

## **Rispondere ad una chiamata**

Una chiamata in arrivo viene segnalata sul display in tre modi: il portatile squilla, la chiamata viene visualizzata sul display e il tasto viva voce  $\blacksquare$  lampeggia.

#### **Note**

Sul portatil[e vengono seg](#page-148-0)nalate ai numeri di ricezione solo le chiamate assegnate al portatile ( $\rightarrow$  **Pag. 147**). In particolare:

- ◆ Se un numero di telefono non è assegnato come numero di ricezione nè al portatile nè alla segretria telefonica, tutte le chiamate a questo numero di telefono vengono segnalate su tutti i portatili.
- ◆ Se non è stata impostata l'assegnazione del numero di ricezione nè per la segreteria telefonica nè per i portatili registrati, le chiamate su tutte le connessioni vengono segnalate su tutti i portatili.
- ◆ Le chiamate al vostro indirizzo IP vengono segnalate su tutti i portatili.

Per accettare la chiamata si hanno le seguenti possibilità:

- **Premere il tasto impegno linea**  $\boxed{\mathcal{C}}$ **.**
- $\triangleright$  Premere il tasto viva voce  $\blacksquare$ .

[Se il portatile](#page-103-0) si trova nella base e la funzione **Solleva e Parla** è attivata (£**Pag. 102**), il portatile risponde automaticamente alla chiamata non appena lo

si solleva dal supporto di ricarica.

Se la suoneria disturba, premere il tasto funzione **§Menu§** e selezionare **Suoneria spenta**. Finchè la chiamata è visualizzata sul display è possibile rispondere.

#### **Nota**

È possibile rifiutare le chiamate VoIP premendo il tasto di fine chiamata  $\sqrt{\ }$ . Il chiamante sente il relativo messaggio (a seconda del provider).

## **Visualizzazione del numero telefonico del chiamante**

In caso di una chiamata da Internet sul display può essere visualizzato il nome del chiamante.

In caso di chiamata dalla rete fissa sul display può essere visualizzato il numero del chiamante, premesso che:

- ◆ Il vostro operatore di rete fissa supporti il servizio CLIP, CLI:
	- CLI (Calling Line Identification): viene trasmesso il numero del chiamante
	- CLIP (Calling Line Identification Presentation): viene visualizzato il numero del chiamante
- ◆ Abbiate chiesto l'attivazione del servizio CLIP
- $\bullet$  Il chiamante abbia chiesto l'attivazione del servizio CLI.

Se il numero di telefono viene trasmesso ed è salvato in rubrica, viene visualizzato il nome corrispondente. Se il nome è associato ad una Foto CLIP, viene visualizzata anche la foto.

Se il numero di telefono non è salvato nella rubrica telefonica locale del portatile, vengono visualizzati nome e cognome del chiamante dalla rubrica telefonica online attualmente impostata.

**Prerequisito:** è stata attivata questa opzione (v. Configuratore web, **[Pag. 162](#page-163-0)**).

## **Visualizzazione della chiamata**

A seconda del simbolo, sul display è possibile distinguere se la chiamata è indirizzata al vostro numero di rete fissa o al vostro numero VoIP.

### **Chiamata sul numero di rete fissa Chiamata sul numero VoIP**

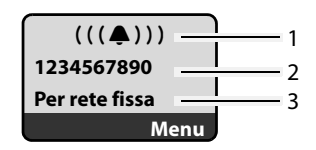

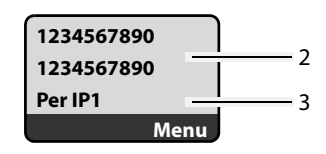

1 Simbolo della suoneria

2 Numero o nome del chiamante se disponibili

3 Numero di ricezione: indica quale numero VoIP ha selezionato il chiamante. È possibile [associare il no](#page-134-0)[me trami](#page-141-0)te configurazione del telefono con il configuratore web (£**Pag. 133**/**Pag. 140**). Con le chiamate da Gigaset.net viene visualizzato **Per Gigaset.net**.

### **Trasferimento del nome dalla rubrica telefonica online**

È possibile visualizzare il nome con cui è salvato il chiamante nella rubrica telefonica online.

### **Prerequisiti:**

- ◆ [L'operatore de](#page-163-0)lla rubrica telefonica online impostato per il vostro telefono (**→ Pag. 162**) supporta questa funzione.
- ◆ È stata attivata la v[isualizzazione](#page-163-0) del nome del chiamante tramite il configuratore web ( $\rightarrow$  Pag. 162).
- ◆ Il chiamante ha richiesto e non soppresso la trasmissione del numero di telefono.
- $\blacklozenge$  Il vostro telefono ha una connessione ad Internet.
- $\triangle$ ll numero di telefono del chiamante non è salvato nella rubrica telefonica locale del portatile.

### **Visualizzazione in caso di chiamata anonima**

Il numero oppure il nome del chiamante non viene visualizzato nei seguenti casi:

- $\blacklozenge$  VoIP: il chiamante ha attivato la funzione "Chiamata anonima".
- $\triangle$  Rete fissa: il chiamante dalla rete fissa non ha richiesto la trasmissione del numero al proprio operatore di rete fissa.

Al posto del numero verrà visualizzato:

◆ Con una chiamata ad uno dei vostri numeri VoIP, la visualizzazione dipende dal provider (esempi):

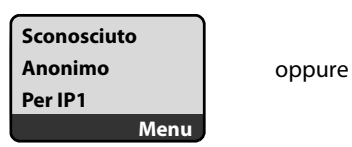

**Chiamata est.**  $(((\blacksquare)))$ **Per IP1 Menu**

- ◆ Con una chiamata al vostro numero di rete fissa:
	- Se non viene trasmesso il numero:

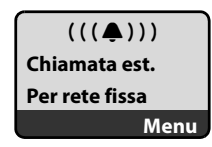

– Se il chiamante ha soppresso la trasmissione del numero:

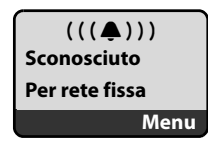

### **Telefonare tramite VoIP e dalla rete fissa**

– Se il chiamante non ha richiesto la trasmissione del numero:

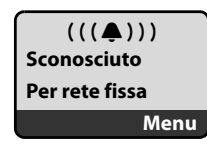

### **VoIP: visualizzazione del numero di telefono dell'utente chiamato (COLP)**

### **Prerequisiti:**

- ◆ Il vostro provider VoIP supporta il COLP (Connected Line Identification **P**resentation). È eventualmente necessario attivare il COLP presso il vostro provider VoIP (informarsi presso il provider).
- ◆ L'utente chiamato non ha attivato il COLR (**Co**nnected Line Identification **R**estriction).

Con le chiamate VoIP in uscita, sul display del vostro portatile viene visualizzato il numero di telefono del collegamento su cui la chiamata è stata ricevuta.

Questo numero di telefono può differenziarsi dal numero di telefono che è stato selezionato. Esempi:

- $\blacklozenge$  L'utente chiamato ha attivato un trasferimento di chiamata.
- $\triangle$  La chiamata è stata accettata su un altro collegamento di un centralino telefonico dal trasferimento di chiamata.

Se nella rubrica telefonica esiste una voce per questo numero di telefono, sul display viene visualizzato il relativo nome.

#### **Note**

- ◆ Anche con le conversazioni alternate, le conferenze e le richiamate, al posto del numero selezionato viene visualizzato il numero di telefono del collegamento raggiunto (oppure il nome corrispondente).
- ◆ Con il trasferimento del numero di telefono nella rubrica telefonica (Menu
	- £**Copia nella rubrica**) e nella lista dei numeri selezionati, il numero selezionato (non quello visualizzato) viene copiato.

## **Viva voce**

**Se si utilizza la funzione viva voce non tenere il portatile vicino all'orecchio** ma appoggiarlo per esempio sul tavolo, in modo tale che anche altre persone possano partecipare alla conversazione.

## **Attivare/disattivare il viva voce**

### **Attivare durante la selezione**

**Fig.** Inserire il numero.

**d** Premere **br[evemente/a l](#page-42-0)ungo** il tasto viva voce per selezionare il tipo di selezione (£**Pag. 41**).

▶ Per ragioni di sicurezza della conversazione, se si utilizza la funzione viva voce informare l'interlocutore.

### **Passare dal ricevitore al viva voce**

Premere il tasto viva voce  $\blacksquare$  per attivare o disattivare il viva voce durante una conversazione.

Se si desidera riporre il portatile nella base senza far cadere la conversazione:

- $\triangleright$  Tenere premuto il tasto viva voce  $\blacksquare$  mentre lo si ripone.
- $\triangleright$  Se il tasto viva voce  $\boxed{\cdot\cdot\cdot}$  non è acceso, premere di nuovo.

Per regolare il volume, **+ [Pag. 103](#page-104-0)**.

## **Mute (disattivazione del microfono)**

Durante una conversazione sulla linea esterna il microfono del portatile può essere disattivato per poter parlare senza farsi sentire. Il vostro interlocutore sentirà una melodia di attesa (£**[Pag. 109](#page-110-0)**).

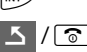

 $\nabla$  Premere il tasto funzione per disattivare il microfono.

 $5/$ 

Premere il tasto funzione o il tasto di fine chiamata per riattivare il microfono.

## **Disattivare il microfono del vostro portatile**

Durante una conversazione sulla linea esterna il microfono del portatile può essere disattivato (anche durante una conferenza o un conversazione alternata). Il vostro interlocutore non vi sentirà più. È possibile riattivare il microfono per sentire il vostro interlocutore.

- **§Muto§** Premere il tasto funzione per disattivare il microfono. Il microfono del vostro portatile viene disattivato. Sul display viene visualizzato "**Il microfono è spento**".
- **C<sub>n</sub>** Premere il tasto funzione per riattivare il microfono.

### **Fare attenzione:**

Il microfono viene **riattivato automaticamente** in questi casi:

- $\triangle$  Durante un conversazione esterna (il microfono è stato disattivato) si instaura una seconda connessione, rispondendo ad un avviso di chiamata oppure eseguendo con successo una consultazione esterna/interna. Il microfono è attivato. Tornando dal primo interlocutore, il microfono resta **attivato**. (Se si rifiuta un avviso di chiamata oppure non avviene nessuna connessione durante una consultazione, il microfono resta disattivato.)
- $\triangle$  Se durante un conversazione alternata è stato disattivato il microfono, viene riattivato per entrambe le connessioni, non appena si passa ad un altro interlocutore.
- $\blacklozenge$  Se il microfono è stato disattivato in una conferenza, il microfono viene attivato terminando la conferenza con **§Menu§**¢**Termina la conferenza** (conversazione alternata).

## **Telefonare a tariffe convenienti**

Per le chiamate nella rete fissa e mobile è possibile utilizzare anche le funzioni di controllo dei costi del vostro telefono. Aprire account presso diversi provider VoIP che offrono tariffe convenienti per le conversazioni in altre reti. Stabilire nella configurazione del telefono – per es. per determinati prefissi di luoghi, paesi oppure di telefonia mobile – la connessi[one VoIP ada](#page-151-0)tta (account), da utilizzare durante la selezione (**Piani di selezione**, £**Pag. 150**). Oppure stabilire direttamente al momento della selezione la connessione VoIP da utilizzare ( → selezionare con il suffisso di connessione, **[Pag. 43](#page-44-0)**).

Se si telefona tramite la connessione di rete fissa, selezionare un operatore che offre tariffe particolarmente convenienti (Call-by-Call).

### **Visualizzare la durata della conversazione**

Per tutte le chiamate tramite rete fissa e VoIP viene visualizzata la durata della conversazione.

- $\triangleleft$  durante una chiamata.
- $\triangleq$  fino a 3 sec. dopo avere riagganciato, se il portatile non viene rimesso nella sede di ricarica.

#### **Nota**

La durata effettiva della chiamata può variare di pochi secondi rispetto al valore visualizzato.

## **Telefonia VoIP tramite Gigaset.net**

**Gigaset.net** vi offre la possibilità di telefonare **direttamente** ad un altro utente Gigaset.net senza costi aggiuntivi tramite Internet – senza dover registrare un account presso un provider VoIP e senza effettuare altre impostazioni! È sufficiente collegare il telefono alla presa di corrente e ad Internet ed eventualmente registrarsi con un nome da voi scelto nella rubrica online di Gigaset.net (**→ [Pag. 52](#page-53-0)/ [Pag. 55](#page-56-0)**).

**Gigaset.net** è un servizio VoIP di Gigaset Communications GmbH, a cui possono accedere tutti i possessori di un apparecchio Gigaset VoIP.

È possibile telefonare **a basso costo** con altri utenti Gigaset.net e, a parte i costi per l'accesso ad Internet, non sono previsti altri costi telefonici. Non sono possibili collegamenti a/da altre reti.

Ad ogni apparecchio Gig[aset VoIP è già](#page-180-0) assegnato un numero Gigaset.net per impostazione di fabbrica (£**Pag. 179**).

Tutti gli utenti registrati sono contenuti nella rubrica di Gigaset.net, a cui è possibile accedere.

In Gigaset.net è disponibile un Echo-Service **12343#9** con il quale è possibile verificare la vostra connessione VoIP.

Dopo l'annuncio l'Echo-Service rinvia i dati vocali da voi ricevuti direttamente come Echo.

### **Esclusione dalla responsabilità**

Gigaset Net è una libera prestazione di servizi di Gigaset Communications GmbH senza garanzia e responsabilità per la disponibilità della rete. Questa prestazione può essere impostata in qualsiasi momento con un avviso di scadenza di tre mesi.

### **Nota**

Se non si utilizza Gigaset.net per sei settimane, viene disattivato automaticamente. Non si è raggiungibili per le chiamate da Gigaset.net.

La connessione viene riattivata:

- $\bullet$  non appena si avvia una ricerca nella rubrica di Gigaset.net oppure
- $\triangleq$  telefonando tramite Gigaset.net (selezionare il numero con #9 alla fine) oppure
- **▶** attivare la connessione tramite il configuratore web (→ **[Pag. 140](#page-141-1)**)

## **Aprire la rubrica Gigaset.net**

Il vostro portatile è in stand-by.

- s Premere **a lungo**.
- 
- 
- 
- 
- 
- q Eventualmente selezionare **Rubrica Gigaset.net** dalla lista delle
	- rubriche telefoniche online disponibili e premere **§OK§**.

Oppure:

- $\blacktriangleright$  Aprire la rubrica con il tasto  $\Box$ .
- ▶ Selezionare la voce dalla rubrica Gigaset.net e premere il tasto di impegno linea  $\lceil \cdot \rceil$ . Viene instaurata la connessione alla rubrica telefonica di Gigaset.net.

**Nota**

- ◆ La voce della rubrica telefonica Gigaset.net viene trasmessa al portatile durante la registrazione di un portatile sulla base. Prerequisito: il portatile può inviare e ricevere le voci della rubrica telefonica.
- ◆ Le telefonate alla rubrica Gigaset.net sono sempre gratuite.
- ◆ È possibile aprire la rubrica digitando**1188#9** (numero di telefono della rubrica Gigaset.net) e premendo il tasto impegno linea  $\tau$ .

Se non è possibile instaurare la connessione alla rubrica Gigaset.net, si ha un relativo avviso e il portatile torna in stand-by.

### <span id="page-53-0"></span>**Dopo avere aperto la rubrica telefonica Gigaset.net per la prima volta**

Aprendo per la prima volta la rubrica telefonica Gigaset.net è possibile creare una voce della rubrica Gigaset.net con l'aiuto dell'assistente di Gigaset.net per il vostro telefono.

Sul display del portatile viene visualizzato:

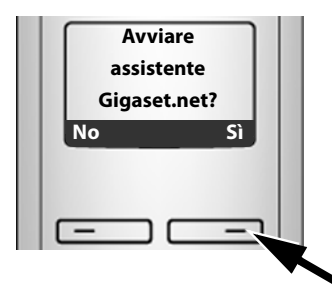

▶ Premere il tasto funzione **Sì**, per avviare l'assistente di configurazione.

#### **Nota**

Premendo **§No§**, l'assistente viene interrot[to. Non viene](#page-56-0) quindi più avviato. È necessario quindi creare la vostra voce (**→ Pag. 55**).

Dopo l'avvio dell'assistente si ha la seguente visualizzazione (esempio):

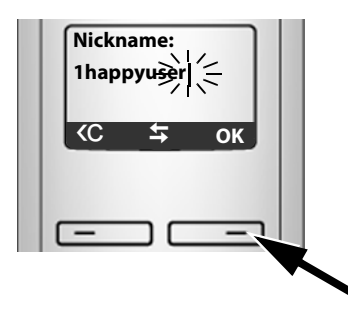

- ▶ Inserire tramite la tastiera il nome con cui si desidera essere inseriti nella rubrica telefonica di Gigaset.net. Deve essere lungo al max. 25 caratteri.
- ▶ Premere il tasto funzione destro OK.

Se la creazione della voce nella rubrica telefonica di Gigaset.net ha esito positivo, viene visualizzato brevemente l'avviso: **Scegliere un altro nome**.

Se la creazione della voce nella rubrica telefonica di Gigaset.net ha esito positivo, viene visualizzato brevemente l'avviso **Nome aggiunto a Gigaset.net**.

**Non si è potuto inserire alcun nome...** Se il tentativo di creare una voce fallisce, è possibile creare la voce tramite la rubric[a telefonica](#page-56-0) di Gigaset.net ("**[Inserire, modificare o cancellare la propria](#page-56-0)  [voce](#page-56-0)**", **→ Pag. 55**).

## **Cercare un utente nella rubrica Gigaset.net**

Dopo aver instaurato la connessione, è possibile digitare il nome che si vuole cercare.

<span id="page-54-0"></span>**Nickname:** Inserire il nome o parte del nome (max. 25 caratteri).

**Menu** Premere il tasto funzione.

### **Avvia ricerca**

Selezionare e premere **§OK§**.

Se la ricerca ha esito positivo, viene visualizzata una lista con tutti i nomi che cominciano con la sequenza di caratteri digitata.

Esempio:

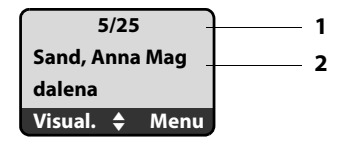

- 1. 5/25: numero attuale/numero totale delle voci
- 2. Nome di una voce, il nome viene visualizzato in modo completo, eventualmente su due righe

 $\mathsf{Con} \, \mathbb{C}$  è possibile scorrere tra le funzioni.

Se non si trova **nessuna voce** corrispondente, si ha il relativo avviso. Si hanno le seguenti possibilità:

▶ Premere il tasto funzione **Nuovo** per avviare una nuova ricerca.

Oppure:

▶ Premere il tasto funzione Camb. per avviare una ricerca dettagliata. Il nome precedentemente inserito viene copiato e può essere modificato.

Se nella rubrica di Gigaset.net sono state trovate **troppe voci**, al posto di una lista di voci viene visualizzato il messaggio di avviso **Troppe voci trovate!**.

▶ Premere il tasto funzione **Dett.** per avviare una ricerca dettagliata. Il nome precedentemente inserito viene copiato e può essere modificato.

### **Chiamare un utente**

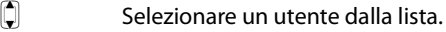

 $\boxed{\tau}$  Premere il tasto impegno linea.

### **Visualizzare il numero dell'utente**

 $\Box$  Selezionare un utente dalla lista.

**§Visual.§** Premere il tasto funzione.

Numero/nome Gigaset.net dell'utente vengono visualizzati per intero o eventualmente in più parti.

### Esempio:

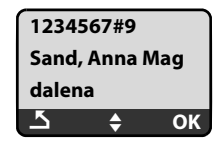

### **Note**

- $\triangleq$  Le connessioni a Gigaset.net vengono instaurate sempre tramite Internet, indipendentemente dalla connessione standard impostata nel vostro telefono. Premere  $\Gamma$  a lungo o brevemente non ha nessun effetto.
- ◆ È possibile aprire la rubrica di Gigaset.net ed instaurare le connessioni, anche se non si è registrati nella rubrica di Gigaset.net.

## **Utilizzare altre funzioni**

**Prerequisito:** viene visualizzata la lista.

 $\bigcirc$  (Selezionare la voce) → Menu

 $Con \hat{\mathbb{I}}$  è possibile selezionare le sequenti opzioni:

### **Copia nella rubrica**

Per copiare il numero nella rubrica del portatile. Numero e nome (eventualmente abbreviati, max. 16 caratteri) vengono copiati nella rubrica.

**Eventualmente modificare e salvare la voce (** $\rightarrow$  **[Pag. 71](#page-72-0)).** 

Viene visualizzata di nuovo la lista.

### **Mostra numero**

Per visualizzare il numero della voce.

▶ Premere il tasto funzione **OK** per tornare alla lista.

### **Nuova ricerca**

Per avviare la ricerca con un nuovo nome (→ **[Pag. 53](#page-54-0)**).

### **Ricerca dettagliata**

Per avviare la ricerca dettagliata. Il **Nickname** i[nserito prece](#page-54-0)dentemente può essere modificato/esteso e la ricerca riavviata. (£**Pag. 53**).

### **Nome proprio Gigaset.net**

£ "**[Inserire, modificare o cancellare la propria voce](#page-56-0)**", **[Pag. 55](#page-56-0)**.

### **Nota**

Se si seleziona un numero Gigaset.net dalla rubrica locale del portatile, la connessione viene instaurata automaticamente tramite Gigaset.net (Internet).

## <span id="page-56-0"></span>**Inserire, modificare o cancellare la propria voce**

Si hanno le seguenti possibilità:

- ◆ Modificare il nome della vostra voce nella rubrica Gigaset.net
- ◆ Cancellare la voce dalla rubrica Gigaset.net

### **Visualizzare la propria voce**

▶ Si è collegati con la rubrica Gigaset.net:

Selezionare Menu → Nome proprio Gigaset.net e premere OK.

Oppure:

▶ Vi trovate in una lista di Gigaset.net:

Selezionare **§Menu§**¢ **Informazioni personali** e premere **§OK§**.

Vengono visualizzati il vostro numero Gigaset.net ed eventualmente il vostro nome attualmente inserito.

### **Inserire/modificare un nome**

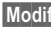

**Modif.** Premere il tasto funzione.

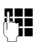

 $\mathbb{F}$  Modificare il nome oppure inserire un nuovo nome (max. 25 caratteri) e premere **§OK§**. Con « è possibile cancellare il nome.

Se nella rubrica Gigaset.net non esiste ancora nessuna voce con questo nome, il nome viene salvato. Viene visualizzato un avviso corrispondente. Il portatile passa in stand-by.

Se esiste già una voce con questo nome oppure se il nome inserito non contiene caratteri consentiti, viene richiesto di inserire un altro nome.

### **Cancellare la propria voce dalla rubrica di Gigaset.net**

**Prerequisito:** si è collegati con la rubrica di Gigaset.net:

**§Menu§**¢ **Nome proprio Gigaset.net** / **Informazioni personali**  Selezionare e premere **§OK§**.

**Modif.** Premere il tasto funzione.

X Cancellare il nome e premere **§OK§**.

La vostra voce viene cancellata dalla rubrica telefonica. Non siete più "visibili" agli altri utenti Gigaset.net. Tramite il vostro numero Gigaset.net siete però raggiungibili.

### **Nota**

Per come visualizzare il vostro numero Gigaset.net, **→ [Pag. 179](#page-180-0)**.

## **Chiamare un utente Gigaset.net**

È possibile chiamare direttamente un utente Gigaset.net tramite la rubrica Gigaset.net (vedi sopra) oppure tramite il suo numero Gigaset. net:

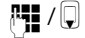

 $\mathbb{R}$  III serire il numero Gigaset.net (incluso #9) oppure selezionarlo dalla rubrica del portatile.

 $\Gamma$  Premere il tasto di impegno linea.

Ogni numero con #9 alla fine, viene selezionato tramite Gigaset.net.

## **Servizi di rete**

I servizi di rete sono servizi messi a disposizione dal proprio operatore di rete fissa o VoIP.

## **Telefonare in modo anonimo - Sopprimere la visualizzazione del numero**

È possibile sopprimere la trasmissione del vostro numero di telefono (CLIR = Calling Line Identification Restriction). Il vostro numero di telefono non verrà quindi visualizzato presso l'utente chiamato. Si telefona in modo anonimo.

### **Prerequisiti:**

- $\triangle$  Per le chiamate anonime tramite la vostra connessione di rete fissa è necessario avere richiesto il corrispettivo servizio (funzionalità) presso il vostro operatore di rete fissa.
- ◆ Le chiamate anonime sono possibili solamente tramite le connessioni VoIP per le quali il provider supporta la funzione "Telefonare in modo anonimo". È necessario attivare ed impostare la funzione presso i provider delle vostre connessioni VoIP.

### <span id="page-58-0"></span>**Attivare/disattivare "Telefonare in modo anonimo" per tutte le chiamate**

È possibile attivare/disattivare in modo permanente la soppressione dei numeri per tutte le chiamate del vostro telefono (rete fissa e VoIP).

Con funzione attivata il numero di telefono verrà soppresso anche con le chiamate tramite rete fissa come pure con le chiamate tramite connessione VoIP. La soppressione del numero è attivata per tutti i portatili registrati.

**§Menu§**¢**Servizi di rete** 

**Tutte anonime** Selezionare e premere **[OK** ( $y =$  attivo).

### <span id="page-58-1"></span>**"Attivare/disattivare "Telefonare in modo anonimo" per la chiamata successiva**

È possibile modificare l'impostazione per la soppressione del numero per la chiamata successiva.

### **§Menu§**¢**Servizi di rete** ¢**Pross.chiamata anonima**

- **Sì / No** Selezionare e premere **§OK§**.
- ~ Inserire il numero di telefono eventualmente con il suffisso di selezione.
- **§Invia§** Premere il tasto funzione. Viene selezionato il numero. Se non è stato indicato nessun suffisso di selezione, il numero verrà selezionato tramite la connessione standard.

## **Servizi di rete aggiuntivi per la rete fissa**

Attualmente è possibile utilizzare i seguenti servizi di rete solamente per le chiamate tramite rete fissa. È necessario richiederli al vostro operatore di rete fissa.

▶ In caso di problemi rivolgersi al proprio operatore di rete.

## <span id="page-59-0"></span>**Funzioni per la chiamata successiva**

È possibile nascondere la trasmissione del vostro numero di rete fissa per la chiamata successiva (CLIR). Prerequisito: il vostro operatore supporta la funzione.

Dopo la chiamata l'impostazione viene ripristinata e il vostro numero viene nuovamente trasmesso.

### **§Menu§**¢**Servizi di rete** ¢**Rete fissa** ¢**Chiamata anonima**

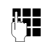

FI Inserire il numero dell'interlocutore.

**Fremere il tasto funzione.** 

Il numero viene selezionato tramite la connessione di rete fissa.

Dopo questa chiamata l'impostazione viene ripristinata, anche se il numero selezionato viene chiamato nuovamente dalla lista dei numeri selezionati.

## **Impostazioni per tutte le chiamate**

Se è stata portata a termine una delle seguenti procedure, viene inviato un codice.

 $\triangleright$  Dopo la conferma dalla rete telefonica, premere il tasto di fine chiamata  $\lceil \mathcal{D} \rceil$ .

È possibile impostare le seguenti funzioni:

## <span id="page-59-2"></span><span id="page-59-1"></span>**Trasferimento di chiamata**

**§Menu§**¢**Servizi di rete** ¢**Rete fissa** ¢**Per tutte le chiamate** ¢**Trasferimento di Chiamata**

**Immediato** Selezionare e premere **§OK§**.

**Abilita** Selezionare e premere **§OK§**.

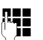

~ Inserire il numero a cui si deve trasferire la chiamata. È possibile indicare un numero di rete fissa, VoIP oppure di rete mobile.

**Sok** Premere il tasto funzione.

▶ Dopo l'annuncio dalla rete fissa premere il tasto di fine chiamata  $\sqrt{2}$ .

Il trasferimento di chiamata viene attivato solamente per il vostro numero di rete fissa. Fa sì che le chiamate per i vostri num[eri VoIP ven](#page-62-1)gano trasferite. Per come trasferire le chiamate ai vostri numeri VoIP, → Pag. 61.

### **Disattivare il trasferimento di chiamata**

### **§Menu§**¢**Servizi di rete** ¢**Rete fissa** ¢**Per tutte le chiamate** ¢**Trasferimento di Chiamata**

**Immediato** Selezionare e premere **[OK** ( $y =$  attivo). **Disabilita** Selezionare e premere **§OK§**.

a Premere **a lungo** (stand-by).

Il trasferimento di chiamata per il numero di rete fissa è disattivato.

## **Funzioni durante la conversazione**

### **Attivare la richiamata**

È stato selezionato un numero tramite rete fissa e si sente il segnale di occupato.

### **§Menu§**¢**Prenotazione**

**a** Premere il tasto di fine chiamata

Non appena il numero chiamato è libero, il vostro telefono squilla.

**•** Premere il tasto impegno linea  $\sigma$ , per instaurare il collegamento con l'interlocutore.

### **Effettuare una consultazione**

Durante la conversazione:

### **§Menu§**¢**Consultazione**

Selezionare e premere **§OK§**.

~ Inserire il numero o prelevarlo dalla rubrica telefonica e premere **§OK§**. Il numero viene selezionato tramite la rete fissa.

### **Nota**

Il numero selezionato per la consultazione viene salvato nella lista di ripetizione dei numeri selezionati dopo qualche secondo.

Si hanno le seguenti possibilità:

- $\bullet$  Conversazione alternata:
	- Alternare tra gli interlocutori con  $\Box$ .
	- Terminare la conversazione con un interlocutore attivo: **Menu** → **Termina la chiamata**. Premendo il tasto di fine chiamata  $\boxed{\odot}$ , la chiamata attiva viene terminata. Si riceve una richiamata automatica dall'utente precedente in attesa.
- $\triangleleft$  Conferenza:
	- Parlare con entrambi gli interlocutori: **§Menu§**¢**Conferenza**.
	- Terminare la conferenza (conversazione alternata): **§Menu§**¢**Termina la conferenza**.
	- Terminare la conversazione con entrambi gli interlocutori: premere il tasto di fine chiamata  $\sqrt{\hat{}}$ .

### **Rispondere all'avviso di chiamata**

**Prerequisito**: l'avviso di chiamata è attivo.

### **§Menu§**¢**Accetta avviso di chiamata**

Si ha la possibilità di alternare tra un interlocutore ed un altro oppure di effettuare una conferenza.

### **Note**

- ◆ Se il servizio CLIP non è attivo una chiamata in arrivo viene segnalata solamente da un tono acustico.
- $\triangleq$  Se la prima conversazione era sulla linea interna, il collegamento interno viene interrotto.
- $\triangleq$  Una chiamata interna in arrivo viene visualizzata sul display. È possibile accettare o respingere la chiamata interna.
- $\triangleq$  Un SMS in arrivo viene segnalato da un tono di avviso (senza visualizzazione del display).

## **Funzioni dopo una chiamata**

### <span id="page-61-0"></span>**Cancellare la prenotazione in anticipo**

### **§Menu§**¢**Servizi di rete** ¢**Rete fissa**

### **Annulla prenotazione**

Selezionare e premere **§OK§**.

Se la prenotazione è stata cancellata viene inviato un codice.

▶ Dopo la conferma dalla rete telefonica premere il tasto di fine chiamata  $\sqrt{2}$ .

## **Ulteriori servizi di rete per il VoIP**

È possibile utilizzare i seguenti servizi di rete per le chiamate VoIP.

## **Impostazioni per tutte le chiamate**

### <span id="page-62-1"></span><span id="page-62-0"></span>**Trasferimento di chiamata generale**

**Prerequisito:** il provider VoIP supporta il trasferimento di chiamata.

## **§Menu§**¢**Servizi di rete** ¢**VoIP** ¢**Per tutte le chiamate**

### ¢**Trasferimento di Chiamata**

Viene visualizzata una lista dei numeri VoIP configurati ed attivati e il numero Gigaset.net del vostro telefono. I numeri di telefono per cui è attivo il trasferimento di chiamata, sono contrassegnati con y.

 $|\hat{\bm{\zeta}}|$  Selezionare il numero per cui si desidera attivare o disattivare il trasferimento di chiamata e premere **§OK§**.

**Immediato / Se non risponde / Se occupato**

Selezionare e premere **OK** ( $\sqrt{ }$  = attivo).

**Abilita** Selezionare e premere **§OK§**.

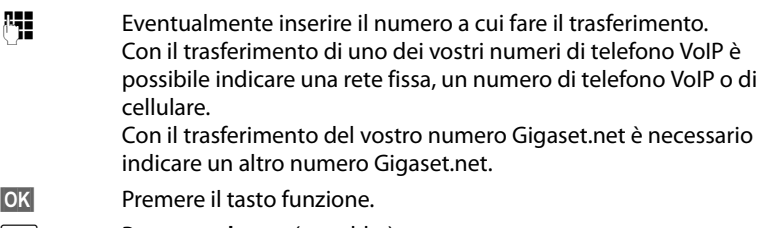

**a** Premere **a lungo** (stand-by).

Il trasferimento di chiamata viene attivato per il numero di telefono selezionato (numero di ricezione). Fa sì che le chiamate per altri numeri VoIP oppure il vostro numero di rete fissa [vengano tra](#page-59-2)sferite. Per come trasferire le chiamate al vostro numero di rete fissa, £**Pag. 58**.

### **Disattivare il trasferimento di chiamata**

q Disattivare il numero di telefono VoIP, per il quale si desidera disattivare il trasferimento di chiamata, e premere **§OK§**.

**Immediato / Se non risponde / Se occupato**

Selezionare e premere **OK** ( $\sqrt{ }$  = attivo).

**Disabilita** Selezionare e premere **§OK§**.

**a** Premere **a lungo** (stand-by).

Il trasferimento di chiamata è disattivato.

### **Attenzione**

Per il trasferimento di chiamata dei vostri numeri di telefono VoIP possono esserci dei costi aggiuntivi. Informarsi presso il proprio provider VoIP.

### <span id="page-63-1"></span><span id="page-63-0"></span>**Attivare/disattivare l'avviso di chiamata**

**Prerequisito:** sul vostro telefono sono abil[itate due con](#page-144-0)nessioni VoIP parallele (v. **Permettere 1 sola conversazione VoIP,** £**Pag. 143**).

Se l'avviso di chiamata è attivo e si sta effettuando una chiamata VoIP, il chiamante sente il segnale di libero.

La chiamata viene segnalata sia acusticamente che visivamente sul display del portatile.

Le chiamate VoIP non vengono visualizzate come avviso di chiamata. Vengono visualizzate su un altro portatile registrato a cui è assegnato un numero di rete fissa come numero di ricezione. Se non è disponibile nessun altro portatile, il chiamante sente il segnale di occupato.

Per rispondere all'avviso di chiamata o rifiutarlo, → **[Pag. 64](#page-65-0)**.

### **§Menu§**¢**Servizi di rete** ¢**VoIP** ¢**Per tutte le chiamate** ¢**Avviso di Chiamata**

### **Abilita** / **Disabilita**

Selezionare e premere **§OK§**.

**a** Premere **a lungo** (stand-by).

## **Funzioni durante la conversazione**

**Prerequisito:** sul vostro telefono sono abil[itate due con](#page-144-0)nessioni VoIP parallele (v. **Permettere 1 sola conversazione VoIP,** £**Pag. 143**).

### **Effettuare una consultazione**

Durante una conversazione:

**§Menu§**¢**Consultazione**

Selezionare e premere **§OK§**.

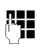

<sup>[4</sup>] Inserire il numero (eventualmente con suffisso) o prelevarlo dalla rubrica telefonica.

 $\lceil \cdot \rceil$  Premere il tasto impegno linea.

Il numero viene selezionato tramite il numero VoIP. Se non è indicato nessun suffisso, il numero viene selezionato tramite il numero di invio VoIP del portatile.

### **Nota**

Il numero selezionato per la consultazione viene salvato nella lista di ripetizione dei numeri selezionati dopo qualche secondo.

Se l'utente non risponde:

**▶ Premere il tasto funzione Fine, per ritornare alla conversazione in attesa.** 

Quando l'utente risponde, si hanno le seguenti possibilità:

- $\triangleleft$  Conversazione alternata:
	- Alternare tra gli interlocutori con  $\Box$ .
	- ▶ Terminare la conversazione con un interlocutore: **Menu → Termina la chiamata**. Premendo il tasto di fine chiamata ৱি la chiamata attiva viene terminata. Si riceve una richiamata automatica da parte dell'utente in attesa.
- $\triangleleft$  Conferenza:
	- ▶ Parlare con entrambi gli interlocutori: **§Menu§**¢**Conferenza**.
	- ▶ Terminare la conferenza (conversazione alternata): **§Menu§**¢**Termina la conferenza**.
	- ▶ Terminare la conferenza con entrambi gli interlocutori: premere il tasto di fine chiamata  $\sqrt{\hat{}}$ .
- $\triangleq$  Trasferimento (a seconda del provider):

È possibile collegare tra loro i due interlocutori esterni.

### **Prerequisito:**

- È in corso una conversazione alternata ed è stato chiamato l'utente attivo.
- [È stato attivat](#page-156-0)o il trasferimento di chiamata tramite il configuratore web (£**Pag. 155**)

A seconda dell'impostazione nel configuratore web (£**[Pag. 155](#page-156-0)**):

Premere il tasto di fine chiamata  $\sqrt{\hat{}}$ .

Oppure:

Premere il tasto  $\overline{\mathbb{R}}$ .

Se il trasferimento di chiamata ha avuto esito positivo, viene visualizzato il relativo messaggio. Quindi il portatile torna in stand-by.

Se il trasferimento di chiamata non ha avuto esito positivo, si riceve una richiamata dall'utente in attesa.

### <span id="page-65-0"></span>**Rispondere all'avviso di chiamata**

**Prerequisito:** l'avviso di chiamata è attivo (+ [Pag. 62](#page-63-1)).

### **§Menu§**¢**Accetta avviso di chiamata**

Si ha la possibilità di effettuare una conversazione alternata o una consultazione.

### **Note**

- $\triangle$  Se la prima conversazione era sulla linea interna, il collegamento interno viene interrotto.
- $\blacklozenge$  Una chiamata interna in arrivo viene visualizzata sul display. È possibile accettare o respingere la chiamata interna.
- ◆ Con un SMS in arrivo si sente un tono di avviso (senza visualizzazione del display).

### **Rifiutare l'avviso di chiamata**

**§Menu§**¢**Rifiuta avviso di chiamata**

Il chiamante sente il tono di occupato.

## **Utilizzare le liste**

Sono disponibili le seguenti opzioni:

- $\triangleq$  Lista dei numeri selezionati
- $\triangle$  Lista SMS
- $\bullet$  Lista delle chiamate
- ◆ Lista della segreteria telefonica di rete

## <span id="page-66-0"></span>**Lista dei numeri selezionati**

Nella lista dei numeri selezionati sono presenti gli ultimi dieci numeri selezionati (max. 32 cifre). Se uno dei numeri è presente nella rubrica telefonica, viene visualizzato il rispettivo nome.

## **Selezionare dalla lista dei numeri selezionati**

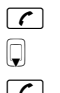

c Premere **brevemente** il tasto.

 $\square$  Selezionare la voce desiderata.

 $\Gamma$  Premere il tasto impegno linea a lungo/brevemen[te. Il numero](#page-42-1) viene selezionato con il tipo di connessione selezionato (**+ Pag. 41**).

### **Gestione delle voci della lista di ripetizione dei numeri selezionati**

c Premere **brevemente** il tasto.

**D** Selezionare la voce desiderata.

**§Menu§** Aprire il menu.

 $Con \left[ \begin{array}{ccc} \bullet & \bullet & \bullet \end{array} \right]$  è possibile selezionare le seguenti opzioni:

### **Utilizza il numero**

Per modificare o completare un numero salvato e quindi selezionarlo con  $\lceil \cdot \rceil$ **oppure** salvarlo come nuova voce; quindi dopo la visualizzazione del numero premere **§Menu§**¢**Copia nella rubrica**¢**§OK§**.

### **Copia nella rubrica**

Copiare la voce nella rubrica telefonica locale (**→ [Pag. 73](#page-74-0)**).

### **Cancella voce**

Per cancellare la voce selezionata.

### **Cancella lista**

Per cancellare la lista completa.

## **Richiamare le liste con il tasto messaggi**

Con il tasto dei messaggi  $\boxed{\blacksquare}$  si richiamano le seguenti liste:

- $\triangle$  Lista delle chiamate
- $\triangleleft$  Lista SMS,  $\rightarrow$  **[Pag. 81](#page-82-0)**
- ◆ Lista della segreteria di rete, **→ [Pag. 87](#page-88-0)**

Per ogni segreteria di rete viene visualizzata una lista.

**Prerequisito:** il suo numero è memorizzato nella base, è attivata ( $\rightarrow$  **[Pag. 153](#page-154-0)**) e il relativo numero di rete fissa/VoIP è assegnato al portatile come numero di ricezione.

Non appena in una lista viene inserita una **nuova voce**, viene emesso un tono di avviso. Il tasto  $\boxed{\blacksquare}$  lampeggia (si spegne dopo avere premuto il tasto). Sul display in **stand-by** viene visualizzato il messaggio **Sono presenti nuovi messaggi**.

### **Selezione delle liste**

Dopo avere premuto il tasto messaggi **vengono visualizzate solo le liste** contenenti nuovi messaggi.

### **Il tasto** f **non lampeggia (nessun nuovo messaggio):**

Si vedono tutte le liste. Con  $\left[ \right]$  selezionare una lista. Per aprire premere **OK**.

### **Il tasto** f **lampeggia (nuovi messaggi disponibili):**

Si vedono tutte le liste che contengono nuovi messaggi così come le liste della segreteria di rete, la cui connessione è assegnata al portatile come numero di ricezione (**S.T.R. rete fissa**, **S.T.R. IP1**,...).

## **Lista SMS in entrata**

Tutti gli SMS ricevuti vengono memorizzati nella lista in entrata, → **[Pag. 81](#page-82-0)**.

## **Liste della segreteria di rete**

Selezionando la lista della segreteria di rete e premendo **§OK§**, si viene collegati direttamente alla segreteria di rete. Per informazioni sulla segreteria di rete £**[Pag. 87](#page-88-0)**.

## **Lista delle chiamate**

La lista delle chiamate contiene a seconda del tipo di lista impostata gli ultimi 20 numeri

- $\triangle$  di tutte le chiamate
	- a cui si è risposto
	- a cui non si è risposto
- $\bullet$  le chiamate perse
	- le chiamate a cui non si è risposto

Nella lista delle chiamate perse, più chiamate ricevute dallo stesso numero vengono salvate una sola volta (l'ultima chiamata). Nella voce viene indicato tra parentesi il numero di chiamate da questo numero.

Nella lista delle chiamate ricevute, più chiamate dallo stesso numero vengono salvate più volte.

### **Note**

- ◆ Nella lista delle chiamate vengono sal[vate solament](#page-148-0)e le chiamate ai numeri di ricezione assegnati al vostro portatile (£**Pag. 147**).
- ◆ Se non è stato assegnato nessun numero di ricezione, tutte le chiamate vengono salvate nelle liste delle chiamate di tutti i portatili.
- $\blacklozenge$  Le chiamate perse non vengono salvate nella lista delle chiamate, quando si è risposto da un altro telefono registrato con gli stessi dati di accesso VoIP.

La lista delle chiamate viene visualizzata come segue:

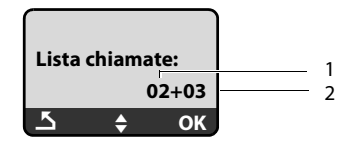

1 Numero delle voci nuove

<span id="page-68-0"></span>2 Numero delle voci vecchie, già lette

### **Impostare il tipo di lista delle chiamate**

### **§Menu§**¢**Impostazioni** ¢**Stazione Base** ¢**Tipo chiamate da memorizzare**

### **Solo chiamate perse** / **Tutte le chiamate**

Selezionare e premere **<b>QK** ( $J =$  attivo).

a Premere **a lungo** (stand-by).

Quando si passa ad un altro tipo di lista, le voci contenute nella lista delle chiamate vengono mantenute.

## **Aprire la lista delle chiamate**

### <sup>f</sup>¢**Lista chiamate 01+02**

Selezionare e premere **OK**.

 $\Box$  Selezionare la voce.

Nella **lista delle chiamate** viene visualizzata l'ultima chiamata persa.

### **Voce della lista**

Esempio di una voce presente nella lista:

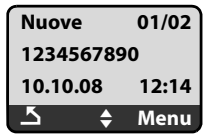

 $\triangle$  Lo stato della voce

**Nuove**: nuova chiamata persa.

**Vecchie**: voce già letta.

**Risposte**: si è risposto alla chiamata (con tipo di lista **Tutte le chiamate**).

- $\blacklozenge$  Numero corrente della voce 01/02 significa ad es.: prima nuova voce di un totale di due nuove voci.
- ◆ Numero o nome del chiamante (il numero viene sempre salvato nella lista con il prefisso locale)
- ◆ Data e ora della chiamata (se impostate → [Pag. 99](#page-100-1)).

## **Gestione delle voci della lista delle chiamate**

**Prerequisito:** è stata aperta la lista delle chiamate ed è stata selezionata una voce.

**Menu** Premere il tasto funzione.

 $Con$  $\left[ \begin{matrix} 1 \\ 1 \end{matrix} \right]$  è possibile selezionare le seguenti funzioni:

### **Cancella voce**

Cancellare la voce selezionata.

### **Copia nella rubrica**

Copiare il numero nella rubrica telefonica.

### **Mostra nome**

VoIP:

Se ad una chiamata VoIP si riceve e si memorizza un URI, questo viene visualizzato. L'URI viene selezionato premendo il tasto di impegno linea  $\lceil \cdot \rceil$ . L'URI non viene inserito nella lista dei numeri selezionati.

### **Mostra dati di connessione**

Visualizzare il nome della connessione (rete fissa/account VoIP), tramite la quale avviene la chiamata.

### **Cancella lista**

Cancellare la lista completa.

## **Selezionare dalla lista delle chiamate**

# **EEl** → Lista chiamate 01+02

Selezionare la voce.

 $\lceil \cdot \rceil$  Premere il tasto impegno linea a lungo/brevemente. Il numero viene sempre selezionato con il tipo di connessione selezionata (**+ [Pag. 41](#page-42-1)**).

## **Utilizzare le rubriche telefoniche**

Sono disponibili le seguenti opzioni:

- $\triangleleft$  la rubrica telefonica locale del portatile,
- $\bullet$  eventualmen[te le rubric](#page-75-0)he telefoniche online pubbliche (a seconda dei paesi e del provider) **→ Pag. 74**

## <span id="page-71-0"></span>**Rubrica telefonica locale del portatile**

Nella rubrica telefonica locale del vostro portatile è possibile memorizzare fino a 150 voci (la quantità dipende dalla lunghezza delle singole voci).

È possibile creare una rubrica personalizzata per il vostro portatile. Le liste/voci si possono comunque trasferire ad altri portatili compatibili **→ [Pag. 73](#page-74-1)**.

**Nota**

Per selezionare rapidamente un numero dalla rubrica telefonica o dalla rubrica [speciale \(sele](#page-73-1)zione rapida) è possibile associare il numero ad un tasto del telefono (£**Pag. 72**).

Nella **rubrica telefonica** è possibile memorizzare i numeri ed i relativi nomi.

 $\blacktriangleright$  Aprire la rubrica telefonica in stand-by con il tasto  $\Box$ .

### **Lunghezza delle voci**

Numero: max. 32 cifre Nome: max. 16 caratteri

### **Nota**

Alcuni operatori VoIP non supportano il prefisso locale per le chiamate nella rete fissa. In questo caso inserire il numero di telefono con prefisso locale anche in caso di chiamate locali. In alternativa è possibile impostare un prefisso, da anteporre automaticamente con le chiamat[e VoIP a tutti i](#page-150-0) numeri selezionati senza prefisso, anche tramite configuratore web (**→ Pag. 149**).

## **Salvare il primo numero nella rubrica telefonica**

 $\mathbb{Q}$  Aprire la rubrica telefonica.

Sul display viene visualizzato **Rubrica vuota Nuova voce?**

- **Fremere il tasto funzione.**
- ~ Inserire il numero e premere **§OK§**.
- ~ Inserire il nome e premere **§OK§**.
# <span id="page-72-1"></span><span id="page-72-0"></span>**Salvare un numero nella rubrica telefonica**

- <sup>s</sup> ¢**§Menu§**¢**Nuovo contatto**
- 

~ Inserire il numero e premere **§OK§**.

~ Inserire il nome e premere **§OK§**.

- **Note**
- ◆ Per inserire indirizzi IP, **→ [Pag. 43](#page-44-0)**.
- $\blacklozenge$  Se un numero deve essere selezionato sempre tramite una determinata connessione, è possibile anteporre il suffisso di connessione al numero (**[Pag. 43](#page-44-1)**).
- $\triangle$  Con il configuratore web è possibile salvare la [rubrica telefo](#page-165-0)nica in un file sul vostro PC, modificarla e riscriverla sul portatile ( $\rightarrow$  Pag. 164). Oppure trasferire i contatti di Outlook dal PC alla rubrica telefonica del vostro portatile.

# **Posizione delle voci in rubrica**

Le voci nella rubrica telefonica sono in ordine alfabetico. Spazi e cifre hanno la priorità. La sequenza è la seguente:

- **§§1§§** Spazio
- **§§2§§** Numeri (0–9)
- **§§3§§** Lettere (in ordine alfabetico)
- **§§4§§** Caratteri restanti

Per evitare che un nome venga disposto in ordine alfabetico, inserire uno spazio o un numero prima del nome. Questa voce viene inserita all'inizio della rubrica telefonica. I nomi preceduti da un asterisco vengono inseriti in fondo alla rubrica telefonica.

# **Selezionare una voce dalla rubrica**

 $\Box$  Aprire la rubrica telefonica.

Si hanno le seguenti possibilità:

- $\blacklozenge$  Con  $\Box$  scorrere la rubrica telefonica fino alla selezione della voce desiderata.
- $\blacklozenge$  Inserire i primi caratteri del nome, eventualmente scorrere con  $\Box$  fino alla voce.

# **Selezionare con la rubrica**

 $\overline{\mathbb{Q}} \rightarrow \overline{\mathbb{Q}}$  (Selezionare la voce).

 $\boxed{\epsilon}$  Premere a lungo/brevemente il tasto di i[mpegno linea](#page-42-0). Il numero viene selezionato con il tipo di selezione scelta (**+ Pag. 41**).

## **Nota**

È possibile utilizzare indirizzi IP solo tramite la connessione VoIP.

# **Gestire le voci della rubrica telefonica**

 $\Box \rightarrow \Box$  (Selezionare la voce).

## **Modificare la voce**

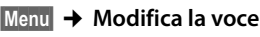

- ~ Modificare il numero e premere **§OK§**.
- ~ Modificare il nome e premere **§OK§**.

## **Utilizzare altre funzioni**

**Menu** Premere il tasto funzione.

 $Con \left[ \begin{array}{ccc} \bullet & \bullet & \bullet \end{array} \right]$  è possibile selezionare le sequenti funzioni:

### **Utilizza il numero**

Per modificare o completare un numero salvato e poi selezionarlo con  $\lceil \cdot \rceil$ **oppure** salvarlo come nuova voce; dopo la visualizzazione del numero premere **§Menu§**¢**Copia nella rubrica**¢**§OK§**.

### **Cancella voce**

Per cancellare la voce selezionata.

### **Trasferisci questa voce**

Per trasferire singole voci ad un portatile compatibile (→ **[Pag. 73](#page-74-0)**).

#### **Cancella lista**

Per cancellare **tutte** le voci della rubrica telefonica.

### **Trasferisci tutta la rubrica**

Per trasferire la lista completa ad un altro portatile (**→ [Pag. 73](#page-74-0)**).

## <span id="page-73-0"></span>**Chiamata ad un tasto**

Per assegnare il numero di telefono della voce attuale ad un tasto delle cifre per la selezione rapida (tasto di selezione rapida).

# **Selezionare tramite i tasti di selezione rapida**

È possibile assegnare numeri di telefono dalla rubrica telefonica locale ai tasti delle cifre del portatile ( £**[Chiamata ad un tasto,](#page-73-0) [Pag. 72](#page-73-0)**). I tasti delle cifre occupati da numeri di telefono sono chiamati tasti di selezione rapida.

¤ Premere **a lungo** il tasto memorizzato di selezione rapida.

Se alla fine del numero telefonico c'è un suffisso di linea (ad es.: #1), viene selezionato tramite il numero appartenente al prefisso (**+ [Pag. 132](#page-133-0)**).

Se alla fine del relativo numero non c'è nessun suffisso, viene selezionato tramite la conness[ione standard](#page-151-0). Eccezione: è stato definito un piano di selezione per il numero (£**Pag. 150**).

# <span id="page-74-0"></span>**Trasferire la rubrica ad un altro portatile**

## **Prerequisiti:**

- ◆ Il portatile del mittente e il portatile del destinatario sono registrati sulla stessa base.
- ◆ Il portatile destinatario può inviare e ricevere le voci della rubrica.

 $\boxed{)}$   $\rightarrow$   $\boxed{)}$  (Selezionare la voce) → Menu (Aprire il menu) → Trasferisci questa **voce / Trasferisci tutta la rubrica** 

 $\Box$  Selezionare il numero interno del portatile a cui si vuole trasferire il/i numero/i e premere **§OK§**.

L'esito positivo del trasferimento viene confermato con il messaggio **Voce trasferita** . È possibile trasferire più voci in successione, rispondendo alla richiesta **Un'altra voce?** con **§OK§**.

## **Attenzione:**

- ◆ Le voci (con numeri o nomi) identiche (già presenti nel portatile di destinazione) non vengono sovrascritte.
- ◆ La trasmissione viene interrotta se squilla il telefono o se la memoria del portatile destinatario è esaurita.

# <span id="page-74-1"></span>**Copiare un numero di telefono da una lista nellla rubrica**

Nella rubrica è possibile copiare i numeri di telefono visualizzati in una lista, per esempio, dalla lista delle chiamate oppure da quella dei numeri selezionati.

Viene visualizzato un numero:

**§Menu§**¢**Copia nella rubrica** 

 $\triangleright$  Completare la voce,  $\rightarrow$  **[Pag. 71](#page-72-0)**.

# **Copiare un numero dalla rubrica telefonica**

In molte condizioni di funzionamento è possibile aprire la rubrica telefonica per utilizzare un numero. Il portatile non deve essere in stand-by.

- $\overline{B}$  Aprire la rubrica telefonica.<br> $\overline{B}$  Selezionare la voce.
- Selezionare la voce.

**Menu** Premere il tasto funzione.

Selezionare la funzione con  $\Box$ .

# <span id="page-75-0"></span>**Utilizzare le rubriche telefoniche online**

A seconda del proprio provider è possibile utilizzare rubriche telefoniche online (= rubrica telefonica online ed elenchi per categoria online, per es. "Pagine Gialle").

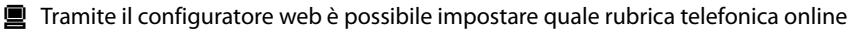

in Internet si desidera utilizzare (£**Pag. 162**).

**Esclusione dalla responsabilità**

Gigaset Communications GmbH non si assume alcuna responsabilità sulla disponibilità di questo servizio. Questa funzionalità può essere impostata in qualsiasi momento.

# **Aprire una rubrica telefonica/elenco per categoria online**

**Prerequisito:** il portatile si trova in stand-by.

Nelle rubriche telefoniche locali dei portatili registrati si trovano le voci per le rubriche telefoniche online (ad es. **Rubrica Online**). Tramite queste v[oci è possibile](#page-163-0) aprire le rubriche telefoniche online impostate per il vostro telefono (→ **Pag. 162**). Queste voci si trovano all'inizio della rubrica.

- $\triangleright$  Aprire la rubrica telefonica con il tasto  $\lbrack \downarrow \rbrack$ .
- ▶ Selezionare la voce della rubrica telefonica/elenco per categoria online e premere il tasto impegno linea  $\lceil \cdot \rceil$ .

Viene instaurata una connessione alla rubrica telefonica online oppure all'elenco online.

#### **Nota**

È possibile instaurare una connessione alla rubrica telefonica online del vostro provider anche premendo **1#91**:

- In stand-by premere i tasti 1#91 e quindi premere il tasto impegno linea  $\lceil \cdot \rceil$ .
- ▶ Premendo 2#91 si instaura una connessione all'elenco per categoria.
- ▶ Premendo 1188#9 si instaura una connessione alla rubrica telefonica Gigaset.net.

## **Cercare una voce**

**Prerequisito:** è stata aperta la rubrica telefonica/elenco online.

Si devono distinguere due tipi di rubriche telefoniche online:

 $\triangleq$  Le rubriche telefoniche online che consentono solamente la ricerca di nomi (per es. gli elenchi per categoria online).

Dopo l'instaurazione della connessione viene richiesto di inserire direttamente un nome. Sul display viene visualizzato **Cognome:**

- ▶ Inserire il nome/la categoria (vedi sotto).
- ◆ Le rubriche telefoniche online che permettono la ricerca con nome e numeri.
	- ▶ Con  $\left[$  selezionare **Ricerca per nome** / **Ricerca per numero** e premere **OK**.
	- ▶ Inserire il nome/la categoria (vedi sotto).

## **Inserire il nome/la categoria cercata**

**Cognome:** (rubrica telefonica online) / **Categ. /Nome:** (elenco)

Inserire il nome, parte del nome oppure la categoria (max. 32 caratteri) e premere **§OK§**.

**Città:** Inserire il nome della città in cui vive l'utente cercato.

Se avete già cercato delle voci, viene visualizzato l'ultimo nome di città inserito.

Confermare il nome con **§OK§**.

Oppure:

Cancellare il nome con «C<sup>ere</sup>, inserire un nuovo nome e premere OK.

Viene avviata la ricerca.

È necessario dare informazioni sia in **Cognome:** oppure. **Categ. /Nome:** che in **Città:**. Per l'inserimento del testo  $\rightarrow$  **[Pag. 189](#page-190-0)**.

Se esistono più città con il nome indicato, viene visualizzato **Più Città trovate! Selez. Città?**

**SokPremere il tasto funzione.** 

q Selezionare la città. Con **§Visual.§** è possibile visualizzare le informazioni dettagliate sulla città selezionata.

**OK** Premere il tasto funzione per proseguire la ricerca.

Se non viene trovato nessun utente a cui corrispondano i criteri di ricerca indicati, si ha un relativo avviso. Si hanno le seguenti possibilità:

▶ Premere il tasto funzione **Nuovo** per avviare una nuova ricerca.

Oppure:

**▶ Premere il tasto funzione Camb.**, per modificare i criteri di ricerca. Il nome e la città indicati vengono copiati ed è possibile modificarli.

Se la lista dei risultati è troppo vasta (più di 99 risultati), non viene visualizzato nessun risultato. Si ha un relativo avviso. Si hanno le seguenti possibilità:

- **▶ Premere il tasto funzione Dett.**, per avviare una ricerca dettagliata (→ **[Pag. 77](#page-78-0)**). Oppure:
- **▶ Premere il tasto funzione Visual. Viene visualizzata la lista dei risultati** £**[Risultato della ricerca \(lista dei risultati\)](#page-77-0)**.

## **Inserire il numero cercato**

**Numero:** Inserire il numero (max. 32 caratteri) e premere **§OK§**.

**OK** Avviare la ricerca.

Se il numero non viene trovato:

**▶ Premere il tasto funzione Nuovo, per avviare una nuova ricerca.** 

Oppure:

▶ Premere il tasto funzione Camb.<sup>1</sup>, per correggere il numero inserito.

# <span id="page-77-0"></span>**Risultato della ricerca (lista dei risultati)**

Il risultato della ricerca viene visualizzato in una lista sul display. Esempio:

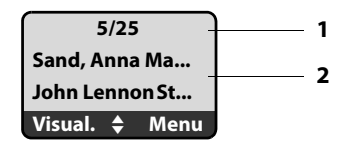

- 1. 5/25: numero corrente/totale dei risultati
- 2. Due righe con nome, categoria oppure indirizzo dell'utente (eventualmente abbreviato)

Si hanno le seguenti possibilità:

- $\triangleright$  Con  $\Box$  è possibile scorrere nella lista.
- ▶ Premere il tasto funzione Visual. Vengono visualizzate per esteso tutte le informazioni della voce (nome, eventualmente categoria, indirizzo, numero di telefono). Con  $\Box$  è possibile scorrere nella voce.

Tramite **§Menu§** si hanno inoltre le seguenti possibilità:

#### **Nuova ricerca**

Avviare una nuova ricerca.

#### **Ricerca dettagliata**

Affinare i criteri di ricerca e restringere la lista dei risultati (**+ [Pag. 77](#page-78-0)**).

#### **Copia nella rubrica**

Copiare il numero della voce nella rubrica del portatile (£**[Pag. 73](#page-74-1)**). Se la voce contiene più numeri, per ogni numero viene creata una voce della rubrica. Il nome e il cognome della voce vengono copiati nel campo del nome della rubrica telefonica (eventualmente abbreviati, vengono copiati al max. i primi 16 caratteri).

## **Telefonare ad un utente**

**Prerequisito:** viene visualizzata una lista di risultati oppure è stata aperta la lista dettagliata di una voce (tasto funzione **§Visual.§**).

Premere il tasto impegno linea  $\lceil \cdot \rceil$ , per chiamare l'utente.

Se la voce contiene solamente un numero, questo viene selezionato.

Se la voce contiene più numeri di telefono (ad es. numero di rete fissa e di rete mobile), viene visualizzata la lista dei numeri.

 $\triangleright$  Con  $\Box$  selezionare il numero e premere nuovamente il tasto impegno linea  $\lceil \mathcal{C} \rceil$ .

# <span id="page-78-0"></span>**Avviare la ricerca dettagliata**

Con la ricerca dettagliata è possibile restringere il numero dei risultati di una ricerca precedente con l'aiuto di ulteriori criteri di ricerca (nome di battesimo e/o via).

**Prerequisito:** viene visualizzato il risultato di una ricerca (la lista dei risultati con più voci oppure l'avviso a causa di troppi risultati).

**Dett.** Premere il tasto funzione.

Oppure

#### **§Menu§**¢**Ricerca dettagliata**

Selezionare e premere **§OK§**.

I criteri della ricerca precedente vengono copiati ed inseriti nei relativi campi.

- **Cognome:** (rubrica telefonica online) / **Categ. /Nome:** (elenco) Eventualmente modificare cognome/categoria oppure ampliare la parte del nome e premere **§OK§**.
- **Via:** Eventualmente inserire il nome della via (max. 32 caratteri) e premere **§OK§**.

**Città:** Eventualmente modificare il nome della città e premere **§OK§**.

**Nome:** (solo nella rubrica telefonica online)

Eventualmente inserire il nome di battesimo (max. 32 caratteri).

**Sok Avviare la ricerca dettagliata**.

### **Nota**

La sequenza in cui i criteri di ricerca vengono visualizzati può cambiare a seconda della rubrica telefonica.

# **SMS (messaggi di testo)**

Con il vostro telefono è possibile inviare e ricevere SMS sia dalla rete fissa che tramite VoIP.

La connessione, tramite la quale inviare gli SMS, deve essere stabilita esplicitamente. È possibile ricevere messaggi SMS (in breve: SMS) tramite tutte le connessioni (eccetto Gigaset.net) del vostro telefono.

Alla consegna il vostro telefono può subito inviare SMS, non appena collegato alla rete fissa. Se non si effettuano impostazioni, gli SMS vengono inviati tramite la rete fissa.

#### **Prerequisiti:**

- $\triangleq$  È stata attivata la trasmissione del numero del chiamante per le connessioni VoIP o per la rete fissa, tramite la quale si desidera inviare/ricevere SMS.
- ◆ Il vostro operatore di rete fissa/VoIP supporta il servizio SMS (rivolgersi al vostro operatore di rete per informazioni in proposito).
- ◆ Essersi registrati presso il vostro Service Provider per l'invio e la ricezione di SMS.

Gli SMS vengono scambiati dai Service Provider tramite i Centri SMS. È necessario inserire nel dispositivo il centro SMS tramite il quale si desidera inviare o ricevere SMS. È possibile inviare e ricevere SMS da **ogni** Centro SMS inserito, se ci si è registrati presso il proprio Service Provider.

Gli SMS vengono inviati tramite il **Centro servizi** attivato come **Centro per l'invio**. È [possibile att](#page-84-0)ivare qualsiasi altro Centro SMS per l'invio del messaggio corrente (£**Pag. 83**).

Insieme all'impostazione del centro SMS stabilire trami[te quale delle](#page-84-1) vostre connessioni (rete fissa, VoIP) si desidera inviare gli SMS (£**Pag. 83**).

È possibile ricevere SMS tramite ognuna delle vostre connessioni di rete fissa e VoIP.

Se non è stato inserito alcun Centro SMS, nel [menu SMS c'è](#page-84-2) solamente la voce **Impostazioni**. Inserire un centro di servizi SMS (→ **Pag. 83**).

Indicazioni per la scrittura degli SMS si trovano nell'appendice (£**[Pag. 189](#page-190-0)**). Un SMS può essere lungo al massimo 160 caratteri.

## **Attenzione:**

- ◆ Ogni SMS in arrivo viene segnalato attraverso un unico squillo (squillo come con le chiamate esterne). Se si risponde a tale chiamata, l'SMS va perso. Per evitare [ciò, attivare l](#page-85-0)a soppressione del primo squillo per tutte le chiamate esterne (£**Pag. 84**).
- ◆ Se il telefono è collegato ad un sistema telefonico (PABX), → **[Pag. 84](#page-85-1)**.

# <span id="page-80-1"></span><span id="page-80-0"></span>**Scrivere / inviare SMS**

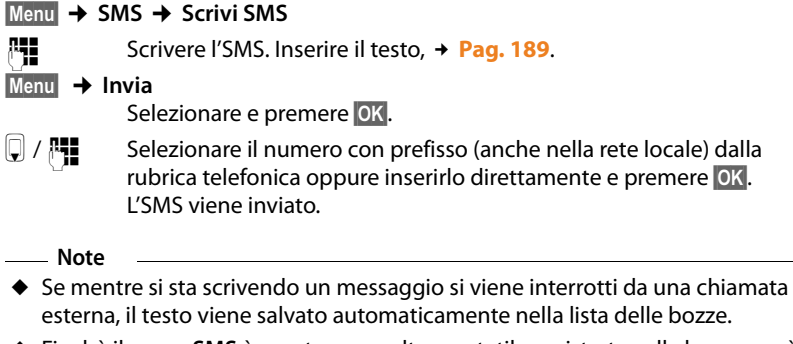

- ◆ Finchè il menu **SMS** è aperto su un altro portatile registrato sulla base, non è possibile aprire il menu SMS. Dopo **§Menu§**¢**SMS**¢**§OK§** si sente un tono di errore.
- $\triangle$  Se la memoria è piena oppure è occupata da un'altra base di un portatile, il processo viene interrotto. Sul display appare un avviso. Cancellare i messaggi SMS non più necessari.

# **Notifica SMS**

**Prerequisito:** il vostro operatore di rete supporta questo servizio.

Qualora la funzione di notifica sia stata attivata, dopo l'invio l'utente riceve un SMS contenente un testo relativo all'esito di consegna.

## **Attivare/disattivare la notifica**

**§Menu§**¢**SMS** ¢**Impostazioni** 

**Notifica** Selezionare e premere  $\overline{OK}$  ( $y =$  attiva).

## **Leggere/cancellare la notifica**

**▶ Aprire la lista dei messaggi in entrata (→ [Pag. 81](#page-82-0)), quindi:** 

q Selezionare l'SMS con lo status **Esito OK** oppure **Esito NOK**.

#### **§Menu§** ¢**Leggi / Cancella voce**

Selezionare e premere **§OK§**.

## **Lista bozze**

È possibile salvare un SMS nella lista delle bozze, modificarlo ed inviarlo in un secondo momento.

## **Salvare un SMS nella lista delle bozze**

Si sta scrivendo un SMS (**+ [Pag. 79](#page-80-0)**).

**§Menu§**¢ **Salva** 

## **Aprire la lista delle bozze**

### **§Menu§**¢**SMS** ¢**Bozze**

Viene visualizzata la prima voce della lista, per es.:

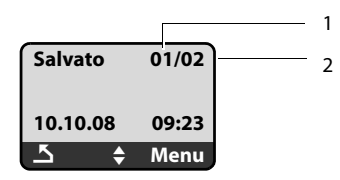

1 Numero attuale

2 Numero totale degli SMS nella lista delle bozze

## **Leggere o cancellare singoli SMS**

- ▶ Aprire la lista delle bozze.
- q Selezionare l'SMS.
- **§Menu§** ¢**Leggi**

Selezionare e premere **OK** per leggere l'SMS. Scorrere nell'SMS con  $\left[ \downarrow \right]$ .

Oppure:

#### **§Menu§** ¢**Cancella voce**

Selezionare e premere **OK** per cancellare l'SMS.

## **Scrivere/modificare un SMS**

Si sta leggendo un SMS dalla lista delle bozze.

**Menu** Premere il tasto funzione.

È possibile selezionare le seguenti funzioni:

#### **Scrivi SMS**

Scrivere un nuovo SMS e quindi inviarlo o salvarlo.

#### **Usa il testo**

Modificare il testo di un SMS salvato e quindi inviarlo.

## **Cancellare la lista delle bozze**

▶ Aprire la lista delle bozze.

#### **§Menu§**¢**Cancella lista**

Selezionare e premere **§OK§**.

- **OK** Premere il tasto funzione per confermare la cancellazione. La lista viene cancellata.
- **a** Premere **a lungo** (stand-by).

# **Ricevere SMS**

Tutti gli SMS ricevuti vengono salvati nella lista dei messaggi entranti. Poichè un SMS rimane nella l[ista anche do](#page-83-0)po essere stato letto, **cancellare periodicamente gli SMS dalla lista** (£**Pag. 82**).

## **Lista dei messaggi entranti**

La lista dei messaggi entranti contiene:

- $\bullet$  tutti gli SMS ricevuti a partire dal più recente.
- $\bullet$  gli SMS che non sono stati inviati a causa di un errore.

Gli SMS vengono segnalati su tutti i portatili Gigaset A58H con un avviso sul display, il lampeggiamento del tasto messaggi  $\blacksquare$  e un tono di avviso.

#### **Nota**

Ogni SMS indirizzato ad uno dei vostri numeri di telefono (VoIP o di rete fissa) viene visualizzato su tutti i portatili registrati compatibili per gli SMS. Anche quando il numero di telefono indirizzato non è assegnato al portatile come numero di ricezione.

## <span id="page-82-0"></span>**Aprire la lista dei messaggi entranti con il tasto** f

 $\boxed{\blacksquare}$  Premere.

La lista dei messaggi entranti viene visualizzata come segue (esempio):

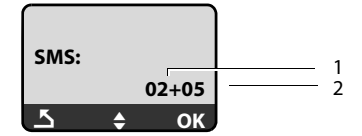

1 Numero voci nuove

2 Numero voci vecchie, già lette

Una voce della lista viene visualizzata ad es. nel modo seguente:

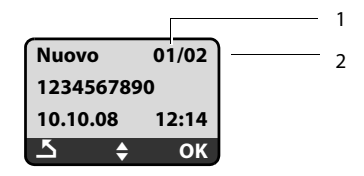

1 Numero degli SMS visualizzati

2 Numero totale nuovi SMS

## **Aprire la lista dei messaggi entranti dal menu SMS**

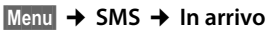

## <span id="page-83-0"></span>**Leggere o cancellare singoli SMS**

- ▶ Aprire la lista dei messaggi entranti.<br>□ Selezionare l'SMS.
- Selezionare l'SMS.
- **§Menu§** ¢**Leggi**

Selezionare e premere **OK** per leggere l'SMS. Scorrere nell'SMS con  $\left| \right\rangle$ . Dopo aver letto il nuovo SMS, gli viene assegnato lo stato "Vecchio".

### Oppure:

**§Menu§** ¢**Cancella voce**

Selezionare e premere **OK** per cancellare l'SMS.

## **Cancellare la lista dei messaggi entranti**

Vengono cancellati **tutti gli SMS nuovi e vecchi** della lista.

- ▶ Aprire la lista dei messaggi entranti.
- **§Menu§**¢**Cancella lista**

Selezionare e premere **§OK§**.

**<u>OK</u>** Premere il tasto funzione per confermare la cancellazione. La lista viene cancellata.

# **Rispondere o inoltrare SMS**

Si sta leggendo un SMS.

**§Menu§** Premere il tasto funzione.

Si hanno le seguenti possibilità:

## **Rispondi**

Per scrivere e inviare direttamente un SMS di risposta (→ **[Pag. 79](#page-80-0)**).

## **Usa il testo**

Per modificare il testo dell'SMS e poi inviarlo.

**Invia**

Per trasferire il testo di un SMS ad un altro destinatario.

# **Modificare il set di caratteri**

Si sta leggendo un SMS.

L'SMS contiene caratteri strani ed è stato creato probabilmente con un set di caratteri straniero.

**Menu** Premere il tasto funzione.

## **Set di caratteri**

Il testo viene mostrato nei caratteri selezionati.

Dopo la chiusura dell'SMS l'impostazione viene ripristinata.

# **Copiare il numero del mittente in rubrica**

Si sta leggendo un SMS dalla lista dei messaggi entranti.

- ▶ Premere il tasto funzione **Menu**.
- $\triangleright$  Completare la voce,  $\rightarrow$  **[Pag. 71](#page-72-1)**.

# <span id="page-84-2"></span>**Impostare il centro SMS**

# <span id="page-84-0"></span>**Inserire/modificare il Centro SMS**

**Prima di inserire una nuova voce...**

**...** e **prima di cancellare** un numero di telefono preimpostato informarsi sul servizio offerto e sulle particolarità del vostro Service Provider.

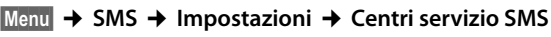

**N° Centro SMS 1 / N° Centro SMS 2 / N° Centro SMS 3 / N° Centro SMS 4** Selezionare il Centro SMS e premere **§OK§**.

**SMS** Selezionare e premere **§OK§**.

~ Inserire o modificare il numero del centro SMS e premere **§OK§**.

**<u>a</u>** Premere a lungo (stand-by).

## <span id="page-84-1"></span>**Attivare un Centro SMS come centro per l'invio**

Per impostazioni di fabbrica il vostro telefono è impostato in modo che possa inviare SMS tramite la vostra connessione di rete fissa.

#### **§Menu§**¢**SMS** ¢**Impostazioni** ¢**Centri servizio SMS**

**N° Centro SMS 1 / N° Centro SMS 2 / N° Centro SMS 3 / N° Centro SMS 4** Selezionare il Centro SMS e premere **§OK§**.

### **Attivare un Centro SMS come centro per l'invio**

#### **Centro servizi attivo**

Selezionare e premere **OK**, per attivare il Centro SMS ( $y =$  attivato).

Se prima era attivo un altro Centro SMS, questo viene disattivato. Con i centri SMS 2, 3 e 4 l'impostazione vale solamente per l'SMS successivo. Successivamente viene impostato il **N° Centro SMS 1**.

### **Stabilire la linea di invio**

#### **Linea di invio SMS**

Selezionare e premere **§OK§**.

#### **rete fissa / IP1/ ... / IP6**

Selezionare la connessione tramite la quale si desidera inviare SMS e premere **§OK§** (‰ = attiva). Sono disponibili la vostra connessione di rete fissa e tutte le connessioni VoIP configurate. Vengono visualizzati i nomi standard delle connessioni.

**a** Premere **a lungo** (stand-by).

Se è stata selezionata una connessione VoIP e il tentativo di trasmettere SMS fallisce, l'SMS viene salvato con lo status di errore nella lista dei messaggi in uscita. [Anche se è sta](#page-147-0)ta attivata l'opzione **Fallback automatico tramite la rete fissa** (**→ Pag. 146**), il vostro telefono non tenta di inviare l'SMS tramite rete fissa.

# <span id="page-85-1"></span>**SMS su sistemi telefonici (PABX)**

- ◆ È possibile ricevere un SMS solo se è presente la selezione **passante ed il numero di telefono** viene visualizzato **(CLIP)**. L'elaborazione CLIP del numero del centro SMS viene effettuata nel **Gigaset**.
- ◆ Eventualmente anteporre il prefisso al numero del Centro SMS (a seconda del vostro sistema telefonico). In caso di dubbio, provate il vostro sistema telefonico per es. inviando un SMS al vostro stesso numero di telefono: una volta con il prefisso e una volta senza.
- ◆ All'invio di un SMS il vostro numero viene inviato senza il numero interno dell'apparecchio derivato. In questo caso non è possibile una risposta diretta da parte del destinatario.

L'invio e la ricezione di SMS **a sistemi telefonici ISDN** è possibile solamente tramite il corrispettivo numero MSN della vostra base.

# <span id="page-85-0"></span>**Attivare/disattivare la soppressione del primo squillo**

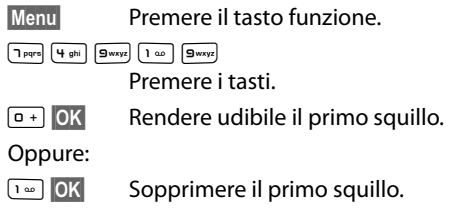

# **Attivare/disattivare la funzione SMS**

Disattivando questa funzione non è più possibile ricevere SMS e il vostro apparecchio non può più inviare SMS.

Le impostazioni che sono state fatte per l'invio e la ricezione degli SMS (numeri di telefono dei Centri SMS), così come le voci nella lista dei messaggi entranti e delle bozze rimangono memorizzate anche dopo la disattivazione.

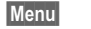

**Menu** Premere il tasto funzione.

 $\fbox{pqrs} \begin{array}{|c|c|c|} \hline \rule{0pt}{1ex}\rule{0pt}{1ex}\rule{0$ 

Inserire le cifre.

Q**§OK§** Disattivare la funzione SMS.

Oppure:

 $\boxed{1 \infty}$  OK **§OK§** Attivare la funzione SMS (stand-by).

# **Eliminazione delle anomalie SMS**

### **Codici di errore durante l'invio**

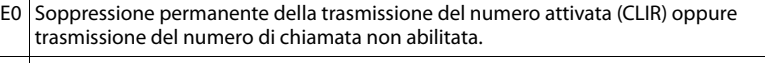

- FE Errore durante la trasmissione dell'SMS.
- FD Errore durante il collegamento con il Centro SMS, ¢"**[Possibili soluzioni ai problemi](#page-86-0)**".

## <span id="page-86-0"></span>**Possibili soluzioni ai problemi**

La seguente tabella contiene un elenco delle situazioni di errore, delle possibili cause e le istruzioni per la loro risoluzione.

#### **Non è possibile inviare.**

- 1. La trasmissione dell'SMS è stata interrotta (per es. da una chiamata).
	- ▶ Rinviare l'SMS.
- 2. L'opzione non è supportata dal proprio operatore di rete.
- 3. Per il Centro SMS per l'invio non è stato inserito nessun numero di telefono o un numero sbagliato.
	- ¥ Inserire il numero (£**[Pag. 83](#page-84-2)**).
- 4. Rete fissa: il servizio "trasmissione del numero di telefono" (CLIP) non è stato richiesto. ▶ Richiedere il servizio al proprio Provider di rete fissa.

#### **Si riceve un SMS il cui testo è incompleto.**

- 1. La memoria del vostro telefono è piena.
	- **▶ Cancellare i messaggi vecchi (→ [Pag. 82](#page-83-0)).**
- 2. Il Service Provider non ha ancora trasmesso il resto dell'SMS.

#### **Non si ricevono più SMS.**

Per la linea indirizzata (numero di rete fissa/VoIP) il trasferimento di chiamata è impostato su **Immediato** oppure per la segreteria di rete è attivato il trasferimento di chiamata **"Subito"**.

▶ Modificare il trasferimento di chiamata

#### **L'SMS viene letto vocalmente.**

- 1. L'opzione "Visualizzazione del numero telefonico" non è supportata.
	- ▶ Richiedere l'opzione presso il proprio Service Provider (a pagamento).
- 2. Gli operatori di rete mobile e fissa non hanno stipulato nessun accordo commerciale.
	- ▶ Informarsi presso il proprio operatore di rete fissa.
- 3. L'apparecchio viene riconosciuto presso il proprio gestore come non abilitato al servizio SMS su rete fissa, cioè non siete più registrati.
	- ▶ Inviare un SMS tramite il centro SMS del vostro operatore SMS per registrare nuovamente il vostro telefono.

# **Utilizzare la segreteria telefonica di rete**

Alcuni operatori di rete fissa e provider VoIP offrono il servizio di segreteria telefonica tramite la rete, la cosiddetta segreteria telefonica di rete.

La segreteria telefonica di rete accetta solo le chiamate che arrivano nella corrispettiva rete (rete fissa oppure corrispondente numero VoIP). Per registrare tutte le chiamate è necessario quindi attivare ogni volta la segreteria telefonica di rete sia per la rete fissa che per il VoIP.

 $\blacksquare$  È possibile attivare/disattivare la segreteria telefonica di rete delle connessioni VoIP tramite il vostro portatile oppure tramite il configuratore web. A questo scopo è necessario solamente il numero di telefono della segreteria telefonica di rete.

Per come attivare/disattivare la segreteria telefonica di rete tramite il configuratore web ed eventualmente inserire i numeri della segreteria telefonica di rete, £**[Pag. 153](#page-154-0)**.

ú È necessario **richiedere** la segreteria telefonica di rete per le vostre connessioni di rete fissa presso il proprio operatore di rete fissa. È possibile memorizzare nella base [il numero di te](#page-154-0)lefono della segreteria telefonica di rete tramite il configuratore web (£**Pag. 153**).

Non è possibile attivare/disattivare la segreteria telefonica di rete per la connessione di rete fissa tramite il configuratore web. Per come attivare/disattivare la segreteria telefonica di rete per la connessione di rete fissa, chiedere informazioni all'operatore di rete fissa.

#### **Note**

- ◆ Con molte segreterie di rete VoIP il numero di telefono viene memorizzato automaticamente nella base già durante il download dei dati generali del provider.
- ◆ Se sulla vostra base è stato registrato un portatile Gigaset C47H, S67H oppure S68H, è possibile inserire ed attivare la segreteria di rete anche tramite questo portatile. Leggere in proposito ad es. il manuale di istruzioni di Gigaset C470 IP o di S675 IP in Internet.

# **Impostare la segreteria di rete per la selezione rapida**

Con la selezione rapida è possibile interrogare direttamente la segreteria telefonica di rete.

## **Assegnare il tasto 1 del portatile, modificare l'assegnazione**

L'impostazione per la selezione rapida dipende dal portatile. Ad ogni portatile registrato è possibile associare un'altra segreteria telefonica nel tasto .

Da impostazione di fabbrica del portatile non è preimpostata nessuna segreteria per la selezione rapida.

#### **Prerequisiti:**

- $\triangle$  Al portatile è associato almeno un numero di ricezione.
- ◆ La relativa segreteria di rete è inserita e attivata almeno per un numero di ricezione del portatile.

```
\lceil \cdot \rceil Sul portatile non è ancora impostata la selezione rapida: premere a 
              lungo il tasto 
.
```
Oppure:

#### **§Menu§**¢**Segreteria telefonica** ¢**Imposta tasto 1** Selezionare e premere **OK**.

**□** Selezionare la segreteria di rete e premere OK ( √ = attiva).

Sono disponibili le segreterie di rete che appartengono ad una connessione VoIP/ di rete fissa, il cui numero di telefono è assegnato al portatile come numero di ricezione. Viene visualizzato **S.T.di rete: xxx**, dove xxx viene sostituito dal corrispettivo nome standard della connessione (da **IP1** a **IP6**, **rete fissa**).

Se per la segreteria di rete selezionata è già memorizzato un numero nella base, viene attivata la selezione rapida.

**a** Premere **a lungo** (stand-by).

Se per la segreteria di rete non è memorizzato alcun numero, si ha il messaggio **Impossibile!**. Viene richiesto [di inserire il nu](#page-154-0)mero della segreteria telefonica di rete tramite il configuratore web (**→ Pag. 153**).

#### **Nota**

Per la selezione rapida è possibile impostare solamente **una** segreteria telefonica.

È però possibile richiamare direttamente la segreteria di [rete dei num](#page-88-0)eri di ricezione di un portatile anche tramite il tasto messaggi (**→ Pag. 87**).

## **Chiamare la segreteria di rete e ascoltare i messaggi**

#### $\lceil \cdot \rangle$ Premere **a lungo**.

Se è stata impostata una segreteria di rete per la selezione rapida, si viene collegati direttamente con questa segreteria di rete (chiamata esterna).

 $\Box$  Premere eventualmente il tasto viva voce.

Si sente l'annuncio della segreteria telefonica di rete.

# <span id="page-88-0"></span>**Ascoltare i messaggi della segreteria di rete**

Premendo il tasto messaggi  $\square$  si visualizza una lista per ogni segreteria telefonica di rete che soddisfa i seguenti requisiti:

- ◆ Le relative connessioni sono assegnate al portatile come numeri di ricezione
- ◆ il numero di telefono della segreteria di rete è memorizzato nella base
- ◆ la segreteria di rete è accesa (attivata, → [Pag. 153](#page-154-0))

Tramite la lista è possibile chiamare direttamente la segreteria telefonica di rete e ascoltarla.

Premendo il tasto messaggi  $\blacksquare$  viene visualizzato come segue (esempio):

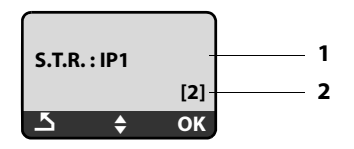

- 1 Nome della segreteria di rete. Viene visualizzato **S.T.R. IP1, ..., S.T.R. IP6** oppure **S.T.R. rete fissa**. Quindi **IP1 ...** sono i nomi standard delle relative connessioni. Vengono visualizzati sempre i nomi standard, indipendentemente da quale nome di connessione è stato stabilito durante la configurazione con il configuratore web.
- 2 Viene visualizzato il numero di messaggi nuovi (**2** = due nuovi messaggi). Se non sono presenti nuovi messaggi, viene visualizzato **(0)**. Il numero dei messaggi salvati sulla segreteria di rete non viene visualizzato.

## **Visualizzazione di nuovi messaggi sul portatile**

Se in una delle segreterie telefoniche di rete assegnate al portatile tramite il proprio numero di ricezione è presente un nuovo messaggio, il tasto messaggi lampeggia  $\boxed{\blacksquare}$ 

#### **Chiamare la segreteria telefonica di rete e interrogare i messaggi**

 $\boxed{\blacksquare}$  Premere il tasto messaggi.

#### **S.T.R. rete fissa / S.T.R. IP1** / ... / **S.T.R. IP6**

Selezionare la voce della segreteria telefonica di rete e premere **§OK§**.

Si viene collegati direttamente con la segreteria telefonica di rete e si sente il suo annuncio.

#### **Note**

- $\blacklozenge$  La segreteria telefonica di rete viene chiamata automaticamente tramite la relativa connessione. Un eventuale prefisso automatico definito per il vostro telefono non viene anteposto.
- ◆ Dopo la chiamata il contatore dei messaggi nuovi sul portatile viene ripristinato su **(0)**, anche se non sono stati ascoltati tutti i messaggi nuovi.

In genere è possibile comandare la riproduzione dei messaggi tramite la tastiera del vostro portatile (codici cifra). Prestare attenzione all'annuncio.

ú Per il VoIP è necessario stabilire come i codici delle cifre devono essere commutati in segnali DTMF e i[nviati. È poss](#page-155-0)ibile effettuare questa impostazione tramite il configuratore web. **→ Pag. 154**.

Informarsi presso il proprio provider VoIP, su quale tipo di trasmissione DTMF supporta.

# **Modalità ECO (Ecocompatibilità Ambientale)**

I prodotti Gigaset sono sempre stati sviluppati con l'attenzione necessaria affinchè gli aspetti tecnologici possano avere ricadute positive sull'ambiente. Questo cordless è dotato di una serie di accorgimenti che ne fanno un vero e proprio amico dell'ambiente per cui, con la vostra scelta, anche voi darete il vostro contributo.

# **Riduzione del consumo di corrente**

L'uso di un alimentatore tecnologicamente avanzato ed a bassissimo consumo di corrente fa sì che il vostro telefono usi solo la corrente necessaria limitando o annullando i consumi inutili.

# **Riduzione del segnale radio**

Su questo cordless, tecnologicamente avanzato, il segnale radio del vostro telefono viene ridotto **automaticamente** annullando la seppur debolissima diffusione di onde elettromagnetiche dei cordless tradizionali con le seguenti modalità:

- ◆ Sul portatile il segnale radio viene ridotto a seconda della distanza dalla base.
- ◆ Sulla base il segnale radio viene ridotto quasi a zero, se è registrato un solo portatile e il portatile si trova posizionato nella base.

È inoltre possibile ridurre ulteriormente il segnale radio portatile/base, abilitando la Modalità Eco o la Modalità Eco+:

– **Modalità Eco**

Con la funzione Eco abilitata, a fronte di una significativa riduzione del consumo e della potenza radio (fino all'80% in standby e conversazione), la copertura base/portatile passa da 50-300 m a 25/150 m. Tale condizione garantisce una perfetta copertura nella maggior parte degli ambienti sia domestici che professionali tuttavia, qualora doveste notare un fastidioso abbassamento della qualità della voce, disabilitate tramite menu la funzione Eco. Rimarrano comunque attive le caratteristiche di adattamento automatico del segnale in funzione della distanza base-portatile.

– **Modalità Eco+**

Con la funzione Eco+ il segnale radio in condizione di stand-by viene azzerato anche qualora sulla stessa base siano stati registrati diversi portatili purchè tutti compatibili con la funzione Eco+. Se sulla stessa linea telefonica sono collegati più telefoni, il cordless potrebbe squillare in lieve ritardo rispetto agli altri telefoni. Se questo comportamento disturba disabilitate la funzione Eco+.

**Modalità Eco / Modalità Eco +** possono essere attivate o disattivate indipendentemente l'una dall'altra.

# **Attivare/disattivare la Modalità Eco / Modalità Eco+**

#### **§Menu§**¢**Impostazioni** ¢**Stazione Base** ¢**Funzionalità avanzate**

#### **Modalità Eco / Modalità Eco+**

Selezionare e premere **OK** ( $y$  = attiva).

### **Visualizzazioni stato**

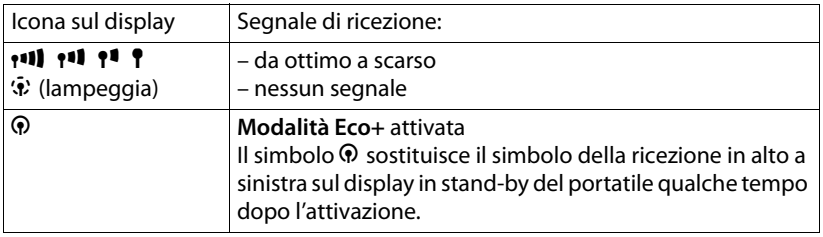

#### **Nota**

- ◆ Con **Modalità Eco**+ attivata:
	- verificare che la base sia nell'area di copertura premendo per 2-3 secondi il tasto impegno linea  $\lceil \mathcal{C} \rceil$ , si deve sentire il tono di libero.
	- la ricezione dello squillo può essere ritardato di ca. 2 secondi.
	- l'autonomia del portatile in stand-by diminuisce circa del 50%.
- ◆ Con Modalità Eco attivato si dimezza la copertura base-portatile.
- ◆ Modalità Eco / Modalità Eco+ e la funzione Repeater (→ [Pag. 109](#page-110-0)) si escludono a vicenda. Quando si utilizza un repeater, non è possibile utilizzare Modalità Eco e Modalità Eco+.
- ◆ La Modalità Eco non è disponibile sui vecchi portatili Gigaset aggiuntivi e su tutti i portatili a standard GAP (non Gigaset).
- ◆ Il menu Eco ed Eco+ sono generati dalla base indipendentemente dalla compatibilità dei portatili associati. Può succedere pertanto che su tutti i portatili registrati sulla vostra nuova base compaia il menu per abilitare l'Eco+ ma all'atto pratico vi appaia un messaggio per informarvi che l'operazione non è possibile. Ciò significa che la base sicuramente supporta l'Eco+ ma almeno uno dei portatili associati non ha questa funzionalità. Volendo usare l'Eco+ potete solo deregistrare e ri-registrare uno ad uno i vari portatili fino ad individuare quello/i che non vi consente l'abilitazione della funzione e quindi sostituirlo con uno di nuova generazione. Il sistema comunque continuerà a funzionare in modalità normale o in modalità Eco a seconda delle capacità dei vari componenti del sistema.

# **Impostare la sveglia**

**Prerequisito:** data e ora sono impostate (→ **[Pag. 16](#page-17-0)**).

# **Attivare/disattivare la sveglia**

### **§Menu§**¢**Sveglia**

**Attivazione** Selezionare e premere **OK** ( $J =$  attiva).

Quando si attiva la sveglia, si apre automaticamente il menu per impostare l'orario della sveglia.

FI Eventualmente inserire l'orario della sveglia a 4 cifre (ore e minuti) e premere **§OK§**.

**a** Premere **a lungo** (stand-by).

Se la sveglia è attivata, sul display si vede l'orario della sveglia con il simbolo della sveglia  $\mathfrak{A}$  al posto della data.

# **Modificare l'orario della sveglia**

#### **§Menu§**¢**Sveglia** ¢**Ora**

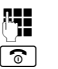

~ Inserire l'orario della sveglia a 4 cifre (ore e minuti) e premere **§OK§**. **a** Premere **a lungo** (stand-by).

# **Quando suona la sveglia …**

[Lo squillo dell](#page-105-0)a sveglia viene segnalato sul portatile con la melodia selezionata (£**Pag. 104**). La sveglia squilla al massimo per 5 min. Se non viene premuto alcun tasto, la sveglia viene ripetuta una seconda volta dopo cinque minuti e viene disattivata per 24 ore.

Durante una chiamata lo squillo della sveglia viene segnalato con un breve tono.

## **Ripetizione della sveglia dopo 5 minuti (Snooze)**

**§Snooze§** Premere il tasto funzione o un tasto qualsiasi (con l'eccezione del tasto funzione sinistro).

Se avete premuto **§Snooze§** per tre volte, la sveglia si disattiva per 24 ore.

#### **Disattivare la sveglia per 24 ore**

*Off* Premere il tasto funzione.

# **Utilizzare più portatili**

## **Registrare i portatili**

Sulla vostra base è possibile registrare fino a sei portatili.

Per poter utilizzare le rubriche telefoniche online anche sul vostro nuovo portatile, la base al momento della registrazione di un nuovo portatile Gigaset, trasferisce nella rubrica locale del portatile le relative voci:

- ◆ Rubrica Online (**+ [Pag. 74](#page-75-0)**) per la rubrica telefonica online pubblica.
- ◆ Yellow Pages (**+ [Pag. 74](#page-75-0)**) per l'elenco.
- ◆ Gigaset.net per la rubrica telefonica Gigaset.net (**+ [Pag. 53](#page-54-0)**).

**Prerequisito:** il portatile è in grado di inviare e ricevere le voci della rubrica telefonica (vedi manuale di istruzioni del portatile).

A registrazione avvenuta viene visualizzato brevemente l'avviso **Trasferim. dati x No ricevuti**.

#### **Note**

- $\triangle$  Se sulla base sono registrati più portatili, è possibile effettuare due telefonate tramite Internet e contemporaneamente una tramite la rete fissa. Inoltre sono possibili fino a due collegamenti interni.
- $\blacklozenge$  Sui t[elefoni GAP la](#page-42-0) selezione del tipo di connessione tramite il tasto impegno linea (£**Pag. 41**) non è supportata. Cioè se si inserisce un numero di telefono senza suffisso di linea e il numero di telefono non è soggetto [a nessun piano](#page-110-1) di selezione, viene selezionato tramite la connessione standard (**→ Pag. 109**).
- ◆ Dopo la registrazione al portatile sono assegnati tutti i numeri di telefono come numeri di ricezione. Esso utilizza come numeri per l'invi[o il numero d](#page-148-0)i rete fissa e il primo numero VoIP. Per modificare le impostazioni, £**Pag. 147**.

## **Registrazione di un altro portatile Gigaset A58H su Gigaset A580 IP**

Prima di poter utilizzare il portatile, è necessario registrarlo sulla base.

La registrazione deve essere effettuata sulla base e sul portatile.

A registrazione avvenuta, il portatile passa allo stato di stand-by. Se sulla base sono registrati più portatili, al termine della registrazione sul display viene visualizzato il numero interno, per es. **INT 1**. In caso contrario ripetere il procedimento. La registrazione può durare fino ad un minuto.

- ¤ **Sul portatile:** selezionare**: §Menu§**¢**Impostazioni**¢**Portatile** ¢**Registra il portatile** e premere **§OK§**.
- ▶ Inserire il PIN di sistema della base (impostazione di default: 0000) e premere **§OK§**. Sul display lampeggia **Registrazione in corso**.
- ▶ Entro [60 sec. pre](#page-3-0)mere **a lungo** (circa 3 sec.) il tasto di registrazione/Paging **sulla**  $base (+ Paq. 2)$ .

Al portatile viene assegnato il primo numero interno libero (1–6). Se sulla base sono registrati più portatili, dopo la registrazione sul display viene visualizzato il numero di interno, per es. **INT 2**. Ciò significa che al portatile è stato assegnato il numero di interno 2.

#### **Note**

Se ci sono già sei portatili registrati sulla base ci sono due possibilità:

- $\blacklozenge$  Portatile con il numero interno 6 in stand-by: al portatile da registrare viene assegnato il numero di interno 6. Il portatile precedentemente registrato con interno 6 viene sovrascritto.
- ◆ Portatile con numero di interno 6 in uso: il portatile da registrare non può essere registrato.

# **Registrazione di altri portatili su Gigaset A580 IP**

È possibile registrare altri portatili Gigaset conformi allo standard GAP nel seguente modo:

- ¤ Avviare **sul portatile** la registrazione seguendo le relative istruzioni d'uso del portatile.
- ▶ [Sulla base](#page-3-0) premere a lungo (circa 3 sec.) il tasto di registrazione/Paging  $(+)$  Pag. 2).

# **Cancellare i portatili**

È possibile cancellare i portatili registrati da ogni portatile Gigaset A58H registrato.

- $\sqrt{m}$  Aprire la lista degli utenti interni.
	- Il portatile che si sta utilizzando è contrassegnato da **<**.
- $\Box$  Selezionare il portatile da cancellare.

**Menu** Premere il tasto funzione.

## **Cancella il portatile**

Selezionare e premere **§OK§**.

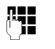

Inserire il PIN di sistema della base (impostazione di default: 0000) e premere **§OK§**.

## **Cancellare il portatile?**

Premere **§OK§** per confermare.

**a** Premere **a lungo** (stand-by).

Il portatile viene cancellato immediatamente anche quando non si trova in stand-by.

# **Cercare il portatile ("Paging")**

È possibile cercare il portatile con l'ausilio della base.

- **▶ Premere brevemente** il tasto Ricerca portatile/Paging sulla base (→ [Pag. 2](#page-3-0)).
- ▶ Tutti i portatili squillano contemporaneamente (sul display si visualizza "Paging"), anche se le suonerie sono disattivate.

Sul display del portatile viene visualizzato l'indirizzo IP attuale (locale) della base. Esempio:

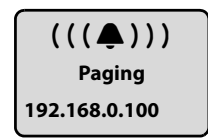

## **Termina ricerca**

▶ Premere **brevemente** il tasto Ricerca portatile/Paging sulla base (→ **[Pag. 2](#page-3-0)**).

Oppure

**• Premere il tasto di impegno linea**  $\Gamma$  oppure il tasto di fine chiamata  $\Gamma$ .

Oppure

▶ Non premere nessun tasto sulla base e sul portatile: Dopo circa 30 sec. la chiamata di Paging termina **automaticamente**.

#### **Note**

- $\blacklozenge$  Una chiamata esterna in arrivo non interrompe il Paging.
- ◆ Se è in corso il collegamento interno tra due portatili, il Paging non è possibile.

# **Modificare il numero interno di un portatile**

Al portatile viene assegnato **automaticamente** il numero di interno libero più basso al momento della registrazione. Nella lista degli utenti interni i portatili vengono ordinati secondo il loro numero interno.

È possibile modificare il numero interno di tutti i portatili registrati (1–6). I numeri 1–6 possono essere assegnati ciascuno solamente una volta.

 $\sqrt{m}$  Aprire la lista dei portatili registrati.

**Menu** Premere il tasto funzione.

### **Assegna num. al portatile**

Selezionare e premere **§OK§**.

- $\Box$  Selezionare il portatile.
- ~ Inserire il numero (1–6). Il numero precedente del portatile viene sovrascritto.
- $\left[\begin{matrix} 0 \\ \end{matrix}\right]$   $\left[\begin{matrix} \bullet \\ \bullet \end{matrix}\right]$  Eventualmente selezionare ulteriori portatili e modificare i rispettivi numeri interni.

Al termine di tutte le modifiche:

- **<b>OK** Premere il tasto funzione, per salvare la modifica.
- a Premere **a lungo** (stand-by).

Se un numero interno viene assegnato due volte si sente il tono di errore.

▶ Ripetere la procedura con un numero libero.

# **Modificare il nome di un portatile**

Al momento della registrazione vengono assegnati automaticamente i nomi "**INT 1**", "**INT 2**" etc. È possibile modificare questi nomi. Il nome che è stato modificato viene visualizzato nella lista di ogni portatile.

- **EXECUTE Aprire la lista dei portatili registrati.**<br> $\begin{bmatrix} \bullet \\ \bullet \end{bmatrix}$  Selezionare il portatile.
- Selezionare il portatile.

**Menu** Premere il tasto funzione.

## **Cambia nome al portatile**

Selezionare e premere **§OK§**. Viene visualizzato il nome attuale del portatile.

**KC** Cancellare il vecchio nome.

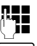

~ Inserire il nome (max. 10 caratteri) e premere **§OK§**.

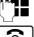

**a** Premere **a lungo** (stand-by).

#### **Nota**

Cancellando i nomi attuali dei portatili con « e premendo quindi OK, senza inserire un nuovo nome, verrà assegnato automaticamente il nome standard "INT x"  $(x =$  numero interno).

# **Telefonare sulla linea interna**

Le chiamate interne con altri portatili registrati sulla stessa base sono gratuite.

#### **Chiamare un determinato portatile**

- $\sqrt{m}$  Aprire la lista dei portatili registrati.
- $\Box$  Selezionare il portatile.
- $\Gamma$  Premere il tasto impegno linea.

Oppure:

- $\sqrt{m}$  Aprire la lista dei portatili registrati.
- $\mathbb{F}$  Inserire il numero interno del portatile (1 6).

## **Chiamare tutti i portatili ("Chiamata collettiva")**

- $M_{\text{F}}$  Aprire la lista dei portatili registrati.
- $\sqrt{\frac{*}{2}}$  Premere il tasto asterisco. Vengono chiamati tutti i portatili.

Oppure:

 $\sqrt{m}$  Aprire la lista dei portatili registrati.

**Chiama tutti**Selezionare.

 $\sigma$  Premere il tasto impegno linea. Vengono chiamati tutti i portatili.

## **Terminare la chiamata**

- 
- $\boxed{\circ}$  Premere il tasto di fine chiamata.

#### **Note**

- $\blacklozenge$  È possibile rifiutare una chiamata interna, premendo il tasto di fine chiamata **a.** Con una chiamata collettiva la chiamata interna viene segnalata anche agli altri portatili.
- $\triangle$  Se il portatile chiamato non risponde, dopo ca. 3 min. si sente il tono di occupato.

## <span id="page-97-0"></span>**Trasferire la chiamata ad un altro portatile**

È possibile inoltrare una chiamata esterna, dalla rete fissa o tramite VoIP, ad un altro portatile (trasferimento di chiamata).

**Prerequisito:** è in corso una chiamata esterna.

**INT** / **WE** Aprire la lista dei portatili registrati.

s Selezionare il portatile oppure **Tutti**.

**<u>OK</u>** /  $\epsilon$  Premere il tasto funzione oppure il tasto impegno linea.

Oppure:

**INT** / **WE** Aprire la lista dei portatili registrati.

FI Inserire il numero interno del portatile.

L'utente esterno sente un motivo musicale se attivato (**→ [Pag. 109](#page-110-2)**).

Quando l'utente interno risponde:

▶ Comunicare che si sta inoltrando una chiamata esterna.

a Premere il tasto di fine chiamata

La chiamata viene inoltrata all'altro portatile.

Se l'utente interno **non** risponde o è occupato:

#### **§Menu§**¢**Indietro**

Selezionare e premere **§OK§**.

Si è di nuovo collegati con l'utente esterno.

È possibile premere il tasto di fine chiamata  $\sqrt{\delta}$  durante il trasferimento, prima che l'utente interno sollevi il ricevitore.

Se l'utente interno non risponde o è occupato, la chiamata torna automaticamente al vostro portatile (sul display viene visualizzato **Richiamata**).

## **Consultazione sulla linea interna, avviare una conferenza**

Se si sta parlando con un utente **esterno** (dalla rete fissa o tramite VoIP), è possibile chiamare contemporaneamente un utente **interno** per consultazione.

**Prerequisito:** è in corso una chiamata esterna.

**INT** / **WE Aprire la lista dei portatili registrati.** 

s Selezionare il portatile oppure **Tutti**.

**<u><b>[OK**</u> /  $\overline{C}$  Premere il tasto funzione oppure il tasto impegno linea.

Oppure:

**INT** / **WE Aprire la lista dei portatili registrati.** 

FI Inserire il numero interno del portatile.

L'utente esterno sente un motivo musicale se attivato (**→ [Pag. 109](#page-110-2)**).

Quando l'utente interno risponde, è possibile parlare. Si hanno le seguenti possibilità:

#### **Terminare la consultazione**

**§Menu§**¢**Indietro** 

Selezionare e premere **§OK§**.

Si è di nuovo connessi con l'utente esterno.

#### **Eseguire una conferenza**

#### **§Menu§**¢**Conferenza**

Selezionare e premere **OK**.

Ci si trova in una conferenza a tre con l'utente esterno e quello interno.

## **Durante la consultazione interna / conferenza**

Se l'utente interno chiamato termina la chiamata (preme il tasto di fine chiamata **a**), si viene collegati all'utente esterno.

Premendo il tasto di fine chiamata  $\lceil \widehat{\sigma} \rceil$ , la chiamata esterna viene trasferita all'utente interno ( £ "**[Trasferire la chiamata ad un altro portatile](#page-97-0)**", **[Pag. 96](#page-97-0)**).

## **Accettare/rifiutare l'avviso di chiamata durante una chiamata interna**

Se durante una conversazione sulla linea **interna** giunge una seconda chiamata sulla linea **esterna**, si sente un breve tono di avviso. Se è stato richiesto l'abbonamento per la trasmissione dei numeri (CLIP) sul display viene visualizzato il numero del chiamante.

#### **Interrompere la chiamata interna, rispondere alla chiamata esterna**

## **§Menu§**¢**Accetta avviso di chiamata**

Selezionare e premere **§OK§**.

La conversazione sulla linea interna **termina**. Si viene collegati con l'utente esterno.

#### **Rifiutare la chiamata esterna (possibile solamente con le chiamate al vostro numero di rete fissa)**

#### **§Menu§**¢**Rifiuta avviso di chiamata**

Selezionare e premere **§OK§**.

L'avviso di chiamata viene disattivato. Si resta collegati con l'utente interno. Lo squillo si sente ancora sugli altri portatili registrati.

# <span id="page-100-0"></span>**Impostare il portatile**

Il portatile è preimpostato. È possibile personalizzare le impostazioni.

# **Modificare data e ora**

**Nota**

Nel vostro telefono è memorizzato l'indirizzo di un timeserver in Internet. Data e ora vengono copiate da questo timeserver, pur[chè la base sia](#page-170-0) collegata ad Internet e la sincronizzazione con il timeserver attivata (£**Pag. 169**). Le impostazioni manuali sono descritte successivamente.

Per modificare l'ora manualmente, aprire il campo di inserimento:

```
§Menu§¢Impostazioni ¢Data / Ora
           Selezionare e premere §OK§.
```
#### **Inserire data:**

Inserire giorno, mese ed anno a 8 cifre, ad es. [0 + ] [1 @ ] [1 @ ] [0 + ] [2 abc] [0 + ] [0 + ] [8 bw] per il 1.10.2008.

#### **Inserire l'ora:**

Inserire ore e minuti a 4 cifre, ad es. <del>0 +</del> ריים [שמוביבים] ad es. **[**0 + C

**OK** Premere il tasto funzione.

# **Modificare la lingua del display**

È possibile visualizzare sul display il menu in diverse lingue.

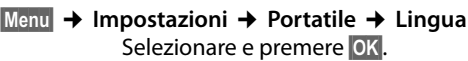

La lingua in uso è contrassegnata dal simbolo y.

q Selezionare la lingua e premere **§OK§**.

a Premere **a lungo** (stand-by).

Se per sbaglio è stata impostata una lingua incomprensibile:

**Menu T** Pars **3** def 2 abc

Premere in sequenza i tasti.

q Selezionare la lingua e premere **§OK§**.

#### **Parti del menu non vengono visualizzate nella lingua selezionata...**

... e ci sono tre o più portatili registrati sulla vostra base. Su almeno tre portatili è impostata una lingua che non appartiene alle lingue standard della base (= inglese, francese, tedesco, italiano, spagnolo, portoghese ed olandese).

**Causa:** sulla vostra base sono memorizzati testi del display solo per le lingue standard inglese, francese, tedesco, italiano, spagnolo, portoghese ed olandese. Inoltre questi testi del display possono essere salvate nella base in altre due lingue oppure in un'ulteriore lingua per due diversi tipi di portatili Gigaset. Al momento della selezione della lingua sul portatile questi testi vengono caricati sulla base da Internet. Se in un terzo portatile viene impostata un'altra lingua non standard, su questo portatile i testi del display vengono visualizzati in una delle lingue standard.

Sulla base vengono salvate entrambe le lingue non standard impostate sui portatili con i numeri interni inferiori.

Se sulla base non è più registrato alcun portatile il cui tipo di impostazione della lingua corrisponda ad un'ulteriore lingua caricata, la memoria viene liberata. Eventualmente viene caricata sulla base la lingua impostata di un altro portatile registrato.

## **Attivare/disattivare lo screensaver**

È possibile visualizzare uno screensaver sul display. Lo screensaver sostituisce la visualizzazione in stand-by. In tal modo però, la data, l'ora e il nome non verranno visualizzati.

Si hanno le seguenti possibilità:

#### **Screensaver disabilitato**

[Lo screensa](#page-2-0)ver viene disattivato. Viene visualizzato il display in stand-by  $($  + Pag. 1).

#### **Orologio digitale**

Circa 10 sec. dopo il ritorno in stand-by del portatile sul display viene visualizzato un orologio digitale.

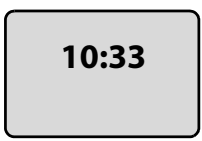

#### **Servizi informativi**

Circa 10 sec. dopo il ritorno in stand-by del portatile sul display viene visualizzato un orologio digitale e (se disponibili) informazioni di testo da Internet (per es. le previsioni del tempo, gli RSS-Feeds). Le informazioni di testo vengono visualizzate sotto l'orologio digitale come scritta scorrevole.

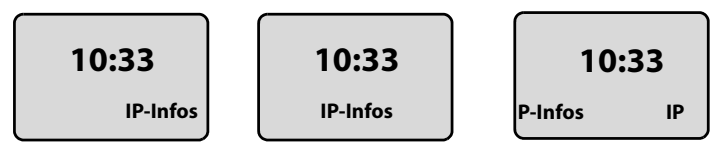

Le informazioni di testo vengono visualizzate una volta. Viene quindi visualizzato solamente l'orologio digitale.

La visualizzazione delle informazioni di testo viene riavviata se:

- sono disponibili nuove informazioni oppure
- si estrae il portatile dalla sede di ricarica oppure lo si colloca nella sede di ricarica
- si preme un tasto qualsiasi sul portatile.

L'illuminazione del display si accende.

È possibile impostare le informazioni di testo in modo individuale (£**[Pag. 161](#page-162-0)**). Sono preimpostate le previsioni del tempo.

#### **Note**

- ◆ Se è stato impostato lo screensaver **Servizi informativi** e si desidera telefonare oppure effettuare impostazioni sul portatile, è necessaro eventualmente ripetere la prima pressione del tasto (per es. premere due volte sul tasto **§Menu§** per aprire il menu principale). La prima pressione del tasto attiva la visualizzazione delle informazioni di testo.
- $\triangleq$  Lo screensaver non viene visualizzato in determinate situazioni, per es. durante una chiamata oppure se il portatile è stato cancellato.
- ◆ Se lo screensaver copre la visualizzazione, premere **brevemente** il tasto di fine chiamata  $\circled{}$  per visualizzare il display in stand-by con ora e data.

## **Impostare lo screensaver**

#### **§Menu§**¢**Impostazioni** ¢**Portatile** ¢**Display** ¢**Screensaver**

Viene visualizzata l'impostazione attuale.

#### **Screensaver disabilitato / Orologio digitale / Servizi informativi**

Selezionare e premere **§OK§**. Viene visualizzata una breve anteprima dello screensaver selezionato. La selezione viene contrassegnata con  $J$ .

**a** Premere **a lungo** (stand-by).

Lo screensaver selezionato viene visualizzato sul display dopo circa 10 sec.

# **Accesso rapido alle funzioni**

Il tasto funzione sinistro del vostro portatile è assegnato alla funzione  $\rightarrow \rightarrow$  (aprire la lista dei numeri selezionati). È possibile modificare l'assegnazione, cioè assegnare un'altra funzione al tasto funzione.

L'avvio della funzione avviene premendo una volta il tasto.

## **Modificare l'assegnazione del tasto funzione**

- ▶ Premere **a lungo** il tasto funzione sinistro.
- **▶ Con il tasto di navigazione ↓ selezionare una funzione e premere OK.**

Sono a disposizione le seguenti funzioni:

◆ **INT** (**INT**)

Apre la lista degli utenti interni come il tasto  $\mathbb{F}$ .

- ◆ SMS (**SMS**) Apre il sottomenu degli SMS per scrivere, inviare e leggere SMS (→ **[Pag. 79](#page-80-1)**): **§Menu§**¢**SMS**
- ◆ Rete fissa Linea voce (**R.fissa**)

Apre la selezione per una chiamata tramite rete fissa.

◆ **IP Linea voce** (**IP**)

Apre la selezione per una chiamata tramite VoIP.

# **Attivare/disattivare la risposta automatica**

Se è stata attivata questa funzione, per rispondere ad una chiamata basta sollevare il portatile dalla stazione di ricarica, senza dover premere il tasto di impegno linea  $\sqrt{c}$ .

**§Menu§**¢**Impostazioni** ¢**Portatile**

#### **Solleva e Parla**

Selezionare e premere **OK** ( $y$  = attiva).

**a** Premere **a lungo** (stand-by).

# **Modificare il volume del viva voce / di conversazione**

È possibile impostare il volume del viva voce su cinque livelli (1 – 5, per es. volume  $3 = \frac{1}{2}$  e il volume del ricevitore su tre livelli (1 – 3, per es. volume 2 =  $\frac{1}{2}$ .

## **Impostare il volume durante una conversazione**

L'impostazione avviene per la modalità attuale (modalità ricevitore e viva voce).

È in corso una conversazione esterna.

 $\Box$  Premere il tasto di navigazione sopra.<br> $\Box$  Impostare il volume.

Impostare il volume.

L'impostazione viene salvata automaticamente dopo circa 3 secondi oppure premere il tasto funzione **§OK§**.

Se  $\Box$  è occupato da un'altra funzione, per es. con la conversazione alternata:

**§Menu§** Aprire il menu.

**Volume** Selezionare e premere **§OK§**.

 $\Box$  Impostare il volume.

## **Modificare il volume tramite il menu**

Premere **brevemente** sopra il tasto di navigazione.

#### **Audio del portatile**

Selezionare e premere **OK**.

#### **Volume del ricevitore** / **Volume del viva voce**

Selezionare e premere **§OK§**.

- q Impostare il volume e premere **§OK§**.
- **a** Premere **a lungo** (stand-by).

#### **Nota**

È possibile impostare il volume anche tramite il menu **§Menu§**£**Impostazioni**£**Impostazioni Audio**£**Audio del portatile**.

# **Modificare la suoneria**

 $\blacklozenge$  Volume:

È possibile scegliere tra cinque livelli di volume (1–5; per es. volume 3 = - $\blacksquare$ ) e "Crescendo" (6; aumento progressivo del volume ad ogni squillo  $=$   $\text{and } \blacktriangle$ ).

 $\blacklozenge$  Suoneria:

È possibile scegliere diverse melodie da una lista di melodie preimpostate. Le prime tre melodie corrispondono alle suonerie "classiche".

È possibile impostare suonerie e melodie diverse per le seguenti funzioni:

- ◆ Chiamate esterne: per le chiamate esterne
- ◆ Chiamate interne: per le chiamate interne
- ◆ Sveglia: per la sveglia

## **Impostare il volume della suoneria**

Il volume è uguale per tutti i tipi di segnalazione.

In stand-by del portatile:

t Premere **brevemente** sopra il tasto di navigazione.

#### **Volume della Suoneria**

Selezionare e premere **§OK§**.

q Impostare il volume e premere **§OK§**.

#### **Nota**

È possibile impostare il volume della suoneria anche tramite il menu **§Menu§**£**Impostazioni**£**Impostazioni Audio**£**Volume della Suoneria**.

## <span id="page-105-0"></span>**Impostare la melodia della suoneria**

Impostare la melodia della suoneria per le chiamate esterne, interne e la sveglia.

Premere **brevemente** sopra il tasto di navigazione.

#### **Melodia della suoneria**

Selezionare e premere **§OK§**.

#### **Chiamate esterne** / **Chiamate interne** / **Sveglia**

Selezionare e premere **§OK§**.

- $\bigcirc$  Selezionare la melodia (√ = attiva) e premere **OK**.
- **a** Premere **a lungo** (stand-by).

#### **Nota**

È possibile impostare la melodia della suoneria anche tramite il menu **§Menu§**£**Impostazioni**£**Impostazioni Audio**£ **Melodia della suoneria**.

## **Attivare/disattivare la suoneria**

Durante una chiamata, prima di impegnare la linea oppure in stand-by, è possibile disattivare la suoneria sul proprio portatile in modo permanente o per la chiamata attuale. Non è possibile riattivare la suoneria durante una chiamata esterna.

#### **Disattivare la suoneria in modo permanente**

\* Premere **a lungo** il tasto asterisco, finchè sul display viene visualizzato il simbolo  $\alpha$ .

#### **Riattivare la suoneria**

\* Premere **a lungo** il tasto asterisco.

#### **Disattivare la suoneria per la chiamata attuale**

**§Menu§** Aprire il menu

#### **Suoneria spenta**

Selezionare e premere **§OK§**.

# **Attivare / disattivare i toni di avviso**

Il portatile indica acusticamente diverse attività e situazioni. I seguenti toni di avviso possono essere attivati o disattivati in modo indipendente:

- ◆ Acustica tasti: la pressione di ogni tasto viene confermata.
- ◆ **Tono di conferma** (sequenza crescente): al termine dell'inserimento/impostazione e all'arrivo di un SMS oppure una nuova voce nella lista delle chiamate.
- ◆ Tono di errore (sequenza decrescente): in caso di inserimenti errati
- ◆ Tono di fine menu: sfogliando, quando si arriva alla fine di un menu

Il tono di conferma emesso quando si ripone il portatile nella base non può essere disattivato.

t Premere **brevemente** sopra il tasto di navigazione.

#### **Toni di avviso**

Selezionare e premere **OK** ( $\sqrt{ }$  = attivo).

**a** Premere **a lungo** (stand-by).

# **Impostare il tono di batteria scarica**

Il **tono di batteria scarica** indica che le batterie devono essere caricate. È possibile attivarlo, disattivarlo e impostare che lo si senta anche durante una chiamata.

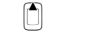

Premere **brevemente** sopra il tasto di navigazione.

#### **Avviso batterie quasi scariche**

Selezionare e premere **§OK§**.

#### **Si** / **No** / **Solo durante la chiamata**

Selezionare e premere **OK** ( $\sqrt{ }$  = attivo).

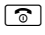

**a** Premere **a lungo** (stand-by).

# **Ripristinare le impostazioni iniziali del portatile**

È possibile resettare (riportare nelle condizioni di fabbrica) eventuali impostazioni e modifiche, in parti[colare le imp](#page-100-0)ostazioni per la lingua, il display, il volume, le suonerie e la sveglia ( $\rightarrow$  Pag. 99). La lista di ripetizione delle chiamate viene cancellata.

Le voci della rubrica, della lista delle chiamate, le liste degli SMS e la registrazione del portatile sulla base vengono mantenuti.

### **§Menu§**¢**Impostazioni** ¢**Portatile** ¢**Reset del portatile**

**<b>OK** Premere il tasto funzione. Con  $\circledcirc$  oppure il tasto funzione  $\bullet$  è possibile interrompere la procedura di ripristino.

a Premere **a lungo** (stand-by).
# **Impostare la base tramite il portatile**

Tutte le configurazioni della base vengono effettuate con un portatile Gigaset A58H.

È possibile effettuare delle impostazioni anche tramite il configuratore web della base. Fare attenzione al simbolo  $\blacksquare$ .

# **Protezione delle impostazioni della base**

¤ Proteggete le impostazioni della base personalizzando il PIN di sistema. Il PIN di sistema verrà richiesto quando si registra e cancella un portatile, quando si modificano le impostazioni VoIP, durante l'update del firmware, quando si ripristinano le impostazioni iniziali della base oppure all'avvio del configuratore web.

# **Modificare il PIN di sistema**

È possibile cambiare il PIN di sistema a 4 cifre (impostazione iniziale: 0000) presente nella base con un PIN a 4 cifre noto soltanto a voi.

### **§Menu§**¢**Impostazioni** ¢**Stazione Base** ¢**PIN di sistema**

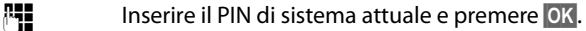

~ Inserire il nuovo PIN di sistema e premere **§OK§**.

~ Ripetere il nuovo PIN di sistema e premere **§OK§**.

Per motivi di sicurezza al posto del PIN di sistema viene visualizzato "\*\*\*\*".

**a** Premere a **lungo** (stand-by).

# **Ripristinare il PIN di sistema**

In caso aveste dimenticato il PIN di sistema, è possibile ripristinare la base sul PIN originario **0000**. Per questo è necessario ripristinare la base con il tasto presente sulla base ( £ **[Ripristinare i parametri iniziali della base con il tasto sulla base](#page-109-0)** a **[Pag. 108](#page-109-0)**).

**Attenzione**, in questo [modo vengon](#page-109-0)o ripristinate anche tutte le impostazioni precedenti della base (£**Pag. 108**)!

# **Ripristinare i parametri iniziali della base**

# **Ripristinare i parametri iniziali della base tramite il menu**

Le impostazioni individuali vengono ripristinate, in particolare:

- ◆ le impostazioni VoIP così come le impostazioni del provider VoIP e i dati dell'account così come le impostazioni DTMF (£**[Pag. 112](#page-113-0)**, **[Pag. 131](#page-132-0)**, **[Pag. 154](#page-155-0)**)
- ◆ le impostazioni per la rete locale (**+ [Pag. 114](#page-115-0), [Pag. 127](#page-128-0)**)
- ◆ la connessione standard (**+ [Pag. 109](#page-110-0)**)
- ◆ i nomi dei portatili (**+ [Pag. 95](#page-96-0)**)
- ◆ le impostazioni degli SMS (per es. i Centri SMS, → [Pag. 78](#page-79-0))
- ◆ **Modalità Eco** / **Modalità Eco**+ viene disattivata (→ **[Pag. 89](#page-90-0)**)
- ◆ le impostazioni per l'accesso ai centralini telefonici (**+ [Pag. 117](#page-118-0)**)

Le liste degli SMS, la lista delle chiamate vengono cancellate.

**Non** vengono ripristinate:

- $\triangle$  Data e ora
- $\bullet$  il PIN di di sistema

I portatili restano registrati.

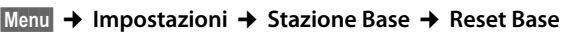

~ Inserire il PIN di sistema e premere **§OK§**.

**<b>OK** Per confermare premere il tasto funzione.

# <span id="page-109-1"></span><span id="page-109-0"></span>**Ripristinare i parametri iniziali della base con il tasto sulla base**

Come con il ripristino dei parametri iniziali della base tramite il menu, vengono ripristinate tutte le impostazioni individuali. Inoltre viene ripristinato il PIN di sistema "0000" e **tutti i portatili registrati dopo la consegna vengono cancellati**.

#### **Nota**

[Per registra](#page-93-0)re di nuovo i portatili dopo aver ripristinato i parametri iniziali, £**Pag. 92**.

- **[Estrarre i cav](#page-23-0)i di collegamento della base al router (** $\rightarrow$  **[Pag. 23](#page-24-0)) e dalla rete fissa** (£**Pag. 22**).
- ▶ Estrarre l'alimentatore della base dalla presa (→ **[Pag. 22](#page-23-0)**).
- ▶ Premere il tasto di Registrazione portatile/Paging (**+ [Pag. 2](#page-3-0)**).
- ▶ Reinserire l'alimentatore nella presa.
- ▶ Tenere premuto di nuovo il tasto di Registrazione portatile/Paging (almeno 10 sec.).
- ▶ Rilasciare il tasto di Registrazione portatile/Paging. Vengono ripristinati i parametri iniziali della base.

Quindi è necessario rimettere la base "in funzione", cioè reinserire i cavi di colle[gamento alla](#page-25-0) rete fissa e al Router ed effettuare le impostazoni per la telefonia VoIP (**→ Pag. 24**).

# **Attivare/disattivare la melodia di attesa**

### **§Menu§**¢**Impostazioni** ¢**Stazione Base**

### **Musica su attesa**

Selezionare e premere **§OK§**, per attivare e disattivare la melodia di attesa  $(y = \text{attiva}).$ 

# **Attivare/disattivare la modalità Repeater**

Con un repeater è possibile estendere la copertura e il livello di ricezione della base. Per utilizzarlo bisogna prima attivare la funzione repeater. In questo caso le conversazioni in corso verranno interrotte.

### **Prerequisiti:**

- ◆ Sulla base è registrato un repeater.
- ◆ **Modalità Eco** / **Modo Eco**+ sono disattivati (→ **[Pag. 89](#page-90-0)**).

**§Menu§**¢**Impostazioni** ¢**Stazione Base** ¢**Funzionalità avanzate**

### **Modalità Repeater**

Selezionare e premere **<b>OK** ( $\sqrt{x}$  = attiva).

**OK** Premere il tasto funzione per confermare la richiesta di sicurezza.

#### **Nota**

La modalità Repeater e **Modalità Eco** / **Modo Eco+** (£**[Pag. 89](#page-90-0)**) si escludono a vicenda, cioè le due funzioni non possono essere utilizzate contemporaneamente.

# <span id="page-110-0"></span>**Impostare la connessione standard**

È possibile impostare se si desidera telefonare in modo standard tramite VoIP oppure dalla rete fissa.

#### **Nota**

La connessione standard è rilevante [solo con la sele](#page-151-0)zione di numeri che non sono soggetti a nessun pian[o di selezione](#page-44-0) (£**Pag. 150**) e che vengono inseriti senza suffisso di connessione (**→ Pag. 43**).

### **§Menu§**¢**Impostazioni** ¢**Stazione Base** ¢**Telefonia** ¢**Connessione predefinita**

### **IP / Rete fissa**

Selezionare e premere **<b>OK** ( $\sqrt{x}$  = attiva).

### **Al momento di telefonare:**

- **Premere brevemente** il tasto di impegno linea  $\sigma$ , se si desidera eseguire la telefonata tramite la connessione standard.
- **Premere a lungo** il tasto di impegno linea  $\tau$ , se si desidera eseguire la telefonata tramite la connessione non standard.

**■** Per come effettuare le impostazioni sul configuratore web, **+ [Pag. 146](#page-147-0)**.

# **Aggiornare il firmware della base**

All'occorrenza è possibile aggiornare il firmware della base.

Generalmente l'aggiornamento del firmware viene scaricato direttamente da Internet. La pagina web corrispondente è preimpostata nel telefono.

### **Prerequisiti:**

La base è in stand-by, cioè:

- ◆ Non si sta telefonando dalla rete fissa o tramite VoIP.
- $\blacklozenge$  Non esiste nessuna connessione interna tra i portatili registrati.
- $\blacklozenge$  Nessun altro portatile ha aperto il menu relativo alla base.

# <span id="page-111-0"></span>**Avviare l'aggiornamento del firmware manualmente**

### **§Menu§**¢**Impostazioni** ¢**Stazione Base**

### **Aggiornamento firmware**

Selezionare e premere **§OK§**.

~ Inserire il PIN di sistema e premere **§OK§**.

La base instaura una connessione ad Internet.

**Si** Premere il tasto funzione per avviare l'update del firmware.

### **Note**

- ◆ L'aggiornamento del firmware può durare fino a 3 minuti. Durante l'aggiornamento il portatile perde il collegamento con la base. Se l'aggiornamento viene portato a termine correttamente, il portatile stabilisce nuovamente il collegamento con la base.
- ◆ Durante l'aggiornamento da Internet viene verificato se è disponibile una nuova versione del firmware. In caso non lo fosse, il processo viene interrotto e viene dato relativo messaggio.

# **Aggiornamento automatico del firmware**

Il telefono verifica tutti i giorni se nel server di configurazione di Gigaset è disponibile una nuova versione del firmware. In questo caso, con il portatile in stand-by viene visualizzato il messaggio di avviso **NuovoFirmware disponibile** e il tasto messaggi **sambeggia.** 

 $\boxed{\blacksquare}$  Premere il tasto messaggi.

**Si** Premere il tasto funzione per confermare la richiesta.

Il firmware viene caricato nel telefono.

Rispondendo alla richiesta con **§No§**, il portatile torna in stand-by. Il vostro telefono vi segnala in un secondo momento nuovamente l'aggiornamento del firmware (viene visualizzato nuovamente **NuovoFirmware disponibile**). È possibile eseguire l'aggiornamento del firmware anche manualmente (**→ [Pag. 110](#page-111-0)**).

### **Nota**

Se ad un certo punto il telefono su cui si vuole eseguire la verifica del nuovo Firmware non è collegato ad Internet (per es. perchè il Router è disattivato), la verifica viene eseguita non appena il telefono è nuovamente collegato ad Internet.

 $\blacksquare$  È po[ssibile disattiv](#page-169-0)are il check automatico della versione tramite il configuratore web (**+ Pag. 168**).

# **Effettuare le impostazioni VoIP sul portatile**

Per poter telefonare con il VoIP, è necessario impostare alcuni parametri per il vostro telefono.

Tramite il portatile è possibile effettuare le seguenti impostazioni:

- ◆ Scaricare i dati generali di accesso del vostro provider VoIP dal server di configurazione di Gigaset e quindi salvarli nel telefono.
- ◆ Inserire i vostri dati di accesso personali del vostro primo account VoIP (primo numero di telefono VoIP). È possibile configurare i dati di accesso per altri cinque account VoIP tramite il configuratore web del telefono.
- ◆ Impostare l'indirizzo IP del telefono nella LAN.

Per le impostazioni è possibile farsi aiutare dall'assistente di registrazione del vostro telefono.

 $\blacksquare$  È possibile attivare comodamente questi ed ulteriori parametri tramite il configuratore web su un PC collegato alla vostra rete locale (→ **Pag. 120**).

# <span id="page-113-0"></span>**Utilizzare l'assistente di connessione**

L'assistente di connessione si avvia automaticamente quando il portatile e la base vengono messi in funzione per la prima volta, oppure quando si tenta di instaurare una connessione tramite Internet prima di aver effettuato le impostazioni necessarie.

È possibile avviare l'assistente di connessione anche dal menu:

### **§Menu§**¢**Impostazioni** ¢**Stazione Base** ¢**Telefonia**

### **Connessione guidata**

Selezionare e premere **§OK§**.

~ Inserire il PIN di sistema e premere **§OK§**.

[Per inserire](#page-25-1) le impostazioni VoIP con l'aiuto dell'assistente di connessione, £**Pag. 24**.

# **Modificare le impostazioni senza l'assistente di connessione**

È possibile modificare le impostazioni VoIP del vostro provider e i dati utente VoIP tramite il menu, senza avviare l'assistente di connessione.

# **Scaricare le impostazioni del provider VoIP**

In Internet potete trovare tutte le impostazioni per scaricare i diversi provider VoIP. La pagina web corrispondente è preimpostata nel telefono.

**Prerequisito:** il vostro telefono è collegato ad Internet.

**§Menu§**¢**Impostazioni** ¢**Stazione Base** ¢**Telefonia** ¢ **VoIP**

~ Inserire il PIN di sistema e premere **§OK§**.

**Scelta provider VoIP**

Selezionare e premere **§OK§**.

Il telefono stabilisce una connessione ad Internet.

**q** Selezionare il paese e premere OK.<br>Selezionare il VoIP Provider e preme

q Selezionare il VoIP Provider e premere **§OK§**.

I dati del vostro VoIP Provider vengono scaricati e salvati nel telefono.

Se è disponibile solo un Provider, la lista dei paesi e dei Provider non viene visualizzata. Sul display si vede solo il nome di questo Provider. Confermare con **§OK§**, per avviare il download.

 $\blacksquare$  Se il vostro provider VoIP non è nella lista, è necessario inserire oppure personalizzare manualm[ente le impo](#page-134-0)stazioni VoIP generali tramite il configuratore web del vostro telefono, **→ Pag. 133**.

### **Nota**

In caso di errore durante il download, si ha un relativo messaggio. Nella tabella a **[Pag. 172](#page-173-0)** si trovano i possibili messaggi di avviso e le soluzioni.

# <span id="page-114-0"></span>**Aggiornamento automatico delle impostazioni del provider VoIP**

Dopo il primo download delle impostazioni del provider VoIP il telefono verifica se c'è a disposizione una nuova versione dei file del vostro provider VoIP nel server di configurazione di Gigaset in Internet. In questo caso, con il portatile in stand-by viene visualizzato il messaggio di avviso **Nuovo profilo disponibile** e il tasto messaggi **s** lampeggia.

 $\boxed{\blacksquare}$  Premere il tasto messaggi.

**Si** Premere il tasto funzione per confermare la richiesta.

~ Inserire il PIN di sistema e premere **§OK§**.

I nuovi dati del vostro provider VoIP vengono scaricati e salvati nel vostro telefono.

Rispondendo alla richiesta con **§No§**, il portatile torna in stand-by. Il vostro telefono vi segnala in un secondo momento nuovamente un nuovo profile disponibile (viene visualizzato nuovamente **Nuovo profilo disponibile**).

# **Inserire/modificare i dati utente VoIP**

È necessario aggiungere i propri dati personali alle impostazioni VoIP. È possibile ricevere i dati necessari dal vostro provider VoIP.

# **Menu → Impostazioni → Stazione Base → Telefonia → VoIP<br><sup>β</sup><sup>1</sup> Inserire il PIN di sistema e premere OK.**

~ Inserire il PIN di sistema e premere **§OK§**.

 **Nome utente** / **Nome di autenticazione** / **Password di autenticazione** Selezionare in sequenza e premere **§OK§**.

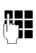

~ Inserire/modificare nome utente e premere **§OK§**. Durante l'inserimento dei dati utente VoIP fare att[enzione alla c](#page-190-0)orretta scrittura maiuscola/minuscola. Per inserire il testo **→ Pag. 189**.

Inserire il **Nome utente** l'ID (Caller-ID) del vostro account presso il provider VoIP. Il **Nome utente** è [di solito ugu](#page-136-0)ale al numero di telefono in Internet (la prima parte del vostro indirizzo **+ Pag. 135**).

Per **Nome di autenticazione** e **Password di autenticazione** inserire i dati di accesso specifici del provider che il telefono deve fornire al momento della registrazione al servizio SIP.

**Nota**

La password impostata precedentemente non viene visualizzata.

# <span id="page-115-0"></span>**Impostare l'indirizzo IP del portatile nella LAN**

Affinchè la LAN "riconosca" la vostra base, quest'ultima necessita di un indirizzo IP.

L'indirizzo IP può essere associato dalla base automaticamente (tramite router) o manualmente.

- ◆ Con l'assegnazione **dinamica** il server DHCP del router della base assegna automaticamente un indirizzo IP. L'indirizzo IP della base può essere modificato secondo l'impostazione del router.
- ◆ Con l'assegnazione manuale/statica alla base viene assegnato un indirizzo IP fisso. Ciò può essere necessario a seconda della vostra tipologia di rete.

 $\blacksquare$  P[er come effet](#page-128-0)tuare le impostazioni per la rete locale sul configuratore web, leggere a, £**Pag. 127**.

# **Attivare/disattivare l'assegnazione dinamica**

### **§Menu§**¢**Impostazioni** ¢**Stazione Base** ¢**Rete locale**

~ Inserire il PIN di sistema e premere **§OK§**.

### **Indirizzo IP dinamico** ( $\sqrt{ }$  = attivo)

Selezionare e premere **§OK§** per modificare l'impostazione attuale.

Se si disattiva l'assegnazione dinamica, è necessario impostare manualmente l'indirizzo IP e la subnet mask della base così come il gateway standard e il server DNS. Appare un avviso corrispondente.

### **Nota**

Per l'assegnazione dinamica dell'indirizzo IP è necessario che il server DHCP sul router sia attivato. Leggere in proposito il manuale di istruzioni del router.

# **Visualizzare/modificare l'indirizzo IP della base**

È possibile modificare l'indirizzo IP della base solamente se è stata disattivata l'assegnazione dinamica.

Per impostazione iniziale è preimpostato 192.168.2.2.

**§Menu§**¢**Impostazioni** ¢**Stazione Base** ¢**Rete locale**

~ Inserire il PIN di sistema e premere **§OK§**.

**Indirizzo IP** Selezionare e premere **§OK§**.

Viene visualizzato l'indirizzo IP attuale.

~ Inserire eventualmente l'indirizzo IP e premere **§OK§**.

Informazioni sull'indirizzo IP si trovano a **[Pag. 127](#page-128-1)** e nel glossario a **[Pag. 206](#page-207-0)**.

# **Visualizzare/modificare la subnet mask**

È possibile modificare la subnet mask solamente se è stata disattivata l'assegnazione dinamica.

Per impostazione iniziale è preimpostato 255.255.255.0.

**§Menu§**¢**Impostazioni** ¢**Stazione Base** ¢**Rete locale**

~ Inserire il PIN di sistema e premere **§OK§**.

**Subnet mask**

Selezionare e premere **§OK§**.

Viene visualizzata la subnet mask attuale.

~ Inserire eventualmente la subnet mask e premere **§OK§**.

Informazioni sulla subnet mask si trovano a **[Pag. 128](#page-129-0)** e nel glossario a **[Pag. 212](#page-213-0)**.

# **Visualizzare/modificare il server DNS**

Inserire l'indirizzo IP del server DNS preferito. Il server DNS (Domain Name System) durante l'instaurazione della connessione converte il nome simbolico di un server (nome DNS) nell'indirizzo IP pubblico del server.

È possibile inserire l'indirizzo IP del vostro router. Il router trasferisce le richieste di indirizzo del telefono al proprio server DNS.

È preimpostato 192.168.2.1.

# **§Menu§**¢**Impostazioni** ¢**Stazione Base** ¢**Rete locale**

~ Inserire il PIN di sistema e premere **§OK§**.

**Server DNS** Selezionare e premere **§OK§**.

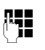

~ Inserire eventualmente l'indirizzo IP del server DNS preferito e premere **§OK§**.

# **Visualizzare/modificare il gateway standard per Internet**

Inserire l'indirizzo IP del gateway standard, tramite il quale la rete locale è collegata ad Internet. In generale è l'indirizzo IP locale (privato) del vostro router (per es. 192.168.2.1). Il vostro telefono necessita di queste informazioni per poter accedere ad Internet.

È preimpostato 192.168.2.1.

# **§Menu§**¢**Impostazioni** ¢**Stazione Base** ¢**Rete locale**

~ Inserire il PIN di sistema e premere **§OK§**.

# **Gateway predefinito**

Selezionare e premere **§OK§**.

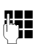

<sup>∏</sup> Inserire eventualmente l'indirizzo IP del gateway standard e premere **§OK§**.

# **Attivare/disattivare la visualizzazione delle informazioni sullo stato del VoIP**

Se la funzione è attiva, viene visualizzato il codice dello stato VoIP del vostro Service Provider.

Attivare la funzione per es. se si hanno problemi con le connessioni VoIP. Essi contengono un codice dello stato specifico del provider, che aiuta il centro servizi nell'analisi del probl[ema. Nell'appe](#page-177-0)ndice si trova una tabella con le visualizzazioni possibili dello status (£**Pag. 176**).

### **§Menu§**¢**Impostazioni** ¢**Stazione Base** ¢**Telefonia** ¢**VoIP**

~ Inserire il PIN di sistema e premere **§OK§**.

**Stato del portatile**

Selezionare e premere **OK** ( $y =$  attivo).

**a** Premere **a lungo** (stand-by).

**E** Per effettuare le impostazioni tramite il configuratore web, **→ [Pag. 170](#page-171-0)**.

# **Richiedere l'indirizzo MAC della base**

A seconda della vostra tipologia di rete può succedere che si debba per es. inserire l'indirizzo MAC della vostra base nella lista di accesso del vostro router. È possibile richiedere l'indirizzo MAC della vostra base nel seguente modo:

**Menu There** [4 ghi | 9wxyz] **There** [5 jk]

Viene visualizzato l'indirizzo MAC della base.

a Premere **a lungo** (stand-by).

**E** Per richiedere l'indirizzo MAC tramite il configuratore web, **→ [Pag. 170](#page-171-0)**.

# <span id="page-118-0"></span>**Collegare la base ad un centralino telefonico**

Le seguenti impostazioni sono necessarie solo se il centralino telefonico lo richiede (vedere le istruzioni d'uso del centralino telefonico). Le impostazioni si riferiscono solamente alle connessioni tramite rete fissa.

Nei centralini telefonici che non supportano la trasmissione dei numeri di telefono non è possibile inviare o ricevere SMS.

# **Modificare il tipo di selezione**

È possibile impostare il tipo di selezione.

**§§Menu§**¢**Impostazioni** ¢**Stazione Base** ¢**Telefonia** ¢**Rete fissa**

- ¢**Tipo di selezione**
- **Selezione multifreq. / Selezione DP Decadica**

Selezionare e premere **OK** ( $y =$  attivo).

a Premere **a lungo** (stand-by).

### **Attenzione**

- $\triangle$  La selezione del suffisso (per la scelta della connessione) non è possibile con il tipo di selezione ad impulsi (DP): durante la selezione viene visualizzato un cancelletto "#", ma viene ignorato con la selezione ad impulsi.
- $\blacklozenge$  Inserendo durante la selezione un asterisco "\*", si passa temporaneamente sulla selezione a toni. L'asterisco non viene visualizzato.

# **Impostare il tempo di Flash**

Il telefono è preimpostato per il funzionamento sul collegamento principale (tempo di Flash 250 ms). Per il funzionamento su centralini può essere necessario modificare questo valore, vedi manuale di istruzioni del vostro centralino telefonico.

**§§Menu§**¢**Impostazioni** ¢**Stazione Base** ¢**Telefonia** ¢**Rete fissa** ¢**Tempi di Flash**

**C** Selezionare il tempo di Flash e premere **[OK]**.

L'impostazione attuale è contrassegnata dal simbolo y.

a Premere **a lungo** (stand-by).

# **Impostare il codice linea (AKZ)**

A seconda del centralino telefonico è necessario selezionare un codice prima delle chiamate esterne, per ottenere una linea esterna. È possibile salvare questo prefisso nel vostro telefono. Verrà quindi anteposto automaticamente ai numeri ad es. durante la selezione tramite la lista delle chiamate.

### **§Menu§**¢**Impostazioni** ¢**Stazione Base** ¢**Funzionalità avanzate**

**Prefissi** Selezionare e premere **§OK§**.

~ Inserire il prefisso (al max. 3 cifre) oppure modificarlo e premere **§OK§**.

**a** Selezionare **a lungo** (stand-by).

Se è impostato un prefisso, valgono i seguenti:

- $\bullet$  il prefisso viene anteposto automaticamente durante la selezione dalla lista delle chiamate così come durante la selezione dei numeri di emergenza e dei numeri dei Centri SMS.
- ◆ Con la selezione manuale e la selezione di numeri dalla rubrica è necessario anteporre da voi i prefissi.

# **Impostare le pause**

# **Modificare la pausa dopo l'impegno linea**

È possibile impostare la pausa che intercorre nella selezione automatica tra la pressione del tasto impegno linea  $\Gamma$  e l'invio del numero di telefono.

**Menu T** para [4 ghi ] **S**wxyz [1 co ] [5 mno]

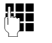

~ Inserire le cifre per la durata della pausa (**1** = 1 sec.; **2** = 3 sec.; **3** = 7 sec.) e premere **§OK§**.

# **Modificare la pausa relativa al tasto R**

È possibile modificare la lunghezza della pausa se il vostro centralino telefonico lo consente (vedi manuale di istruzioni del centralino telefonico).

**Menu T** para **4** ahi **g** wxyz **1** as **1** as **1** 

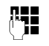

~ Inserire le cifre per la durata della pausa (**1** = 1 sec.; **2** = 2 sec.; **3** = 3 sec.;  $4 = 6$  sec.) e premere  $\overline{OK}$ .

# **Commutare temporaneamente sulla selezione a toni (DTMF)**

Se il vostro centralino telefonico utilizza ancora la selezione ad impulsi (DP), ma si desidera temporaneamente passare a quella a toni (DTMF), per es. per ascoltare la segreteria di rete per il vostro collegamento di rete fissa, procedere nel seguente modo.

**Prerequisito**: è in corso una telefonata esterna dalla rete fissa o è stato selezionato un numero esterno di rete fissa oppurre viene segnalata una chiamata esterna.

**§Menu§** Aprire il menu.

#### **Selezione a toni**

Selezionare e premere **§OK§**.

La selezione a toni è attiva **solo per questa connessione**.

# **Configuratore web - Configurare il telefono dal PC**

<span id="page-121-0"></span>Il configuratore web è l'interfaccia di configurazione del vostro telefono. Con esso è possibile impostare la base del telefono tramite il browser web del vostro PC.

### **Con il configuratore web del vostro telefono si hanno le seguenti possibilità:**

- ◆ Configurare l'accesso del vostro telefono alla rete locale (indirizzo IP, accesso ad Internet).
- ◆ Configurare il vostro telefono per il VoIP. Assegnare al vostro telefono fino a sei numeri VoIP.
- $\blacktriangleright$  Caricare una nuova versione del firmware sul telefono.
- ◆ Utilizzare i servizi in Internet: per rendere possibile l'accesso alla rubrica telefonica online, visualizzare le informazioni di testo sul portatile (Servizi Info).
- $\bullet$  Sincronizzare data/ora del telefono con un timeserver in Internet.
- ◆ Copiare i contatti dalla vostra rubrica di Outlook sul PC nelle rubriche telefoniche del portatile oppure salvare le rubriche dei vostri portatili sul vostro PC.
- ◆ Gestire i nomi e i numeri interni dei portatili registrati e le loro rubriche telefoniche locali.
- ◆ Informarsi sullo stato del vostro telefono (versione del firmware, indirizzo MAC, etc.).

### **Prerequisiti:**

- ◆ Sul PC è installato un configuratore web standard, ad es. Internet Explorer a partire dalla versione 6.0 oppure Firefox dalla versione 1.0.4.
- ◆ Il telefono e il PC sono collegati tra di loro tramite un router.

### **Note**

- ◆ A seconda del vostro provider VoIP può succedere che non sia possibile modificare le singole impostazioni nel configuratore web.
- ◆ Mentre si sta impostando il configuratore web, il telefono **non** è bloccato. È possibile telefonare con il vostro portatile parallelamente oppure modificare sia le impostazioni del portatile che della base.
- $\triangle$  Mentre si è collegati al configuratore web, esso è bloccato agli altri utenti. Non è possibile un accesso contemporaneo.

# **Collegare il PC al configuratore web del telefono**

**Prerequisito:** le impostazioni di un Firewall disponibile permettono la comunicazione tra PC e telefono.

Si hanno due possibilità per collegare il PC con il configuratore web della base:

- ◆ tramite l'indirizzo IP (locale) della base
- $\bullet$  tramite Gigaset-config

### **Instaurazione della connessione tramite indirizzo IP:**

▶ Individuare l'indirizzo IP attuale del telefono sul portatile: Sul display del portatile viene visualizzato l'indirizzo IP attuale del telefono, se si preme **brevemente** il tasto di Paging sulla base.

È possibile modificare l'indirizzo IP del v[ostro telefono](#page-128-2) se è stata attivata l'assegnazione dinamica dell'indirizzo IP (**+ Pag. 127**).

#### **Attenzione**

Se una delle quattro parti dell'indirizzo IP contiene degli zeri all'inizio (ad es. 002), non li si deve indicare nel campo dell'indirizzo del web-browser. Il web-browser altrimenti non può eventualmente instaurare nessuna connessione al configuratore web.

**Esempio:** sul portatile viene visualizzato l'indirizzo IP 192.168.002.002. Nel campo dell'indirizzo va inserito 192.168.2.2.

- ▶ Avviare il configuratore web sul PC.
- ▶ Nel campo dell'indirizzo del configuratore web inserire **http://** e l'indirizzo IP attuale del telefono (esempio: http://192.168.2.2).
- ▶ Premere il tasto invio.

Viene instaurato il collegamento con il configuratore web del telefono.

### **Instaurazione della connessione tramite Gigaset-config:**

**Prerequisito:** il router è collegato ad Internet e il vostro PC è in grado di accedere ad Internet tramite il router.

- ▶ Avviare il configuratore web sul PC
- ▶ Nel campo dell'indirizzo del configuratore web inserire il seguente URL: <http://www.Gigaset-config.com>.
- **E** Premere il tasto invio

Si riceve il messaggio che la connessione viene inoltrata alla vostra base.

Se tramite il vostro collegamento Internet sono raggiungibili più telefoni VoIP Gigaset, viene chiesto a quale di questi telefoni si desidera essere trasferiti.

A trasferimento del collegamento avvenuto, nel web browser viene visualizzata la pagina web **Login** del configuratore web.

### **Nota**

Il collegamento tra il PC e il configuratore web della base è locale (connessione LAN). Solo l'instaurazione della connessione avviene tramite Internet.

# **Impostare gli annunci e la lingua del configuratore web**

Dopo avere instaurato il collegamento sul configuratore web viene visualizzata la pagina web **Login**.

È possibile selezionare la lingua nella quale si desidera visualizzare il menu e la finestra di dialogo del configuratore web. Nel campo superiore della pagina web viene visualizzata la lingua attualmente impostata.

- $\triangleright$  Cliccare su  $\triangleright$  , per aprire la lista delle lingue a disposizione.
- ▶ Scegliere la lingua.
- ▶ Nella parte inferiore della pagina web nel campo relativo inserire il PIN di sistema del telefono (impostazione iniziale: 0000) per poter avere accesso alle funzioni del configuratore web.
- ¤ Cliccare sul comando **OK**.

Viene aperta la pagina **Home** con tutte le informazioni per il configuratore web.

Se si inserisce un PIN di sistema sbagliato, si ha il relativo avviso. Viene richiesto di inserire nuovamente il PIN.

Se si inserisce di nuovo un un PIN di sistema sbagliato, il campo del PIN viene bloccato brevemente (in grigio). Ad ogni ulteriore inserimento di un PIN sbagliato si raddoppia la durata del blocco.

#### **Note**

- $\triangle$  Se è stato dimenticato il PIN di sistema, è necessario ripristinare le impostazioni iniziali del vostro apparecchio. [Prestare atten](#page-109-1)zione che anche le impostazioni rimanenti vengano ripristinate (£**Pag. 108**).
- <span id="page-123-1"></span> $\bullet$  Se non si fa nessun inserimento per lungo tempo (circa 10 min.), la pagina diventa inattiva. Al successivo tentativo di fare un inserimento o di aprire una pagina web viene visualizzato **Login**. Reinserire il PIN di sistema per registrarsi nuovamente.
- $\blacktriangleright$  I parametri che non sono stati salvati prima della cancellazione automatica, vanno persi.

# <span id="page-123-0"></span>**Cancellazione**

[In alto a destra](#page-124-0) in ogni pagina del configuratore web all'interno della lista del menu (£**Pag. 123**) si trova il comando **Log off**. Cliccare su **Log off**, per uscire dal configuratore web.

#### **Attenzione**

Utilizzare sempre il comando **Log off**, per terminare il collegamento con il configuratore web. Chiudere per es. il web browser senza essere prima usciti correttamente, potrebbe bloccare il configuratore per qualche minuto.

# **Struttura delle pagine web**

Le pagine web contengono gli elementi per l'uso mostrati nella [Figura 1.](#page-124-1)

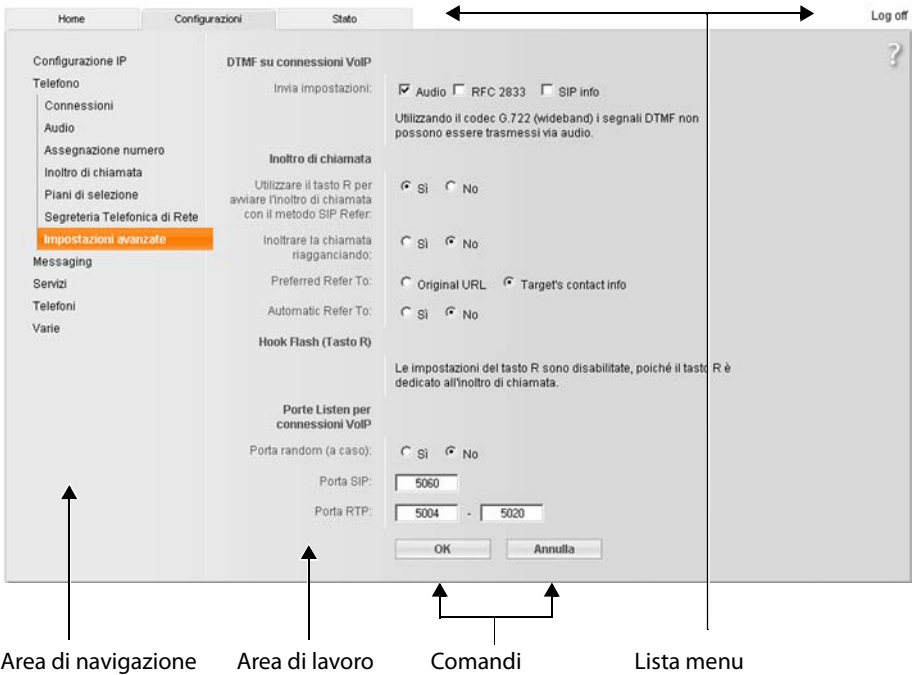

<span id="page-124-1"></span>Figura 1 Esempio di struttura di una pagina web

# <span id="page-124-0"></span>**Lista del menu**

Nella lista del menu vengono presentati i menu del configuratore web sottoforma di fogli di registro.

Sono a disposizione i seguenti menu:

**Home** La pagina iniziale viene aperta dopo essersi registrati sul configuratore web. Contiene informazioni sulle funzioni del configuratore web.

### **Configurazioni (**£**[Pag. 126\)](#page-127-0)**

Tramite questo menu è possibile impostare il telefono.

Cliccando sul menu **Configurazioni**, nell'area di navigazione (**→ [Pag. 124](#page-125-0)**) viene visualizzata la lista con le funzioni di questo menu.

### **Stato** (**→ [Pag. 170](#page-171-1)**)

Il menu fornisce informazioni sul telefono.

### **Configuratore web - Configurare il telefono dal PC**

**Log off** [A destra nella](#page-123-0) lista del menu si trova su ogni pagina web la funzione **Log off** (£**Pag. 122**).

**Nota**

A £**[Pag. 40](#page-41-0)** si trova il prospetto del menu del configuratore web.

# <span id="page-125-0"></span>**Area di navigazione**

Nell'area di [navigazione v](#page-124-0)engono elencate le funzioni dalla lista del menu selezionato (**+ Pag. 123**).

Quando si clicca su una funzione, nell'area di lavoro si apre la relativa pagina con le informazioni e/o i campi per il loro inserimento.

Se una funzione ha delle sottofunzioni, queste vengono visualizzate non appena si clicca su di essa. Nell'area di lavoro viene visualizzata la pagina relativa alla prima sottofunzione.

# **Area di lavoro**

Nell'area di lavoro vengono visualizzate informazioni o finestre di dialogo a seconda della funzione selezionata, tramite le quali è possibile impostare il telefono.

# **Effettuare modifiche**

È possibile effettuare modifiche nei campi di inserimento, nelle liste o nelle varie opzioni.

- ◆ Un campo può avere limitazioni relativamente ai possibili valori, per es. il numero massimo di caratteri, l'inserimento di caratteri speciali o determinati valori.
- $\blacklozenge$  Aprire una lista, cliccando su  $\blacktriangleright$  . È possibile scegliere tra i valori preimpostati.
- ◆ Ci sono due tipi di opzioni:
	- Le opzioni di una lista, tra cui è possibile attivarne una o più. Le opzioni attive, cioè quelle selezionate, sono contrassegnate con  $\boxdot$ , quelle non attive con  $\Box$ . Si attiva un'opzione cliccando  $\Box$ . Lo status dell'altra opzione della lista non si modifica. Si disattiva un'opzione cliccando  $\blacksquare$ .
	- Opzioni alternative. La funzione attiva è contrassegnata con  $\epsilon$ , quelle non attive con  $\epsilon$ . Si attiva un'opzione cliccando  $\epsilon$ . La funzione precedentemente attiva viene disattivata. È possibile disattivare un'opzione solo attivandone un'altra.

**Per l'inserimento dei caratteri cirillici e arabici**

A seguire si fa riferimento al numero massimo indicato di caratteri, che devono essere inseriti in un campo, in caratteri latini e cifre (1 carattere = 1 Byte), cioè 1 carattere significa 1 Byte.

I caratteri cirillici e arabici necessitano ogni volta di 2 Byte, cioè con una lunghezza di campo di ad es. 16 caratteri vanno inseriti al massimo 8 caratteri cirillici o arabici.

Se in un campo si inseriscono troppi caratteri, l'inserimento viene cancellato (non viene salvato nella base). Il "vecchio" contenuto del campo (o l'impostazione standard) resta valido e viene visualizzato nuovamente dopo l'aggiornamento della pagina web. Non viene emesso nessun avviso/messaggio.

# **Attivare le modifiche**

Non appena si effettua una modifica in una pagina, si attiva la nuova impostazione sul telefono cliccando il comando **OK**.

Se il comando in un campo non corrisponde alle regole valide per questo campo, si ha il relativo messaggio di errore. È possibile ripetere il comando in un secondo momento.

### **Attenzione**

Le modifiche che non sono ancora state salvate sul telefono vanno perse se si passa ad un'altra pagina web oppure se viene interro[tto il collegam](#page-123-1)ento con il configuratore per un tempo superiore al limite previsto ( $\rightarrow$  **Pag. 122**).

# **Comandi**

Nella parte inferiore dell'area di lavoro sono inseriti i seguenti comandi.

- **OK** Per salvare i comandi sul telefono.
- **Annulla** Per rifiutare le modifiche effettuate nella pagina web e per caricare la pagina con le impostazioni salvate sul telefono.

# **Aprire le pagine web**

Di seguito viene brevemente descritta la navigazione nelle singole pagine del configuratore web.

### **Esempio**

**Impostare i toni DTMF** 

### **Configurazioni** ¢**Telefono** ¢**Impostazioni avanzate**

Per aprire la pagina web procedere come indicato di seguito:

- ¤ Cliccare sul menu **Configurazioni**.
- ¤ Cliccare sulla funzione nell'area di navigazione **Telefono**. Nell'albero di navigazione vengono visualizzate le sottofunzioni **Telefono**.
- ¤ Cliccare sulla sottofunzione **Impostazioni avanzate**.

Nel configuratore web viene visualizzata la pagina web della [Figura 1](#page-124-1).

# <span id="page-127-0"></span>**Impostare il telefono con il configuratore web**

Con il configuratore web è possibile effettuare le seguenti impostazioni:

- ◆ Collegamento del telefono alla rete locale (**+ [Pag. 127](#page-128-3)**)
- $\triangleleft$  Configurazione per la telefonia
	- Impostazioni del provider [VoIP e configu](#page-134-1)razione dell'account VoIP come pure attivazione/disattivazione (£**Pag. 133**)
	- Nome della connessione di rete fissa (£**[Pag. 140](#page-141-0)**)
	- Attivare/disattivare la connessione Gigaset.net (£**[Pag. 140](#page-141-1)**)
	- Attivare/disattivare il trasferimento di chiamata p[er le chiamate](#page-149-0) ai vostri numeri VoIP oppure al vostro numero Gigaset.net (£**Pag. 148**)
	- [Impostazioni](#page-143-0) per migliorare la qualità vocale sulle connessioni VoIP (£**Pag. 142**)
	- Impo[stazione della](#page-147-1) connessione standard del telefono (rete fissa oppure VoIP) ( $\rightarrow$  **Pag. 146**)
	- [Assegnare nu](#page-148-0)meri di telefono VoIP ai singoli portatili e alla segreteria (£**Pag. 147**)
	- Piani di selezione [specifici dell'u](#page-151-1)tente per i numeri di emergenza e per il controllo dei costi (£**Pag. 150**)
	- Registrare e attivare[/disattivare la](#page-154-0) segreteria telefonica di rete per i singoli numeri del telefono (£**Pag. 153**)
	- Tipo di segnale DTMF (per es. per il comando da remoto della segreteria telefonica) e definizione della funzione del tasto R per il VoIP (→ **[Pag. 154](#page-155-1)**)
	- Impostazione per il trasferimento di chiamata tramite [VoIP \(inoltro](#page-156-0) di chiamata, cioè collegare tra di loro due utenti esterni, → Pag. 155)
- ◆ Informazioni sui Servizi Info IP sul portatile (**+ [Pag. 161](#page-162-0)**)
- $\triangleq$  Attivare/disattivare la selezione di rubriche telefoniche [online, la visua](#page-163-0)lizzazione del nome del chiamante dalla rubrica telefonica online (£**Pag. 162**)
- $\triangle$  [Sincronizzazio](#page-170-0)ne con la data e l'ora della base con un timeserver in Internet (£**Pag. 169**)
- ◆ Avviare l'aggiornamento del firmware (**+ [Pag. 167](#page-168-0)**)
- $\triangleleft$  Gestione dei portatili registrati
	- Modificare il nome e il numero interno dei portatili registrati (£**[Pag. 163](#page-164-0)**)
	- Copiare i contatti dalla vostra rubrica di Outlook sul PC nelle rubriche del [portatile oppu](#page-165-0)re memorizzare le rubriche telefoniche dei portatili sul PC (£**Pag. 164**)
	- Attivare/dis[attivare la visua](#page-167-0)lizzazione delle informazioni sullo status del VoIP sul portatile (**→ Pag. 166**)

# <span id="page-128-3"></span><span id="page-128-0"></span>**Configurazione IP**

# **Assegnare un indirizzo IP**

Per un corretto funzionamento del telefono nella rete locale e per collegarlo ad Internet è necessario salvare tutte le impostazioni. Spiegazioni per i singoli componenti/concetti si trovano nel glossario (£**[Pag. 201](#page-202-0)**).

- **▶** Aprire la pagina web **Configurazioni → Configurazione IP.**
- ¤ Nel campo **Assegnazione indirizzo** selezionare **Indirizzo IP**.

<span id="page-128-2"></span>Selezionare **Automatico**, se si vuole assegnare al telefono un indirizzo IP dinamico tramite un server DHCP nella rete locale. Non sono necessarie altre impostazioni per la rete locale.

Selezionare **Statico**, se si desidera stabilire un indirizzo IP locale fisso per es. quando sul router è installato un Port Forwarding oppure un DMZ per il telefono.

I seguenti campi vengono inseriti quando si sceglie **Indirizzo IP** = **Statico**:

<span id="page-128-1"></span>**Indirizzo IP** Inserire un indirizzo IP per il telefono. Tramite questo indirizzo IP si è raggiungibili da altri utenti nella rete locale (per es. dal PCPC).

È preimpostato192.168.2.2.

Prestare attenzione ai seguenti punti:

- ◆ L'indirizzo IP nel campo dell'indirizzo, che viene utilizzato nel router, deve essere per uso privato. Questo è in genere contenuto nell'intervallo 192.168.0.1 – 192.168.255.254 con **Subnet mask** 255.255.255.0. La subnet mask stabilisce che le prime tre parti dell'indirizzo IP devono essere uguali per tutti gli utenti della rete LAN.
- ◆ L'indirizzo IP fisso non deve appartenere al campo dell'indirizzo (campo IP pool), che è riservato al server DHCP del router. Inoltre non deve essere utilizzato da un altro apparecchio sul router.

Eventualmente verificare l'impostazione sul router.

### **Configuratore web - Configurare il telefono dal PC**

### <span id="page-129-0"></span>**Subnet mask**

Inserire la subnet mask per l'indirizzo IP dell'apparecchio. Per gli indirizzi dal 192.168.0.1 al 192.168.255.254 l'indirizzo standard per la subnet mask è preimpostato su 255.255.255.0. È preimpostato per impostazione di fabbrica.

#### **Gateway standard**

Inserire l'indirizzo IP del gateway standard, tramite il quale la rete locale è collegata ad Internet. Questo è in genere l'indirizzo IP locale (privato) del router (per es. 192.168.2.1). Il telefono necessita di questa informazione per poter accedere ad Internet.

È preimpostato 192.168.2.1.

**DNS server** Inserire l'indirizzo IP del server DNS preferito. Il DNS (Domain Name System) permette di associare agli indirizzi IP pubblici dei nomi simbolici. Il server DNS necessita di poter tradurre il nome DNS nell'indirizzo IP per instaurare la connessione ad un server.

> È possibile indicare qui l'indirizzo IP del proprio router. Il router inoltra le richieste di indirizzo del telefono al proprio server DNS.

È preimpostato 192.168.2.1.

#### **DNS server secondario** (opzionale)

Inserire l'indirizzo IP del server alternativo che si deve utilizzare in caso il server preferito non sia disponibile.

▶ Cliccare sul comando **OK**, per salvare le modifiche.

**Oppure** 

▶ Cliccare sul comando **Annulla**, per rifiutare le modifiche.

Dopo aver modificato la configurazione IP, viene eseguito un riavvio (Restart) della base. Si viene cancellati dal configuratore web. Dopo il riavvio viene visualizzata la pagina web **Login**.

# **Permettere l'accesso ad altre reti**

Il telefono è impostato in modo che sia possibile accedere al suo configuratore solamente tramite un PC che si trovi nella stessa rete locale del telefono. La subnet mask del PC deve coincidere con quella del telefono.

È possibile permettere l'accesso di PC da altre reti.

#### **Attenzione**

L'ampliamento dell'autorizzazione d'accesso da altre reti aumenta il rischio di accessi non autorizzati. È perciò consigliato disattivare nuovamente il controllo da remoto se non serve più.

**▶** Aprire la pagina web **Configurazioni → Configurazione IP.** 

### **Campo: Gestione remota**

▶ Attivare l'opzione Sì, per permettere l'accesso ad altre reti.

Per disattivare la gestione remota, cliccare sull'opzione **No**. L'accesso ai PC viene quindi limitato alla sola rete locale.

L'accesso di altre reti ai servizi del configuratore web è possibile solamente se il vostro router è impostato in modo adeguato. Il router deve trasferire le impostazioni del telefono dall'"esterno" alla Porta 80 (porta standard) del telefono. Leggere in proposito il manuale d'istruzioni del vostro router.

Per instaurare la connessione è necessario che nel browser web del PC remoto sia stato indicato l'indirizzo IP pubblico o il nome DNS del router ed eventualmente il numero di porta sul router.

# **Inserire un Server Proxy HTTP (solo con collegamento ad una rete interna aziendale)**

Nelle reti interne aziendali o di organizzazioni (Intranet), spesso non vengono permesse le connessioni dirette tra l'utente di rete ed Internet. Tutte le chiamate HTTP dalla rete vengono qui "trasmesse" da un Proxyserver.

Il Proxy-Server è un computer o un programma all'interno di una rete.

Se il vostro telefono è collegato ad una rete del genere, è necessario salvare nel telefono l'indirizzo di questo server proxy HTTP ed attivare l'esecuzione di chiamate HTTP tramite il server proxy HTTP.

Solo a questo punto è possibile ad es. accedere alla rubrica telefonica online ed alla rubrica di Gigaset.net oppure visualizzare informazioni meteo etc. sul display (Servizi Info).

**▶** Aprire la pagina web **Configurazioni → Configurazione IP.** 

# **Campo: Proxy HTTP**

### **Attiva proxy**

Cliccare sull'opzione **Sì**, se il telefono deve sviluppare chiamate HTTP tramite il server proxy HTTP della vostra rete.

Cliccando su **No**, il telefono tenta di accedere direttamente ad Internet.

#### **Indirizzo server proxy**

Inserire l'URL (£**[Pag. 213](#page-214-0)**) del server Proxy, a cui il vostro telefono deve indirizzare le chiamate HTTP. Il Proxy-Server instaura la connessione ad Internet.

#### **Porta server proxy**

Inserire la porta di comunicazione utilizzata sul server proxy HTTP (numero tra 0 e 55000). In genere viene utilizzata la porta 80.

▶ Cliccare infine sul comando **OK**, per salvare le modifiche.

# <span id="page-132-0"></span>**Configurare i collegamenti telefonici**

Sul vostro telefono è possibile configurare fino a otto numeri di telefono: il vostro numero di rete fissa, il vostro numero Gigaset.net e sei numeri VoIP.

Per ogni numero VoIP è necessario aprire un account presso il proprio provider VoIP. I dati di accesso per ogni account devono essere salvati nel telefono. È possibile assegnare un nome ad ogni connessione (VoIP e rete fissa).

Per la configurazione dei collegamenti telefonici:

**▶** Aprire la pagina web Configurazioni → Telefono → Connessioni.

Viene visualizzata una lista (£**[Figura 2](#page-132-1)**) con tutti i collegamenti possibili che è possibile configurare per il vostro telefono o che sono già stati configurati.

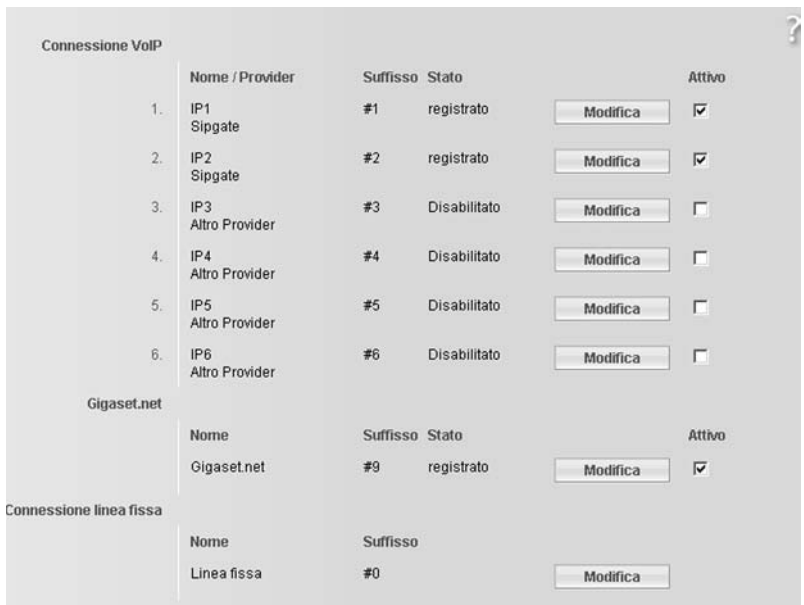

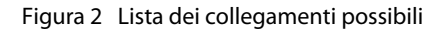

Nella lista vengono visualizzate le seguenti voci:

### <span id="page-132-1"></span>**Nome / Provider**

[Nome della c](#page-134-2)onnessione. Viene visualizzato il nome stabilito per il collegamento (£**Pag. 133**, **[Pag. 140](#page-141-0)**) oppure il nome standard (da **IP1** a **IP6** per le connessioni VoIP, **Linea fissa** per la connessione di rete fissa e **Gigaset.net**).

Con le connessioni VoIP viene inoltre visualizzato il nome del VoIP Provider, presso cui avete sottoscritto un account. Se il nome non è conosciuto viene visualizzato **Altro Provider**.

### **Configuratore web - Configurare il telefono dal PC**

**Suffisso** È il suffisso di linea che deve essere aggiunto al numero di telefono per le chiamate in uscita, affinchè per l'invio venga utilizzato l'account corrispondente al suffisso.

#### **Esempio**

Selezionando 123456765**#1**, la connessione viene instaurata tramite il primo VoIP account registrato (indipendentemente da quale numero VoIP è stato impostato come numero di invio per il vostro portatile, e se è stato premuto il tasto impegno linea brevemente o a lungo).

Selezionando 123456765**#0**, la connessione viene instaurata tramite rete fissa.

**Stato** Per le connessioni VoIP viene visualizzato lo status del collegamento:

#### **Registrato**

La connessione è attivata. Il telefono è stato registrato. È possibile telefonare tramite questa connessione.

#### **Disabilitato**

La connessione è disattivata. ll telefono non si registra con il relativo account presso il VoIP Service. Non è possibile nè telefonare nè ricevere telefonate tramite la connessione.

### **Registrazione fallita** / **Server non accessibile**

ll telefono non ha potuto registrarsi presso il VoIP Provider, perchè i dati di accesso VoIP sono incompleti o sbagliati oppure il telefono non è connesso ad [Internet. Info](#page-173-1)rmazioni in proposito si trovano nel paragrafo "**[Supporto Tecnico](#page-173-1)**", £**Pag. 172**.

**Attivo** Con l'opzione nella colonna **Attivo** è possibile attivare le connessioni VoIP ( $\Box$ ) e disattivarle ( $\Box$ ). Se una connessione è stata disattivata, il telefono non si registra per questa connessione. L'attivazione/disattivazione della connessione avviene direttamente cliccando sull'opzione. Non è necessario salvare la modifica.

> Per configurare una connessione o per modificare la configurazione di una connessione:

▶ Cliccare sul comando **Modifica** dopo la connessione.

Viene aperta una pagina web in cui è possibile effettuare le impostazioni necessarie. Leggere inoltre:

- ◆ nel paragrafo **"[Configurare la connessione VoIP](#page-134-1)**", **→ [Pag. 133](#page-134-1)** oppure
- ◆ nel paragrafo **"[Configurare la connessione di rete fissa](#page-141-0)", → [Pag. 140](#page-141-0)** oppure
- ◆ nel paragrafo **[Configurare la connessione Gigaset.net](#page-141-1)<sup>"</sup> → [Pag. 140](#page-141-1)**.

# <span id="page-134-1"></span><span id="page-134-0"></span>**Configurare la connessione VoIP**

- **▶** Aprire la pagina web **Configurazioni → Telefono** → Connessioni.
- ▶ Dopo la connessione VoIP, che si desidera configurare o di cui si desidera modificare la configurazione, cliccare sul comando **Modifica**.

Si apre una pagina web in cui è possibile effettuare le impostazioni di cui ha bisogno il telefono per l'accesso al VoIP Server del vostro Provider.

Sulla pagina web vengono visualizzati sempre i seguenti comandi:

- ◆ Connessione VoIP (**+ [Pag. 133](#page-134-2)**),
- ◆ Configurazione Automatica (**+ [Pag. 133](#page-134-3)**)
- ◆ Dati personali del Provider (**+ [Pag. 135](#page-136-1)**).

I campi:

- ◆ Dati generali del Provider (→ [Pag. 136](#page-137-0)) e
- $\triangleleft$  Rete  $( \triangleleft$  [Pag. 137](#page-138-0))

possono essere mostrati o nascosti tramite i comandi **Mostra impostazioni avanzate** e **Nascondi impostazioni avanzate**.

In questi campi è necessario inserire i dati di accesso generali del pro[vider VoIP. Con](#page-134-3)  molti provider VoIP è possibile scaricare questi dati da Internet ( → **"Campo: [Configurazione Automatica](#page-134-3)**", **[Pag. 133](#page-134-3)**).

- $\triangleright$  Eseguire le impostazioni nella pagina web.
- ▶ Salvarla nel telefono, **→ [Pag. 139](#page-140-0).**
- **▶ Eventualmente attivare la connessione. → [Pag. 140](#page-141-2).**

# <span id="page-134-2"></span>**Campo: Connessione VoIP**

### **Nome o numero connessione**

Inserire il nome per la connessione VoIP oppure il numero VoIP (max. 16 caratteri). Con questo nome la connessione viene visualizzata sul portatile e nel [configuratore](#page-148-0) web, per es. durante l'assegnazion[e dei numeri](#page-47-0) di invio e di ricezione (£**Pag. 147**), con la visualizzazione del numero (£**Pag. 46**).

### <span id="page-134-3"></span>**Campo: Configurazione Automatica**

Con molti provider VoIP l'intera configurazione o parte di essa, avviene in modo automatico. È possibile caricare i dati di accesso VoIP necessari da Internet sul vostro telefono.

Esistono le seguenti possibilità:

- $\triangle$  Configurazione completamente automatica **Prerequisiti:**
	- È stato ricevuto un **Codice di autoconfigurazione** dal proprio provider VoIP.
	- Per il vostro provider VoIP sono disponibili per il download i dati di accesso generali.

È possibile scaricare tutti i dati necessari per l'accesso VoIP da Internet:

¤ Indicare nell'area **Configurazione Automatica** nel campo **Codice Configurazione Automatica** il codice di auto-configurazione ricevuto dal vostro provider VoIP (al max. 32 caratteri)

### **Configuratore web - Configurare il telefono dal PC**

### ¤ Cliccare sul comando **Inizio Configurazione Automatica**.

Il telefono instaura una connessione ad Internet e carica tutti i dati necessari per la connessione VoIP da Internet, cioè sulla base vengono caricati i dati del provider generali e i vostri dati personali (dati dell'account).

Se sono state già date indicazioni sulla pagina web, queste vengono eliminate, non appena si clicca su **Inizio Configurazione Automatica**. I campi nelle aree **Dati personali del Provider** e **Dati generali del Provider** come pure gli indirizzi del server nell'area **Rete** vengono sovrascritti dai dati scaricati.

In genere non è necessario dare altre indicazioni in questa pagina web.

#### **Nota**

Se viene dato l'avviso **Download delle impostazioni non possibile! File danneggiato!** sul telefono non viene caricato nessun dato. Le cause possibili sono:

- $\triangle$  È stato inserito un codice sbagliato (per es. scrittura a caratteri maiuscoli/ minuscoli non rispettata). Correggere eventualmente il vostro inserimento.
- ◆ Il file che deve essere caricato, è errato. Informarsi presso il proprio provider VoIP.

Una volta avvenuto il download dei dati viene visualizzata la lista **Connessioni**.

- ▶ Attivare la connessione come descritto a **[Pag. 140](#page-141-2)**.
- Si è quindi raggiungibili tramite il relativo numero di telefono VoIP.
- <span id="page-135-0"></span>◆ Configurazione automatica dei dati generali del provider VoIP

**Prerequisito:** sono stati ricevuti i dati dell'account dal vostro provider VoIP (per es. **Autenticazione Nome**, **Autenticazione Password**).

Sul server di Gigaset in Internet sono disponibili per il download i file per i profili [dei principali](#page-168-0) provider VoIP. L'indirizzo del server è salvato nel vostro telefono (£**Pag. 167**).

Per caricare i dati sul vostro telefono, procedere come di seguito descritto:

¤ Cliccare nell'area **Configurazione Automatica** sul comando **Seleziona VoIP Provider**. Vengono visualizzate le informazioni per il procedimento del download.

### **Nota**

Se si clicca sul comando **Seleziona VoIP Provider**, vengono salvate e verificate le modifiche precedentemente effettuate nella pagina web. Eventualmente correggere i valori prima dell'avvio del processo **Seleziona VoIP Provider**.

Il download avviene in più passaggi:

- ▶ Cliccare sul comando **Avanti**.
- ▶ Selezionare dalla lista il paese per cui deve essere caricata la lista dei provider VoIP.
- ¤ Cliccare sul comando **Avanti**.
- ▶ Selezionare dalla lista il vostro provider VoIP. Se non è contenuto nella lista, selezionare **Altro Provider**. È poi necessario inserire i dati generali del provider manualmente (vedi sotto "**Campo: Dati [generali del Provider](#page-137-0)**" e "[Campo: Rete](#page-138-0)").
- ¤ Cliccare sul comando **Fine**.

#### **Nota**

Se è disponibile solo un paese, la lista dei paesi non viene visualizzata. Viene quindi visualizzata direttamente la lista dei Provider.

I dati del provider selezionato veng[ono caricati su](#page-137-0)l vostr[o telefono e in](#page-138-0)seriti nell'area **Dati generali del Provider** (£**Pag. 136**) e **Rete** (£**Pag. 137**). In genere in questi campi non si effettuano più impostazioni.

Nel campo **Provider** viene visualizzato il nome del provider VoIP selezionato oppure **Altro Provider**. Se disponibile, viene visualizzato il link alla homepage del provider.

Per terminare la configurazione della connessione VoIP, è necessario ancora inserire nel campo **Dati personali del Provider** i vostri dati dell'account.

#### **Nota**

Dopo il primo download delle impostazioni del provider VoIP il vostro telefono verifica quotidianamente se è disponibile una nuova versione d[ei file del vostr](#page-114-0)o provider VoIP nel server di configurazione di Gigaset in Internet (£**Pag. 113**).

#### <span id="page-136-1"></span>**Campo: Dati personali del Provider**

Inserire i dati per la configurazione necessari per l'accesso al SIP Server del vostro VoIP Provider. I dati vengono forniti dal proprio VoIP Provider.

I nomi dei campi indicati di seguito (**Autenticazione Nome** etc.) sono nomi standard e possono essere modificati. Se sono già stati scaricati i dati generali del provider (comando "**Seleziona VoIP Provider**", vedi sopra), i nomi dei campi vengono sostituiti dalle denominazioni specifiche del provider per un migliore funzionamento (per es. SIP-ID invece di **Autenticazione Nome**).

#### **Autenticazione Nome**

Indicare il vostro ID di registrazione o di autenticazione presso il vostro VoIP Provider. L'ID di registrazione serve come ID di accesso che il vostro telefono deve indicare per la registrazione presso il SIP Proxy/Registrar Server. In genere **Autenticazione Nome** è uguale allo **Username**, cioè il vostro numero di telefono in Internet.

#### **Autenticazione Password**

Inserire nel campo **Autenticazione Password** la password stabilita dal vostro provider VoIP. Il telefono necessita della password per la registrazione presso il SIP Proxy/Registrar Server.

<span id="page-136-0"></span>**Username** Lo username è l'ID del vostro account presso il provider VoIP. L'ID è in genere uguale alla parte iniziale del vostro indirizzo SIP (URI, il vostro identificativo in Internet).

#### **Esempio**

Se il vostro indirizzo SIP è "987654321@provider.it", indicare in **Username** "987654321".

### **Configuratore web - Configurare il telefono dal PC**

#### **Nome visualizzato** (opzionale)

Inserire un nome a piacere che si desidera sia visualizzato sul display del vostro interlocutore quando si chiama da Internet (es.: Mario Rossi). Sono permessi tutti i caratteri della famiglia UTF8 (Unicode). Possono essere inserite al massimo 32 cifre.

Se non si inserisce nessun nome, viene visualizzato lo **Username** oppure il vostro numero VoIP.

Informarsi presso il proprio provider se è supportato questo servizio.

### <span id="page-137-0"></span>**Campo: Dati generali del Provider**

Se avete scaricato le impostazioni generali del provider VoIP dal server di configurazione di Gigaset (£**[Pag. 133](#page-134-3)**), gli spazi di questo campo sono già stati aggiornati. Non è quindi in genere necessario effettuare ulteriori impostazioni in questo campo.

**Dominio** Indicare qui la parte finale del vostro indirizzo SIP (URI) (al max. 74 caratteri).

**Esempio**

Per l'indirizzo SIP "987654321@provider.it", indicare in **Dominio** "provider.it".

#### **Indirizzo server proxy**

Il SIP Proxy è il server di accesso del vostro provider VoIP. Inserire l'indirizzo IP oppure il nome DNS del vostro SIP Proxy. **Esempio:** myprovider.com.

#### **Porta server proxy**

Inserire il numero della porta di comunicazione tramite la quale il SIP Proxy invia e riceve dati di segnalazione (porta SIP).

La maggior parte dei provider VoIP utilizza la porta 5060.

#### **Registrar server**

Inserire il nome DNS oppure l'indirizzo IP del registrar server.

Il registrar server è necessario al momento della registrazione del telefono. Associa al proprio indirizzo SIP (**Username@Dominio**) l'indirizzo IP pubblico/numero di porta, con il quale si registra il telefono. Con la maggior parte dei provider VoIP il registrar server è uguale al server SIP. **Esempio:** reg.myprovider.it.

#### **Porta registrar server**

Indicare la porta di comunicazione utilizzata per il registrar. Nella maggior parte dei casi viene utilizzata la porta 5060.

### **Tempo di refresh Registrazione**

Indicare entro quali intervalli di tempo il telefono deve ripetere la registrazione presso il VoIP Server (SIP Proxy) (viene inviata una richiesta per instaurare una sessione). La ripetizione è necessaria affinchè la voce del telefono resti nella tabella del SIP Proxy e il telefono sia raggiungibile. La ripetizione viene eseguita per tutti i numeri di telefono VoIP attivi.

È preimpostato 180 sec.

Inserendo 0 sec., la registrazione non viene ripetuta periodicamente.

### <span id="page-138-0"></span>**Campo: Rete**

#### **Nota**

Se avete scaricato le impo[stazioni gener](#page-135-0)ali del provider VoIP dal server di configurazione di Gigaset (£**Pag. 134**), gli spazi di questo campo sono occupati dai dati per il download (per es. le impostazioni per il server STUN e l'Outbound Proxy).

Se il vostro telefono è collegato ad un router dotato di NAT (Network Address Translation) e/o Firewall, in questo caso è necessario effettuare delle impostazioni affinchè il vostro telefono sia raggiungibile (cioè indirizzabile) da Internet.

Attraverso il NAT gli indirizzi IP degli utenti in rete vengono nascosti dietro l'indirizzo IP generale del router.

### **Per le chiamate in entrata**

Se il Port Forwarding per il telefono è attivato sul router oppure è dotato di DMZ, non è necessaria alcuna particolare impostazione per le chiamate in entrata.

In caso contrario, affinchè il telefono sia raggiungibile è necessario un inserimento nella tabella di routing del NAT (nel router). Viene messo a disposizione al momento della registrazione del telefono presso il servizio SIP. Per motivi di sicurezza questo inserimento viene cancellato automaticamente in determinati intervalli di tempo (timeout di sessione). Il telefono deve quindi confermare la registrazione in determinati intervalli di tempo (v. **[Tempo di refresh NAT](#page-139-0)**, £**[Pag. 138](#page-139-0)**) affinchè il valore venga mantenuto nella tabella di routing.

### **Configuratore web - Configurare il telefono dal PC**

### **Per le chiamate in uscita**

Il telefono necessita del proprio indirizzo pubblico per poter ricevere i dati vocali dell'interlocutore.

Ci sono due possibilità:

- ◆ Il telefono richiede l'indirizzo pubblico presso un server STUN in Internet (Simple Transversal of UDP over NAT). Lo STUN può essere impiegato solo con il cosidetto NAT asimmetrico e con firewall non-bloccante.
- ◆ Il telefono non indirizza la richiesta di connessione al SIP Proxy ma ad un Proxy Outbound in Internet, che si occupa di gestire il pacchetto dati con l'indirizzo pubblico.

Il server STUN e Proxy Outbound vengono impiegati alternativamente per evitare il NAT/Firewall sul router.

### **STUN abilitato**

Cliccare su **Sì**, se il vostro telefono deve utilizzare lo STUN, non appena viene impiegato un router con NAT asimmetrico.

#### **Server STUN**

Inserire il nome del DNS oppure l'indirizzo IP del server STUN in Internet (al max. 74 caratteri).

Se nel campo di inserimento **STUN abilitato** è stata selezionata l'opzione **Sì** è necessario inserire qui un **Server STUN**.

### **Porta STUN**

Inserire il numero della porta di comunicazione sul server STUN. La porta standard è la 3478.

#### **Tempo di refresh STUN**

Indicare entro quali intervalli di tempo il telefono deve ripetere la registrazione presso lo STUN server. La ripetizione è necessaria affinchè la voce del telefono resti nella tabella dello STUN server. La ripetizione essere eseguita per tutti i numeri di telefono VoIP attivi.

Richiedere il **Tempo di refresh STUN** presso il vostro provider VoIP.

È preimpostato 240 sec.

Inserendo 0 sec., la registrazione non viene ripetuta periodicamente.

### <span id="page-139-0"></span>**Tempo di refresh NAT**

Indicare in quali limiti di tempo il telefono deve aggiornare il proprio valore d'immissione nella tabella di routing del NAT. Indicare l'intervallo di tempo in sec., che è di poco inferiore al timeout di sessione del NAT.

Il valore preimpostato per il **Tempo di refresh NAT** non deve essere modificato nelle relative regole.

#### **Modalità proxy outbound**

Indicare quando deve essere impiegato il Proxy Outbound.

#### **Sempre**

Tutti i dati di segnalazione e i dati vocali trasmessi dal telefono vengono inviati al Proxy Outbound.

### **Automatico**

Se il telefono è collegato ad un router con NAT asimmetrico oppure con Firewall non-bloccante, i dati trasmessi dal telefono vengono inviati solamente al Proxy Outbound. Se il telefono è dietro un NAT asimmetrico, viene utilizzato un server **STUN.** 

Se è stato impostato **STUN abilitato** = **No** oppure non è stato indicato alcun server STUN, viene utilizzato sempre il Proxy Outbound.

#### **Mai**

Il Proxy Outbound non viene utilizzato.

Non indicando nulla nel campo di immissione **Proxy outbound** il telefono è sempre indipendente dalla modalità selezionata come **Mai**.

#### **Proxy outbound**

Inserire il nome del DNS oppure l'indirizzo IP del Proxy Outbound del vostro provider (al max. 74 caratteri).

**Nota**

Con molti provider il Proxy Outbound è uguale al Proxy SIP.

### **Porta proxy outbound**

Inserire il nome del DNS oppure l'indirizzo IP del Proxy Outbound del vostro provider.

La porta standard è la 5060.

# <span id="page-140-0"></span>**Memorizzare le impostazioni nel telefono**

▶ Cliccare sul comando OK, per salvare le modifiche. Dopo il salvataggio viene visualizzata la lista **Connessioni** (£**[Figura 2](#page-132-1)**<sup>a</sup> **[Pag. 131](#page-132-1)**).

Se si desidera rifiutare le impostazioni effettuate:

¤ Cliccare sul comando **Annulla**.

Se tutti i campi vengono riportati alle impostazioni standard:

¤ Cliccare sul comando **Cancella**.

I campi senza valori standard sono vuoti.

#### **Attenzione**

Se non si danno comandi per lungo tempo la connessione al configuratore web viene interrotta automaticamente. I valori non salvati vanno persi. Eventualmente effettuare salvataggi di tanto in tanto. È possibile riprendere il comando ed effettuare le modifiche.

# <span id="page-141-2"></span>**Attivare una nuova connessione**

Se è stata configurata una nuova connessione VoIP, è necessario attivarla.

### **Nella lista Connessioni:**

 $\blacktriangleright$  Attivare nella colonna **Attivo** l'opzione corrispondente ( $\blacktriangleright$  = attiva).

Il vostro telefono si registra con i relativi dati di accesso presso il provider VoIP. Aggiornare la pagina web (per es. premendo F5).

Se la registrazione ha avuto un esito positivo dopo poco viene visualizzato **Stato registrato**. Si è ora raggiungibili tramite questo numero VoIP.

### **Nota**

Dopo il nuovo inserimento il numero VoIP viene ass[egnato ad og](#page-148-0)ni portatile come numero di ricezione. Per modificare l'assegnazione, £**Pag. 147**.

# <span id="page-141-0"></span>**Configurare la connessione di rete fissa**

È possibile assegnare un nome alla vostra connessione di rete fissa. Con questo nome la connessione viene visualizzata sul portatile e nei comandi del configur[atore web, per](#page-148-0) es. nel momento dell'assegnazione dei numer[i di invio e di](#page-47-0) ricezione (→ **Pag. 147**), con la visualizzazione del numero di telefono (→ **Pag. 46**).

- **▶** Aprire la pagina web **Configurazioni → Telefono** → Connessioni.
- ¤ Nel campo **Connessione linea fissa** cliccare sul comando **Modifica**.
- ▶ Nel campo **Nome o numero connessione** inserire il proprio numero di rete fissa oppure un nome a piacere (max. 16 caratteri) per la connessione di rete fissa. È preimpostato "Linea fissa".

# <span id="page-141-1"></span>**Configurare la connessione Gigaset.net**

Al vostro telefono è assegnato un numero di telefono Gigaset.net per impostazione di fabbrica. Dopo il collegamento del vostro telefono ad Internet è possibile telefonare direttamente all'interno della rete Gigaset.net e ricevere telefonate da altri utenti Gigaset.net, finchè la vostra connessione Gigaset.net è attiva. È possibile disattivarla.

### **Attivare/disattivare la connessione Gigaset.net**

- **▶** Aprire la pagina web **Configurazioni → Telefono** → Connessioni. Viene visualizzata la lista delle connessioni (£**[Figura 2](#page-132-1)** a **[Pag. 131](#page-132-1)**).
- **▶ Nel campo Gigaset.net: con l'opzione nella colonna Attivo attivare (**  $\Box$  **) o** disattivare  $(\Box)$  la connessione Gigaset.net.

#### **Nota**

Se non si utilizza la connessione Gigaset.net per sei settimane, viene disattivata automaticamente. Non si è più raggiungibili per le chiamate da Gigaset.net.

La connessione viene riattivata:

- ◆ non appena si avvia una ricerca nella rubrica di Gigaset.net (→ **[Pag. 53](#page-54-0)**) oppure
- $\triangleq$  telefonando tramite Gigaset.net, cioè selezionando un numero con #9 alla fine (eventualmente servono due tentativi) oppure
- $\bullet$  attivando la connessione, come descritto sopra, tramite configuratore web.

### **Attivare/disattivare lo STUN-Server della connessione Gigaset.net**

La connessione Gigaset.net è preconfigurata nel vostro telefono. In genere su di esso viene utilizzato uno STUN-Server. Nei pacchetti dati inviati sostituisce l'indirizzo IP privato del vostro telefono con il suo indirizzo IP pubblico.

Se si utilizza il telefono con un Router con NAT simmetrico, non è possibile impostare lo STUN. Altrimenti non è possibile sentire il vostro interlocutore con le chiamate Gigaset.net.

In questo caso disattivare lo STUN per la connessione Gigaset.net.

- **▶** Aprire la pagina web **Configurazioni** → Telefono → Connessioni.
- ¤ Cliccare nel campo **Gigaset.net** sul comando **Modifica**.

#### **STUN abilitato**

Cliccare su **No** , per disattivare lo STUN.

Cliccare su **Sì**, se il vostro telefono desidera utilizzare lo STUN.

¤ Cliccare sul comando **OK**, per salvare le modifiche.

# <span id="page-143-0"></span>**Ottimizzare la qualità vocale sulle connessioni VoIP**

È possibile effettuare impostazioni generali e specifiche della connessione per migliorare la qualità vocale della telefonia VoIP.

**▶** Aprire la pagina web Configurazioni → Telefono → Audio.

La qualità vocale con le connessioni VoIP viene determinata attraverso **codificatori vocali** utilizzati per la trasmissione di dati e della **larghezza della banda** della connessione DSL a disposizione.

Con il codice vocale i dati vocali vengono digitalizzati (codificati/decodificati) e compressi. Se un codificatore è "migliore" (qualità vocale migliore), significa che è necessario trasmettere più dati, cioè per la trasmissione accettabile dei dati vocali è necessario un accesso DSL con una larghezza di banda maggiore.

Il vostro telefono supporta i seguenti codici vocali:

**G.722** Qualità vocale molto alta. Il codificatore vocale **a larga banda G.722** lavora con le stesse bitrate di G.711 (64 Kbit/s per connessione vocale), ma con sample rate più elevata. In questo modo si possono riprodurre frequenze più elevate. Il suono vocale è quindi più chiaro e migliore rispetto agli altri codificatori (High Definition Sound Performance).

Ulteriori portatili HDSP sono ad es.: Gigaset S67H, S68H e SL37H.

### **G.711 a law / G.711 μ law**

Qualità vocale elevata (confrontabile con la ISDN). La larghezza necessaria della banda è di 64 Kbit/s per connessione vocale.

- **G.726** Buona qualità vocale (inferiore alla G.711, ma superiore rispetto alla G.729). Il vostro telefono supporta G.726 con una velocità di trasmissione di 32 Kbit/s per connessione vocale.
- **G.729** Qualità vocale media. La larghezza necessaria della banda è di 8 Kbit/s per connessione vocale.

Entrambe le parti della connessione telefonica (chiamante/mittente e destinatario) devono utilizare gli stessi codificatori vocali. Il codificatore vocale viene scambiato al momento dell'instaurazione della connessione tra mittente e destinatario.

È possibile influenzare la qualità vocale, selezionando il codificatore vocale (rispettando la larghezza di banda del vostro collegamento DSL), che il vostro telefono deve utilizzare, e stabilire la sequenza in cui i codificatori devono essere proposti all'instaurazione di una connessione VoIP.

# **Campo: Impostazioni per la larghezza di banda**

Le impostazioni in questo campo influenzano tutte le connessioni VoIP (numeri di telefono VoIP).
### <span id="page-144-1"></span>**Permettere 1 sola conversazione VoIP**

Sul vostro telefono è possibile effettuare fino a due telefonate VoIP contemporaneamente. Se il vostro collegamento DSL dispone di una larghezza di banda limitata, con due conversazioni VoIP in contemporanea possono subentrare dei problemi. La trasmissione dei dati non è più accettabile (considerevole ritardo vocale, perdita di dati, etc).

- ▶ Attivare l'opzione Sì sotto Permettere 1 sola conversazione VoIP, affinchè non vengano più instaurate connessioni telefoniche VoIP in parallelo.
- ¤ Se si desidera permettere due connessioni VoIP, attivare l'opzione **No**.

### **Attenzione**

Se è consentita solo una connessione VoIP, **non** sono più disponibili i seguenti servizi di rete VoIP:

- $\triangle$  Avviso di chiamata: durante una chiamata tramite VoIP gli avvisi di chiamata non vengono segnalati.
- ◆ Consultazione esterna da una chiamata VoIP
- u Inclusione interna e avvio di una conferenza tramite VoIP

### **Qualità vocale**

Nel vostro telefono sono salvate impostazioni standard per i codificatori utilizzati: un'impostazione per la larghezza di banda limitata e una per la larghezza di banda elevata.

- ▶ Attivare una delle opzioni Ottimizzata per un larghezza di banda ridotta / **Ottimizzata per un larghezza di banda elevata**, se si desidera copiare un'impostazione standard per tutte le connessioni VoIP. Le impostazioni vengono visualizzate nel campo **Impostazioni per la connessione** e non possono essere modificate.
- ¤ Attivare l'opzione **Preferenza personale codec**, se si desidera selezionare e impostare un codificatore vocale specifico della connessione (vedi → *Campo:* **[Impostazioni per la connessione](#page-144-0)**").

## <span id="page-144-0"></span>**Campo: Impostazioni per la connessione**

In questo campo si effettuano le impostazioni specifiche per ogni singolo numero di telefono VoIP.

Per ogni numero VoIP configurato sul telefono è possibile effettuare le seguenti impostazioni:

### **Volume delle chiamate VoIP**

Con alcuni provider VoIP può essere che il volume della voce/del ricevitore sia troppo bassa o troppo alta. La regolazione del volume tramite il portatile non è sufficiente.

È possibile stabilire se il campo del volume regolabile sul portatile deve essere alzato o abbassato. Sono a disposizione le seguenti opzioni:

### **Basso**

Il volume della voce/del ricevitore è troppo basso. Attivando questa opzione, il volume viene alzato di 6 dB.

### **Configuratore web - Configurare il telefono dal PC**

### **Normale**

Il volume della voce/del ricevitore non deve essere alzato/abbassato.

### **Alto**

Il volume della voce/del ricevitore è troppo alto. Attivando questa opzione, il volume viene abbassato di 6 dB.

### **Codificatore vocale**

**Prerequisito:** nel campo **Impostazioni per la larghezza di banda** per **Qualità vocale** è stata attivata l'opzione **Preferenza personale codec**.

- ▶ Selezionare i codificatori vocali che il vostro telefono deve utilizzare e stabilire la sequenza in cui i codificatori devono essere proposti al momento dell'instaurazione di una connessione VoIP tramite questi numeri VoIP.
- ▶ Spostare i codici vocali che il vostro telefono propone per la chiamata in uscita nella lista **Codici selezionati**. Cliccare quindi nella lista **Codici disponibili** sul codificatore vocale, che si desidera inserire (con l'aiuto del tasto Shift o Ctrl è possibile selezionare più voci). Cliccare sul comando **<Aggiungi**.
- ¤ Spostare i codici che il telefono non deve utilizzare nella lista **Codici disponibili**. Selezionare quindi i codici vocali nella lista **Codici selezionati** (vedi sopra) e cliccare sul comando **Rimuovi>**.
- ¤ Nella lista dei **Codici selezionati** ordinare i codici vocali nell'ordine in cui dovrebbero essere suggeriti al ricevitore nel momento in cui viene stabilita la connessione. Utilizzare in proposito i comandi **Sopra** e **Sotto**.

Al momento dell'instaurazione di una connessione VoIP il telefono propone il primo codice vocale che appare nella lista **Codici selezionati**. Se il terminale remoto non accetta questo codice vocale (per es. perchè non lo supporta), verrà proposto il secondo codice della lista, etc.

Se il terminale remoto non accetta nessun codice vocale della lista **Codici selezionati**, **non** viene instaurata la connessione. Sul portatile si riceverà il relativo avviso.

Se il telefono tenta sempre di instaurare una connessione a larga banda successiva, collocare il codificatore **G.722** al primo posto nella lista **Codici selezionati**.

### **Note**

- ◆ Si devono disattivare i codici spostandoli (nella lista **Codici disponibili**), solamente per un motivo particolare. Più codici vengono disattivati, maggiore è il rischio che non si possano effettuare le conversazioni per via di una gestione non possibile dei codici. In particolare è possibile instaurare connessioni a larga banda solamente se si accetta il codificatore **G.722**.
- $\triangle$  Con le chiamate in entrata vengono ammessi tutti i codici supportati.

## **Campo: Impostazioni per i Codecs**

Per risparmiare ulteriore larghezza di banda e capacità di trasmissione, è possibile sopprimere per connessioni VoIP, che utilizzano il codificatore **G.729**, la trasmissione di pacchetti vocali in pause vocali ("soppressione silenzio"). Al posto dei rumori di sottofondo il vostro interlocutore sentirà quindi nel proprio ambiente un fruscio artefatto, che si genererà presso il destinatario.

**Attenzione:** "soppressione silenzio" significa eventualmente un peggioramento della qualità vocale.

▶ Nel campo **Abilita Annex B per codec G.729** indicare se durante l'utilizzo del codificatore **G.729** deve essere soppressa la trasmissione di pacchetti dati in pause vocali (attivare l'opzione **Sì**).

## **Salvare le modifiche sul telefono**

▶ Cliccare sul comando **OK**, per salvare le modifiche per la qualità vocale.

### **Note**

Per una buona qualità vocale prestare attenzione anche ai seguenti punti:

- ◆ Mentre si telefona tramite VoIP evitare altre attività (per es. la navigazione in Internet).
- $\triangle$  Fare attenzione che a seconda del codice utilizzato e del carico massimo di rete possono esserci ritardi della voce.

## **Qualità vocale ed infrastruttura**

Con un Gigaset A580 IP si ha la possibilità di telefonare tramite VoIP con una buona qualità vocale.

Le prestazioni – e quindi anche la qualità vocale del vostro telefono – con il VoIP dipendono però anche dalle caratteristiche dell'infrastruttura di trasporto.

Influenzano le prestazioni anche le seguenti componenti del vostro provider VoIP:

- $\triangle$  Router
- $\triangle$  DSI AM
- $\bullet$  Linea di trasmissione e velocità DSL
- $\triangleq$  Linee di trasmissione in Internet
- ◆ Eventualmente altre applicazioni che condividono l'accesso DSL

Nelle reti VoIP la qualità viene influenzata dalla cosidetta "Quality of Service" (QoS). Se l'infrastruttura generale dispone del QoS, la qualità vocale è superiore (meno ritardi, meno eco, meno fruscii, etc.).

Se per es. il router non dispone del QoS, la qualità vocale è inferiore. Ulteriori dettagli si trovano nella letteratura specializzata.

## **Configuratore web - Configurare il telefono dal PC**

## **Impostare la connessione del telefono**

Con la connessione standard si stabilisce per il vostro telefono quale tipo di connessione (VoIP oppure rete fissa) si deve utilizzare, premendo **brevemente** il tasto impegno linea  $\Gamma$  durante la selezione. La connessione standard vale per tutti i portatili registrati.

¤ Aprire la pagina web **Configurazioni**¢**Telefono**¢**Assegnazione numero**.

### **Campo Connessione standard**

- ¤ Selezionare la connessione standard per il vostro telefono. Cliccare **Linea per chiamate in uscita** sull'opzione **VoIP** oppure **Linea fissa**.
- ▶ Cliccare sul comando OK, per attivare le impostazioni.

### **Note**

- $\triangleq$  La connessione standard è rilevante solamente con la selezione di numeri che non sottostanno a nessun piano di selezione e che vengono inseriti senza suffisso di selezione.
- $\triangleq$  È possibile modificare l'imp[ostazione per](#page-110-0) la connessione standard tramite ogni portatile Gigaset registrato (**→ Pag. 109**).

# **Attivare la connessione di rete fissa come connessione sostitutiva**

Sul vostro telefono è possibile attivare la connessione di rete fissa come connessione sostitutiva. Se il tentativo di instaurare una connessione tramite VoIP fallisce, instaurare la connessione tramite rete fisssa.

La connessione sostitutiva viene utilizzata nei seguenti casi:

- ◆ le vostre connessioni VoIP sono occupate
- ◆ il server SIP della connessione VoIP non è raggiungibile
- ◆ la connessione VoIP selezionata non è ancora configurata o non è configurata correttamente (ad es. password sbagliata)
- ◆ la base non è connessa ad Internet, ad es. perchè il vostro router è disattivato o non è collegato ad Internet
- **Eccezioni**
- ◆ Gli SMS che devono essere inviati tramite una connessione VoIP, non vengono in cambio inviati tramite la connessione di rete fissa. L'SMS viene salvato con il codice di errore nella lista dei messaggi uscenti. Il tasto messaggi del vostro portatile lampeggia.
- ◆ Se al posto di un numero di teleofno viene selezionato un URI oppure un indirizzo IP, non è possibile instaurare la connessione tramite la rete fissa.
- ¤ Aprire la pagina web **Configurazioni**¢**Telefono**¢**Assegnazione numero**.

## **Campo Connessione standard**

 $\triangleright$  Se si desidera attivare la connessione di rete fissa come connessione sostitutiva, cliccare l'opzione **Sì** sotto **Fallback automatico tramite la rete fissa**. Cliccare **No**, per disattivare la funzione.

**• Infine cliccare sul comando OK**, per attivare le impostazioni.

## **Assegnare al portatile i numeri di invio e di ricezione**

È possibile assegnare al vostro telefono fino a otto numeri di telefono: il numero di rete fissa, il vostro numero Gigaset.net e fino a sei numeri VoIP.

È possibile assegnare questi numeri ad ogni portatile registrato come numeri di ricezione. Con il numero di ricezione si stabilisce per ogni portatile con quali chiamate deve squillare.

È possibile assegnare ad ogni portatile un numero VoIP come numero di invio (VoIP). Con il numero di invio si stabilisce con quale VoIP-Account le chiamate VoIP in uscita devono essere composte. **Eccezione:**

♦ un numero è stato selezionato con suffisso di connessione (**+ [Pag. 132](#page-133-0)**) oppure:

◆ per il numero è stato stabilito un piano di selezione (**+ [Pag. 150](#page-151-0)**).

Ad ogni portatile registrato sono assegnati un numero Gigaset.net e un numero di rete fissa come numeri per l'invio.

**Nota**

Dopo la registrazione sulla base ad un portatile vengono associati i seguenti numeri:

- ◆ Numeri di ricezione: tutti i numeri del telefono (rete fissa, Gigaset.net e VoIP).
- ◆ Numeri di invio: il numero di rete fissa e il numero VoIP, che sono stati inseriti per primi nella configurazione del telefono.
- ¤ Aprire la pagina web **Configurazioni**¢**Telefono**¢**Assegnazione numero**.

Vengono visualizzati i nomi di tutti i portatili registrati e ad ogni portatile la lista con i numeri di telefono configurati e attivati per il telefono. Nella colonna **Connessioni** vengono visualizzati i nomi di connessione. La connessione di rete fissa si trova ogni volta in fondo alla lista.

▶ Stabilire per ogni portatile un numero VoIP come numero di invio. Cliccare quindi nella colonna **per le chiamate in uscita** sull'opzione dopo il numero di telefono. L'assegnazione precedente viene disattivata automaticamente.

#### **Nota**

Il numero di rete fissa viene assegnato ad ogni portatile come numero di invio. L'assegnazione non può essere disattivata. In questo modo è garantito che sia possibile selezionare numeri di emergenza da ogni portatile.

Anche il numero Gigaset.net è assegnato ad ogni portatile come numero di invio.

- ▶ Selezionare i numeri di telefono (rete fissa, VoIP), da assegnare al singolo portatile come numeri di ricezione. Cliccare quindi nella colonna **per le chiamate in arrivo** sull'opzione dopo il numero di telefono. È possibile assegnare più numeri di telefono ad ogni portatile oppure non assegnare alcun numero ( $\Box$  = assegnato).
- ▶ Cliccare infine sul comando **OK**, per salvare le impostazioni.
- **Note**
- ◆ Se il numero di telefono VoIP assegnato come numero di invio viene cancellato, al portatile viene assegnato automaticamente il primo numero di telefono VoIP.
- $\triangle$  Se un numero di telefono non è assegnato a nessun portatile come numero di ricezione, le relative chiamate a questo numero non vengono segnalate su nessun portatile.
- ◆ Se non è stata impostata nessuna assegnazione dei numeri di ricezione per nessun portatile, le chiamate vengono segnalate su tutte le connessioni su tutti i portatili.

## **Attivare l'Inoltro di chiamata per le connessioni VoIP**

<span id="page-149-0"></span>È possibile far arrivare le chiamate ai vostri numeri VoIP e al vostro numero Gigaset.net.

È possibile inoltrare le chiamate ai vostri numeri VoIP ad un numero esterno qualsiasi (VoIP, rete fissa oppure numero di rete mobile). L'inoltro di chiamata avviene tramite una connessione VoIP.

È possibile inoltrare le chiamate al vostro numero Gigaset.net all'interno di Gigaset.net, cioè ad un altro numero Gigaset.net.

È possibile stabilire per il vostro numero Gigaset.net e per ogni singolo numero VoIP (VoIP-Account), se e quando le chiamate a questo numero VoIP devono essere inoltrate.

[È possibile](#page-62-0) impostare l'inoltro anche sul portatile così come attivarlo o disattivarlo, £**Pag. 61**.

¤ Aprire la pagina web **Configurazioni**¢**Telefono**¢**Inoltro di chiamata**.

Viene visualizzata la lista con tutte le connessioni VoIP da voi configurate e il vostro numero Gigaset.net.

### **Connessioni**

Selezionare il nome che è stato assegnato al numero VoIP oppure **Gigaset.net**.

**Quando** Selezionare quando una chiamata in arrivo per questo numero VoIP deve essere inoltrata: **Occupato** / **Nessuna risposta** / **Sempre**. Selezionare **Off**, per disattivare l'inoltro di chiamata.

### **Numero del chiamante**

Inserire il numero di telefono a cui le chiamate devono essere trasferite. Fare attenzione che anche durante il trasferimento ad un numero di rete fissa nella rete locale deve essere aggiunto il prefisso (a seconda d[el vostro VoI](#page-150-0)P-Provider e dell'impostazione per il prefisso locale automatico, **→ Pag. 149**).

Le impostazioni valgono per il numero selezionato in **Connessioni**.

### **Nota**

Per inoltrare il vostro numero di rete fissa, → **[Pag. 58](#page-59-0)**.

# <span id="page-150-0"></span>**Inserire il proprio prefisso locale, attivare/disattivare il prefisso automatico per il VoIP**

Memorizzare nella vostra base il prefisso completo (con prefisso internazionale) del luogo in cui si utilizza il vostro telefono.

Con le chiamate VoIP è necessario in genere selezionare anche il prefisso locale (anche con le chiamate locali). Per evitare il fastidioso inserimento del prefisso con le chiamate locali, è possibile impostare il proprio telefono in modo che questo prefisso venga anteposto a tutte le chiamate VoIP nella rete locale ( → Opzione **Prefisso locale di preselezione per le chiamate tramite VoIP**).

Con le chiamate tramite VoIP il prefisso locale inserito viene anteposto a tutti i numeri che non iniziano con 0 – anche con la selezione di numeri dalla rubrica telefonica e dalle altre liste.

**Eccezione:** i numeri di telefono per cui sono stati [stabiliti dei pia](#page-151-0)ni di selezione e per cui è stata disattivata l'opzione **Utilizza i prefissi** (£**Pag. 150**).

**▶** Aprire la pagina web **Configurazioni → Telefono** → Piani di selezione.

## **Campo Prefisso**

Effettuare le seguenti impostazioni:

- ▶ Dalla lista **Nazione** selezionare il paese in cui si utilizza il telefono. In questo modo il prefisso nazionale e locale vengono impostati automaticamente (nei campi **Internazionale Prefisso** / **Codice** e **Locale Prefisso**).
- ▶ Nel campo **Locale Codice** inserire il prefisso locale della vostra città senza prefisso (al max. 8 caratteri 0 - 9, \*, #, R, P, r, p), ad es. 02 (per Milano).
- ▶ Cliccare sull'opzione Sì sotto Prefisso locale di preselezione per le chiamate **tramite VoIP**, per attivare la funzione.

Cliccare su **No**, per disattivare la funzione. È necessario inserire il prefisso locale anche con le chiamate locali tramite VoIP. I numeri in rubrica devono contenere sempre il prefisso locale per la selezione tramite VoIP.

▶ Cliccare sul comando OK, per salvare le impostazioni.

### **Attenzione**

- ◆ Durante la selezione tramite VoIP il prefisso locale viene anteposto anche ai numeri di emergenza, se per questi numeri non è stato stabilito **nessun** piano di selezione.
- ◆ Il prefisso **non** verrà a[nteposto ai nu](#page-154-0)meri della vostra segreteria telefonica di rete salvati nella base (**→ Pag. 153**).

# <span id="page-151-0"></span>**Stabilire i piani di selezione – Controllo dei costi**

Per risparmiare sui costi, è possibile stabilire dei piani di selezione:

- $\triangleq$  È possibile stabilire la connessione per determinati numeri di telefono (uno dei vostri VoIP-account, rete fissa), tramite cui selezionarli e conteggiare le chiamate. Indicando solo alcune cifre (per es. prefisso locale, nazionale o di telefonia mobile), tutti i numeri che cominciano con queste cifre vengono selezionati tramite la connessione selezionata.
- $\triangle$  È possibile bloccare determinati numeri di telefono, cioè il telefono non instaura nessuna connessione a questi numeri di telefono (per es. il numero 0190 oppure 0900).

I piani di selezione valgono per tutti i portatili registrati. L'impostazione della connessione standard (premere  $(\mathcal{C})$  brevemente/a lungo) ed i numeri di invio del portatile durante la selezione dei numeri, che dipendono da un piano di selezione, è ininfluente.

### **Nota**

È possibile evitare i piani di selezione ad eccezione del blocco come segue:

- ◆ [Selezionare](#page-44-0) i numeri con suffisso di selezione (per es. 123456789#3, £**Pag. 43**).
- $\triangleq$  Si stabilisce un altro tipo di conne[ssione prima d](#page-103-0)i inserire il numero, premendo i tasti funzione **§R.fissa§** oppure **§IP§** (£**Pag. 102**). Premendo per es. **§R.fissa§**, il numero viene selezionato tramite rete fissa, anche quando deve essere selezionato secondo un piano di selezione tramite connessione VoIP.

## **Consigli:**

- $\triangle$  Confrontare le tariffe per le chiamate non locali (in particolare quelle per l'estero) dei provider di rete fissa e VoIP e stabilire per il paese/luogo, quale connessione va utilizzata, per es. un piano di selezione per il **Numero telefonico** "0033" si riferisce a tutte le chiamate verso la Francia.
- $\triangle$  Stabilire tramite i piani di selezione che i numeri che iniziano con un numero Call-by-Call devono essere chiamati sempre tramite il vostro collegamento di rete fissa. Indicare il numero Call-by-Call nel campo **Numero telefonico**.

## **Definire i piani di selezione**

**▶** Aprire la pagina web **Configurazioni → Telefono** → Piani di selezione.

## **Campo Piani di selezione**

Stabilire dei piani di selezione per il vostro telefono. Inserire i seguenti:

### **Numero telefonico**

Inserire un numero di telefono oppure le prime cifre del numero (per es. un prefisso), per cui si deve utilizzare il piano di selezione (max. 15 caratteri).

### **Utilizza i prefissi**

Attivare questa opzione se di deve anteporre il prefisso automatico (**+ [Pag. 149](#page-150-0)**) con tutte le chiamate tramite VoIP al numero in **Numero telefonico** oppure a tutti i numeri di telefono che iniziano con le cifre in **Numero telefonico**.

### **Tipo di connessione**

Nella lista si trovano tutte le connessioni VoIP, che sono state configurate e la vostra connessione di rete fissa. Viene visualizzato il nome assegnato alle connessioni.

▶ Selezionare la connessione dalla lista, tramite cui il numero o i numeri che iniziano con la serie di cifre indicate devono essere selezionati.

Oppure:

▶ Selezionare **Bloccato**, quando la selezione del numero o di tutti i numeri, che iniziano con le cifre indicate, devono essere bloccati. Durante il tentativo di selezionare un numero bloccato, sul display viene visualizzato **Impossibile!**.

## **Commento** (opzionale)

Qui è possibile inserire un commento lungo al max. 20 caratteri, che descrive il piano di selezione.

## ¤ Cliccare su **Aggiungi**.

Il piano di selezione viene subito attivato.

Se sul vostro telefono ci sono ancora delle voci libere per ulteriori piani di selezione, viene visualizzata una nuova riga per la voce di un ulteriore piano di selezione.

### **Nota**

Se i piani di selezione si sovrappongono, vale sempre il piano di selezione con la concordanza maggiore.

## **Esempio:**

Esiste un piano di selezione per il numero "02" e un secondo per "023". Selezionando "0231..." vale il secondo piano di selezione, selezionando "0208..." il primo.

### **Configuratore web - Configurare il telefono dal PC**

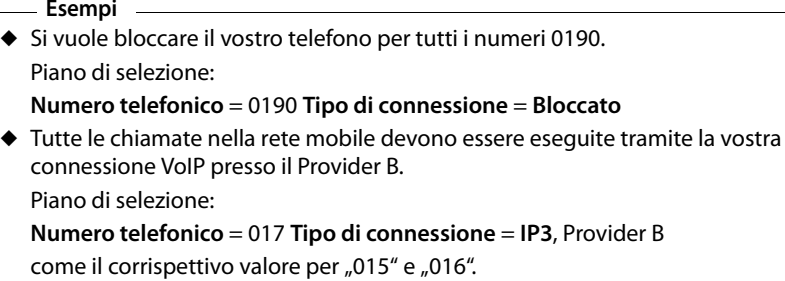

## **Attivare/disattivare i piani di selezione**

¤ Cliccando nella colonna **Attivo** sull'opzione, viene attivato/disattivato il relativo piano di selezione ( $\Box$  = attivato).

Un piano di selezione disattivato non ha valore finchè non viene riattivato.

## **Cancellare il piano di selezione**

▶ Cliccare sul comando **Cancella** sotto il piano di selezione da cancellare.

Il piano di selezione viene cancellato subito dalla lista. Il posto della lista viene liberato.

#### **Nota**

Alla consegna **non** è possibile disattivare e cancellare i piani di selezione predefiniti (per i numeri di emergenza).

## **Numeri di emergenza**

In alcuni paesi i piani di selezione per i numeri di emergenza (per es. per le chiamate **locali** alla polizia), sono preimpostati. Come **Tipo di connessione** è impostata la rete fissa.

Non è possibile cancellare, disattivare oppure bloccare questi piani di selezione. È possibile però modificare il **Tipo di connessione**.

Ciò lo si deve fare solamente quando il telefono non è collegato alla rete fissa. Quando si seleziona una connessione VoIP, assicurarsi che il VoIP Provider supporti i numeri di emergenza.

Se non è preimpostato nessun numero di emergenza, è necessario che creiate voi stessi dei piani di selezione per i numeri di emergenza ed assegnate loro la connessione, che sapete supporti i numeri di emergenza. Con questi piani di selezione disattivare l'opzione **Utilizza i prefissi**. Nella rete fissa i numeri di emergenza sono sempre supportati.

### **Attenzione**

- ◆ Non è possibile selezionare i numeri di emergenza se la tastiera è bloccata. Prima della selezione premere a lungo il tasto cancelletto  $\overline{A}$ , per disattivare il blocco tasti.
- **▶ Se è stata attivato un prefisso locale automatico (→ [Pag. 149](#page-150-0)) e non è stato** definito nessun piano per i numeri di emergenza, il prefisso verrà anteposto anche ai numeri di emergenza, quando li si seleziona tramite VoIP.

# <span id="page-154-0"></span>**Attivare / disattivare la segreteria telefonica di rete, inserire il numero**

Molti operatori di rete fissa e provider VoIP offrono la segreteria telefonica in rete, la cosiddetta Segreteria di Rete.

La segreteria telefonica di rete accetta ogni volta le chiamate che arrivano tramite la relativa connessione (rete fissa oppure relativo numero di telefono VoIP).

Tramite il configuratore web è possibile inserire il numero della relativa segreteria telefonica di rete per ogni connessione configurata (VoIP, rete fissa). È possibile attivare oppure disattivare la segreteria di rete delle vostre connessioni VoIP.

**▶ Aprire la pagina web Configurazioni → Telefono → Segreteria Telefonica di Rete.** 

Nella pagina web viene visualizzata la lista con tutte le connessioni possibili. Nella colonna **Connessione** vengono visualizzati i nomi delle connessioni.

## **Inserire il numero**

¤ Nella colonna **Numero del chiamante** inserire dopo la connessione desiderata il numero della segreteria telefonica di rete.

Con alcuni provider VoIP il numero di telefono della segreteria telefonica di rete viene caricato [sulla vostra b](#page-135-0)ase già durante il download dei dati generali del provider VoIP (£**Pag. 134**) e visualizzato sotto **Numero del chiamante**.

▶ Cliccare infine sul comando OK, per salvare le impostazioni.

## **Attivare/disattivare la segreteria telefonica di rete**

▶ Con l'opzione nella colonna Attivo è possibile attivare ( $\boxed{J}$ ) e disattivare ( $\boxed{ }$ ) le singole segreterie telefoniche di rete. L'attivazione/disattivazione avviene direttamente cliccando sull'opzione. Non è necessario salvare la modifica.

### **Nota**

È necessario avere **richiesto** al proprio operatore di rete fissa la segreteria telefonica di rete per la vostra connessione di rete fissa.

## <span id="page-155-1"></span><span id="page-155-0"></span>**Impostare i toni DTMF per il VoIP**

I toni DTMF sono necessari ad es. per interrogare e comandare la segreteria telefonica di rete tramite cifre-codici.

Stabilire per il VoIP, come devono essere inviati i toni DTMF: come informazione udibile nel canale vocale, oppure come segnalazione "SIP Info".

Informarsi presso il proprio provider VoIP sul tipo di trasmissione DTMF supportata.

¤ Aprire la pagina web **Configurazioni**¢**Telefono**¢**Impostazioni avanzate**.

## **Campo DTMF su connessioni VoIP**

Effettuare le impostazioni per l'invio dei toni.

- ¤ Attivare **Audio** oppure **RFC 2833**, se si devono trasmettere i toni DTMF acusticamente (in pacchetti vocali).
- ▶ Attivare SIP info, se si devono trasmettere i toni DTMF come codici.
- ▶ Cliccare infine sul comando OK, per salvare le impostazioni.

### **Note**

- ◆ Le impostazioni per i toni DTMF valgono per tutte le connessioni VoIP (VoIP-Account).
- $\triangleq$  Sulle connesioni a larga banda (viene utilizzato il codificatore G.722) non è possibile trasmettere i toni DTMF in modalità audio (**Audio**).

# **Stabilire la funzione del tasto R per il VoIP (Hook Flash)**

Il vostro VoIP-Provider supporta eventualmente particolari funzioni. Per poter utilizzare queste funzioni, è necessario che il telefono invii un determinato segnale (pacchetto dati) al server SIP. È possibile aggiungere questo "segnale" al tasto R del vostro telefono.

Premendo il tasto R durante una chiamata VoIP, il segnale viene inviato.

## **Prerequisiti:**

- ◆ I toni DTM tramite me[ssaggi Info SIP](#page-155-0) sono attivi, cioè l'opzione SIP info è attivata su questa pagina web (**→ Pag. 154**).
- $\blacklozenge$  Il tasto  $\lnot$  non è impostato per l'inoltro di chiamata, cioè per l'inoltro di chiamata è impostato **U[tilizzare il tas](#page-156-0)to R per inoltrare la chiamata con il metodo Refer SIP** =  $No$  ( $\rightarrow$  **Pag. 155**).

Se questi prerequisiti non sono soddisfatti, tutti gli spazi nel campo **Hook Flash (Tasto R)** sono nascosti.

¤ Aprire la pagina web **Configurazioni**¢**Telefono**¢**Impostazioni avanzate**.

## **Campo Hook Flash (Tasto R)**

- ▶ Inserire i dati nel campo Application Type (max. 31 caratteri) e Application **Signal** (max. 15 caratteri), ricevuti dal proprio provider VoIP.
- ▶ Cliccare infine sul comando OK, per salvare le impostazioni.

L'impostazione per il tasto R vale per tutti i portatili registrati.

## <span id="page-156-0"></span>**Configurare l'inoltro di chiamata tramite VoIP**

Durante la conversazione alternata tramite connessione VoIP è possibile collegare tra di loro entrambi gli interlocutori esterni (a seconda del provider). Per questo trasferimento di chiamata è possibile effettuare delle impostazioni.

¤ Aprire la pagina web **Configurazioni**¢**Telefono**¢**Impostazioni avanzate**.

### **Campo Inoltro di chiamata**

¤ Nei seguenti campi effettuare le impostazioni per l'inoltro di chiamata tramite VoIP:

### **Utilizzare il tasto R per inoltrare la chiamata con il metodo Refer SIP**

Attivando l'opzione **Sì**, durante la conversazione alternata entrambi gli interlocutori esterni vengono collegati tra di loro, premendo il tasto R  $\overline{B}$ . La vostra connessione con l'utente viene terminata.

### **Inoltrare la chiamata riagganciando**

Attivando l'opzione **Sì**, durante la conversazione alternata entrambi gli interlocutori esterni vengono collegati tra di loro, premendo il tasto di fine chiamata  $\circled{}$ . La vostra connessione con l'utente viene terminata.

### **Preferred Refer To**

Stabilire il protocollo (il contenuto dell'informazione "Refer To"), che si desidera utilizzare con l'inoltro di chiamata:

### **Target's contact info**

Questo protocollo viene consigliato con le reti "chiuse" (reti aziendali interne e reti business).

### **Original URL**

Questo protocollo viene consigliato durante il collegamento della base ad Internet tramite un router con NAT.

## **Automatic Refer To**

Attivando l'opzione **Sì**, la base tenta di individuare automaticamente il protocollo ottimale.

Se la base non riesce ad individuare il protocollo ottimale, viene utilizzato il protocollo impostato in **Preferred Refer To**.

▶ Cliccare infine sul comando OK, per salvare le impostazioni.

### **Nota**

Per come poter inoltrare una chiamata, disattivando sia **Utilizzare il tasto R per inoltrar[e la chiama](#page-64-0)ta con il metodo Refer SIP** che **Inoltrare la chiamata riaggan-** $\frac{1}{2}$  **ciando**,  $\rightarrow$  **Pag. 63**.

## **Impostare la porta di comunicazione locale per il VoIP**

Indicare quale porta di comunicazione locale (numeri di porta) deve utilizzare il telefono per le telefonate VoIP. Le porte non devono essere essere utilizzate da nessun altro utente nella LAN.

Con la telefonia VoIP vengono utilizzate le seguenti porte di comunicazione:

**← Porta SIP** 

Stabilisce la porta di comunicazione locale tramite la quale il telefono può ricevere dati di segnalazione.

◆ Porta RTP

Per ogni connessione VoIP sono necessarie due porte RTP tra loro consecutive (numeri di porta consecutivi). Tramite una porta vengono ricevuti i dati vocali e tramite l'altra i dati di gestione.

È possibile stabilire numeri di porta oppure campi di numeri di porta fissi per la porta SIP e RTP oppure impostare il vostro telefono in modo che utilizzi qualsiasi porta libera di un definito campo di numero di porta.

¤ Aprire la pagina web **Configurazioni**¢**Telefono**¢**Impostazioni avanzate**.

## **Campo Porte Listen per connessioni VoIP**

### **Porta random (a caso)**

Cliccare su **No**, se il telefono deve utilizzare le porte stabilite nei campi **Porta SIP** e **Porta RTP**.

Cliccare sull'opzione **Sì**, se il telefono non deve utilizzare nessuna porta fissa ma porte libere a piacere per **Porta SIP** e **Porta RTP**.

L'utilizzo di una porta a caso ha senso quando si devono impiegare più telefoni sullo stesso router dotato di NAT. I telefoni devono utilizzare porte diverse per poter trasmettere le conversazioni entranti nel NAT del router e i dati vocali solamente ad un telefono (quello che si sta contattando).

## **Porta random (a caso) = No**

**Porta SIP** Stabilire il numero di porta della porta SIP. Inserire nel campo una cifra compresa tra 1024 e 49152.

Il numero standard della porta per la segnalazione SIP è 5060.

Il numero di porta indicato non deve trovarsi nel campo del numero di porta di **Porta RTP**.

**Porta RTP** Indicare un campo di numeri di porta che devono essere utilizzati come porta RTP. Questo campo deve essere riservato per il telefono nella LAN (Router).

> Nel campo sinistro inserire il numero di porta più piccolo e nel campo destro il numero di porta maggiore del campo dei numeri di porta (cifre comprese tra 1024 e 55000 ).

## **Grandezza del campo dei numeri di porta:**

La differenza tra i numeri di porta deve essere almeno di **6** caratteri, se sono consentite due chiamate VoIP simultanee sul vostro telefono. Deve essere almeno di 4 caratteri se è consentita solo una chiamata VoIP (→ Opzione **Permettere 1 [sola conversazione VoIP](#page-144-1)** a **[Pag. 143](#page-144-1)**).

Il numero di porta inferiore del campo (campo sinistro) deve essere una cifra **esatta**. Se si inserisce una cifra non corretta, viene impostata automaticamente la cifra inferiore corretta (ad es. inserendo 5003, viene sostituito con 5002).

Il numero di porta standard per la trasmissione vocale è 5004.

### **Porta random (a caso) = Sì**

**Porta SIP** Inserire il campo dei numeri di porta da cui deve essere selezionata la porta SIP.

Nel campo sinistro inserire il numero di porta più basso e nel campo destro il numero di porta maggiore del campo dei numeri di porta (una cifra tra 1024 e 49152).

Questo campo di numeri di porta non deve coincidere con quello inserito per la **Porta RTP**.

È preimpostato il campo da 5060 a 5076.

**Porta RTP** Inserire il campo dei numeri di porta da cui deve essere selezionata la porta RTP. Nel campo sinistro inserire il numero di porta più basso e nel campo destro il numero di porta maggiore del campo dei numeri di porta.

È preimpostato il campo da 5004 a 5020.

▶ Infine cliccare sul comando **OK**, per salvare le impostazioni.

## **Messaging**

La vostra base Gigaset A580 IP consente le funzioni di Messaging, che è possibile utilizzare tramite un portatile compatibile con il Messaging, per es. un portatile **Gigaset** S67H, S68H, SL37H oppure C47H, registrato sulla vostra base.

Sono disponibili le seguenti funzioni di Messaging:

◆ Funzioni di Messenger

Il Messenger Client della vostra base consente **Instant Messaging** (trasferimento immediato di messaggi, chat). Il telefono supporta XMPP-Messenger (Jabber).

 $\triangle$  Funzioni F-Mail

Il vostro telefono verifica regolarmente se sono disponibili nuovi messaggi E-Mail nel vosro server di posta in entrata. I nuovi messaggi E-Mail vengono visualizzati su un portatile compatibile con il Messaging attraverso comunicazioni E-Mail (mittente e oggetto dell'E-Mail).

## **Memorizzare i dati di accesso di Messenger**

Affinchè sia possibile utilizzare le funzioni di Messenger della vostra base, è necessario registrare un portatile compatibile con il Messaging e memorizzare i dati di accesso per il vostro Messenger-Server nel telefono.

La vostra base è già registrata presso il Jabber Server di Gigaset.net. Al telefono è assegnato un account. Tramite questo account è possibile chattare con altri utenti Gigaset.net. È necessario loggarsi con questo account tramite il web browser del vostro PC nel Messenger-Server di Gigaset.net e creare una lista Buddy ( $\rightarrow$ "**[Impostare il Jabber account di Gigaset.net](#page-160-0)**" , **[Pag. 159](#page-160-0)**).

È possibile registrarsi anche presso un altro Provider di Instant Messaging, che supporti XMPP-Messenger (Jabber).

Affinchè sia possibile "andare online" con il Messenger del vostro telefono e "chattare" in Internet, è necessario salvare i dati di accesso di un Messenger Server nel telefono.

Per il vostro telefono è possibile stabilire il nome delle **Risorse** e la **Priorità**. Sono necessarie entrambi se si è registrati (online) contemporaneamente tramite più dispositivi (telefono, desktop-PC e Notebook) con lo stesso **Jabber ID** presso il Messenger Server.

Il nome delle **Risorse** serve per distinguere i dispositivi. Senza il nome delle risorse del telefono non è possibile registrarsi presso il Messenger Server.

Si deve assegnare la **Priorità** perchè ogni messaggio viene inviato solamente ad un apparecchio per Jabber ID. La **Priorità** decide quale dispositivo deve ricevere il messaggio.

### **Esempio**

Si è online contemporaneamente con un portatile e il PC. Al vostro telefono (nome delle **Risorse** "**phone**") è stata assegnata la **Priorità** 5 e al PC (nome delle **Risorse** "PC") la priorità 10. In questo caso al vostro telefono viene inviato un messaggio indirizzato al proprio Jabber ID.

- **▶** Aprire la pagina web **Configurazioni → Messaging** → Messenger.
- ¤ Nel campo **Account di messenger**, selezionare se si desidera utilizzare il Jabber Server di **Gigaset.net** oppure il Messenger Server di un altro Provider (**Altro account**).

Per **Gigaset.net** i dati di accesso sono già registrati nella base. Vengono visualizzati in **Jabber ID**, **Autenticazione Password** e **Jabber server**. Con questi dati è possibile registrarsi anche tramite PC al Jabber Server di Gigaset.net.

- ¤ Nel campo **Jabber ID** e **Autenticazione Password** inserire ID (al max. 50 caratteri) e password (al max. 20 caratteri) con cui si è registrati presso il Messenger Server. Se è stato selezionato **Account di messenger = Gigaset.net**, i campi con il vostro account Gigaset.net sono occupati.
- ¤ Nel campo **Jabber server** inserire l'indirizzo IP oppure il nome DNS del Messenger Server presso il quale si è registrati per l'Instant Messaging. Al max. 74 caratteri alfanumerici.

Se è stato selezionato **Account di messenger = Gigaset.net** il campo è occupato dal nome del server di Gigaset.net.

¤ Nel camp **Jabber server port** inserire il numero della porta di comunicazione sul Jabber Server. La porta standard è la 5222.

Se è stato selezionato **Account di messenger = Gigaset.net,** il campo con il nome del server di Gigaset.net è occupato.

- ▶ Nel campo **Risorse** inserire un nome per le risorse (al max. 20 caratteri). È preimpostato: **phone**.
- ▶ Nel campo **Priorità** inserire la priorità per il vostro telefono. Per la priorità selezionare una cifra compresa tra 1 (la priorità massima) e 127 (la priorità minima).

È preimpostato: 5

▶ Cliccare sul comando OK.

## <span id="page-160-0"></span>**Impostare il Jabber account di Gigaset.net**

Il vostro telefono è già registrato presso il Jabber Server di Gigaset.net. Al telefono è assegnato un account.

Per poter chattare tramite questo account con altri utenti Gigaset.net, è necessario accettare l'utente Gigaset.net desiderato in una lista di contatti (lista Buddy) sul PC. È possibile utilizzare ogni Jabber Client tradizionale (per es. PSI, Miranda; vedi in proposito per es. [http://www.swissjabber.ch\)](http://www.swissjabber.ch).

Per poter utilizzare il Jabber account di Gigaset.net, proseguire come segue:

- ▶ Avviare il configuratore web, aprire la pagina web **Configurazioni**  $→$  **Messaging** → Messenger e selezionare nel campo **Account di messenger Gigaset.net**. In **Jabber ID** e **Autenticazione Password** vengono visualizzati i dati del vostro account. Questi richiedono la creazione di una lista Buddy sul PC tramite Jabber Client.
- ▶ Avviare il Jabber Client sul PC.
- ▶ Inserire nel Jabber Client la vostra Jabber ID di Gigaset.net come nuovo account. La **Jabber ID** è costituita dal vostro numero Gigaset.net e da "@jabber.gigaset.net"

Esempio: 12345678901#9@jabber.gigaset.net

¤ Inserire quindi la vostra **Autenticazione Password**.

### **Nota**

- ◆ **Non** selezionare l'opzione "Creare un nuovo accout". Il vostro Jabber-Account di Gigaset.net è già presente nella Gigaset.net.
- ◆ L'opzione "Connessione SSL" deve essere **disattivata** nel Jabber Client.
- ▶ Ora è possibile inserire l'utente Gigaset.net come contatto (Buddies). Come Jabber ID del corrispettivo utente inserire il suo numero Gigaset.net per esteso "@jabber.gigaset.net" (Esempio: 2141524901#9@jabber.gigaset.net).

Viene inviata la richiesta "Aggiungi alla lista dei contatti" all'utente.

Se l'utente risponde a questa richiesta in modo affermativo, viene aggiunto alla sua lista Buddy.

#### **Nota**

Per andare online con il vostro portatile e chattare o telefonare ai buddies, vedere ad es. il manuale di istruzioni completo di Gigaset S675 IP o di C470 IP. Si trovano in Internet all'indirizzo:

<www.gigaset.com>

## **Effettuare le impostazioni per le e-mail**

Affinchè il telefono instauri una connessione al server della posta in entrata e si possa collegare alla mailbox della vostra posta in entrata, è necessario salvare nel telefono l'indirizzo/nome DNS del server della posta in entrata e i vostri dati di accesso personali.

- **▶** Aprire la pagina web Configurazioni → Messaging → E-Mail.
- ¤ Nel campo **Autenticazione Nome** inserire l'ID fornito dall'Internet Provider (nome dell'account) (al max. 74 caratteri).
- ▶ Nel campo **Autenticazione Password** inserire la password concordata con il vostro provider per l'accesso al server della posta in entrata (al max. 20 caratteri; si distingue tra scrittura maiuscola/minuscola).
- **▶ Nel campo POP3 Server inserire il nome del server della posta in entrata (server** POP3) (al max. 74 caratteri). Esempio: pop.theserver.com.
- ¤ Dalla lista **Check per nuove e-mail** selezionare l'intervallo di tempo in cui il vostro telefono deve verificare se ci sono nuove e-mail nel server della posta in entrata. Selezionare **Mai**, per disattivare la richiesta. Selezionare un altro valore per attivare la richiesta di nuove e-mail.
- ▶ Cliccare sul comando **OK**, per salvare le impostazioni nel telefono.

### **Nota**

Per far visualizzare sul portatile i messaggi della vostra posta in entrata e leggerli, fare riferimento ad es. al manuale di istruzioni completo di Gigaset S675 IP oppure C470 IP. Si trovano in Internet all'indirizzo:

### <www.gigaset.com>

# **Configurare i Servizi Info / Attivare la visualizzazione con display in stand-by**

È possibile visualizzare le informazioni di testo individuali (ad es. previsioni del tempo, RSS-Feeds) con display in standby dei portatili registrati Gigaset A58H. Per questa funz[ione è necessa](#page-101-0)rio impostare sul portatile lo screensaver **Servizi informativi** ( $\rightarrow$  **Pag. 100**). In modo analogo per un portatile registrato Gigaset C38H.

## **Configurare Servizi Info**

### **Nota**

Sono preimpostate le previsioni del tempo. Vengono visualizzate sul display in stand-by impostando lo screensaver **Servizi informativi**.

- **▶ Aprire la pagina web Configurazioni → Servizi.**
- ¤ Cliccare nel campo **Configurazione dei servizi informativi** sul link <www.gigaset.net/myaccount>

oppure inserire l'URL nel campo dell'indirizzo di un'altra finestra del Browser.

Si apre la pagina web per i Servizi Info di Gigaset.net. Siete registrati con la vostra user ID Gigaset.net. La vostra ID e password Gigaset.net vengono visualizzate nel campo **Configurazione dei servizi informativi** della pagina del configuratore web **Servizi**.

Viene aperta una pagina web tramite la quale è possibile raggruppare i vostri Servizi Info.

▶ Indicare quali informazioni si vogliono visualizzare in modo regolare sul vostro portatile.

## **Attivare la visualizzazione dei Servizi Info per i portatili Gigaset S67H, S68H, SL37H e C47H**

È possibile visualizzare le informazioni di testo selezionate su ogni portatile Gigaset S67H, S68H, SL37H oppure C47H registrato sulla vostra base.

Se uno di questi portatili è registrato sulla vostra base, sulla pagina web **Servizi**  viene visualizzato il campo **Attiva Servizi Info**, in cui è possibile attivare la visualizzazione per questi portatili.

- ▶ Aprire la pagina web **Configurazioni → Servizi.**
- ¤ Nel campo **Attiva Servizi Info** attivare l'opzione **Sì** / **No**, per attivare o disattivare la visualizzazione delle informazioni di testo.
- ▶ Cliccare sul comando OK, per salvare le impostazioni nel telefono.

Se sono disponibili informazioni di testo, vengono visualizzate su tutti i portatili registrati Gigaset S67H, S68H, SL37H oppure C47H con display in stand-by sui quali l'orologio digitale è impostato come screensaver.

Le informazioni di testo sovrascrivono l'orologio digitale.

# **Selezionare la rubrica telefonica online e registrarsi per l'accesso**

Sui portatili registrati è possibile utilizzare rubriche telefoniche online (elenco telefonico e pagine gialle). Tramite il configuratore web del telefono è possibile impostare quale rubrica telefonica online si desidera utilizzare.

Inoltre con le chiamate in arrivo è possibile visualizzare il nome con cui il chiamante è salvato nella rubrica telefonica online o nella rubrica Gigaset.net (**Visualizzazione del nome del chiamante**) – con la visualizzazione della chiamata sul portatile e nella lista delle chiamate.

**Prerequisito:** l'operatore della rubrica telefonica online selezionata supporta questa funzione.

- **▶ Aprire la pagina web Configurazioni → Servizi.** Effettuare le impostazioni nell'area **Rubrica online**.
- **▶ Dalla lista Provider** selezionare il provider di cui si desidera utilizzare la rubrica telefonica online. Selezionare "nessuno", se non si desidera utilizzare nessuna rubrica telefonica online.

A seconda del **Provider** selezionato vengono mostrati i seguenti campi:

## **Visualizzazione del nome del chiamante**

Viene mostrato se il provider supporta la ricezione del nome del chiamante dalla rubrica telefonica online per la visualizzazione della chiamata.

▶ Cliccare su **On**, per attivare la visualizzazione.

## **Autenticazione Nome, Autenticazione Password**

Vengono mostrate quando è necessario registrarsi presso il provider per l'accesso a determinati servizi:

- $\triangle$  Con alcuni provider è necessario registrarsi per tutti gli accessi alla rubrica telefonica online. Per l'accesso alla rubrica telefonica online è richiesta la registrazione con nome di registrazione e password. È necessario salvare questi dati nella base.
- ◆ Altri provider distinguono tra servizi standard e servizi premium. Con i servizi standard è possibile accedere **senza** indicare nome di registrazione e password. Per i servizi premium è necessario registrarsi. Per poter accedere ai servizi premium, è necessario salvare i dati di accesso nella base.
- ▶ Nei campi **Autenticazione Nome** (al max. 74 caratteri) e **Autenticazione Password** (al max. 20 caratteri) inserire i dati ricevuti dal provider.
- ▶ Cliccare sul comando **OK**, per salvare le impostazioni nel telefono.

#### **Note**

- ◆ Per come utilizzare le rubriche telefoniche online sui portatili, → [Pag. 74](#page-75-0).
- ◆ Nella lista delle rubriche telefoniche online sul portatile (premere **a lungo s**) vengono visualizzati i nomi specifici del provider della rubrica telefonica online e delle pagine gialle. Nella rubrica telefonica locale vengono visualizzati i nomi standard **Rubrica Online** e **Yellow Pages.**
- ◆ Selezionando nella lista **Provider** la voce "nessuno", le voci per la rubrica telefonica online e per le pagine gialle non vengono più visualizzate nella lista delle rubriche telefoniche online sul portatile.

Le voci della rubrica telefonica per la rubrica online e le pagine gialle restano invariate, con loro non è però più possibile instaurare una connessione.

## **Modificare i numeri e i nomi dei portatili**

Durante la registrazione sulla base ad ogni portatile viene associato **aut[omaticament](#page-94-0)e** un numero interno (da 1 a 6) e un nome interno ("**INT 1**", "**INT 2**" etc.) (**+ Pag. 93**).

È possibile modificare i numeri interni e i nomi di tutti i portatili registrati.

#### **Nota**

Per come modificare i numeri interni e i nomi sul portatile, **→ [Pag. 95](#page-96-0)**.

### **▶ Aprire la pagina web Configurazioni → Telefoni.**

Nel campo **Telefoni registrati** vengono visualizzati i nomi e i numeri interni di tutti i portatili registrati.

- ▶ Selezionare il portatile di cui si desidera modificare numero/nome.
- ¤ **Modificare il numero:** nella colonna **Nr.** del portatile selezionare il numero dell'interno che si desidera assegnare al portatile. Se esiste già un portatile con questo numero interno, è necessario modificare anche l'assegnazione del numero per questo portatile. I numeri interni 1–6 devono essere sempre assegnati solamente una volta
- ¤ **Modificare il nome:** nella colonna **Nome** modificare eventualmente il nome del portatile. Può essere lungo fino a 10 caratteri.
- ▶ Eventualmente ripetere l'operazione per altri portatili.
- ▶ Cliccare sul comando OK, per salvare le modifiche.

Le modifiche avvengono nelle liste interne di tutti i portatili registrati. Nella lista interna i portatili sono ordinati in base al loro numero interno. La sequenza dei portatili nella lista può quindi cambiare.

### **Nota**

Se un numero interno è stato assegnato due volte, si riceve un avviso. I numeri interni non vengono modificati.

# **Caricare / cancellare le rubriche telefoniche da / su PC**

Per la gestione delle rubriche telefoniche dei portatili registrati il configuratore web vi offre le seguenti possibilità.

- ◆ Memorizzare le rubriche telefoniche del portatile su un PC. Le voci vengono archiviate in formato vCard in un file vcf sul PC. È possibile gestire questi file con un editor ASCII (per es. Notepad/Editor negli accessori di Windows) e caricarli su ogni portatile registrato. È possibile copiare le voci della rubrica telefonica anche nella vostra rubrica sul PC (per es. i contatti di Outlook Express™).
- ◆ Copiare i contatti dalla rubrica del vostro PC nelle rubriche telefoniche dei portatili. Trasferire i contatti ad es. con Outlook Express ™ in file vcf (vCard) e trasferirli nelle rubriche del portatile con il configuratore.
- $\triangle$  Cancellare la rubrica telefonica sul portatile. Se avete gestito i file della rubrica telefonica (file vcf) sul PC, e desiderate utilizzare questa rubrica modificata sul portatile, è possibile cancellare la rubrica telefonica attuale sul portatile in un secondo momento.

**Consiglio:** salvare la rubrica telefonica attuale prima della cancellazione sul vostro PC. È possibile ricaricarla sul portatile, se la rubrica modificata non può essere caricata sul portatile per via di errori di formattazione o perchè non completa.

### **Note**

 $\triangleq$  Informazioni sul formato vCard (vcf) si trovano in Internet, per es. alla pagina: <www.en.wikipedia.org/wiki/VCard> oppure <www.de.wikipedia.org/wiki/VCard>

(In basso a sinistra nell'area di navigazione della pagina web è possibile impostare la pagina di uscita)

 $\triangle$  Se si desidera copiare una rubrica del portatile salvata sul PC (file vcf) con più voci nella rubrica di Microsoft Outlook™, fare attenzione a quanto segue: Microsoft Outlook™ copia sempre solamente la prima voce (della rubrica telefonica) del file vcf nella sua rubrica.

## **Prerequisiti:**

- ◆ Il portatile è in grado di inviare e ricevere voci della rubrica telefonica.
- $\bullet$  Il portatile è acceso e si trova in stand-by.
- **▶ Aprire la pagina web Configurazioni → Telefoni.**

Nell'area **Rubrica telefonica** vengono visualizzati i nomi di tutti i portatili registrati.

▶ Selezionare il portatile la cui rubrica telefonica si desidera modificare/salvare. Cliccare quindi sull'opzione desiderata del portatile.

## **Caricare i file della rubrica dal PC sul portatile**

- ▶ Nel campo **File per upload** inserire i file vcf da caricare sul portatile (nome completo del path), oppure cliccare sul comando **Cerca...** e navigare fino al file.
- ▶ Cliccare sul comando **Upload**, per avviare il trasferimento.

Viene visualizzato quante voci del file vcf vengono trasferite alla rubrica telefonica.

## **Regole di trasmissione**

Le voci della rubrica caricate da un file vcf sul portatile vengono aggiunte alla rubrica. Se per una voce esiste già un nome, questo viene eventualmente completato oppure aggiunta un'ulteriore voce al nome. Non viene sovrascritta o cancellata nessuna voce.

### **Nota**

A seconda del tipo di portatile per ogni vCard vengono generate fino a 3 voci con lo stesso nome nella rubrica del portatile – per ogni numero inserito una voce.

## **Caricare la rubrica telefonica dal portatile sul PC**

- ¤ Cliccare nell'area **Rubrica telefonica del cordless** sul comando **Download**. Viene visualizzata una finestra di dialogo di Windows per il salvataggio dei file.
- ▶ Indicare in quale directory sul PC (nome completo del path) e sotto quale nome si devono salvare i file della rubrica telefonica. Cliccare sul comando **Salva** oppure **OK**.

## **Cancellare la rubrica**

- ¤ Cliccare nell'area **Rubrica telefonica del cordless** sul comando **Cancella**.
- ¤ Confermare la richiesta **La rubrica telefonica del cordless selezionato verrà cancellata. Continuare?** con **OK**.

Vengono cancellate tutte le voci della rubrica telefonica, anche le voci delle rubriche telefoniche online.

### **Nota**

Per cancellare la rubrica telefonica sul portatile, **→ [Pag. 72](#page-73-0)**.

## **Contenuto dei file della rubrica (file vcf)**

I dati seguenti vengono (se disponibili) scritti per una voce della rubrica telefonica nel file vcf oppure copiati da un file vcf nella rubrica del portatile:

- **§§1§§** Nome
- **§§2§§** Cognome
- **§§3§§** Numero
- **§§4§§** Numero (ufficio)
- **§§5§§** Numero (cellulare)
- **§§6§§** Indirizzo e-mail
- **§§7§§** Data anniversario (AAAA-MM-GG) e ora della chiamata di promemoria (HH:MM) separati da "**T**" (esempio: 2008-01-12T11:00).

Ulteriori informazioni, che può contenere una vCard, non vengono copiate nella rubrica telefonica del portatile.

## **Esempio di voce in formato vCard:**

BEGIN:VCARD VERSION:2.1 N:Rossi;Anna TEL;HOME:1234567890 TEL;WORK:0299123456 TEL;CELL:0175987654321 EMAIL:anna@rossi.it BDAY:2008-01-12T11:00 END:VCARD

## <span id="page-167-0"></span>**Attivare la visualizzazione dello stato VoIP**

È consigliabile visualizzare sul portatile lo stato del VoIP in caso di problemi con le connessioni. È così possibile essere informati sullo stato della connessione e disporre dello specifico codice dello status che potrà eventualmente facilitare il Servizio Clienti nell'analisi dei problemi.

**▶ Aprire la pagina web Configurazioni → Telefoni.** 

## **Campo Stato del VoIP**

¤ Cliccare sull'opzione **Sì** sotto **Mostra stato VoIP**, per attivare la visualizzazione dello stato.

Cliccando su **No**, non viene visualizzata nessuna segnalazione dello stato del VoIP.

▶ Cliccare sul comando OK, per salvare le modifiche.

### **Nota**

Nell'appendice si trova una tabella con i codici possibili dello stato e il loro significato, → [Pag. 176](#page-177-0).

## <span id="page-168-0"></span>**Avviare l'aggiornamento del firmware**

All'occorrenza è possibile caricare sul telefono aggiornamenti del firmware della base.

Per impostazione di fabbrica è inserito il server per il download su cui vengono messe a disposizione nuove versioni del firmware per la vostra base. L'URL di questo server in Internet viene visualizzato nel campo **Server dati**.

Modificare questo URL solamente in casi eccezionali (per es. se richiesto in caso di errore). Questo indirizzo viene utilizzato anche per caricare informazioni del provider da Internet. Annotare quindi questo URL standard, prima di sovrascrivere il campo. Altrimenti è possibile [riattivare l'UR](#page-109-0)L standard solamente ripristinando le impostazioni iniziali della base (£**Pag. 108**).

### **Note**

- $\triangle$  Durante l'aggiornamento da Internet viene verificato se è a disposizione una **nuova** versione di firmware. In caso contrario, il processo viene interrotto.
- ◆ Il firmware viene scaricato da Internet solamente se prima di questo aggiornamento non è stato inserito nessun file locale nel campo **File firmware**.

## **Prerequisiti:**

- ◆ Non si sta telefonando nè tramite la rete fissa nè tramite VoIP
- $\blacklozenge$  Non c'è nessuna connessione interna tra i portatili registrati oppure ai dispositivi GHC.
- $\triangle$  Nessun portatile ha il menu della base aperto.
- **▶ Aprire la pagina web Configurazioni → Varie.**
- ▶ Cliccare sul comando **Aggiornamento firmware.**

Il firmware viene aggiornato. Questo processo può durare fino a 3 minuti.

### **Nota**

[È possibile av](#page-111-0)viare l'aggiornamento del firmware anche dal portatile (£**Pag. 110**).

## **Aggiornamento del firmware dal file del firmware locale**

In casi eccezionali può succedere che ad es. si riceva dal Service un file di firmware che è possibile caricare dal PC locale sul vostro telefono (per es. perchè l'aggiornamento del firmware da Internet ha fallito).

**Prerequisito**: sul PC locale è operativo un web-server (per es. Apache).

- ▶ Caricare il file del firmware per prima cosa sul vostro PC.
- ¤ Inserire nel campo **File firmware** l'indirizzo IP del PC nella vostra rete locale e il path completo e il nome del file del firmware sul PC (al max. 74 caratteri). Esempio: 192.168.2.105/A580IP/FW\_Datei.bin.
- ▶ Cliccare sul comando OK, per salvare le modifiche.
- ¤ Cliccare sul comando **Aggiornamento firmware**, per avviare l'aggiornamento.

Questa impostazione viene utilizzata automaticamente con **questo**  aggiornamento del firmware. L'URL nel campo **Server dati** resta salvato e viene riutilizzato al successivo aggiornamento del firmware. Se è necessario eseguire un ulteriore aggiornamento da un file del firmware sul PC locale, è necessario inserire nuovamente indirizzo IP e nome del file.

### **Nota**

Se si verifica un errore durante un aggiornamento del firmware da un PC locale, viene scaricata automaticamente da Internet l'ultima versione del firmware.

## **Ativare / disattivare il controllo automatico della versione**

Con il controllo automatico della versione attivato il telefono verifica quotidianamente se sul server di configurazione di Gigaset c'è a disposizione una nuova versione del firmware del telefono oppure del profilo del Provider (dati generali del provider).

Se è disponibile una nuova versione, sul portatile si ha un relativo avviso e il tasto messaggi [lampeggia. È](#page-112-0) possibile eseguire un aggiornamento automatico del firmware ( $\rightarrow$  **Pag. 111**) oppure delle impostazioni del provider VoIP.

- **▶ Aprire la pagina web Configurazioni → Varie.**
- ¤ Cliccare sull'opzione **Sì** dopo **Verifica automatica aggiornamenti**, per attivare il controllo automatico della versione.

Cliccare su **No**, se non si deve eseguire nessun controllo della versione.

▶ Cliccare sul comando OK, per salvare le modifiche.

### **Nota**

Se il telefono ad un certo punto, in cui si deve eseguire il controllo di nuove versioni, non è collegato ad Internet (per es. perchè il Router è disattivato), il controllo viene eseguito non appena il telefono viene ricollegato ad Internet.

## <span id="page-170-0"></span>**Copiare data / ora dal timeserver**

Data e ora vengono visualizzate con il display dei portatili registrati in stand-by. Sono importanti ad es. per la corretta segnalazione oraria nelle liste delle chiamate e per le funzioni "Anniversario", "Appuntamenti" e "Sveglia".

È possibile aggiornare la d[ata e l'ora del](#page-17-0)la vostra base in due modi: manualmente su uno dei portatili registrati (**+ Pag. 16**) oppure automaticamente attraverso sincronizzazione con un timeserver in Internet.

Attivare/disattivare la sincronizzazione con un timeserver come segue:

- **▶ Aprire la pagina web Configurazioni → Varie.**
- ¤ Nel campo **Aggiornamento automatico dell'orario del sistema** selezionare l'opzione **Sì**, per attivare la sincronizzazione della base con un timeserver. Attivando **No**, la base non copia le impostazioni orarie dal time server. È quindi necessario impostare la data e l'ora manualmente nel portatile.
- ¤ Nel campo **Ultima sincronizzazione con il Timeserver** viene visualizzato quando la base ha aggiornato data e ora con il time server l'ultima volta.
- ▶ Nel campo **Time Server** inserire l'indirizzo Internet oppure il nome del timeserver, da cui la base deve copiare ora e data (al max. 74 caratteri). Sulla base è preimpostato il timeserver "europe.pool.ntp.org". È possibile sovrascriverlo.
- ¤ Nella lista **Paese** selezionare il paese in cui è operativa la vostra base.
- ¤ In **Time Zone** viene visualizzato il fuso orario valido per il **Paese**. Indica la differenza dell'ora solare locale (non l'ora legale) del meridiano del Greenwich Mean Time (GMT).

Se il paese selezionato è suddiviso in più fascie orarie, vengono indicate in una lista. Selezionare la **Time Zone** valida per l'ubicazione della base.

▶ Se nella vostra zona si distingue tra ora legale e ora solare, viene visualizzato il campo **Aggiornamento automatico dell'ora legale**.

Attivare l'opzione **On**, se all'inizio e alla fine dell'ora legale si vuole passare automaticamente all'ora solare o legale.

Attivare l'opzione **Off,** se non si vuole passare all'ora legale.

**Attenzione:** se l'ora e la data vengono copiate da un timeserver, che commuta automaticamente tra ora solare e legale, è necessario attivare sempre l'opzione **Off**.

▶ Cliccare sul comando OK, per salvare le impostazioni nel telefono.

Dopo l'attivazione della sincronizzazione data e ora vengono confrontate con il timeserver, non appena c'è una connessione ad Internet disponibile.

Con sincronizzazione attiva si ha in genere il confronto una volta al giorno (di notte). Inoltre avviene un confronto solamente dopo ogni avvio del sistema della base (per es. dopo un aggiornamento del firmware oppure interruzione dell'alimentazione della corrente).

Se si registra un nuovo portatile sulla vostra base, questo copia l'ora e la data dalla base, senza eseguire un ulteriore confronto con il timeserver.

Dopo ogni sincronizzazione con il timeserver data e ora vengono trasferite su tutti i portatili registrati.

- **Note**
- ◆ Il timeserver standard "europe.pool.ntp.org" rimane salvato nella base anche quando lo si sovrascrive. Se si cancella il proprio timeserver nel campo **Time Server**, con sincronizzazione attiva viene utilizzato nuovamente il timeserver standard per il livellamento orario. Non viene però più visualizzato nel campo **Time Server**.
- ◆ Se nel campo **Time Server** è stato inserito il proprio timeserver e la sincronizzazione fallisce dieci volte di fila, alla successiva sincronizzazione viene utilizzato il timeserver standard.
- $\triangle$  Se la sincronizzazione con un timeserver è stata disattivata e se data e ora non sono impostate su nessun portatile, la base tenta di riceverle tramite le informazioni CLIP di una chiamata in arrivo.

## <span id="page-171-0"></span>**Richiedere informazioni sullo stato del telefono**

Vengono visualizzate informazioni generali circa il telefono.

¤ Cliccare nella lista del menu sul Register **Stato**.

Vengono visualizzate le seguenti informazioni:

## **Campo: Configurazione IP**

### **Indirizzo IP**

[Indirizzo IP a](#page-128-0)ttuale del telefono in rete locale. Per l'assegnazione dell'indirizzo IP £**Pag. 127**.

### **Indirizzo MAC**

Indirizzo del dispositivo del telefono.

## **Campo: Software**

### **Versione firmware**

La versione del firmware attuale scaricat[o sul telefono.](#page-111-0) È possibile caricare aggiornamenti del firmware sul telefono (£**Pag. 110**). Gli aggiornamenti del firmware vengono messi a disposizione su Internet.

### **Versione EEPROM**

La versione dell'elemento di memoria EEPROM (**→ [Pag. 204](#page-205-0)**) del vostro telefono.

# **Servizio Clienti e Supporto Tecnico**

### **Vi consigliamo di registrare il vostro nuovo Gigaset alla pagina [www.gigaset.com/it/service](http://www.gigaset.com/it/service)**.

In questo modo vi potremo fornire un servizio migliore qualora aveste la necessità di chiamarci per chiarimenti tecnico-funzionali sul prodotto o per una richiesta di assistenza in garanzia. Potrete anche contattare direttamente il nostro servizio clienti via e-mail.

# **Servizio Clienti**

Dubbi? Come cliente Gigaset può usufruire dei nostri servizi. Troverà un valido aiuto in questo manuale d'uso e nelle pagine del sito Gigaset.

Accedendo al sito **[www.gigaset.com/it/service](http://www.gigaset.com/it/service)** potrà aprire le finestre a scorrimento di "Telefoni" e "Customer Service" dove troverà:

- $\blacklozenge$  Informazioni dettagliate sui nostri prodotti,
- ◆ Domande & Risposte (FAQ),
- $\triangle$  Chiavi di ricerca per trovare più velocemente le risposte.
- $\triangle$  Database di compatibilità prodotti: trovare quale base e portatile possono essere usati insieme,
- ◆ Database filtro prodotti: consente di cercare ad esempio quali modelli hanno la segreteria, quali il display a colori, quali il bluetooth, a quali può essere collegata la cuffia a filo, i modelli duo o trio ecc,
- ◆ Database di confronto prodotti: confrontare le caratteristiche dei vari prodotti Gigaset,
- ◆ La possibilità di scaricare i manuali d'uso e gli ultimi aggiornamenti software (verificare quali modelli lo consentono, in genere quelli con porta USB),
- $\triangleq$  Il link "Contatti" attraverso il quale inviare una e-mail al Servizio Clienti,
- $\bullet$  Ed altre utili informazioni o servizi.

I nostri operatori sono a totale disposizione per darvi ogni supporto telefonico sull'utilizzo del prodotto. Per richiedere informazioni sull'assistenza in garanzia o per eventuali richieste relative ad interventi di riparazione potete contattare il nostro **Servizio Clienti** al numero:

### **199.15.11.15**

(€ cent 8,36 + IVA al minuto da telefono fisso della rete Telecom Italia senza scatto alla risposta mentre per le chiamate effettuate attraverso la rete di altri operatori fissi o mobili consultate le tariffe del vostro operatore).

Per le domande relative all'accesso ADSL o al servizio VoIP è necessario che vi rivolgiate al vostro Internet Service Provider.

## **Supporto Tecnico**

## **Cerchiamo di rispondere ad alcuni possibili dubbi**

Di seguito proviamo ad immaginare quali potrebbero essere i vostri dubbi e cerchiamo di darvi un aiuto a risolverli.

**Note**

Per agevolare il Supporto Tecnico fornito dal nostro Servizio Clienti può essere d'aiuto avere a portata di mano le seguenti informazioni:

- ◆ Versione del Firmware, dell'EEPROM e l'indirizzo MAC del telefono.
	- [È possibile ave](#page-171-0)re queste informazioni tramite il configuratore web
	- (£**Pag. 170**). Per richiedere la visualizzazione sul portatile dell'indirizzo MAC,
	- £**[Pag. 116](#page-117-0)**.
- ◆ Codice dello status del VoIP (**+ [Pag. 176](#page-177-1)**)

In caso di problemi con le connessioni VoIP è opportuno visualizzare sul porta-tile lo stato del VoIP (→ [Pag. 113](#page-114-0), [Pag. 166](#page-167-0)). Questo contiene infatti il codice dello status che aiuta l'analisi del problema.

### **Il display non visualizza nulla.**

- 1. Il portatile non è acceso.
	- $\triangleright$  Premere **a lungo** il tasto di fine chiamata  $\boxed{\odot}$ .
- 2. Le batterie sono scariche.
	- **▶** Caricare o sostituire le batterie (  $\rightarrow$  **[Pag. 14](#page-15-0)**).

### **Sul display lampeggia** "**Base"**.

- 1. Il portatile è fuori dall'area di copertura della base oppure la portata della base si è ridotta perchè è attiva la Modalità Eco.
	- $\blacktriangleright$  Avvicinarsi con il portatile alla base.
	- **▶** Eventualmente disattivare la Modalità Eco (**→ [Pag. 89](#page-90-0)**).
- 2. Il portatile è stato cancellato.
	- **▶ Registrare il portatile (→ [Pag. 92](#page-93-0)).**
- 3. La base non è attivata.
	- **▶** Controllare l'alimentatore della base (**+ [Pag. 21](#page-22-0)**).
- 4. È in corso un aggiornamento (automatico) del firmware della base.
	- ▶ Attendere finchè l'aggiornamento non è terminato.

#### **Il portatile non squilla.**

- 1. La suoneria è disattivata.
	- **▶ Attivare la suoneria (→ [Pag. 105](#page-106-0)).**
- 2. ll trasferimento di chiamata è impostato su **Immediato**.
	- **▶** Disattivare il trasferimento di chiamata (rete fissa  $\rightarrow$  **[Pag. 58](#page-59-0)**; VoIP  $\rightarrow$  **[Pag. 61](#page-62-0)**/ **[Pag. 148](#page-149-0)**).

## **Non si sente la suoneria/tono di selezione.**

Non si sta utilizzando il cavo telefonico in dotazione oppure il cavo della base è stato sostituito.

▶ Al momento dell'acquisto di un nuovo cavo[, assicurarsi ch](#page-189-0)e i contatti del connettore siano identici a quelli del cavo in dotazione (**→ Pag. 188**).

#### **Tono di errore dopo la richiesta del PIN di sistema**.

Il PIN di sistema inserito non è corretto.

▶ Reinserire il PIN di sistema.

Avete dimenticato il PIN di sistema?

**EXECTE FIND EXECTE PROOF** Resettare in PIN distant su 0000 (**→ [Pag. 108](#page-109-1)**).

#### **L'interlocutore non vi sente.**

**È** stato premuto il tasto **[We oppure il tasto funzione Muto**. Il portatile è stato "disattivato". **▶ Premere il tasto funzione <b>Dn** per riattivare il microfono (→ Pag. 49).

#### **Il numero del chiamante non viene visualizzato nonostante il servizio CLIP (→ [Pag. 46](#page-47-0)) sia stato sottoscritto presso l'operatore di rete**.

La trasmissione del numero è bloccata.

¥ Il **chiamante** deve richiedere la tramissione del numero di telefono (CLI) presso l'operatore di rete.

#### **Si sente un tono di errore (sequenza descrescente).**

L'azione non è andata a buon fine o l'inserimento è errato.

▶ Ripetere la procedura.

Prestare attenzione al display ed eventualmente leggere il manuale di istruzioni.

#### **Non si è connessi al router e al portatile è associato un indirizzo IP fisso**.

- ¥ Verificare sul router se l'indirizzo IP è già utilizzato da un altro apparecchio nella rete LAN oppure se appartiene al campo d'inserimento dell'indirizzo IP riservato al router per l'assegnazione dinamica dell'indirizzo.
- **▶** Modificare l'indirizzo IP del portatile (**+ [Pag. 114](#page-115-0)**).

#### **È stato chiamato un utente tramite VoIP ma non lo si sente**.

Il vostro telefono è collegato ad un router co[n NAT/Firewall](#page-139-0).

- **►** [Le vostre impo](#page-140-0)stazioni per il server STUN ( $\rightarrow$  **Pag. 138**) o per l'Outbound Proxy (**→ Pag. 139**) sono incomplete o sbagliate. Verificare le impostazioni.
- ¥ [Non è stato re](#page-139-1)gistrato nessun Outbound Proxy oppure è attiva la modalità **Mai** (£**Pag. 138**) e il vostro telefono è collegato ad un router con NAT simmetrico o firewall bloccante.
- ▶ Sul vostro router è attivato il Port Forwarding, al vostro telefono non è assegnato nessun indirizzo IP fisso.

**Non è possibile telefonare tramite VoIP**. Viene visualizzato **Server non accessibile!**

▶ Attendere qualche minuto. Spesso si tratta di una cosa momentanea che dopo poco si sistema automaticamente.

Se l'avviso viene visualizzato ancora, procedere come segue:

- ▶ Verificare se il cavo Ethernet del vostro telefono è correttamente collegato al router.
- ¥ Verificare se i collegamenti del cavo del vostro Router sono collegati ad Internet.
- ▶ Verificare se il telefono è collegato alla LAN. Inserire sul PC per es. un comando ping dal telefono (ping  $\overline{u}$  <indirizzo IP locale del telefono>). Eventualmente non può essere assegnato al telefono nessun indirizzo IP, oppure un indirizzo IP fisso è già assegnato ad un altro utente LAN. Verificare le impostazioni sul router, eventualmente è necessario attivare il server DHCP.

**Non è possibile telefonare tramite VoIP**. Viene visualizzato **Registraz. SIP fallita!** ▶ Attendere qualche minuto. Spesso si tratta di una cosa momentanea che dopo poco si sistema automaticamente. Se l'avviso viene visualizzato ancora, le cause possono essere le seguenti: 1. I vostri inserimenti per i dati di accesso VoIP personali ( **Nome utente, Nome di autenticazione** e **Password di autenticazione**) sono incompleti o sbagliati.

- ¥ Verificare gli inserimenti. Controllare in particolar modo la scrittura a caratteri maiuscoli/minuscoli.
- 2. Le impostazioni generali per il vostro provider VoIP sono incomplete o sbagliate (indirizzo sbagliato del server).
	- ▶ Avviare il configuratore web e verificare le impostazioni.

**Non è possibile telefonare tramite VoIP.** Sul display viene visualizzato **Errore config VoIP:**   $\mathbf{x} \mathbf{x} \mathbf{x}$  ( $\mathbf{x} \mathbf{x} \mathbf{x} =$  codice stato VoIP).

Si sta tentando di telefonare tramite una connessione VoIP, che non è configurata correttamente.

¥ Avviare il configuratore web e verificare le impostazioni. I codici dello stato possibili e il loro significato si trovano a **[Pag. 176](#page-177-1)**.

**Un numero di telefono inserito non viene selezionato.** Sul display viene visualizzato **Impossibile!**

Il numero è eventualmente bloccato (piano di selezione).

¥ Aprire la pagina web **Piani di selezione** del configuratore web e cancellare o disattivare il blocco.

**Non è possibile instaurare alcun collegamento al telefono con il web browser del vostro PC.**

- ¥ Al momento dell'instaurazione della connessione verificare l'indirizzo IP inserito del telefono. È possibile richiedere l'indirizzo IP sul portatile.
- ¥ Verificare i collegamenti della LAN dal PC e dal telefono.
- ¥ Verificare la raggiungibilità del telefono. Creare per es. sul PC un comando ping sul telefono (ping  $\overline{u}$  <indirizzo IP locale del telefono>).
- $\blacktriangleright$  Avete tentato di raggiungere il telefono tramite Secure http (https://...). Riprovare con http://....

#### **Non si è raggiungibili per le chiamate da Internet.**

- ▶ Per il vostro telefono non esiste nessuna voce nella ta[bella del Routin](#page-139-2)g del vostro Router. Verificare l'impostazione per il **Tempo di refresh NAT** (**→ Pag. 138**).
- Il vostro telefono non è registrato presso il provider VoIP.
- $\hat{E}$  stato inserito un User ID sbagliato oppure un dominio sbagliato ( $\rightarrow$  **[Pag. 135](#page-136-0)**).

**Non è possibile eseguire l'aggiornamento del Firmware oppure un download del profilo VoIP.**

- 1. Se sul display viene visualizzato **Riprovare più tardi!**, i collegamenti VoIP potrebbero essere occupati oppure è già stato eseguito un download/update.
	- ▶ Ripetere il procedimento in un secondo momento.
- 2. Se sul display viene visualizzato **File danneggiato!**, il file del firmware o del profilo potrebbe non essere valido.
	- ▶ Utilizzare solamente fir[mware e downlo](#page-168-0)ad messi a disposizione nel server preimpostato di Gigaset (**→ Pag. 167**) oppure alla pagina <www.gigaset.com/service>.
- 3. Se sul display viene visualizzato **Server non disponibile!**, il server del download non è raggiungibile.
	- ▶ Il server è al momento non raggiungibile. Ripetere il procedimento in un secondo momento.
	- ¥ L'indirizzo del server è stato modificato (£**[Pag. 167](#page-168-0)**). Correggerlo. Ripristinare le impostazioni iniziali della base.
- 4. Se sul display viene visualizzato **Errore di trasmissione XXX**, si è verificato un errore durante la trasmissione del file. Al posto di XXX viene visualizzato un codice di errore HTTP.
	- ▶ Ripetere il procedimento. Se si verifica di nuovo un errore, rivolgersi al Servizio Clienti.
- 5. Se sul display viene visualizzato **Controllare le impostazioni IP**, il vostro telefono potrebbe non avere nessun collegamento ad Internet.
	- ¥ Verificare i collegamenti del cavo tra telefono e router così come tra router e Internet.
	- ¥ Verificare se il telefono è collegato alla LAN, cioè non è raggiungibile tramite il suo indirizzo IP.

#### **Non è possibile ascoltare o comandare una segreteria telefonica di rete.**

VoIP:

Il tipo di toni DTMF impostati sul vostro telefono non è supportato dal vostro VoIP-Provider.

¥ Informarsi presso il [proprio VoIP P](#page-155-1)rovider, su cosa supporta, e modificare l'impostazione sul vostro telefono (**→ Pag. 154**).

Utilizzo della base su sistemi telefonici:

Il vostro centralino è impostato sulla selezione ad impulsi.

 $\blacktriangleright$  Passare alla selezione a toni

#### **Nella lista delle chiamate al messaggio non è assegnata l'ora.**

La data/l'ora non sono impostate.

- ¥ Impostare la data/l'ora (£**[Pag. 16](#page-17-0)**) oppure
- Attivare la sincronizzazione della base con un timeserver (**→ [Pag. 169](#page-170-0)**).

# <span id="page-177-1"></span><span id="page-177-0"></span>**Codici stato del VoIP**

Quando si hanno problemi con le connessioni VoIP, attivare la funzione **Stato del portatile** (→ **[Pag. 116](#page-117-1), [Pag. 166](#page-167-0)**). Si riceve quindi un codice dello stato del VoIP, che aiuta nell'analisi del problema. Dare il codice può sicuramente essere di aiuto nell'analisi del problema da parte del Servizio Clienti.

Nella seguente tabella si trova il significato dei principali codici di stato.

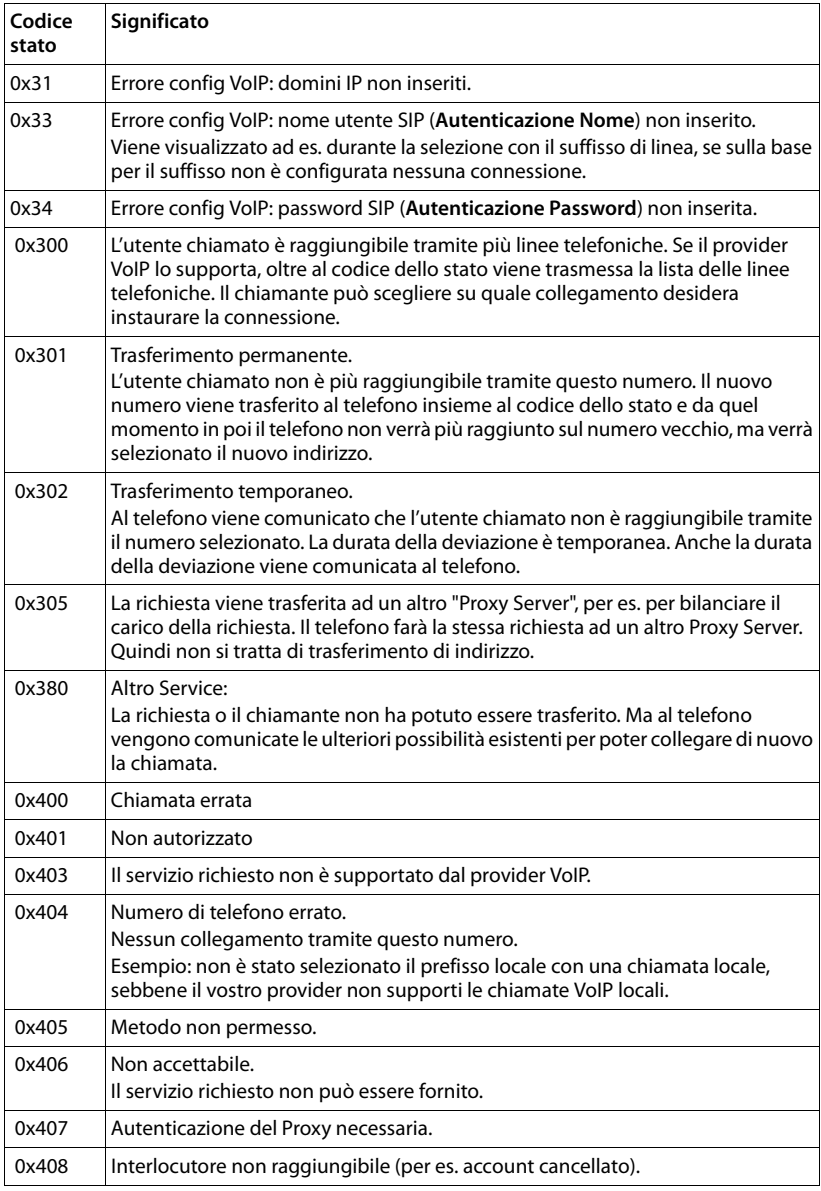

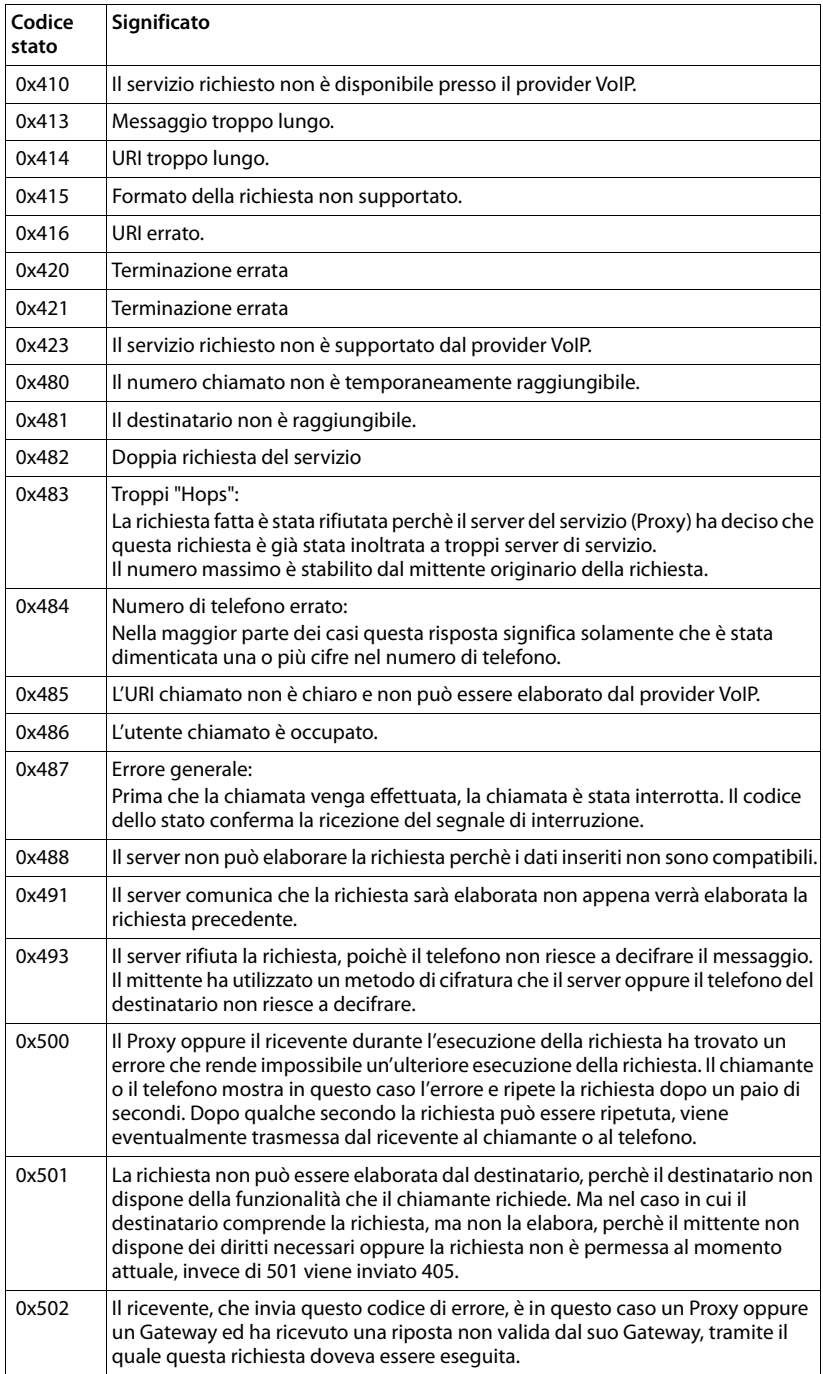

## **Servizio Clienti e Supporto Tecnico**

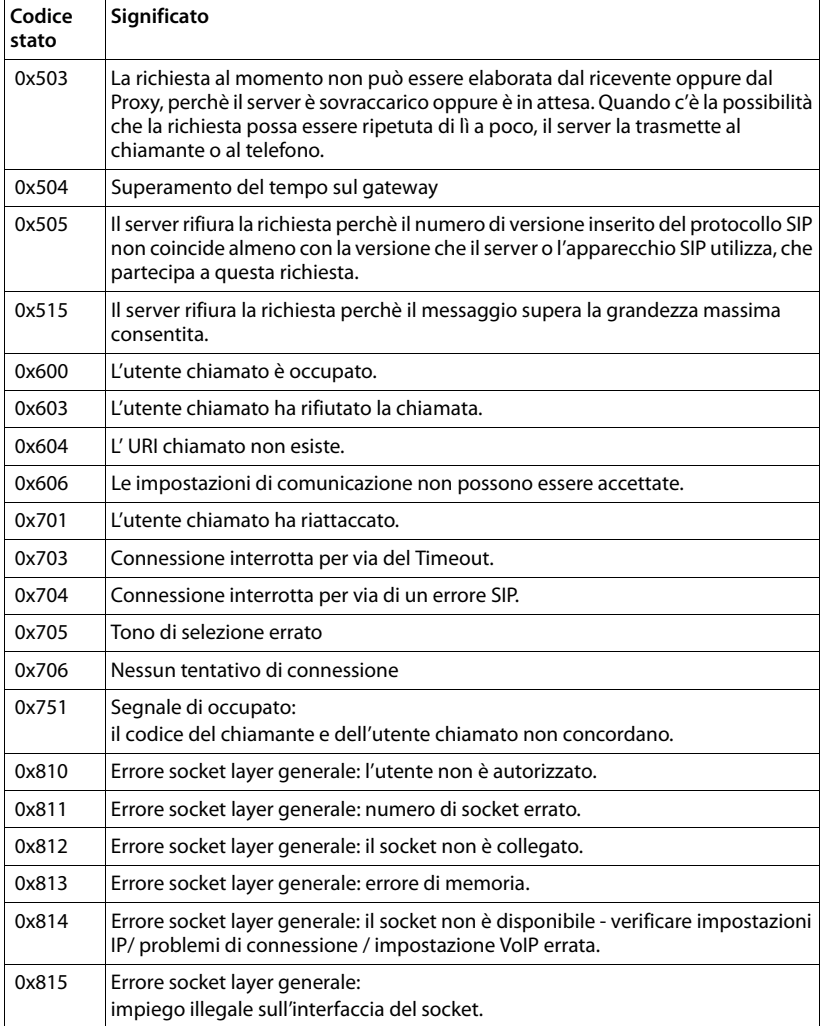
### **Richiedere le informazioni di Service**

Le informazioni di Service del vostro Telefono (base e portatile) servono per il Servizio Clienti.

### **Informazioni di Service della base**

**Prerequisito:** è in corso una telefonata esterna. La connessione è instaurata almeno da 8 sec.

#### **§Menu§**¢**Servizio Info**

Confermare la scelta con **§OK§**.

 $Con \left[ \begin{array}{ccc} \bullet & \bullet & \bullet \end{array} \right]$  è possibile selezionare le seguenti informazioni:

- **1:** Numero di serie della base (RFPI).
- **2:** Numero di serie del vostro portatile (IPUI).
- **3:** Informa l'operatore del Service sulle impostazioni della base, per es. sul numero dei portatili registrati, della funzione Repeater. Le ultime quattro 4 cifre indicano l'ammontare delle ore (esadecimali) di funzionamento.
- **4:** Variante (da 1 a 2 cifre), versione del firmware della base (da 3 a 5 cifre).
- **5:** Numero Gigaset.net del vostro telefono. Con questo numero è possibile chiamare un operatore del Service tramite Internet, senza dover essere registrati ad un provider VoIP. In questo modo è possibile testare la connessione online e la telefonia VoIP.
- **6:** Numero di apparecchio della base. Contiene ulteriori informazioni per l'addetto del Service.

#### **Sblocca il sistema**

Confermare la selezione con **§OK§**.

È possibile togliere con il codice corrispondente un blocco del sistema eventualmente impostato a seconda del provider.

#### **Aggiorna il profilo**

Confermare la selezione con **§OK§**.

I profili attuali del vostro provider VoIP (i dati generali del Provider di tutte le connessioni VoIP configurate) vengono caricati automaticamente sul vostro telefono. Vengono aggiornate le impostazioni generali per tutte le connessioni VoIP, per i profili disponibili sul server di Gigaset.

### **Informazioni di Service del portatile**

Con portatile in stand-by:

Premere il tasto funzione **§Menu§**.

**Premere in sequenza i sequenti tasti:**  $\overline{*} \circ \overline{)+} \circ \overline{0} + \overline{+} \circ \overline{+} \circ \overline{) \}$ 

Vengono visualizzate le seguenti informazioni tramite il portatile:

**1:** numero di serie (IPUI)

**2:** ammontare delle ore di funzionamento

**3:** variante, versione del software del portatile

# **Dichiarazione CE di Conformità**

Con la presente Gigaset Communications GmbH dichiara che questo apparato è conforme ai requisiti essenziali ed alle altre disposizioni pertinenti stabilite dalla Direttiva 1999/05/CE.

Esso è progettato per la connessione e l'uso con la rete telefonica analogica in Italia.

La telefonia Voice over IP è possibile con un modem aggiuntivo tramite interfaccia LAN.

Ogni requisito specifico del Paese è stato tenuto in debita considerazione.

Nel caso dei cordless la dichiarazione CE di conformità è redatta separatamente per la parte fissa (Base) e parte mobile (Portatile).

Copia della dichiarazione CE, redatta ai sensi della Direttiva 1999/05/CE, è disponibile al seguente indirizzo Internet: [www.gigaset.com/docs.](http://www.gigaset.com/docs)

Dall'area Customer Service - Download aprite il file relativo al vostro paese per cercare ciò che vi serve. Il portatile (parte mobile) dei cordless come pure altre tipologie di prodotti sono internazionali pertanto la relativa dichiarazione è scaricabile da "International Declarations of Conformity". Verificare la presenza di ciò che vi serve in entrambi i file.

In caso di dubbi o problemi potete richiedere la dichiarazione CE telefonando al Servizio Clienti.

# $C_{6}$  0682

### **Garanzia**

**Vi informiamo che se un prodotto Gigaset non è stato acquistato da rivenditori autorizzati sul territorio nazionale potrebbe non essere totalmente compatibile con la rete telefonica Italiana. Il paese per il quale l'apparato è stato progettato per l'utilizzo è indicato sulla scatola del prodotto stesso, nella dichiarazione CE presente nel manuale d'uso e, talvolta, anche sotto la base del prodotto. Se l'apparato viene comunque usato in modo non conforme alle indicazioni riportate nelle istruzioni e sul prodotto stesso, potrebbero non sussistere le condizioni per godere dei diritti di assistenza in garanzia (riparazione o sostituzione).**

**Per poter usufruire della garanzia, il consumatore deve presentare lo scontrino, la ricevuta o ogni altro documento idoneo in originale, che comprovi la data dell'acquisto (data da cui decorre il periodo di garanzia) e della tipologia del bene acquistato.**

# **Condizioni di garanzia**

Per questo apparato sono assicurati ai consumatori ed utenti i diritti previsti dal Codice del Consumo - Dlgs. 06.09.2005 n. 206 (ex Dlgs. 02.02.2002 n. 24 di attuazione in Italia della Direttiva 1999/44/CE) per ciò che riguarda il regime di garanzia legale per i beni di consumo. Di seguito si riporta un estratto delle condizioni di garanzia convenzionale. Il testo completo ed aggiornato delle condizioni di garanzia e l'elenco dei centri di

assistenza sono comunque a Vostra disposizione consultando il sito

#### **<www.gigaset.com/it>**

o contattando il servizio Clienti Italia

#### **Tel. 199.15.11.15**

Al consumatore (cliente) viene accordata dal produttore una garanzia alle condizioni di seguito indicate, lasciando comunque impregiudicati i diritti di cui è titolare ai sensi del Codice del Consumo - Dlgs. 06.09.2005 n. 206 (ex Dlgs. 02.02.2002 n. 24 di attuazione in Italia della Direttiva 1999/44/CE):

- $\triangleq$  In caso dispositivi nuovi e relativi componenti risultassero viziati da un difetto di fabbricazione e/o di materiale entro 24 mesi dalla data di acquisto, Gigaset Communications Italia S.r.l. si impegna, a sua discrezione, a riparare o sostituire gratuitamente il dispositivo con un altro più attuale. Per le parti soggette a usura (come le batterie) la validità della garanzia è di 6 mesi dalla data di acquisto.
- ◆ La garanzia non vale se il difetto è stato provocato da un utilizzo non conforme e/o se non ci si è attenuti ai manuali d'uso.
- $\triangle$  La garanzia non può essere estesa a prestazioni (quali installazioni, configurazioni, download di software non originale Gigaset) effettuate dal concessionario o dal cliente stesso. È altresì escluso dalla garanzia il software eventualmente fornito su supporto a parte non originale Gigaset.
- $\triangle$  Per ottenere il riconoscimento della garanzia è necessario conservare un documento fiscalmente valido comprovante la data di acquisto. I difetti di conformità devono essere denunciati entro il termine di due mesi dal momento della loro constatazione.

#### **Servizio Clienti e Supporto Tecnico**

- $\triangle$  I dispositivi o i componenti resi a fronte di una sostituzione diventano di proprietà di Gigaset Communications Italia S.r.l.
- ◆ La presente garanzia è assicurata da Gigaset Communications Italia S.r.l, Viale Piero e Alberto Pirelli 10, 20126 Milano.
- ◆ Si escludono ulteriori responsabilità di Gigaset Communications Italia S.r.l., salvo il caso di comportamento doloso o gravemente colposo di quest'ultima. A titolo esemplificativo e non limitativo si segnala che Gigaset Communications Italia S.r.l. non risponderà in nessun caso di: eventuali interruzioni di funzionamento del dispositivo, mancato guadagno, perdita di dati, danni a software supplementari installati dal cliente o perdita di altre informazioni.
- $\triangle$  La prestazione eseguita in garanzia non prolunga il periodo di garanzia.
- ◆ Nei casi non coperti da garanzia, Gigaset Communications Italia S.r.l. si riserva il diritto di addebitare al cliente le spese relative alla sostituzione o riparazione.
- $\blacklozenge$  Il presente regolamento non modifica in alcun caso le regole probatorie a svantaggio del cliente.

Per l'adempimento della garanzia contattare il Servizio Clienti di Gigaset Communications Italia S.r.l. Italia ai recapiti indicati nel relativo paragrafo.

### **Il nostro modello ambientale di riferimento**

Gigaset Communications GmbH si è assunta la responsabilità sociale di contribuire ad un mondo migliore. Le nostre idee, le nostre tecnologie e il nostro agire sono poste al servizio della società e dell'ambiente. La nostra politica ambientale coinvolge tutti i processi industriali del prodotto a partire dal design e dalla progettazione, alla produzione, all'imballaggio, al trasporto, all'utilizzo fino al suo smaltimento il più possibile eco-compatibile alla fine della sua vita dopo averne assicurato un uso lungo e soddisfacente.

All'indirizzo www.gigaset.com potrete trovare ulteriori informazioni al riguardo.

### **Certificazioni della fabbrica che ha costruito il vostro apparato**

Il vostro telefono è stato interamente progettato e costruito in **GERMANIA** da Gigaset Communications nella modernissima fabbrica di Bocholt, fabbrica a bassissimo impatto ambientale e ad altissimo contenuto tecnologico.

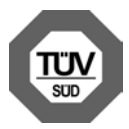

Gigaset Communications GmbH è certificata in conformità alle norme internazionali EN ISO 14001 e ISO 9001.

**ISO 14001 (Certificazione Ambientale):** da settembre 2007.

**ISO 9001 (Certificazione del Sistema Qualità):** da febbraio 1994.

Le certificazioni sono state rilasciate dal TüV SÜD Management Service GmbH, uno dei più autorevoli Organismi Certificatori Indipendenti a livello mondiale.

### **Risparmio energetico**

Con la scelta di un prodotto progettato con tecnologia ECO DECT di seconda generazione sviluppata da Gigaset Communications contribuite attivamente alla tutela dell'ambiente.

### **Smaltimento degli apparati a fine vita**

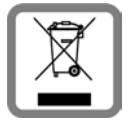

**INFORMAZIONE AGLI UTENTI**

**Eco-contributo RAEE assolto ove dovuto N° Iscrizione Registro A.E.E.: IT08010000000060 Ai sensi dell'art 13 del Decreto Legislativo 25 luglio 2005, n. 151** 

**"Attuazione delle Direttive 2002/95/CE, 2002/96/CE e 2003/108/ CE, relative alla riduzione dell'uso di sostanze pericolose nelle apparecchiature elettriche ed elettroniche, nonché allo smaltimento dei rifiuti"**

Il simbolo del cassonetto barrato riportato sull'apparecchiatura indica che il prodotto alla fine della propria vita utile deve essere raccolto separatamente dagli altri rifiuti.

L'utente dovrà, pertanto, conferire l'apparecchiatura giunta a fine vita agli idonei centri di raccolta differenziata dei rifiuti elettrici ed elettronici, oppure riconsegnarla al rivenditore al momento dell'acquisto di una nuova apparecchiatura di tipo equivalente, in ragione di uno a uno.

L'adeguata raccolta differenziata per l'avvio successivo dell'apparecchiatura dismessa al riciclaggio, al trattamento e allo smaltimento ambientalmente compatibile contribuisce ad evitare possibili effetti negativi sull'ambiente e sulla salute e favorisce il riciclo dei materiali di cui è composta l'apparecchiatura.

Lo smaltimento abusivo del prodotto da parte dell'utente comporta l'applicazione delle sanzioni di cui alla corrente normativa di legge.

Gli utenti professionali che, contestualmente alla decisione di disfarsi delle apparecchiature a fine vita, effettuino l'acquisto di prodotti nuovi di tipo equivalente adibiti alle stesse funzioni, potranno concordare il ritiro delle vecchie apparecchiature contestualmente alla consegna di quelle nuove.

#### **Smaltimento delle batterie a fine vita INFORMAZIONE AGLI UTENTI**

#### **Contributo Pile e Accumulatori assolto ove dovuto N° Iscrizione Registro Pile: IT09060P00000028 Ai sensi del Decreto Legislativo 20 novembre 2008, n. 188 "Attuazione della direttiva 2006/66/CE concernente pile ed accumulatori e relativi rifiuti"**

L'apparato è stato progettato in modo tale da rendere le batterie in uso facilmente rimovibili.

Il presente manuale riporta informazioni dettagliate sulla tipologia di batterie da utilizzare, su come caricarle, come farle durare il più a lungo possibile, come rimuoverle e come smaltirle correttamente a fine vita.

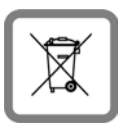

Il simbolo del cassonetto barrato riportato su accumulatori e batterie indica che, alla fine della loro vita utile, devono essere raccolte separatamente dagli altri rifiuti conferendole agli idonei centri di raccolta differenziata (riciclerie locali) oppure negli appositi contenitori dislocati sul territorio nazionale che i sistemi di raccolta, appositamente

costituiti e finanziati dai produttori, si faranno carico di gestire per la raccolta ed il trattamento a norma di legge.

L'adeguata raccolta differenziata per l'avvio delle pile e degli accumulatori dismessi al riciclaggio, al trattamento e allo smaltimento ambientalmente compatibile contribuisce ad evitare possibili effetti negativi sull'ambiente e sulla salute e favorisce il reimpiego e/o riciclo dei materiali di cui essi sono composti.

Lo smaltimento abusivo di pile ed accumulatori da parte dell'utente comporta l'applicazione delle sanzioni di cui alla corrente normativa di legge.

Le batterie in uso in questo apparato rispettano l'articolo 4 della Direttiva 2006/66/ CE che indica le sostanze proibite a tutela della salute.

### **Certificazione SAR**

Questo apparato cordless è un ricetrasmettitore radio conforme a tutti i requisiti internazionali vigenti per l'esposizione alle onde radio. Sono state considerate sia le direttive Europee EN che le direttive elaborate dall'organizzazione scientifica indipendente ICNIRP, ove applicabili, data la bassa potenza emessa. In considerazione delle potenze estremamente basse rispetto ai limiti considerati sicuri dalle norme internazionali si ritiene che l'apparato possa essere utilizzato a diretto contatto con il corpo senza rischio alcuno.

Ai portatori di apparati elettromedicali ad uso personale, che siano impiantati o no, è sempre comunque consigliato il parere del costruttore dell'apparato e/o del medico specialista di fiducia che considererà anche lo stato di salute di ogni singolo paziente in caso di patologie conclamate.

# **Appendice**

# **Cura del prodotto**

Pulire l'apparato con un panno antistatico oppure **umido** (senza solvente e non in microfibra).

Non utilizzare **assolutamente** un panno asciutto poiché si potrebbero generare cariche elettrostatiche che potrebbero danneggiare l'apparato.

# **Contatto con liquidi !**

L'apparato non va portato assolutamente a contatto con liquidi.

Qualora ciò accadesse spegnerlo immediatamente e scollegare tutte le spine eventualmente presenti (corrente e/o linea telefonica) quindi:

- u **Rimuovere eventuali batterie presenti**.
- $\triangleleft$  Lasciar defluire il liquido.
- ◆ Asciugare tutte le parti con un panno e conservare l'apparato **per almeno 72 ore** con l'eventuale vano batterie aperto e la tastiera rivolta verso il basso in un luogo caldo e asciutto (assolutamente **non** in forno).
- ◆ Accendere l'apparato solo quando è ben asciutto.

Una volta asciugato completamente, in alcuni casi sarà possibile rimettere in funzione il telefono.

I liquidi, tuttavia, lasciano residui di ossidazioni interne causa di possibili problemi funzionali. Tali problemi, conseguenti da ossidazioni per contatto con liquidi, non sono coperti da garanzia.

# **Dati tecnici**

### **Batterie raccomandate**

Tecnologia: Nickel-Metall-Hydrid (NiMH)

Grandezza: AAA (Micro, HR03)

Tensione: 1,2 V

Capacità: 550 - 1000 mAh

Solo l'uso di batterie raccomandate assicura i tempi di autonomia/ricarica indicati, corretta funzionalità, longevità ed assenza di rischi per l'utilizzatore.

- $\triangleleft$  GP 700 mAh
- ◆ Yuasa Phone 700 mAh
- $\triangle$  Yuasa Phone 800 mAh
- $\blacktriangleright$  Yuasa AAA 800
- $\blacklozenge$  Peacebay 600 mAh

Poichè le batterie si evolvono costantemente, la lista delle batterie raccomandate viene periodicamente aggiornata ed è disponibile nell'area Customer Care nelle FAQ (domande frequenti) del sito Gigaset:

<www.gigaset.com/service>

### **Autonomia/tempi di ricarica del portatile**

L'autonomia del vostro Gigaset dipende molto dal suo uso corretto e conforme alle indicazioni riportate nel presente manuale. (Tutti i tempi sono indicazioni massime e valgono con illuminazione del display non attiva.)

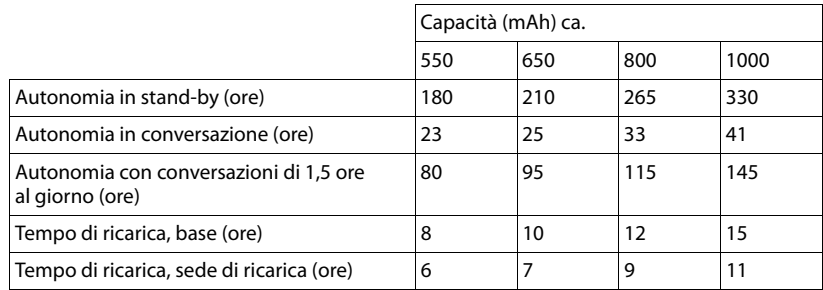

### **Consumo di corrente della base**

Il consumo di corrente della base è di circa 1,3 Watt.

# **Dati tecnici generali**

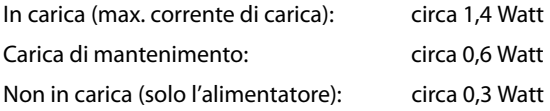

### **Dati tecnici generali**

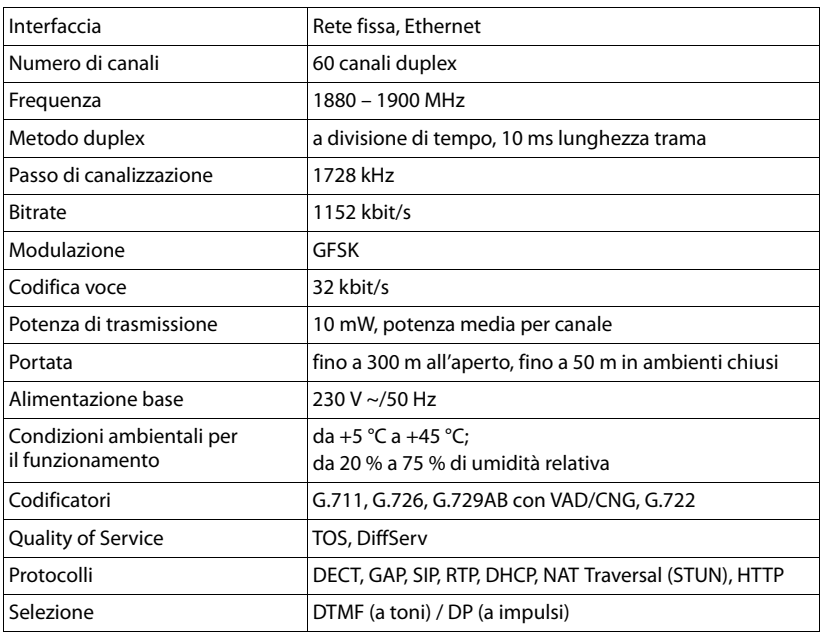

### **Cavo di linea: collegamenti corretti**

Quando si acquista un cavo di linea, fare attenzione ai collegamenti corretti del cavo di linea.

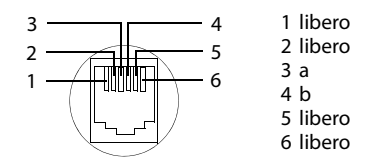

### **Scrivere e modificare il testo**

Per creare un testo, valgono le seguenti regole:

- $\blacklozenge$  Il cursore viene mosso con  $\Box$   $\Box$  verso destra o sinistra.
- $\triangle$  I caratteri vengono inseriti a sinistra del cursore.
- ◆ Per le voci della rubrica telefonica, la prima lettera del nome viene scritta automaticamente maiuscola, quelle successive minuscole.

### **Scrivere testo/nomi**

Per inserire caratteri/cifre premere più volte il tasto corrispondente.

#### **Scrittura standard**

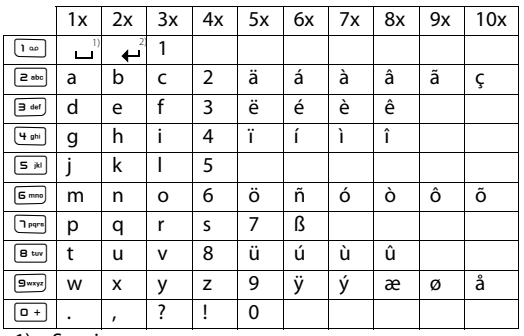

1) Spazio

2) Termine di riga

Premendo un tasto **a lungo**, i caratteri corrispondenti al tasto stesso vengono visualizzati in sequenza nell'ultima riga del display. Quando il tasto viene rilasciato, il carattere evidenziato viene inserito nel campo di inserimento.

#### **Impostare la scrittura a caratteri maiuscoli, minuscoli o in numeri**

Premere **brevemente** il tasto cancelletto  $\overline{f}$  per passare dalla modalità "Abc" a "123" e da "123" a "abc" e da "abc" a "Abc" (scrittura maiuscola: prima lettera scritta in maiuscolo, tutte le altre in minuscolo). Premere il tasto cancelletto  $\overline{f}$  **prima** dell'inserimento dei caratteri.

Sul display viene indicato se è impostata la scrittura a caratteri maiuscoli, minuscoli o in numeri.

In basso a destra (al di sopra del tasto funzione destro) leggerete "Abc", "abc" oppure "123".

# **Gigaset A580 IP – Software gratuito**

Il firmware del vostro Gigaset A580 IP contiene tra l'altro dei software gratuiti la cui licenza si trova nella GNU Lesser General Public License. Questi software gratuiti sono stati sviluppati da terzi e sono protetti dai diritti d'autore. Nelle pagine seguenti si trovano i testi della licenza nella versione originale in inglese.

Il software viene concesso senza dover pagare. Si è autorizzati ad utilizzare questi software gratuiti secondo le sopra citate condizioni di licenza. In caso di opposizione alle condizioni valide per i software gratuiti della Gigaset Communications GmbH valgono le sopra citate condizioni di licenza.

La GNU Lesser General Public License (LGPL) è fornita assieme al presente prodotto. È inoltre possibile scaricare le condizioni di licenza da Internet:

- ◆ Le LGPL si trovano in Internet alla pagina: <http://www.gnu.org/copyleft/lesser.html>
- ◆ Il testo originale con i diritti d'autore dei sofware gratuiti si trovano attualmente in Internet alla pagina: <http://www.gigaset.com/developer>

Ulteriori informazioni e link per i testi originali dei software gratuiti si trovano nelle pagine del support on-line in Internet:

#### [www.gigaset.com/service](http://www.gigaset.com/service)

L'utilizzo dei software gratuiti contenuti in questo prodotto, che va oltre lo svolgimento di programma previsto da Gigaset, presenta dei rischi - ovvero la perdita dei diritti di garanzia.

La GNU Lesser General Public License contiene indicazioni relativamente alla responsabilità dell'autore o di altri spettanti diritto dei software gratuiti.

Non sussistono diritti di garanzia da parte della Gigaset Communications GmbH, in caso si basi o si possa basare su una mancanza del prodotto dovuti alla modifica di programmi o delle proprie configurazioni. Inoltre non si ha diritto alla garanzia da parte della Gigaset Communications GmbH, se i software gratuiti ledono i diritti di protezione di terzi.

La Gigaset Communications GmbH non concede alcun supporto tecnico per il software (inclusi quelli gratuiti), se modificati.

### **GNU LESSER GENERAL PUBLIC LICENSE**

Version 2.1, February 1999

Copyright (C) 1991, 1999 Free Software Foundation, Inc., 59 Temple Place, Suite 330, Boston, MA 02111-1307 USA

Everyone is permitted to copy and distribute verbatim copies of this license document, but changing it is not allowed.

[This is the first released version of the Lesser GPL. It also counts as the successor of the GNU Library Public License, version 2, hence the version number 2.1.]

#### **Preamble**

The licenses for most software are designed to take away your freedom to share and change it. By contrast, the GNU General Public Licenses are intended to guarantee your freedom to share and change free software--to make sure the software is free for all its users.

This license, the Lesser General Public License, applies to some specially designated software packages--typically libraries--of the Free Software Foundation and other authors who decide to use it. You can use it too, but we suggest you first think carefully about whether this license or the ordinary General Public License is the better strategy to use in any particular case, based on the explanations below.

When we speak of free software, we are referring to freedom of use, not price. Our General Public Licenses are designed to make sure that you have the freedom to distribute copies of free software (and charge for this service if you wish); that you receive source code or can get it if you want it; that you can change the software and use pieces of it in new free programs; and that you are informed that you can do these things.

To protect your rights, we need to make restrictions that forbid distributors to deny you these rights or to ask you to surrender these rights. These restrictions translate to certain responsibilities for you if you distribute copies of the library or if you modify it.

For example, if you distribute copies of the library, whether gratis or for a fee, you must give the recipients all the rights that we gave you. You must make sure that they, too, receive or can get the source code. If you link other code with the library, you must provide complete object files to the recipients, so that they can relink them with the library after making changes to the library and recompiling it. And you must show them these terms so they know their rights. We protect your rights with a two-step method: (1) we copyright the library, and (2) we offer you this license, which gives you legal permission to copy, distribute and/or modify the library.

To protect each distributor, we want to make it very clear that there is no warranty for the free library. Also, if the library is modified by someone else and passed on, the recipients should know that what they have is not the original version, so that the original author's reputation will not be affected by problems that might be introduced by others.

Finally, software patents pose a constant threat to the existence of any free program. We wish to make sure that a company cannot effectively restrict the users of a free program by obtaining a restrictive license from a patent holder. Therefore, we insist that any patent license obtained for a version of the library must be consistent with the full freedom of use specified in this license.

Most GNU software, including some libraries, is covered by the ordinary GNU General Public License. This license, the GNU Lesser General Public License, applies to certain designated libraries, and is quite different from the ordinary General Public License. We use this license for certain libraries in order to permit linking those libraries into non-free programs.

When a program is linked with a library, whether statically or using a shared library, the combination of the two is legally speaking a combined work, a derivative of the original library. The ordinary General Public License therefore permits such linking only if the entire combination fits its criteria of freedom. The Lesser General Public License permits more lax criteria for linking other code with the library.

We call this license the "Lesser" General Public License because it does less to protect the user's freedom than the ordinary General Public License. It also provides other free software developers less of an advantage over competing non-free programs. These disadvantages are the reason we use the ordinary General Public License for many libraries. However, the Lesser license provides advantages in certain special circumstances.

#### **Appendice**

For example, on rare occasions, there may be a special need to encourage the widest possible use of a certain library, so that it becomes a de-facto standard. To achieve this, non-free programs must be allowed to use the library. A more frequent case is that a free library does the same job as widely used non-free libraries. In this case, there is little to gain by limiting the free library to free software only, so we use the Lesser General Public License.

In other cases, permission to use a particular library in non-free programs enables a greater number of people to use a large body of free software. For example, permission to use the GNU C Library in non-free programs enables many more people to use the whole GNU operating system, as well as its variant, the GNU/Linux operating system.

Although the Lesser General Public License is Less protective of the users' freedom, it does ensure that the user of a program that is linked with the Library has the freedom and the wherewithal to run that program using a modified version of the Library.

The precise terms and conditions for copying, distribution and modification follow. Pay close attention to the difference between a "work based on the library" and a "work that uses the library". The former contains code derived from the library, whereas the latter must be combined with the library in order to run.

### **GNU LESSER GENERAL PUBLIC LICENSE**

#### **TERMS AND CONDITIONS FOR COPYING, DISTRIBUTION AND MODIFICATION**

**0.** This License Agreement applies to any software library or other program which contains a notice placed by the copyright holder or other authorized party saying it may be distributed under the terms of this Lesser General Public License (also called "this License"). Each licensee is addressed as "you".

A "library" means a collection of software functions and/or data prepared so as to be conveniently linked with application programs (which use some of those functions and data) to form executables.

The "Library", below, refers to any such software library or work which has been distributed under these terms. A "work based on the Library" means either the Library or any derivative work under copyright law: that is to say, a work containing the Library or a portion of it, either verbatim or with modifications and/or translated straightforwardly into another language. (Hereinafter, translation is included without limitation in the term "modification".)

"Source code" for a work means the preferred form of the work for making modifications to it. For a library, complete source code means all the source code for all modules it contains, plus any associated interface definition files, plus the scripts used to control compilation and installation of the library.

Activities other than copying, distribution and modification are not covered by this License; they are outside its scope. The act of running a program using the Library is not restricted, and output from such a program is covered only if its contents constitute a work based on the Library (independent of the use of the Library in a tool for writing it). Whether that is true depends on what the Library does and what the program that uses the Library does.

**1.** You may copy and distribute verbatim copies of the Library's complete source code as you receive it, in any medium, provided that you conspicuously and appropriately publish on each copy an appropriate copyright notice and disclaimer of warranty; keep intact all the notices that refer to this License and to the absence of any warranty; and distribute a copy of this License along with the Library.

You may charge a fee for the physical act of transferring a copy, and you may at your option offer warranty protection in exchange for a fee.

**2.** You may modify your copy or copies of the Library or any portion of it, thus forming a work based on the Library, and copy and distribute such modifications or work under the terms of Section 1 above, provided that you also meet all of these conditions:

a) The modified work must itself be a software library.

b) You must cause the files modified to carry prominent notices stating that you changed the files and the date of any change.

c) You must cause the whole of the work to be licensed at no charge to all third parties under the terms of this License.

d) If a facility in the modified Library refers to a function or a table of data to be supplied by an application program that uses the facility, other than as an argument passed when the facility is invoked, then you must make a good faith effort to ensure that, in the event an application does not supply such function or table, the facility still operates, and performs whatever part of its purpose remains meaningful.

(For example, a function in a library to compute square roots has a purpose that is entirely well-defined independent of the application. Therefore, Subsection 2d requires that any application-supplied function or table used by this function must be optional: if the application does not supply it, the square root function must still compute square roots.) These requirements apply to the modified work as a whole. If identifiable sections of that work are not derived from the Library, and can be reasonably considered independent and separate works in themselves, then this License, and its terms, do not apply to those sections when you distribute them as separate works. But when you distribute the same sections as part of a whole which is a work based on the Library, the distribution of the whole must be on the terms of this License, whose permissions for other licensees extend to the entire whole, and thus to each and every part regardless of who wrote it.

Thus, it is not the intent of this section to claim rights or contest your rights to work written entirely by you; rather, the intent is to exercise the right to control the distribution of derivative or collective works based on the Library.

In addition, mere aggregation of another work not based on the Library with the Library (or with a work based on the Library) on a volume of a storage or distribution medium does not bring the other work under the scope of this License.

**3.** You may opt to apply the terms of the ordinary GNU General Public License instead of this License to a given copy of the Library. To do this, you must alter all the notices that refer to this License, so that they refer to the ordinary GNU General Public License, version 2, instead of to this License. (If a newer version than version 2 of the ordinary GNU General Public License has appeared, then you can specify that version instead if you wish.) Do not make any other change in these notices.

Once this change is made in a given copy, it is irreversible for that copy, so the ordinary GNU General Public License applies to all subsequent copies and derivative works made from that copy.

This option is useful when you wish to copy part of the code of the Library into a program that is not a library.

**4.** You may copy and distribute the Library (or a portion or derivative of it, under Section 2) in object code or executable form under the terms of Sections 1 and 2 above provided that you accompany it with the complete corresponding machine-readable source code, which must be distributed under the terms of Sections 1 and 2 above on a medium customarily used for software interchange.

If distribution of object code is made by offering access to copy from a designated place, then offering equivalent access to copy the source code from the same place satisfies the requirement to distribute the source code, even though third parties are not compelled to copy the source along with the object code.

**5.** A program that contains no derivative of any portion of the Library, but is designed to work with the Library by being compiled or linked with it, is called a "work that uses the Library". Such a work, in isolation, is not a derivative work of the Library, and therefore falls outside the scope of this License.

However, linking a "work that uses the Library" with the Library creates an executable that is a derivative of the Library (because it contains portions of the Library), rather than a "work that uses the library". The executable is therefore covered by this License.

Section 6 states terms for distribution of such executables.

When a "work that uses the Library" uses material from a header file that is part of the Library, the object code for the work may be a derivative work of the Library even though the source code is not.

Whether this is true is especially significant if the work can be linked without the Library, or if the work is itself a library. The threshold for this to be true is not precisely defined by law.

#### **Appendice**

If such an object file uses only numerical parameters, data structure layouts and accessors, and small macros and small inline functions (ten lines or less in length), then the use of the object file is unrestricted, regardless of whether it is legally a derivative work. (Executables containing this object code plus portions of the Library will still fall under Section 6.)

Otherwise, if the work is a derivative of the Library, you may distribute the object code for the work under the terms of Section 6.

Any executables containing that work also fall under Section 6, whether or not they are linked directly with the Library itself.

**6.** As an exception to the Sections above, you may also combine or link a "work that uses the Library" with the Library to produce a work containing portions of the Library, and distribute that work under terms of your choice, provided that the terms permit modification of the work for the customer's own use and reverse engineering for debugging such modifications.

You must give prominent notice with each copy of the work that the Library is used in it and that the Library and its use are covered by this License. You must supply a copy of this License. If the work during execution displays copyright notices, you must include the copyright notice for the Library among them, as well as a reference directing the user to the copy of this License. Also, you must do one of these things:

a) Accompany the work with the complete corresponding machine-readable source code for the Library including whatever changes were used in the work (which must be distributed under Sections 1 and 2 above); and, if the work is an executable linked with the Library, with the complete machine-readable "work that uses the Library", as object code and/or source code, so that the user can modify the Library and then relink to produce a modified executable containing the modified Library. (It is understood that the user who changes the contents of definitions files in the Library will not necessarily be able to recompile the application to use the modified definitions.)

b) Use a suitable shared library mechanism for linking with the Library. A suitable mechanism is one that (1) uses at run time a copy of the library already present on the user's computer system, rather than copying library functions into the executable, and (2) will operate properly with a modified version of the library, if the user installs one, as long as the modified version is interface-compatible with the version that the work was made with.

c) Accompany the work with a written offer, valid for at least three years, to give the same user the materials specified in Subsection 6a, above, for a charge no more than the cost of performing this distribution.

d) If distribution of the work is made by offering access to copy from a designated place, offer equivalent access to copy the above specified materials from the same place.

e) Verify that the user has already received a copy of these materials or that you have already sent this user a copy.

For an executable, the required form of the "work that uses the Library" must include any data and utility programs needed for reproducing the executable from it. However, as a special exception, the materials to be distributed need not include anything that is normally distributed (in either source or binary form) with the major components (compiler, kernel, and so on) of the operating system on which the executable runs, unless that component itself accompanies the executable.

It may happen that this requirement contradicts the license restrictions of other proprietary libraries that do not normally accompany the operating system. Such a contradiction means you cannot use both them and the Library together in an executable that you distribute.

**7.** You may place library facilities that are a work based on the Library side-by-side in a single library together with other library facilities not covered by this License, and distribute such a combined library, provided that the separate distribution of the work based on the Library and of the other library facilities is otherwise permitted, and provided that you do these two things:

a) Accompany the combined library with a copy of the same work based on the Library, uncombined with any other library facilities. This must be distributed under the terms of the Sections above.

b) Give prominent notice with the combined library of the fact that part of it is a work based on the Library, and explaining where to find the accompanying uncombined form of the same work.

**8.** You may not copy, modify, sublicense, link with, or distribute the Library except as expressly provided under this License. Any attempt otherwise to copy, modify, sublicense, link with, or distribute the Library is void, and will automatically terminate your rights under this License. However, parties who have received copies, or rights, from you under this License will not have their licenses terminated so long as such parties remain in full compliance.

**9.** You are not required to accept this License, since you have not signed it. However, nothing else grants you permission to modify or distribute the Library or its derivative works. These actions are prohibited by law if you do not accept this License. Therefore, by modifying or distributing the Library (or any work based on the Library), you indicate your acceptance of this License to do so, and all its terms and conditions for copying, distributing or modifying the Library or works based on it.

**10.** Each time you redistribute the Library (or any work based on the Library), the recipient automatically receives a license from the original licensor to copy, distribute, link with or modify the Library subject to these terms and conditions. You may not impose any further restrictions on the recipients' exercise of the rights granted herein.

You are not responsible for enforcing compliance by third parties with this License.

**11.** If, as a consequence of a court judgment or allegation of patent infringement or for any other reason (not limited to patent issues), conditions are imposed on you (whether by court order, agreement or otherwise) that contradict the conditions of this License, they do not excuse you from the conditions of this License. If you cannot distribute so as to satisfy simultaneously your obligations under this License and any other pertinent obligations, then as a consequence you may not distribute the Library at all. For example, if a patent license would not permit royalty-free redistribution of the Library by all those who receive copies directly or indirectly through you, then the only way you could satisfy both it and this License would be to refrain entirely from distribution of the Library.

If any portion of this section is held invalid or unenforceable under any particular circumstance, the balance of the section is intended to apply, and the section as a whole is intended to apply in other circumstances.

It is not the purpose of this section to induce you to infringe any patents or other property right claims or to contest the validity of any such claims; this section has the sole purpose of protecting the integrity of the free software distribution system which is implemented by public license practices. Many people have made generous contributions to the wide range of software distributed through that system in reliance on consistent application of that system; it is up to the author/donor to decide if he or she is willing to distribute software through any other system and a licensee cannot impose that choice.

This section is intended to make thoroughly clear what is believed to be a consequence of the rest of this License.

**12.** If the distribution and/or use of the Library is restricted in certain countries either by patents or by copyrighted interfaces, the original copyright holder who places the Library under this License may add an explicit geographical distribution limitation excluding those countries, so that distribution is permitted only in or among countries not thus excluded. In such case, this License incorporates the limitation as if written in the body of this License. **13.** The Free Software Foundation may publish revised and/or new versions of the Lesser General Public License from time to time. Such new versions will be similar in spirit to the present version, but may differ in detail to address new problems or concerns.

Each version is given a distinguishing version number. If the Library specifies a version number of this License which applies to it and "any later version", you have the option of following the terms and conditions either of that version or of any later version published by the Free Software Foundation. If the Library does not specify a license version number, you may choose any version ever published by the Free Software Foundation.

#### **Appendice**

**14.** If you wish to incorporate parts of the Library into other free programs whose distribution conditions are incompatible with these, write to the author to ask for permission. For software which is copyrighted by the Free Software Foundation, write to the Free Software Foundation; we sometimes make exceptions for this. Our decision will be guided by the two goals of preserving the free status of all derivatives of our free software and of promoting the sharing and reuse of software generally.

#### **NO WARRANTY**

**15.** BECAUSE THE LIBRARY IS LICENSED FREE OF CHARGE, THERE IS NO WARRANTY FOR THE LIBRARY, TO THE EXTENT PERMITTED BY APPLICABLE LAW.

EXCEPT WHEN OTHERWISE STATED IN WRITING THE COPYRIGHT HOLDERS AND/OR OTHER PARTIES PROVIDE THE LIBRARY "AS IS" WITHOUT WARRANTY OF ANY KIND, EITHER EXPRESSED OR IMPLIED, INCLUDING, BUT NOT LIMITED TO, THE IMPLIED WARRANTIES OF MERCHANTABILITY AND FITNESS FOR A PARTICULAR PURPOSE. THE ENTIRE RISK AS TO THE QUALITY AND PERFORMANCE OF THE LIBRARY IS WITH YOU. SHOULD THE LIBRARY PROVE DEFECTIVE, YOU ASSUME THE COST OF ALL NECESSARY SERVICING, REPAIR OR CORRECTION. **16.** IN NO EVENT UNLESS REQUIRED BY APPLICABLE LAW OR AGREED TO IN WRITING WILL ANY COPYRIGHT HOLDER, OR ANY OTHER PARTY WHO MAY MODIFY AND/OR REDISTRIBUTE THE LIBRARY AS PERMITTED ABOVE, BE LIABLE TO YOU FOR DAMAGES, INCLUDING ANY GENERAL, SPECIAL, INCIDENTAL OR CONSEQUENTIAL DAMAGES ARISING OUT OF THE USE OR INABILITY TO USE THE LIBRARY (INCLUDING BUT NOT LIMITED TO LOSS OF DATA OR DATA BEING RENDERED INACCURATE OR LOSSES SUSTAINED BY YOU OR THIRD PARTIES OR A FAILURE OF THE LIBRARY TO OPERATE WITH ANY OTHER SOFTWARE), EVEN IF SUCH HOLDER OR OTHER PARTY HAS BEEN ADVISED OF THE POSSIBILITY OF SUCH DAMAGES. **END OF TERMS AND CONDITIONS**

#### **How to Apply These Terms to Your New Libraries**

If you develop a new library, and you want it to be of the greatest possible use to the public, we recommend making it free software that everyone can redistribute and change. You can do so by permitting redistribution under these terms (or, alternatively, under the terms of the ordinary General Public License).

To apply these terms, attach the following notices to the library. It is safest to attach them to the start of each source file to most effectively convey the exclusion of warranty; and each file should have at least the "copyright" line and a pointer to where the full notice is found.

<one line to give the library's name and a brief idea of what it does.> Copyright  $(C)$  <year > <name of author>

This library is free software; you can redistribute it and/or modify it under the terms of the GNU Lesser General Public License as published by the Free Software Foundation; either version 2.1 of the License, or (at your option) any later version.

This library is distributed in the hope that it will be useful, but WITHOUT ANY WARRANTY; without even the implied warranty of MERCHANTABILITY or FITNESS FOR A PARTICULAR PURPOSE. See the GNU Lesser General Public License for more details.

You should have received a copy of the GNU Lesser General Public License along with this library; if not, write to the Free Software Foundation, Inc., 59 Temple Place, Suite 330, Boston, MA 02111-1307 USA

Also add information on how to contact you by electronic and paper mail.

You should also get your employer (if you work as a programmer) or your school, if any, to sign a "copyright disclaimer" for the library, if necessary. Here is a sample; alter the names:

Yoyodyne, Inc., hereby disclaims all copyright interest in the library `Frob' (a library for tweaking knobs) written by James Random Hacker. <signature of Ty Coon>, 1 April 1990 Ty Coon, President of Vice

Gli accessori sotto indicati sono solo un esempio di come esaltare le prestazioni del vostro sistema e potrebbero non essere commercializzati in tutti i paesi tuttavia, nell'ampia gamma di aggiuntivi Gigaset commercializzati nel nostro paese, belli, semplici da usare, completi di ogni funzionalità, con magnifici display a colori e soprattutto tutti dotati dell'alta qualità che il marchio Gigaset assicura, troverete ciò che vi serve ma anche ciò che meglio si addice all'ambiente nel quale l'apparato andrà inserito.

### **Portatili Gigaset**

Trasformate il vostro Gigaset in un vero e proprio centralino telefonico senza fili:

#### **Portatile Gigaset A58H**

- ◆ Display illuminato, 4096 colori
- $\triangleleft$  Tastiera illuminata
- $\blacklozenge$  Viva voce di alta qualità
- $\triangleleft$  Suonerie polifoniche
- $\blacklozenge$  Rubrica telefonica per circa 150 voci
- ◆ SMS (Prerequisito: base in grado di gestire gli SMS e CLIP disponibile)

<www.gigaset.com/gigaseta58h>

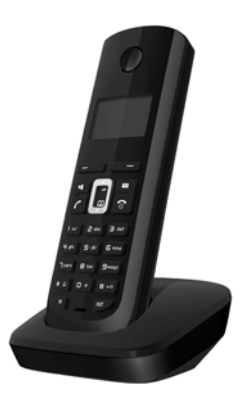

### **Portatile Gigaset C38H**

- ◆ Display illuminato, 65.000 colori
- $\blacklozenge$  Tastiera illuminata
- $\blacklozenge$  Viva voce di alta qualità
- $\blacklozenge$  Suonerie polifoniche
- ◆ Rubrica telefonica per circa 150 voci
- ◆ SMS (Prerequisito: base in grado di gestire gli SMS e CLIP disponibile)
- $\triangle$  Presa jack standard da 2,5 mm per auricolare telefonico <www.gigaset.com/gigasetc38h>

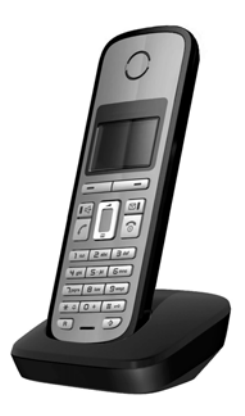

#### **Portatile Gigaset C47H**

- $\blacklozenge$  Display illuminato, 4096 colori
- $\triangle$  Tastiera illuminata
- $\blacklozenge$  Viva voce di alta qualità
- $\blacklozenge$  Suonerie polifoniche
- $\triangleleft$  Rubrica telefonica per circa 150 voci
- ◆ SMS (Prerequisito: base in grado di gestire gli SMS e CLIP disponibile)
- $\triangle$  Presa jack standard da 2,5 mm per auricolare telefonico
- ◆ Funzione Sorveglia Bimbo

<www.gigaset.com/gigasetc47h>

#### **Portatile Gigaset S67H oppure S68H**

- $\triangleleft$  HDSP ready
- $\blacklozenge$  Display illuminato, 65.000 colori
- $\blacklozenge$  Tastiera illuminata
- $\blacklozenge$  Viva voce di alta qualità
- $\triangleleft$  Suonerie polifoniche
- $\triangle$  Rubrica per circa 250 vCard (3 numeri ogni vCard)
- ◆ Foto CLIP con icone pre-memorizzate
- ◆ SMS (Prerequisito: base in grado di gestire gli SMS e CLIP disponibile)
- $\triangle$  Presa jack standard da 2,5 mm per auricolare telefonico
- ◆ Bluetooth™ (Headset Profile) (solo Gigaset S68H)
- ◆ Funzione Sorveglia Bimbo

#### <www.gigaset.com/gigasets67h>

<www.gigaset.com/gigasets68h>

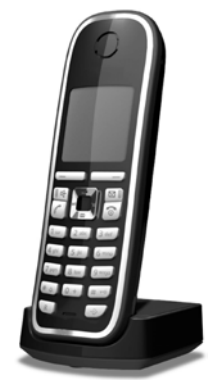

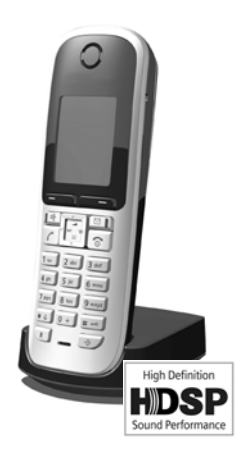

#### **Portatile Gigaset SL37H**

- $\triangleleft$  HDSP ready
- ◆ Display illuminato, 65.000 colori
- $\triangle$  Tastiera illuminata
- $\blacklozenge$  Viva voce di alta qualità
- $\blacklozenge$  Suonerie polifoniche
- $\triangle$  Chiamata a vibrazione (vibracall)
- ◆ Rubrica per circa 250 vCard (3 numeri ogni vCard)
- ◆ Foto CLIP con icone pre-memorizzate
- ◆ SMS (Prerequisito: base in grado di gestire gli SMS e CLIP disponibile)
- $\triangleq$  Interfaccia PC per gestire le voci presenti nella rubrica telefonica, le suonerie e gli screensaver
- ◆ Presa per auricolare Gigaset
- ◆ Bluetooth™ (Headset Profile)
- ◆ Funzione Sorveglia Bimbo
- ◆ Funzione Walky-Talky

<www.gigaset.com/gigasetsl37h>

#### **Portatile Gigaset S45**

- $\triangle$  Display illuminato a colori, 4096 colori
- $\triangle$  Tastiera illuminata
- $\blacklozenge$  Viva voce di alta qualità
- $\triangleleft$  Suonerie polifoniche
- $\triangle$  Rubrica telefonica per circa 150 voci
- ◆ SMS (Prerequisito: base in grado di gestire gli SMS e CLIP disponibile)
- ◆ Presa per auricolare Gigaset
- ◆ Funzione Sorveglia Bimbo

<www.gigaset.com/gigasets45>

### **Repeater Gigaset**

Il Repeater Gigaset consente di estendere la copertura e quindi la distanza tra il portatile Gigaset e la base.

Per estendere la copertura ad un'area la più ampia possibile si possono registrare fino a 6 Repeater Gigaset intorno alla base creando così una vasta area in cui è possibile muoversi.

<www.gigaset.com/gigasetrepeater>

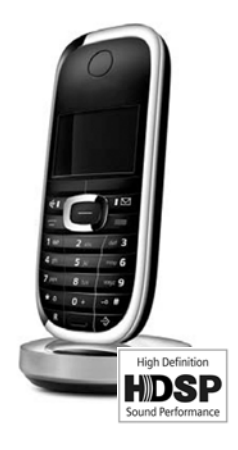

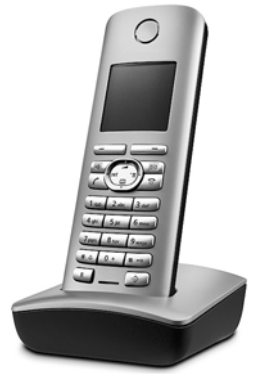

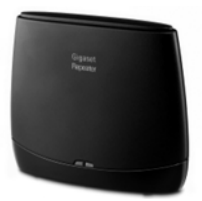

È possibile acquistare eventuali ulteriori portatili Gigaset da registrare sulla vostra base Gigaset o DECT-GAP di altri costruttori nei migliori negozi di telefonia ed elettronica di consumo (punti vendita tradizionali ed online) tuttavia, qualora il vostro rivenditore di fiducia ne fosse sprovvisto, potete acquistarli tramite il sito Gigaset all'indirizzo www.gigaset.it.

Dalla Home Page del sito Gigaset aprire la finestra a tendina "Customer Service", selezionare la voce "Acquisto accessori" e seguire le semplici istruzioni che appariranno. Con la stessa procedura potrete acquistare anche i piccoli accessori relativi al vostro Gigaset, quali batterie, clip da cintura, sportello batterie, caricabatterie aggiuntivi per portatili, alimentatori, cavetti, ecc.

È possibile acquistare gli accessori previsti come dotazione del vostro modello. Ad esempio non sarà possibile acquistare una clip da cintura se il modello non la prevede in dotazione poichè presumibilmente non potrà essere agganciata al corpo del portatile. Sarà invece possibile acquistare il caricabatterie aggiuntivo anche se il portatile che avete acquistato è caricato dalla base del cordless ecc.

Il nostro service partner vi fornirà tutto il supporto necessario per rendere la procedura semplice e, la spedizione all'indirizzo da voi desiderato, veloce.

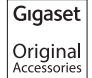

**Utilizzare solo accessori originali e certificati. Vi garantirete il mantenimento dei requisiti qualitativi del prodotto, un uso affidabile dello stesso e la certezza della rispondenza a tutte le importantissime norme europee sulla sicurezza della salute (emissioni elettromagnetiche, sicurezza elettrica, assenza di sostanze tossiche o comunque pericolose nella costruzione del prodotto, ecc).**

# **Glossario**

# **A**

#### **Accesso Internet banda larga**

£ **[DSL](#page-204-0)**.

**ADSL** Asymmetric Digital Subscriber Line

Denominazione di un tipo particolare di **[DSL](#page-204-0)**.

<span id="page-202-1"></span>**ALG** Application Layer Gateway

Meccanismo di comando NAT di un router.

Molti router con NAT integrato impiegano l'ALG. L'ALG fa passare il pacchetto dati di una connessione VoIP e aggiunge l'indirizzo IP pubblico della rete privata sicura.

L'ALG del router deve essere interrotto se il provider VoIP offre un server STUN o un Outbound Proxy.

£ **[Firewall](#page-205-0)**, **[NAT](#page-209-0)**, **[Outbound Proxy](#page-210-0)**, **[STUN](#page-213-0)**

#### **Autenticazione**

Limitazione d'accesso ad una rete/servizio tramite registrazione con ID e password.

#### **Autenticazione utente**

Nome/combinazione di cifre per l'accesso ad es. al proprio account VoIP.

#### <span id="page-202-0"></span>**Avviso di chiamata**

= CW (Call Waiting).

Servizio offerto dal vostro provider. Durante la conversazione si ha un tono di avviso, se vi sta chiamando un altro interlocutore. È possibile accettare o rifiutare la seconda chiamata. È possibile attivare/disattivare il servizio.

### **B**

<span id="page-202-3"></span>**Buddy** Utente con cui si scambiano brevi messaggi in Internet in tempo reale (chat).

£**[Instant Messaging](#page-208-0)**.

# **C**

#### **Campo IP Pool**

Campo degli indirizzi IP, che il server DHCP può utilizzare per assegnare indirizzi IP dinamici.

- **CF** Call Forwarding
	- £ **[Trasferimento di chiamata](#page-214-0)**.
- **Chat** Forma di comunicazione in Internet. Chattando vengono scambiati piccoli messaggi tra gli interlocutori in tempo reale.
- <span id="page-202-2"></span>**Client** Applicazione che richiede un servizio fornito da un server.

#### **Glossario**

#### <span id="page-203-0"></span>**Codificatore**

#### Coder/decoder

Il codificatore è responsabile del processo di digitalizzazione e compressione del linguaggio analogico prima dell'invio in Internet così come decodifica dati digitali alla ricezione di pacchetti dati, cioè converte i pacchetti nel linguaggio analogico. Esistono diversi codificatori che si differenziano nel grado di compressione.

Entrambe le parti del collegamento telefonico (chiamante/mittente e destinatario) devono utilizzare lo stesso codificatore. Esso viene stabilito al momento dell'instaurazione del collegamento tra mittente e destinatario.

La scelta del codificatore è un compromesso tra qualità vocale, velocità di trasmissione e larghezza di banda necessaria. Per es., un alto grado di compressione implica che la larghezza di banda necessaria per la connessione vocale è piccola. Significa però anche che il tempo necessario per la compressione/decompressione dei dati sarà maggiore, che il tempo necessario per il trasferimento dei dati in rete aumenta e quindi la qualità vocale si riduce. In altre parole aumenta il ritardo tra le parole del chiamante e la ricezione delle parole da parte del destinatario.

#### **Codificatore vocale**

#### £**[Codificatore](#page-203-0)**.

#### **COLP / COLR**

Connected Line Identification Presentation/Restriction

Funzionalità di una connessione VoIP per le chiamate in uscita.

Con il COLP l'utente che effettua la chiamata visualizza il numero di telefono dell'utente che risponde alla chiamata.

Il numero di telefono dell'utente che risponde alla chiamata si differenzia dal numero selezionato per es. con la deviazione della chiamata oppure il call-pick-up.

L'utente chiamato può nascondere con il COLR (Connected Line Identification Restriction) la trasmissione del numero di telefono al chiamante.

#### <span id="page-203-2"></span>**Consultazione**

Si sta effettuando una conversazione. Con la consultazione si interrompe la conversazione per collegarsi con un altro interlocutore. Se si interrompe subito la comunicazione con quest'ultimo, si ha una consultazione. Se si passa dal primo al secondo interlocutore si parla di **[Conversazione alternata](#page-203-1)**.

#### <span id="page-203-1"></span>**Conversazione alternata**

È possibile alternare tra due diversi interlocutori oppure passare ad una conferenza e ad un singolo interlocutore, senza che l'utente in attesa possa sentire.

#### **CW** Call Waiting

£ **[Avviso di chiamata](#page-202-0)**.

# **D**

#### <span id="page-204-3"></span>**DHCP** Dynamic Host Configuration Protocol

Protocollo di Internet che regola l'assegnazione automatica di un **[Indirizzo IP](#page-207-0)** ad un **[Utente di rete](#page-214-1)**. Il protocollo viene implementato in un server disponibile in rete. Un router può essere per es. un server DHCP.

Il telefono contiene un client DHCP. Un router che contiene un server DHCP può assegnare automaticamente indirizzi IP per il telefono da un campo d'indirizzo stabilito. Attraverso questa assegnazione dinamica più di un **[Utente di rete](#page-214-1)** può condividere uno stesso indirizzo IP e utilizzarlo tuttavia non contemporaneamente ma solamente uno alla volta.

Con alcuni router è possibile stabilire di non modificare mai l'indirizzo IP del telefono.

#### **DMZ (Demilitarized Zone)**

Il DMZ indica un campo della rete che si trova al di fuori di un firewall.

Il DMZ viene installato tra una rete da proteggere (per es. una LAN) e una rete non sicura (per es. Internet). Il DMZ permette l'accesso non protetto da Internet solamente per uno o pochi componenti di rete, mentre gli altri componenti di rete restano al sicuro dietro il firewall.

#### <span id="page-204-2"></span>**DNS** Domain Name System

Sistema gerarchico che rende possibile l'assegnazione di un **[Indirizzo IP](#page-207-0)** ad un **[Dominio](#page-204-1)**, facile da ricordare.Questa assegnazione deve essere gestita in ogni (W)LAN da un server DNS locale. Il server DNS locale rintraccia l'indirizzo IP eventualmente richiedendolo a server DNS preposti ed altri server DNS locali in Internet.

È possibile stabilire gli indirizzi IP del server DNS principale/secondario.

#### £ **[DynDNS](#page-205-1)**.

- <span id="page-204-1"></span>**Dominio** Nome di uno (o più) web server in Internet (per es. gigaset.net). Il dominio viene assegnato al corrispettivo indirizzo attraverso DNS.
- **DSCP** Differentiated Service Code Point
	- £ **[Quality of Service \(QoS\)](#page-211-0)**.
- <span id="page-204-0"></span>**DSL** Digital Subscriber Line

Tecnologia di trasmissione dati con la quale è possibile un accesso ad Internet ad es. a **1,5 [Mbps](#page-209-1)** tramite linea telefonica tradizionale. **Prerequisiti**: modem DSL e corrispettiva offerta del provider Internet.

#### **DSLAM** Digital Subscriber Line Access Multiplexer Il DSLAM è uno switch presente in una centralina telefonica nella quale confluiscono le linee di accesso degli utenti.

**DTMF** Dual Tone Multi-Frequency

#### **Glossario**

#### <span id="page-205-1"></span>**DynDNS** Dynamic DNS

L'assegnazione di nomi di dominio e indirizzi IP viene realizzata tramite **[DNS](#page-204-2)**. Per un **[Indirizzo IP dinamico](#page-207-1)** questo servizio viene espletato dal cosiddetto DynamicDNS. Esso permette l'utilizzo di un componente di rete con indirizzo IP dinamico come **[Server](#page-213-1)** in **[Internet](#page-208-1)**. Il DynDNS garantisce che in Internet si possa raggiungere lo stesso **[Dominio](#page-204-1)** indipendente dall'indirizzo IP attuale.

### **E**

**ECT** Explicit Call Transfer

Un utente A chiama un utente B. Si mantiene il collegamento e si chiama un utente C. Anzichè instaurare una conversazione a tre (conferenza), A mette in comunicazione solamente l'utente B con C e riattacca.

**EEPROM** Electrically eraseable programmable read only memory Elemento della memoria del telefono con dati fissi (per es. impostazioni dell'apparecchio da parte del costruttore e specifiche dell'utente) e dati salvati automaticamente (per es. voce nella lista delle chiamate).

### **F**

- <span id="page-205-0"></span>**Firewall** Con il firewall è possibile proteggere la rete da accessi non autorizzati dall'esterno. Consiste nel combinare provvedimenti e tecniche diverse (hardware e/o software) per controllare il flusso dati tra una rete privata da proteggere e una rete non protetta (per es. Internet).
	- £ **[NAT](#page-209-0)**.
- **Firmware** Il software di un apparato nel quale sono salvate informazioni fondamentali per il suo funzionamento. Una nuova versione del firmware può essere caricata nella memoria dell'apparato (Firmware Update) per correggere errori o per l'aggiornamento del software dell'apparecchio.
- **Flatrate** Tipo di contratto per l'accesso ad **[Internet](#page-208-1)**. L'internet provider offre questo servizio a pagamento a cui viene corrisposto un importo mensile. Per la durata e il numero delle connessioni non ci sono costi aggiuntivi.

#### **Frammentazione**

Pacchetti dati troppo grandi vengono suddivisi in parti (frammenti), prima di essere trasmessi. Al momento della ricezione vengono ricomposti.

**Full duplex** Modalità per la trasmissione dei dati tramite la quale vengono simultaneamente inviati e ricevuti i pacchetti dati.

#### **G.711 a law, G.711 μ law**

**G**

#### Standard per il **[Codificatore](#page-203-0)**.

Il G.711 offre una qualità vocale molto buona, simile a quella garantita dall'ISDN nella rete fissa. Poichè la compressione è piccola, la larghezza della banda necessaria è di circa 64 Kbit/s per connessione vocale, il ritardo per la codifica/ decodifica però è solamente di circa 0,125 ms.

"a law" indica lo standard europeo, "μ law" lo standard nordamericano/giapponese.

#### **G.722** Standard per il **[Codificatore](#page-203-0)**.

Il G.722 è un codificatore vocale a **larga banda** con una larghezza di banda da 50 Hz a 7 kHz e una velocità netta di trasmissione di 64 Kbit/s per connessione vocale così come per l'identificazione integrata della pause vocali e la produzione di fruscii (soppressione delle pause vocali).

G.722 offre una qualità vocale molto buona. La qualità vocale è più chiara e migliore che con gli altri codificatori per via di una maggiore sample rate e consente un suono vocale in High Definition Sound Performance (HDSP).

**G.726** Standard per il **[Codificatore](#page-203-0)**.

G.726 offre una buona qualità vocale. È inferiore rispetto a quella del codice **G.711**  ma migliore di quella del **G.729**.

**G.729A/B** Standard per il **[Codificatore](#page-203-0)**.

Con il G.729A/B la qualità vocale è bassa. Per via dell'elevata compressione la larghezza necessaria della banda è di circa 8 Kbit/s per connessione vocale, il ritardo di circa 15 ms.

<span id="page-206-0"></span>**Gateway** Collega tra loro due reti distinte (vedi **[Rete](#page-212-0)**), un esempio di Internet Gateway è il Router.

> Per conversazioni telefoniche **[VoIP](#page-215-0)** verso la rete telefonica tradizionale il gateway deve essere collegato sia alla rete IP che alla rete telefonica tradizionale.

#### <span id="page-206-1"></span>**Gateway-Provider**

#### £**[Provider SIP](#page-211-1)**.

**GSM** Global System for Mobile Communication

Standard europeo per la rete mobile. Al momento il GSM può essere considerato lo standard mondiale. Negli USA e in Giappone vengono supportati sempre più spesso standard nazionali.

# **H**

**HTTP-Proxy**

Il server tramite il quale l'**[Utente di rete](#page-214-1)** effettua la navigazione in Internet.

**Hub** Collega in una **[Infrastruttura di rete](#page-208-2)** più utenti di rete (vedi **[Utente di rete](#page-214-1)**). Tutti i dati inviati da un utente di rete verso l'hub vengono trasmessi a tutti gli utenti di rete.

£ **[Gateway](#page-206-0)**, **[Router](#page-212-1)**.

# **I**

**IEEE Institute of Electrical and Electronics Engineers** 

Commissione generale per la normalizzazione nell'elettronica e nell'elettrotecnica, in particolare per la standardizzazione della tecnologia LAN, protocolli di trasmissione, velocità di trasmissione dati e cablaggio.

Ogni **[Utente di rete](#page-214-1)** è identificabile tramite un **[Indirizzo IP](#page-207-0)**. Il **[DNS](#page-204-2)** assegna un **[Dominio](#page-204-1)** ad un **[Indirizzo IP](#page-207-0)**.

I principali servizi in internet sono il World Wide Web (WWW), le e-mail, il trasferimento di dati e i forum di discussione.

<span id="page-207-0"></span>**Indirizzo IP** Indirizzo univoco di un componente di rete all'interno della rete sulla base del protocollo TCP/IP (per es. LAN, Internet). In **[Internet](#page-208-1)** vengono assegnati per lo più nomi di dominio anzichè indirizzi IP. Il **[DNS](#page-204-2)** assegna ai nomi di dominio i corrispondenti indirizzi IP.

> L'indirizzo IP è costituito da quattro decimali a tre cifre separate l'una dall'altra da un punto (ad es. 223.94.233.2). Il primo numero decimale può essere compreso tra 1 e 126 così come tra 128 e 223, il secondo e il terzo tra 0 e 255, il quarto tra 1 e 254.

> L'indirizzo IP è composto dal numero di rete e dal numero dell'**[Utente di rete](#page-214-1)** (per es. il telefono). A seconda della **[Subnet mask](#page-213-2)** il numero di rete è formato da una, due oppure tre parti, il resto dell'indirizzo IP si riferisce ai componenti di rete. In una rete il numero di rete di tutti i componenti deve essere identico.

> Gli indirizzi IP possono essere assegnati automaticamente tramite DHCP (indirizzi IP dinamici) oppure manualmente (indirizzi IP fissi).

£ **[DHCP](#page-204-3)**.

#### <span id="page-207-1"></span>**Indirizzo IP dinamico**

L'indirizzo IP dinamico viene assegnato automaticamente ad un componente di rete tramite **[DHCP](#page-204-3)**. L'indirizzo IP dinamico del componente di rete può modificarsi ad ogni registrazione oppure in determinati intervalli di tempo.

£ **[Indirizzo IP fisso](#page-207-2)**

#### <span id="page-207-2"></span>**Indirizzo IP fisso**

Un indirizzo IP fisso viene assegnato ad un componente di rete manualmente oppure durante la configurazione della rete. A differenza dell'**[Indirizzo IP dinamico](#page-207-1)** un indirizzo IP fisso non si modifica.

#### **Indirizzo IP globale**

#### £**[Indirizzo IP](#page-207-0)**.

#### **Indirizzo IP locale**

L'indirizzo locale o privato è l'indirizzo di un componente di rete nella rete locale (LAN). Può essere assegnato a piacere dal gestore di rete. Gli apparati che collegano una rete locale ad Internet (gateway oppure router), hanno un indirizzo IP privato e uno pubblico.

£**[Indirizzo IP](#page-207-0)**.

#### **Indirizzo IP privato**

£**[Indirizzo IP pubblico](#page-208-3)**.

#### <span id="page-208-3"></span>**Indirizzo IP pubblico**

L'indirizzo IP pubblico è l'indirizzo di un componente di rete in Internet. Viene assegnato dall'Internet provider. Gli apparati che collegano una rete locale ad Internet (gateway, router) hanno un indirizzo IP pubblico ed uno locale.

£**[Indirizzo IP](#page-207-0)** <sup>e</sup>**[NAT](#page-209-0)**

#### **Indirizzo IP statico**

#### £**[Indirizzo IP fisso](#page-207-2)**.

#### **Indirizzo MAC**

Media Access Control Address

Indirizzo hardware tramite il quale ogni apparecchio di rete (per es. scheda di rete, switch, telefono) può essere identificato chiaramente in tutto il mondo. È costituito da sei parti (cifre esadecimali) separate tra di loro da  $_{n}$ -" (per es. 00-90-65-44-00-3A).

L'indirizzo MAC viene assegnato dal fabbricante e non può essere modificato.

#### **Indirizzo SIP**

#### £ **[URI](#page-214-2)**.

#### <span id="page-208-2"></span>**Infrastruttura di rete**

Rete con struttura centrale: tutti gli utenti di rete (vedi **[Utente di rete](#page-214-1)**) comunicano tra di loro tramite un **[Router](#page-212-1)**.

#### <span id="page-208-0"></span>**Instant Messaging**

Servizio che permette di chattare in tempo reale per mezzo di un programma Client, cioè inviare messaggi ad un altro utente in Internet.

<span id="page-208-1"></span>**Internet [WAN](#page-215-1)** globale. Per lo scambio di dati è definita una sequenza di protocolli TCP/IP.

Ogni **[Utente di rete](#page-214-1)** è identificabile tramite un **[Indirizzo IP](#page-207-0)**. Il **[DNS](#page-204-2)** assegna un **[Dominio](#page-204-1)** ad un **[Indirizzo IP](#page-207-0)**.

I principali servizi in internet sono il World Wide Web (WWW), le e-mail, il trasferimento di dati e i forum di discussione.

#### **Internet provider**

Permette l'accesso ad Internet a pagamento.

#### **Glossario**

#### **IP (Internet Protocol)**

Protocollo TCP/IP in **[Internet](#page-208-1)**. L'IP è responsabile dell'indirizzamento tra gli utenti di una **[Rete](#page-212-0)** in base all'**[Indirizzo IP](#page-207-0)** e trasmette dati da un mittente ad un destinatario. Inoltre l'IP stabilisce la scelta del path (il routing) del pacchetto dati.

### **L**

<span id="page-209-2"></span><span id="page-209-1"></span>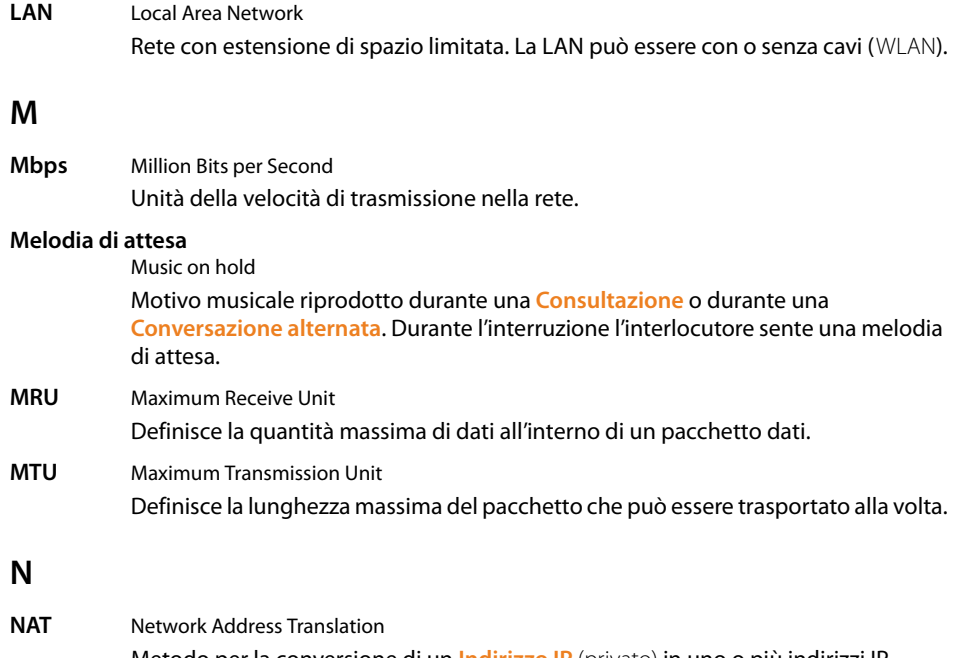

<span id="page-209-0"></span>Metodo per la conversione di un **[Indirizzo IP](#page-207-0)** (privato) in uno o più indirizzi IP (pubblici). Attraverso il NAT è possibile assegnare un indirizzo IP ad un **[Utente di](#page-214-1)  [rete](#page-214-1)** (per es. telefoni VoIP) nella **[LAN](#page-209-2)** che vengono nascosti dietro un indirizzo IP pubblico del **[Router](#page-212-1)** in **[Internet](#page-208-1)**.

I telefoni VoIP non sono raggiungibili dietro ad un router NAT dai Server VoIP (per via dell'indirizzo IP privato). Per "aggirare" il NAT si può impostare (alternativamente) l'**[ALG](#page-202-1)**, nel router ALG, lo **[STUN](#page-213-0)** oppure usare un **[Outbound](#page-210-0)  [Proxy](#page-210-0)** per il Provider VoIP.

Se è a disposizione un Outbound Proxy, è necessario tenerne presente nelle impostazioni VoIP del telefono.

#### **NAT simmetrico**

Il NAT simmetrico assegna differenti indirizzi IP esterni e numeri di porta allo stesso indirizzo IP interno e numero di porta.

#### **Numero di porta**

Indica un'applicazione specifica di un **[Utente di rete](#page-214-1)**. Il numero di porta è stabilito a seconda dell'impostazione in maniera permanente nella **[LAN](#page-209-2)** oppure viene assegnato ad ogni accesso.

La combinazione **[Indirizzo IP](#page-207-0)**/numero di **[Porta](#page-210-2)** identifica il destinatario o il mittente di un pacchetto dati all'interno della rete.

### **O**

#### <span id="page-210-0"></span>**Outbound Proxy**

Meccanismo di controllo del NAT alternativo allo STUN o all'ALG.

Gli Outbound Proxy vengono impostati dal provider VoIP nel Firewall/NAT in alternativa al **[SIP-Proxy-Server](#page-213-3)**. Controllano il traffico di dati attraverso il firewall.

Gli Outbound Proxy e i server STUN non devono essere utilizzati contemporaneamente.

£**[STUN](#page-213-0)** e **[NAT](#page-209-0)**.

### **P**

**Paging** (ricerca del portatile)

Funzione della base per la localizzazione dei portatili registrati. La base instaura un collegamento con tutti i portatili registrati. I portatili squillano. Il Paging viene attivato premendo brevemente il tasto sulla base e disattivato premendo nuovamente il tasto.

**PIN** Personal Identification Number

Protegge dall'utilizzo non autorizzato. Con PIN attivo è necessario inserire una combinazione di cifre per accedere ad un campo di inserimento protetto.

È possibile proteggere i dati di configurazione della base attraverso un PIN di sistema (4 cifre).

<span id="page-210-2"></span>**Porta** I dati vengono scambiati tra due applicazioni tramite una porta in una **[Rete](#page-212-0)**.

**Porta RTP [Porta](#page-210-2)** (locale) tramite la quale vengono inviati e ricevuti i pacchetti vocali del VoIP.

#### <span id="page-210-1"></span>**Porta SIP/ Porta SIP locale**

**[Porta](#page-210-2)** (locale) tramite la quale vengono inviati e ricevuti i dati di segnalazione SIP del VoIP.

#### **Porta SIP locale**

£**[Porta SIP/ Porta SIP locale](#page-210-1)**.

#### **Port-Forwarding**

Il gateway (per es. il router) trasferisce pacchetti dati, indirizzati ad una **[Porta](#page-210-2)** in **[Internet](#page-208-1)**. I server nella **[LAN](#page-209-2)** possono quindi mettere a disposizione dei servizi in Internet, senza dover aver bisogno di un indirizzo IP pubblico.

#### **Preparazione della selezione**

 $→$  **[Selezione in blocco](#page-213-4).** 

#### **Glossario**

#### **Presa per auricolare**

Combinazione di microfono e auricolare. L'auricolare permette di parlare comodamente senza l'uso delle mani durante le connessioni telefoniche. Sono disponibili auricolari che possono essere collegati senza cavi al portatile.

**Protocollo** Descrizione delle regole per la comunicazione nella **[Rete](#page-212-0)**. Comprende le regole per l'instaurazione, la gestione e l'interruzione della connessione, sul formato dei dati, dei tempi ed eventuale trattamento degli errori.

#### <span id="page-211-3"></span>**Protocollo di trasporto**

Regola il trasporto di dati tra due interlocutori (applicazioni).

£ **[UDP](#page-214-3)**, **[TCP](#page-214-4)**, **[TLS](#page-214-5)**.

#### <span id="page-211-1"></span>**Provider SIP**

£**[Provider VoIP](#page-211-2)**.

#### <span id="page-211-2"></span>**Provider VoIP**

Un VoIP, SIP o **[Gateway-Provider](#page-206-1)** è un gestore di servizi Internet che mette a disposizione un **[Gateway](#page-206-0)** per la telefonia Internet. Poichè il telefono funziona con lo standard SIP, è necessario che il provider lo supporti.

Il provider trasferisce le chiamate dal VoIP alla rete telefonica (analogica, ISDN e rete mobile) e viceversa.

#### **Proxy/Proxy-Server**

Programma del computer che regola lo scambio di dati tra **[Client](#page-202-2)** e **[Server](#page-213-1)** nella rete. Se il telefono fa una richiesta al VoIP Server, il Proxy si comporta come server nei confronti del telefono e come client nei confronti del server. Il Proxy viene identificato tramite **[Indirizzo IP](#page-207-0)**/**[Dominio](#page-204-1)** e **[Porta](#page-210-2)**.

### **Q**

#### <span id="page-211-0"></span>**Quality of Service (QoS)**

Qualità del servizio

Indica la qualità del servizio della rete di comunicazione. Si distinguono diversi livelli di qualità del servizio.

La QoS influenza il flusso dei pacchetti dati in Internet per es. attraverso la priorità di pacchetti dati, la prenotazione della banda e l'ottimizzazione dei pacchetti.

Nelle reti VoIP la QoS influenza la qualità vocale. Se l'intera infrastruttura (router, server di rete, etc.) dispone della QoS, la qualità è maggiore, quindi si ha meno ritardo, meno eco, meno fruscii.

### **R**

#### **RAM** Random Access Memory

Memoria per la quale si hanno diritti di lettura e salvataggio. Nella RAM vengono salvati per es. suonerie e loghi scaricabili sul telefono tramite il configuratore web.

- **Registrar** Il registrar gestisce gli indirizzi IP attuali dell'**[Utente di rete](#page-214-1)**. Al momento della registrazione presso il proprio provider VoIP, viene memorizzato sul registrar l'indirizzo IP.
- <span id="page-212-0"></span>**Rete** Collegamento di apparati. Gli apparati possono essere collegati tra loro sia tramite cavi (wired) che senza (wireless).

Le reti possono essere distinte anche in base alla portata e alla struttura:

- ◆ Portata: rete locale ([LAN](#page-209-2)) oppure wide area network ([WAN](#page-215-1))
- ◆ Struttura: **[Infrastruttura di rete](#page-208-2) oppure rete** ad hoc

#### <span id="page-212-2"></span>**Rete Ethernet**

Cavo collegato alla **[LAN](#page-209-2)**.

#### **Richiamata automatica**

£ **[Richiamata se non risponde](#page-212-3)**.

#### <span id="page-212-3"></span>**Richiamata se non risponde**

= CCNR (Completition of calls no reply). Se il chiamante sente il segnale di occupato è possibile attivare la funzione di richiamata. Quando la linea si libera, il chiamante riceve la segnalazione. Non appena si solleva il ricevitore, la connessione viene automaticamente stabilita.

#### **Richiamata se occupato**

= CCBS (Completition of calls to busy subscriber). Se il chiamante sente il segnale di occupato è possibile attivare la funzione di richiamata. Quando la linea si libera, il chiamante riceve la segnalazione. Non appena si solleva il ricevitore, la connessione viene automaticamente stabilita.

- **ROM Read Only Memory** Memoria di sola lettura.
- <span id="page-212-1"></span>**Router** Trasferisce pacchetti dati all'interno della rete e tra reti diverse sulla route più veloce. Può collegare una **[Rete Ethernet](#page-212-2)** ad altre Ethernet e reti WLAN. Per esempio il **[Gateway](#page-206-0)** in Internet.
- **Routing** Il routing è il processo di trasmissione di pacchetti dati ad un altro utente della rete. Lungo il tragitto verso il destinatario i pacchetti dati vengono spediti da un nodo di rete al successivo, finchè arrivano a destinazione.

Senza questo tipo di trasmissione di pacchetti una rete così come Internet non esisterebbe. Il routing collega le singole reti al sistema globale.

Il router è una parte di questo sistema; trasmette sia pacchetti dati all'interno della rete locale che da una rete ad un'altra. La trasmissione di dati da una rete ad un'altra avviene sulla base di un protocollo comune.

#### **Glossario**

#### **RTP** Realtime Transport Protocol

Standard universale per la trasmissione di dati audio e video. Viene utilizzato spesso con l'UDP. In questo caso i pacchetti RTP vengono inglobati in pacchetti UDP.

### **S**

#### <span id="page-213-4"></span>**Selezione in blocco**

Si digita prima il numero di telefono completo ed eventualmente lo si corregge. Infine si solleva il ricevitore oppure si preme il tasto viva voce per selezionare il numero di telefono.

<span id="page-213-1"></span>**Server** Mette a disposizione un servizio ad altri utenti di rete (vedi **[Utente di rete](#page-214-1)**) (**[Client](#page-202-2)**). Il Server può identificare sia un PC che un'applicazione. Il server viene identificato tramite un **[Indirizzo IP](#page-207-0)**/**[Dominio](#page-204-1)** e **[Porta](#page-210-2)**.

#### **SIP (Session Initiation Protocol)**

Protocollo di segnalazione indipendente dalla comunicazione vocale. Viene utilizzato per instaurare e concludere la chiamata. Inoltre è possibile definire i parametri per la trasmissione vocale.

#### <span id="page-213-3"></span>**SIP-Proxy-Server**

Indirizzo IP del server gateway del provider VoIP.

<span id="page-213-0"></span>**STUN** Simple Transversal of UDP over NAT

Meccanismo di controllo del NAT.

Lo STUN è un protocollo dati per i telefoni VoIP. Lo STUN sostituisce gli indirizzi IP privati nei pacchetti dati del telefono VoIP con l'indirizzo pubblico della rete privata protetta. Per il controllo del trasferimento di dati è necessario inoltre uno STUN server in Internet. Lo STUN non può essere implementato con il NAT simmetrico.

- £**[ALG](#page-202-1)**, **[Firewall](#page-205-0)**, **[NAT](#page-209-0)**, **[Outbound Proxy](#page-210-0)**.
- **Subnet** Segmento di una **[Rete](#page-212-0)**.

#### <span id="page-213-2"></span>**Subnet mask**

Un **[Indirizzo IP](#page-207-0)** è costituito da un numero di rete fisso e un numero utente variabile. La parte relativa alla rete (numero di rete) è uguale per ogni **[Utente di rete](#page-214-1)**. Nella subnet mask viene stabilito il numero di rete. Con la subnet mask 255.255.255.0, per es., le prime tre parti dell'indirizzo IP costituiscono il numero di rete e l'ultima parte il numero utente.

# **T**

#### <span id="page-214-4"></span>**TCP Transmission Control Protocol**

**[Protocollo di trasporto](#page-211-3)**. Protocollo di trasmissione basato su una sessione; instaura una trasmissione di dati, controlla e conclude la connessione tra il mittente e il destinatario.

#### <span id="page-214-5"></span>**TLS** Transport Layer Security Protocollo per la cifratura della trasmissione dei dati in Internet. Il TLS è un **[Protocollo di trasporto](#page-211-3)**.

#### **Transmission rate**

La velocità con la quale vengono trasmessi i dati nella **[WAN](#page-215-1)** oppure **[LAN](#page-209-2)**. Il transmission-rate viene misurato in unità dati per unità di tempo (Mbit/s).

#### <span id="page-214-0"></span>**Trasferimento di chiamata**

Trasferimento automatico di chiamata ad un altro numero di telefono. Esistono tre tipi di trasferimento di chiamata:

- $\blacklozenge$  immediato (CFU, Call Forwarding Unconditional)
- $\bullet$  se occupato (CFB, Call Forwarding Busy)
- $\bullet$  se non risponde (CFNR, Call Forwarding No Reply)

### **U**

<span id="page-214-3"></span><span id="page-214-2"></span>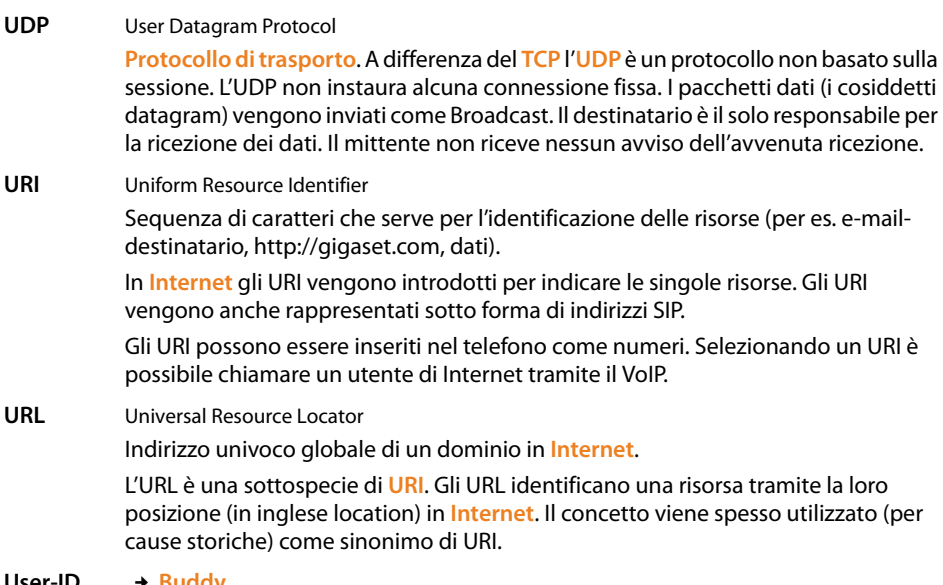

**User-ID** £**[Buddy](#page-202-3)**.

#### <span id="page-214-1"></span>**Utente di rete**

Apparati e calcolatori collegati tra loro in una rete, per es. server, PC e telefoni.

#### **Glossario**

### **V**

#### **Visualizzazione del nome**

Servizio offerto dal vostro provider VoIP. È possibile indicare un nome qualsiasi che l'interlocutore visualizzerà al posto del vostro numero di telefono.

<span id="page-215-0"></span>**VoIP** Voice over Internet Protocol Le telefonate non vengono più trasmesse tramite la rete telefonica ma tramite **[Internet](#page-208-1)** (o altre reti IP).

**W**

<span id="page-215-1"></span>**WAN** Wide Area Network Rete geografica spazialmente illimitata (per es. **[Internet](#page-208-1)**).
### **A**

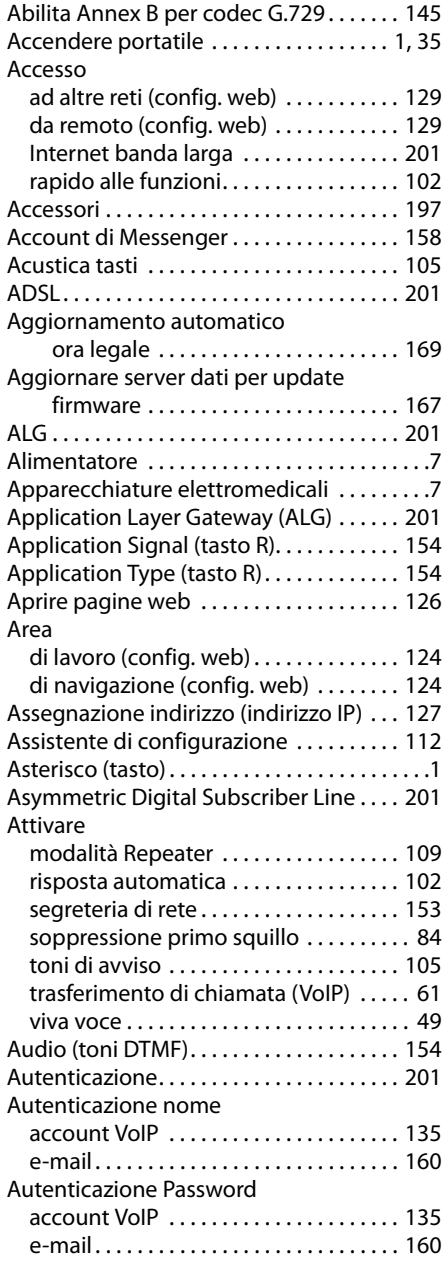

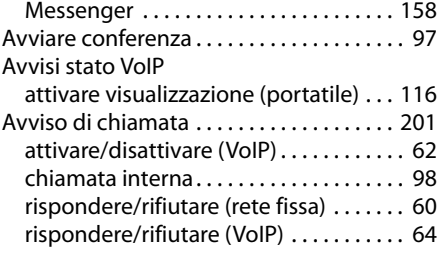

#### **B**

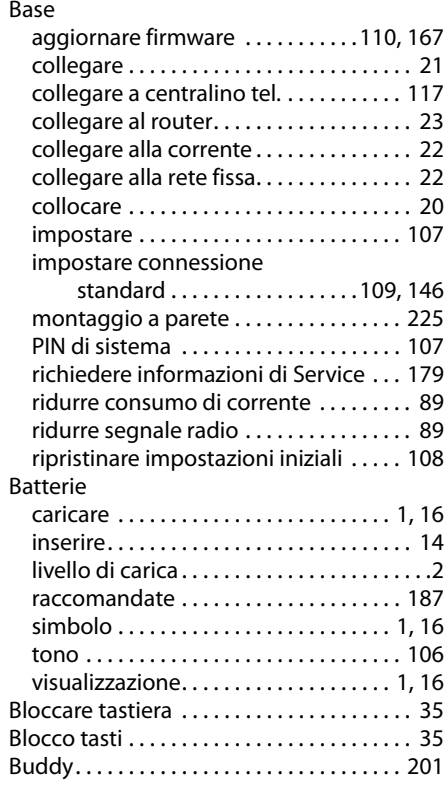

# **C**

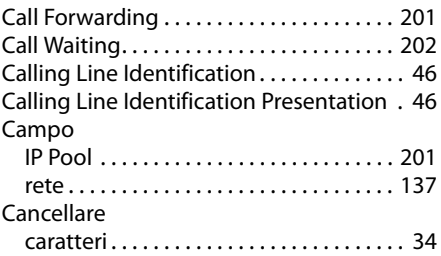

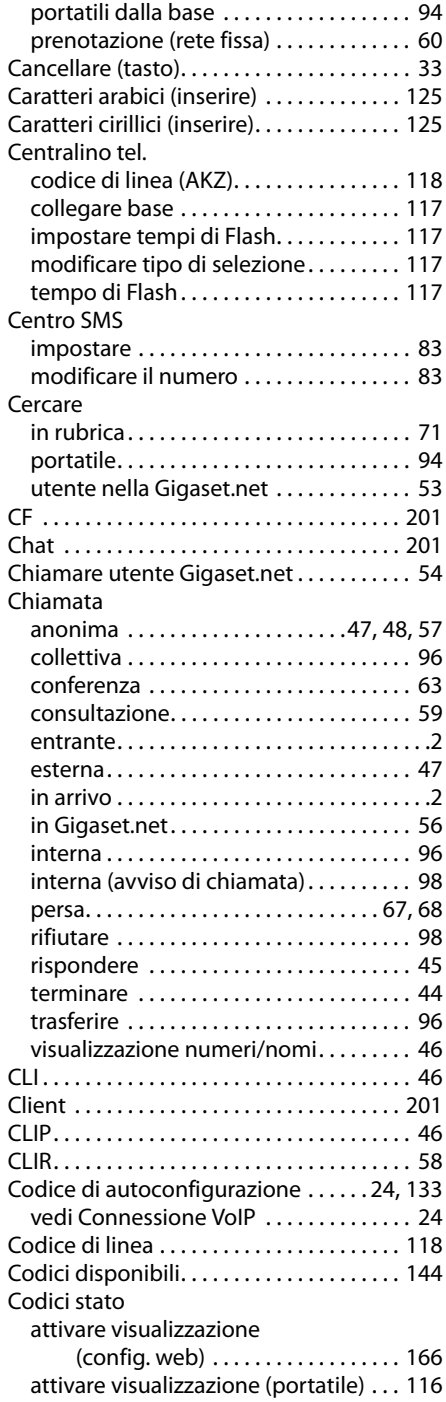

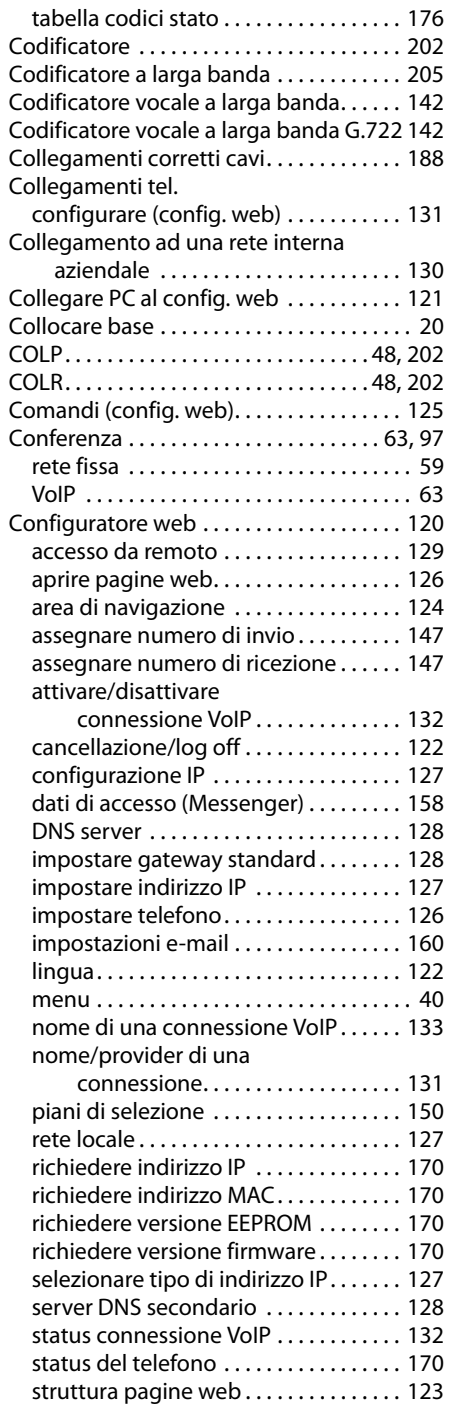

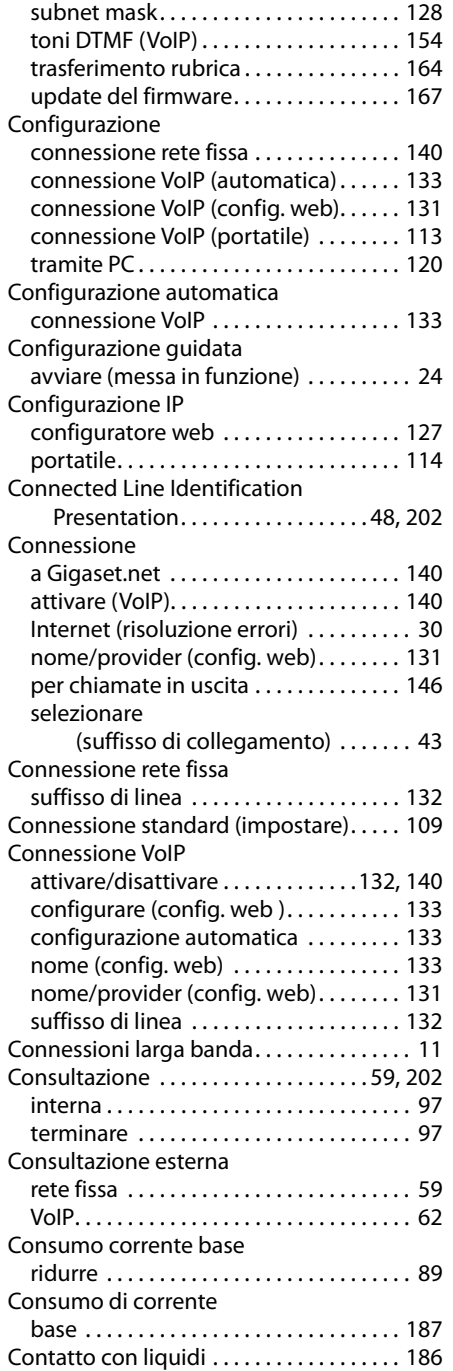

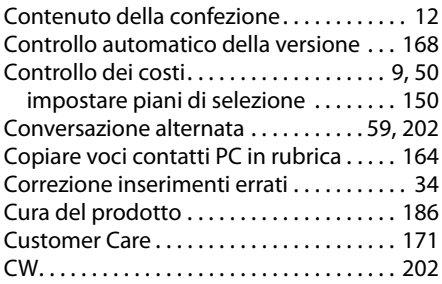

# **D**

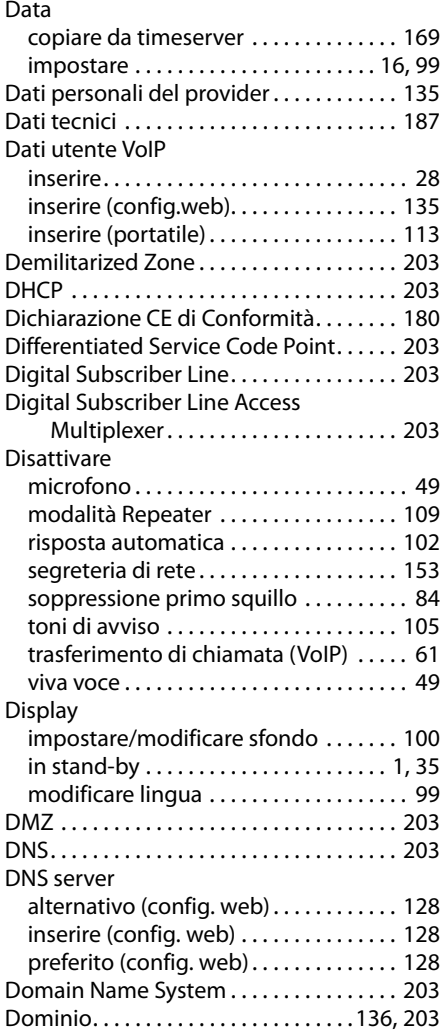

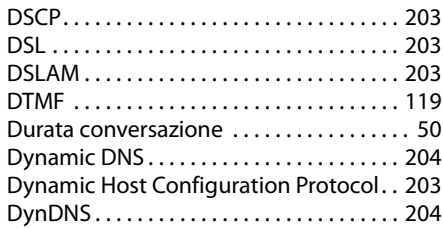

# **E**

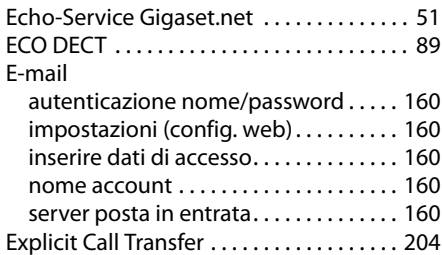

# **F**

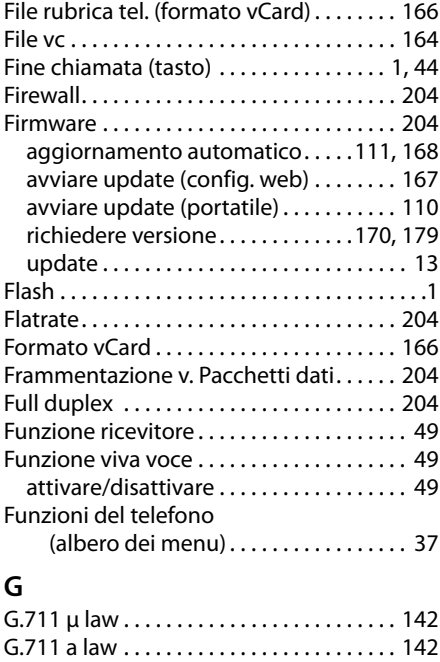

G.722 . . . . . . . . . . . . . . . . . . . . . . . . . . . . [11](#page-12-1), [142](#page-143-4) G.726 . . . . . . . . . . . . . . . . . . . . . . . . . . . . . . . [142](#page-143-5)

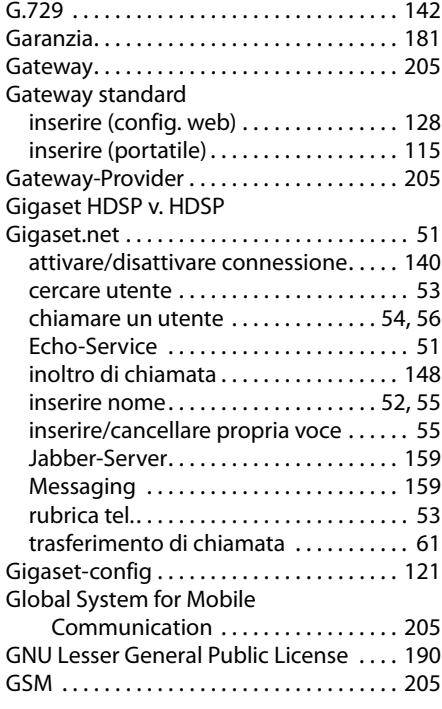

#### **H**

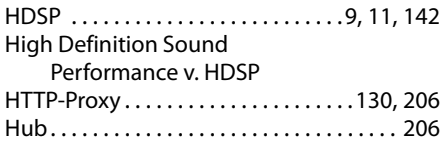

# **I**

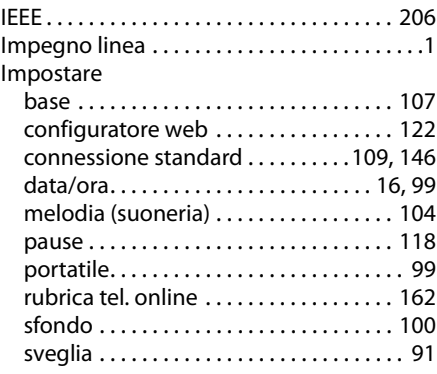

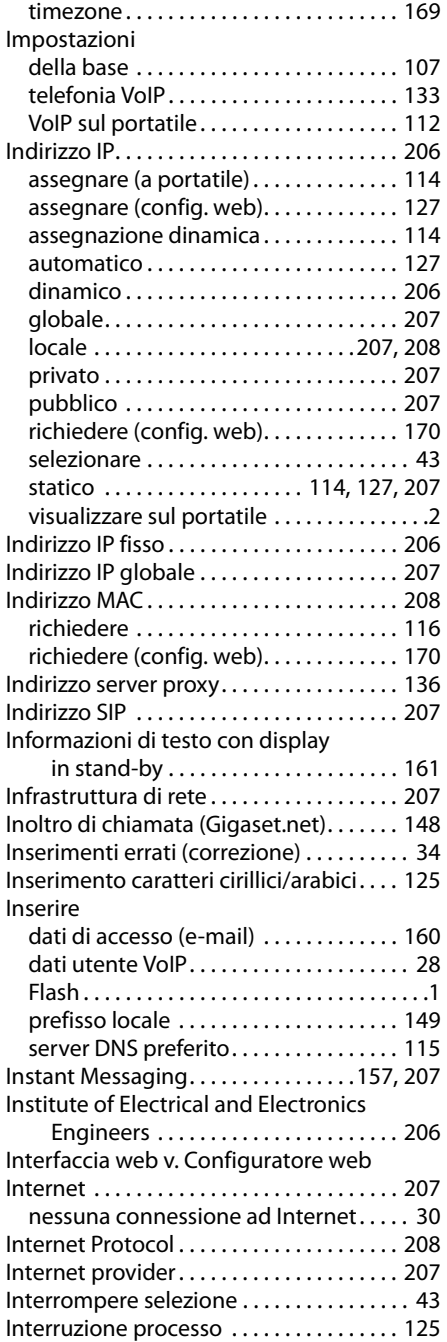

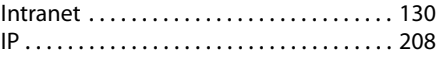

# **J**

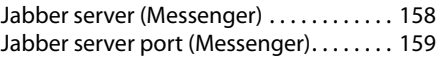

#### **L**

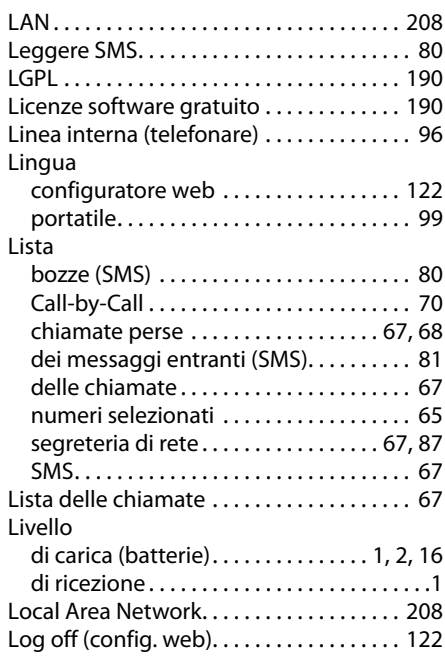

#### **M**

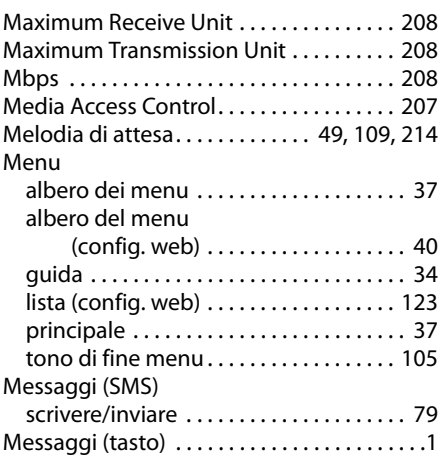

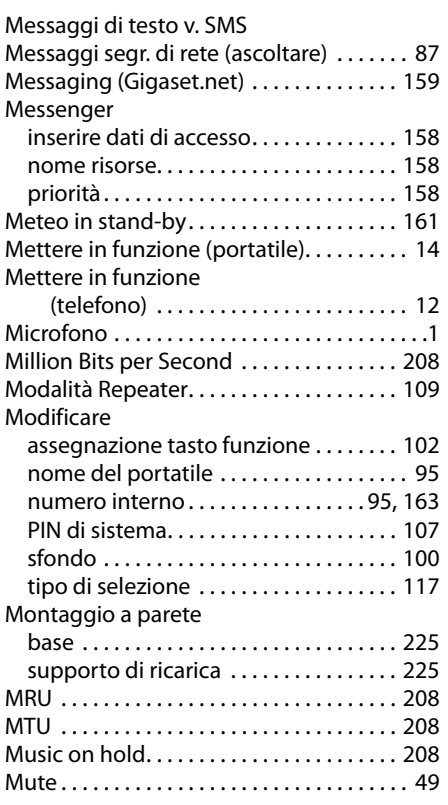

# **N**

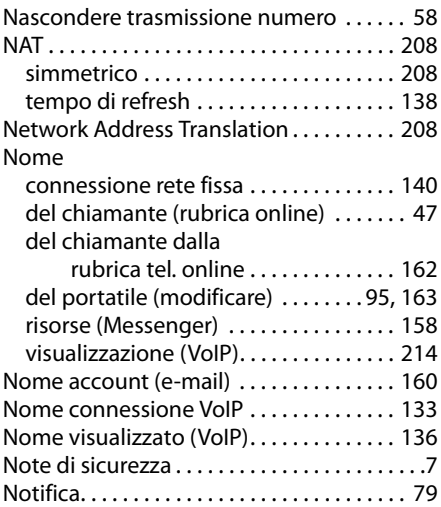

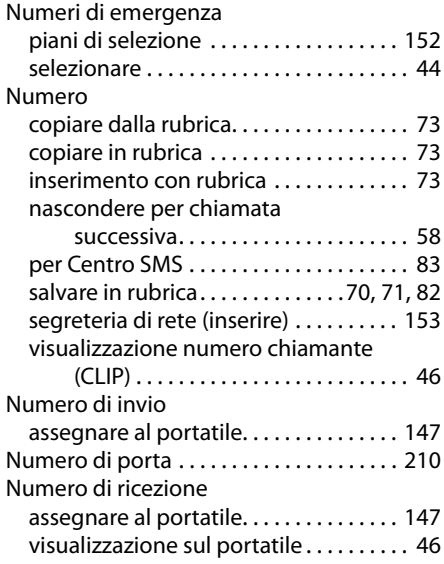

#### **O** Ora

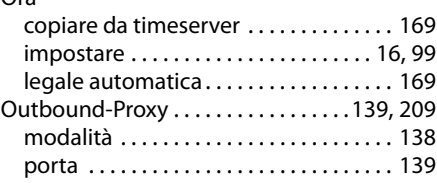

#### **P**

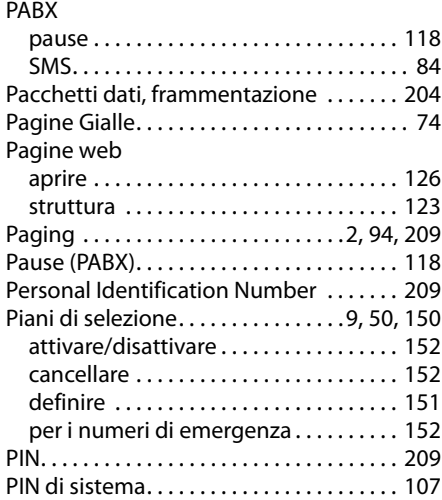

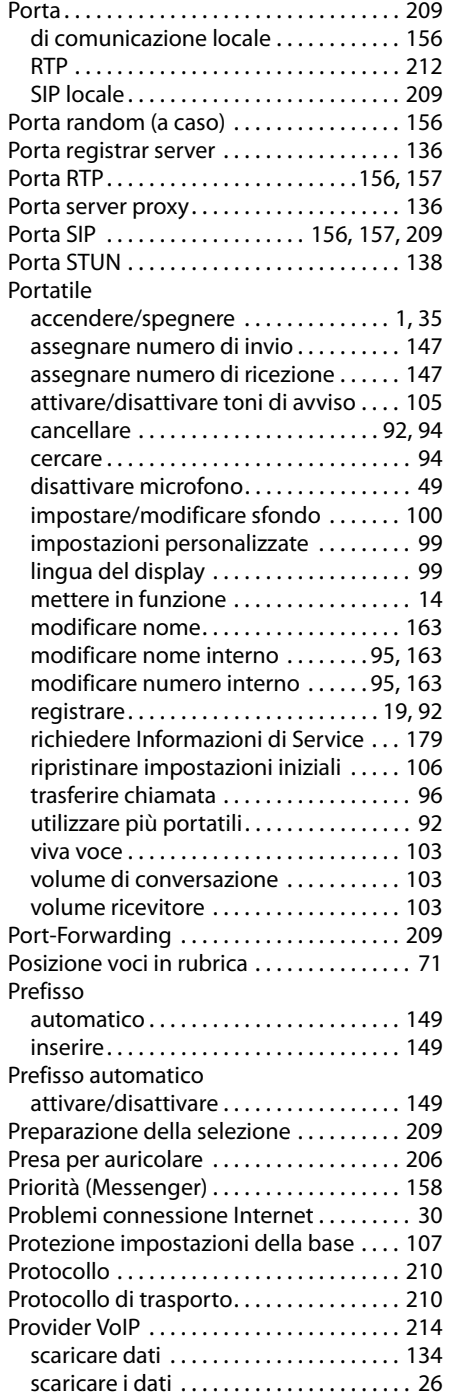

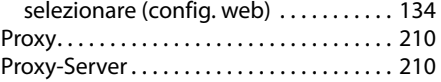

#### **Q**

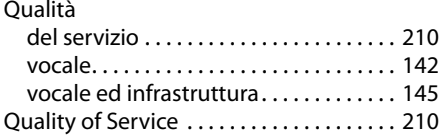

### **R**

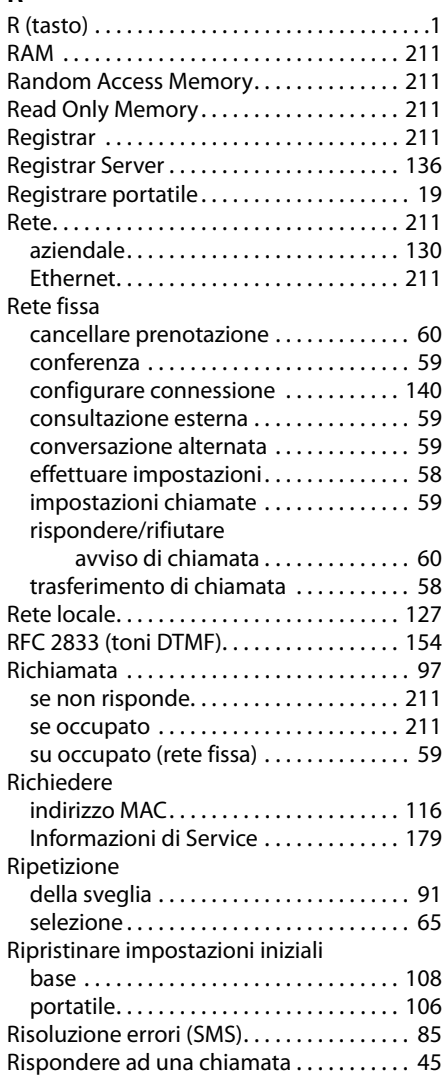

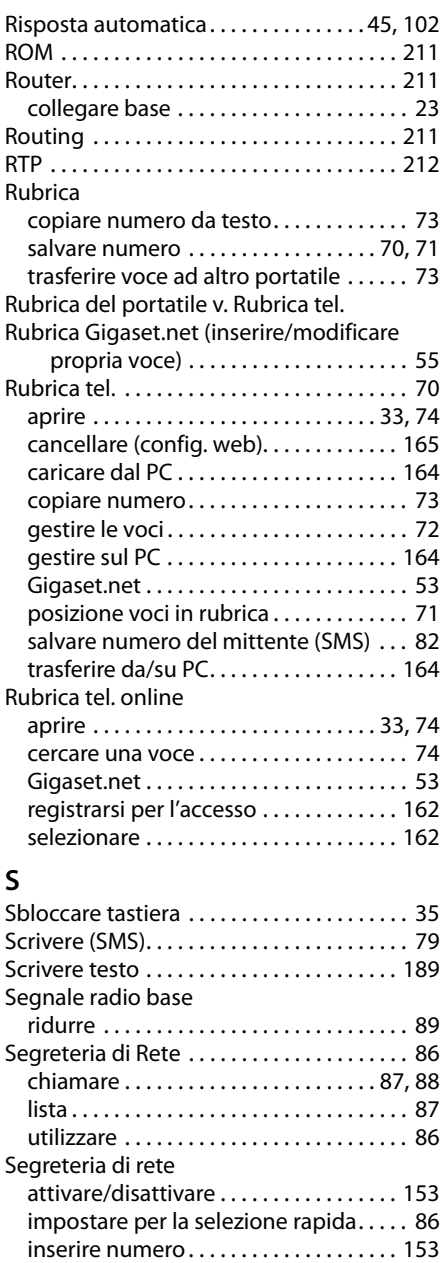

lista . . . . . . . . . . . . . . . . . . . . . . . . . . . . . . . . [87](#page-88-0)

impostare per la selezione rapida. . . . . [86](#page-87-2)

con il suffisso di linea . . . . . . . . . . . . . . . . [41](#page-42-0)

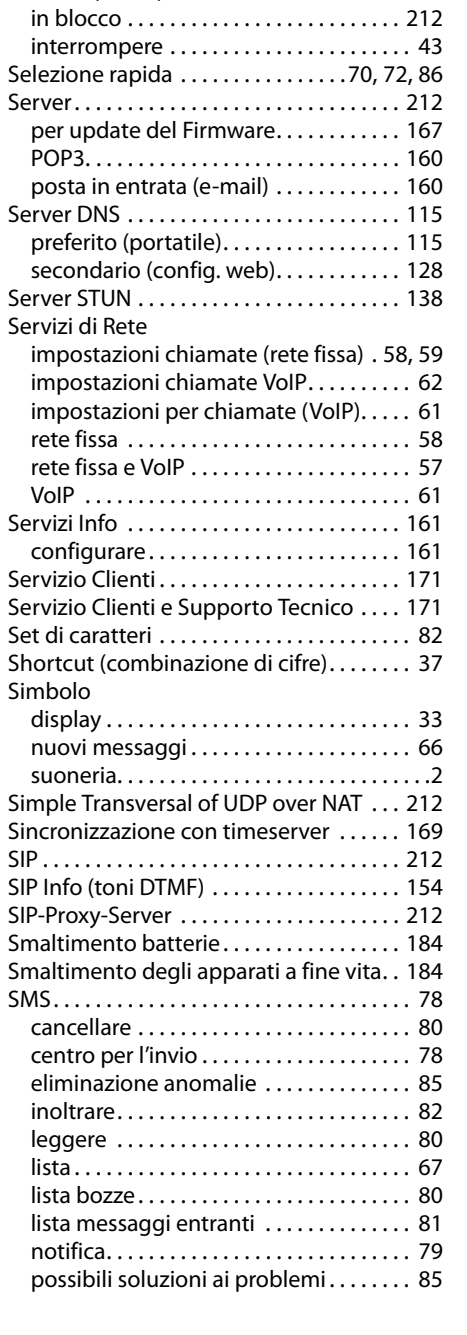

con la rubrica . . . . . . . . . . . . . . . . . . . . . . . [71](#page-72-3) indirizzo IP . . . . . . . . . . . . . . . . . . . . . . . . . [43](#page-44-1)

a toni (DTMF) . . . . . . . . . . . . . . . . . . . . . . [119](#page-120-0)

Selezione

Segreteria tel.

Selezionare

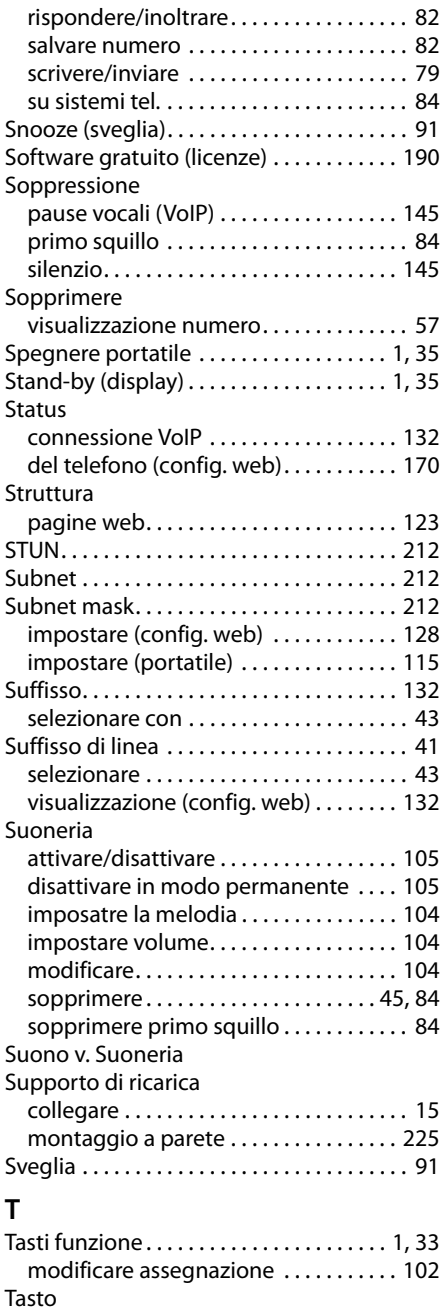

accensione/spegnimento.............[.1](#page-2-4) acustica tasti. . . . . . . . . . . . . . . . . . . . . . . [105](#page-106-0) associare voce della rubrica . . . . . . . . . . [72](#page-73-2)

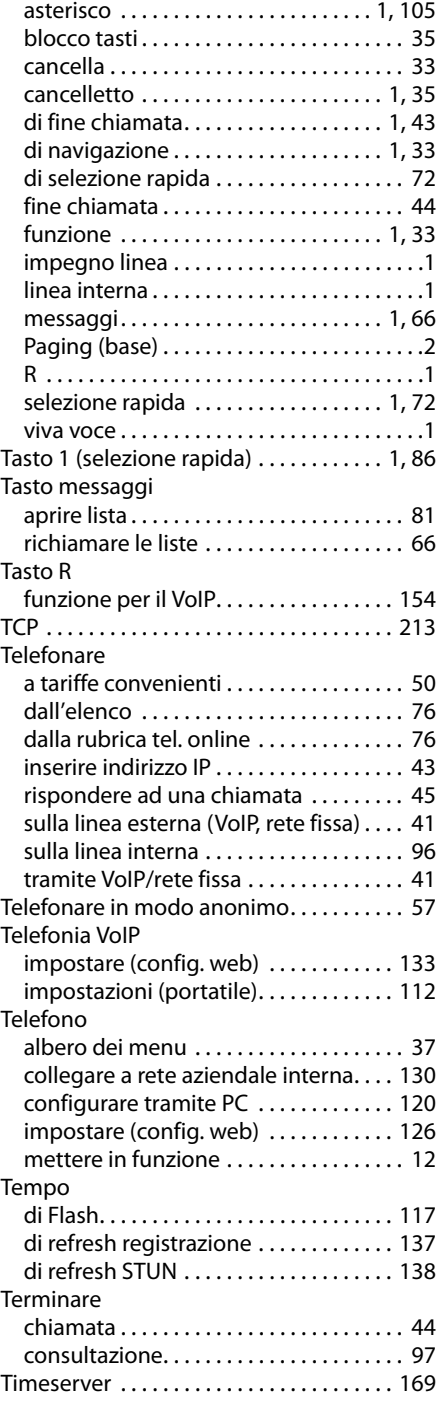

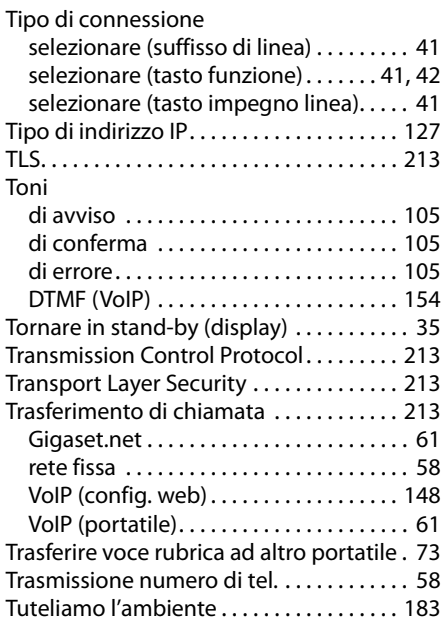

# **U**

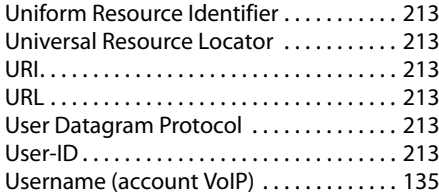

#### **V**

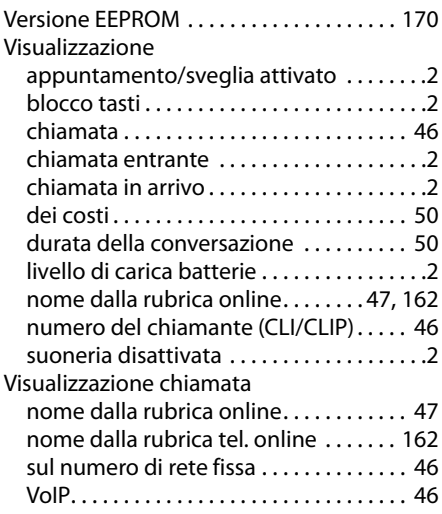

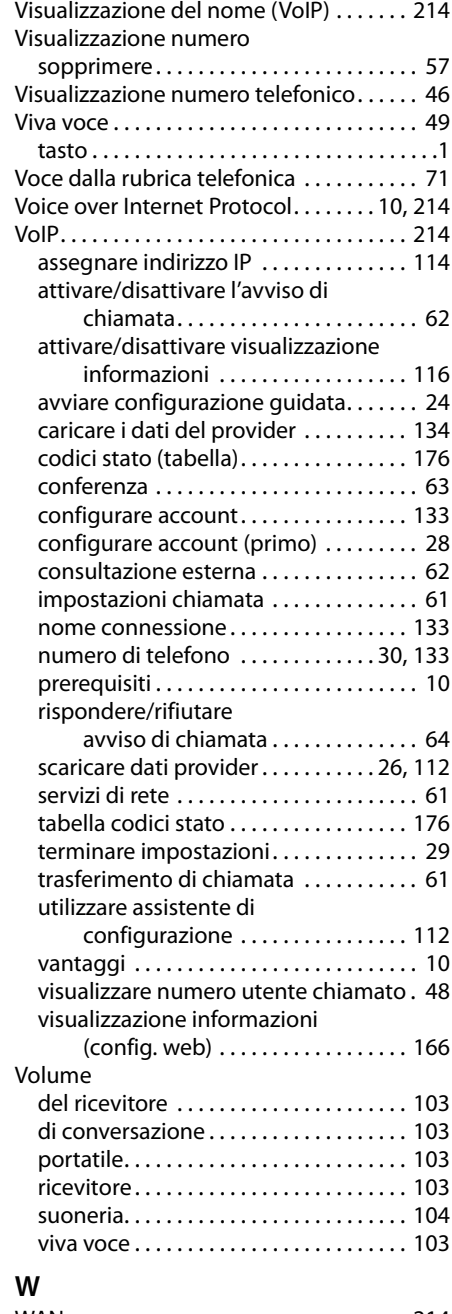

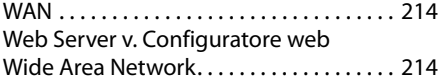

# <span id="page-226-1"></span>**Montaggio a parete del supporto di ricarica**

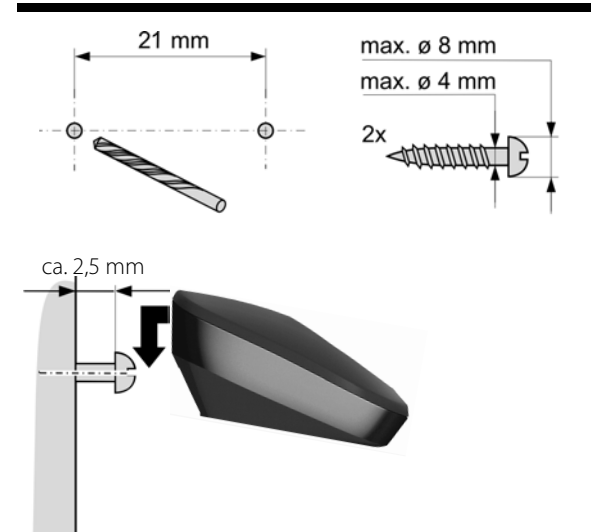

# <span id="page-226-0"></span>**Montaggio a parete della base**

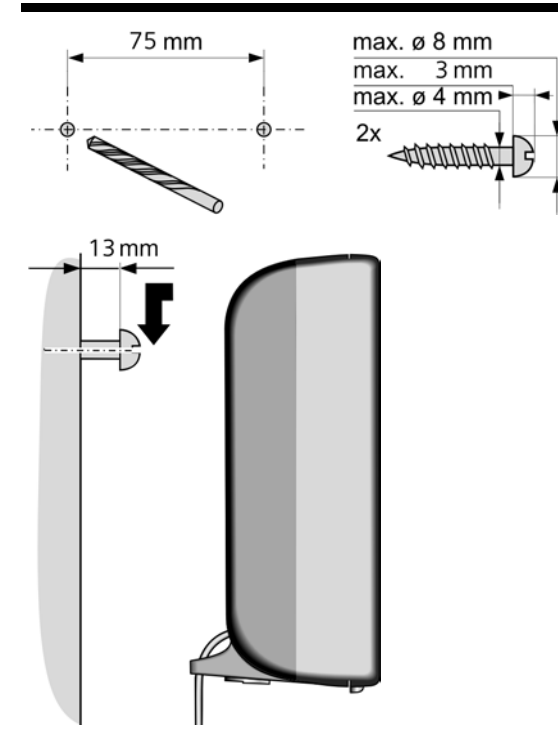

Issued by

Gigaset Communications GmbH Frankenstr. 2a, D-46395 Bocholt

© Gigaset Communications GmbH 2011 All rights reserved. Subject to availability.<br>
Rights of modification reserved. www.gigaset.com